# Manual do utilizador

55PUT7101 65PUT7101 75PUT7101

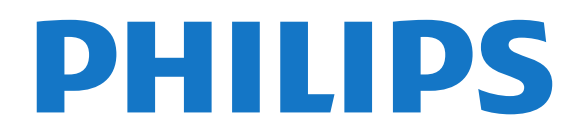

## Conteúdos

#### [1 Novidades](#page-3-0)*[4](#page-3-0)*

- [1.1 Menu Fonte completo](#page-3-1)*[4](#page-3-1)*
- [1.2 Sugestões principais](#page-3-2)*[4](#page-3-2)*
- [1.3 Media browser](#page-4-0)

#### [2 Configurar](#page-5-0)*[6](#page-5-0)*

- [2.1 Ler instruções de segurança](#page-5-1)*[6](#page-5-1)*
- [2.2 Suporte para TV e montagem na parede](#page-5-2)*[6](#page-5-2)*
- [2.3 Sugestões de colocação](#page-5-3)*[6](#page-5-3)*
- [2.4 Cabo de alimentação](#page-5-4)*[6](#page-5-4)*
- [2.5 Cabo da antena](#page-6-0)*[7](#page-6-0)*
- [2.6 Antena parabólica](#page-6-1)*[7](#page-6-1)*

#### [3 Telecomando](#page-7-0)*[8](#page-7-0)*

- [3.1 Visão geral dos botões](#page-7-1)*[8](#page-7-1)*
- [3.2 Pesquisa por voz](#page-8-0)<br>**3.3Teclado** 10
- [3.3 Teclado](#page-9-0)*[10](#page-9-0)*
- [3.4 Sensor IV](#page-9-1)*[10](#page-9-1)*
- [3.5 Pilhas](#page-10-0)*[11](#page-10-0)*
- [3.6 Limpeza](#page-10-1)*[11](#page-10-1)*

#### [4 Ligar e desligar](#page-11-0)*[12](#page-11-0)*

[4.1 Ligar ou modo de espera](#page-11-1)*[12](#page-11-1)* [4.2 Teclas no TV](#page-11-2)*[12](#page-11-2)*

#### [5 Canais](#page-12-0)*[13](#page-12-0)*

- [5.1 Instalação de antena/cabo](#page-12-1)*[13](#page-12-1)*
- [5.2 Cópia da lista de canais](#page-14-0)*[15](#page-14-0)*
- [5.3 Sobre os canais](#page-15-0)*[16](#page-15-0)*

#### [6 Ligar dispositivos](#page-21-0)*[22](#page-21-0)*

- [6.1 Sobre as ligações](#page-21-1)*[22](#page-21-1)*
- [6.2 Portas HDMI](#page-21-2)*[22](#page-21-2)*
- [6.3 Y Pb Pr componente](#page-23-0)*[24](#page-23-0)*
- [6.4 Scart](#page-23-1)*[24](#page-23-1)*
- [6.5 Saída de áudio óptica](#page-23-2)*[24](#page-23-2)* [6.6 CAM com smartcard - CI+](#page-23-3)*[24](#page-23-3)*
- [6.7 Receptor Set-top box](#page-24-0)*[25](#page-24-0)*
- [6.8 Sistema de Cinema em Casa- HTS](#page-25-0)*[26](#page-25-0)*
- [6.9 Smartphones e tablets](#page-25-1)*[26](#page-25-1)*
- [6.10 Leitor de discos Blu-Ray](#page-25-2)*[26](#page-25-2)*
- [6.11 Leitor de DVD](#page-26-0)
- [6.12 Bluetooth altifalantes e comandos de jogo](#page-26-1) *27*
- [6.13 Auscultadores](#page-27-0)*[28](#page-27-0)*
- 
- [6.14 Consola de jogos](#page-27-1)*[28](#page-27-1)*
- [6.15 Comando de jogo](#page-28-0)*[29](#page-28-0)*
- [6.16 Disco rígido USB](#page-28-1)*[29](#page-28-1)* [6.17 Teclado USB](#page-29-0)*[30](#page-29-0)*
- [6.18 Unidade Flash USB](#page-29-1)*[30](#page-29-1)*
- [6.19 Câmara fotográfica](#page-30-0)*[31](#page-30-0)*
- [6.20 Câmara de filmar](#page-30-1)*[31](#page-30-1)*
- [6.21 Computador](#page-30-2)*[31](#page-30-2)*

## [7 Conectar o seu televisor Android](#page-32-0)*[33](#page-32-0)*

- [7.1 Rede e Internet](#page-32-1)*[33](#page-32-1)* [7.2 Conta Google](#page-35-0)*[36](#page-35-0)*
- [7.3 Philips App Gallery](#page-35-1)*[36](#page-35-1)*
- [7.4 Definições Android](#page-36-0)*[37](#page-36-0)* [7.5 Menu inicial](#page-36-1)*[37](#page-36-1)*

#### [8 Aplicações](#page-38-0)*[39](#page-38-0)*

- [8.1 Sobre as aplicações](#page-38-1)*[39](#page-38-1)*
- [8.2 Google Play](#page-38-2)*[39](#page-38-2)*
- [8.3 Iniciar ou parar uma aplicação](#page-39-0)*[40](#page-39-0)*
- [8.4 Bloquear aplicações](#page-39-1)*[40](#page-39-1)* [8.5 Gerir aplicações](#page-41-0)*[42](#page-41-0)*

#### [8.6 Armazenamento](#page-41-1)*[42](#page-41-1)*

#### [9 Internet](#page-42-0)*[43](#page-42-0)*

- [9.1 Iniciar a Internet](#page-42-1)*[43](#page-42-1)*
- [9.2 Opções na Internet](#page-42-2)*[43](#page-42-2)*

#### [10 Menu de TV](#page-43-0)*[44](#page-43-0)*

- [10.1 Sobre o menu de TV](#page-43-1)*[44](#page-43-1)*
- [10.2 Abrir Menu de TV](#page-43-2)*[44](#page-43-2)*

#### [11 Fontes](#page-44-0)*[45](#page-44-0)*

- [11.1 Mudar para um dispositivo](#page-44-1)*[45](#page-44-1)*
- [11.2 Opções para uma entrada de TV](#page-44-2)*[45](#page-44-2)*
- [11.3 Nome e tipo do dispositivo](#page-44-3)*[45](#page-44-3)*
- [11.4 Computador](#page-44-4)

#### [12 Definições](#page-46-0)*[47](#page-46-0)*

- [12.1 Definições frequentes](#page-46-1)*[47](#page-46-1)*
- [12.2 Imagem](#page-46-2)*[47](#page-46-2)*
- [12.3 Som](#page-51-0)
- [12.4 Definições do Ambilight](#page-54-0)*[55](#page-54-0)*
- [12.5 Definições Eco](#page-57-0)*[58](#page-57-0)*
- [12.6 Definições gerais](#page-57-1)*[58](#page-57-1)*
- [12.7 Relógio, região e idioma](#page-60-0)*[61](#page-60-0)*
- [12.8 Acesso universal](#page-63-0)*[64](#page-63-0)*
- [12.9 Bloqueio infantil](#page-64-0)*[65](#page-64-0)*

#### [13 Vídeos, fotografias e música](#page-65-0)*[66](#page-65-0)*

- [13.1 A partir de uma ligação USB](#page-65-1)*[66](#page-65-1)*
- [13.2 De um computador ou NAS](#page-65-2)*[66](#page-65-2)*
- [13.3 A partir de um serviço de armazenamento de nuvem](#page-65-3) *[66](#page-65-3)*

#### [13.4 Menu Favoritos, Mais populares, Últimas](#page-65-4) [reproduções](#page-65-4)*[66](#page-65-4)*

- 
- [13.5 Reproduzir os seus vídeos](#page-66-0)*[67](#page-66-0)* [13.6 Ver as suas fotografias](#page-66-1)
- [13.7 Reproduzir a sua música](#page-66-2)*[67](#page-66-2)*

## [14 Guia de TV](#page-68-0)*[69](#page-68-0)*

- [14.1 Do que necessita](#page-68-1)*[69](#page-68-1)*
- [14.2 Dados do Guia de TV](#page-68-2)*[69](#page-68-2)*
- [14.3 Utilizar o guia de TV](#page-68-3)*[69](#page-68-3)*

#### [15 Gravação e Pause TV](#page-70-0)*[71](#page-70-0)*

- 
- [15.1 Gravação](#page-70-1)*[71](#page-70-1)* [15.2 Pause TV](#page-71-0)

#### [16 Smartphones e tablets](#page-73-0)*[74](#page-73-0)*

- [16.1 Philips TV Remote App](#page-73-1)*[74](#page-73-1)*
- [16.2 Google Cast](#page-73-2)*[74](#page-73-2)*
- [16.3 AirPlay](#page-73-3)*[74](#page-73-3)*
- [16.4 MHL](#page-73-4)*[74](#page-73-4)*

## [17 Jogos](#page-75-0)*[76](#page-75-0)*

[17.1 Do que necessita](#page-75-1)*[76](#page-75-1)* [17.2 Jogar](#page-75-2)*[76](#page-75-2)*

[18.1 Estilo de Ambilight](#page-76-1)*[77](#page-76-1)* [18.2 Ambilight desligado](#page-76-2)*[77](#page-76-2)* [18.3 Definições do Ambilight](#page-76-3)*[77](#page-76-3)* [19 Sugestões principais](#page-78-0)*[79](#page-78-0)* [19.1 Sobre as sugestões principais](#page-78-1)*[79](#page-78-1)*

[18 Ambilight](#page-76-0)*[77](#page-76-0)*

[19.2 Agora na TV](#page-78-2)*[79](#page-78-2)* [19.3 TV on Demand](#page-78-3)*[79](#page-78-3)* [19.4 Video On Demand](#page-78-4)*[79](#page-78-4)*

[20 Netflix](#page-80-0)*[81](#page-80-0)*

2

#### [21 Multi View](#page-81-0)*[82](#page-81-0)*

[21.1 Teletexto e televisão](#page-81-1)*[82](#page-81-1)* [21.2 HDMI e TV](#page-81-2)*[82](#page-81-2)* [21.3 NetTV e TV](#page-81-3)*[82](#page-81-3)* [21.4 NetTV e HDMI](#page-81-4)*[82](#page-81-4)*

#### [22 Software](#page-82-0)*[83](#page-82-0)*

[22.1 Actualizar software](#page-82-1)*[83](#page-82-1)* [22.2 Versão do software](#page-82-2)*[83](#page-82-2)* [22.3 Actualizações de software automáticas](#page-82-3)*[83](#page-82-3)* [22.4 Software de origem aberta](#page-83-0)*[84](#page-83-0)* [22.5 Licença de fonte aberta](#page-83-1)*[84](#page-83-1)* [22.6 Mensagens](#page-115-0)

#### [23 Especificações](#page-116-0)*[117](#page-116-0)*

[23.1 Ambiental](#page-116-1)*[117](#page-116-1)* [23.2 Alimentação](#page-116-2)*[117](#page-116-2)* [23.3 Sistema Operativo](#page-116-3)*[117](#page-116-3)* [23.4 Recepção](#page-116-4)*[117](#page-116-4)* [23.5 Tipo de Ecrã](#page-116-5) [23.6 Resolução de entrada do ecrã](#page-116-6)*[117](#page-116-6)* [23.7 Dimensões e pesos](#page-117-0)*[118](#page-117-0)* [23.8 Conectividade](#page-117-1)*[118](#page-117-1)* [23.9 Som](#page-117-2)*[118](#page-117-2)* [23.10 Multimédia](#page-117-3)*[118](#page-117-3)*

#### [24 Ajuda e suporte](#page-119-0)*[120](#page-119-0)*

[24.1 Registar o seu televisor](#page-119-1)*[120](#page-119-1)* [24.2 Utilizar a ajuda](#page-119-2)*[120](#page-119-2)* [24.3 Resolução de problemas](#page-119-3)*[120](#page-119-3)* [24.4 Ajuda online](#page-121-0)*[122](#page-121-0)* [24.5 Assistência e reparação](#page-122-0)*[123](#page-122-0)*

#### [25 Segurança e cuidados](#page-123-0)*[124](#page-123-0)*

[25.1 Segurança](#page-123-1)*[124](#page-123-1)* [25.2 Cuidados com o ecrã](#page-124-0)*[125](#page-124-0)*

#### [26 Termos de utilização](#page-125-0)*[126](#page-125-0)*

[26.1 Termos de utilização - televisor](#page-125-1)*[126](#page-125-1)* [26.2 Termos de utilização - Philips App Gallery](#page-125-2)*[126](#page-125-2)*

#### [27 Direitos de autor](#page-126-0)*[127](#page-126-0)*

[27.1 MHL](#page-126-1)*[127](#page-126-1)* [27.2 Ultra HD](#page-126-2)*[127](#page-126-2)* [27.3 HDMI](#page-126-3)*[127](#page-126-3)* [27.4 Dolby Digital Plus](#page-126-4)*[127](#page-126-4)* [27.5 DTS Premium Sound™](#page-126-5)*[127](#page-126-5)* [27.6 Microsoft](#page-126-6)*[127](#page-126-6)* [27.7 Wi-Fi Alliance](#page-126-7)*[127](#page-126-7)* [27.8 Kensington](#page-127-0)*[128](#page-127-0)* [27.9 Outras marcas comerciais](#page-127-1)*[128](#page-127-1)*

28, Aviso legal relativo a serviços e/ou [software oferecido por terceiros](#page-128-0)*[129](#page-128-0)*

[Índice remissivo](#page-129-0)*[130](#page-129-0)*

## <span id="page-3-0"></span>1 Novidades

## <span id="page-3-1"></span> $\overline{11}$

## Menu Fonte completo

## Sobre o menu Fonte completo

A primeira vez que premir **SOURCES**, ser-lheão apresentadas as instruções sobre como definir o seu menu Fonte.

O menu Fonte melhorado inclui menu fonte normal, Guia de TV fácil de abrir e pode também utilizar

 (tecla mais) para definir um memo ou programar uma gravação no Guia de TV.

Um menu Fontes completo, um Guia de TV renovado e um navegador de programas novo e fácil de utilizar.

A sua lista de canais favoritos  $\bullet$  faz agora parte do menu Fontes. O mesmo acontece com a lista de canais de ambos os

sintonizadores **antena/cabo e substantivale** Satélite.

O novo menu Fontes terá todos os dispositivos ligados numa lista mas também em todos os sintonizadores para que o utilizador encontre todas as "fontes" de TV possíveis no menu Fontes.

<span id="page-3-2"></span>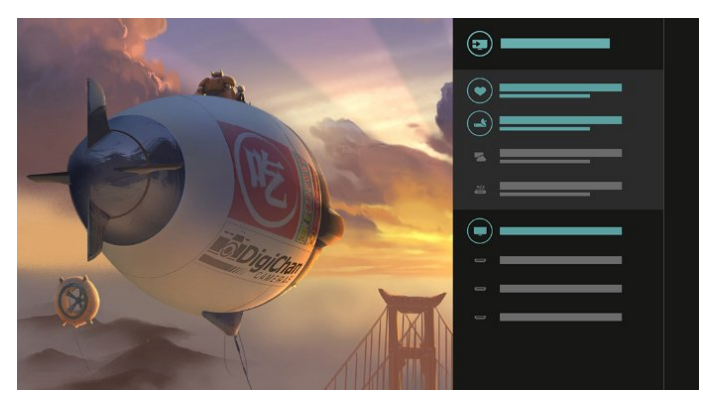

## Alternar entre sintonizador, canal e Guia de TV

Seleccione uma fonte do sintonizador e prima  $\sum$  para abrir a lista de canais. Prima

> novamente para abrir o := Guia de TV para consultar a programação. Prima  $\zeta$  para regressar à lista de canais.

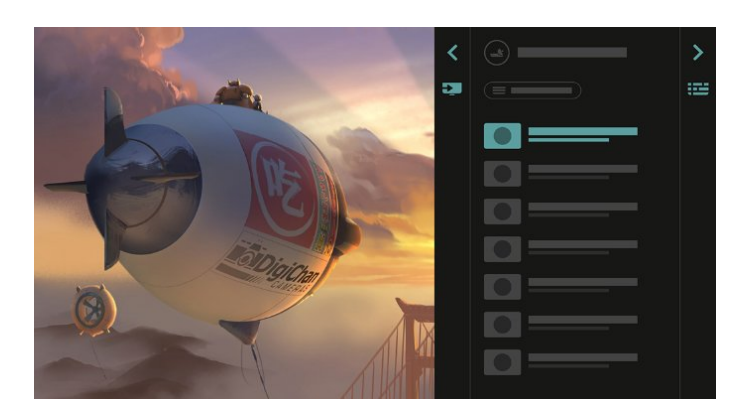

## Guia de TV melhorado

Um Guia de TV simples e com melhor aparência. Seleccione um programa e leia a informação do programa ou prima  $\leftrightarrow$  para definir um memo ou programar uma gravação.

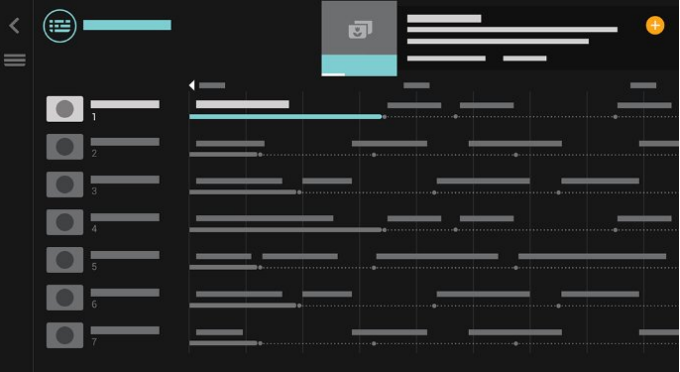

## $\overline{12}$

## Sugestões principais

Em **Ext** TOP PICKS, o seu televisor recomenda-lhe os programas de televisão actuais, os mais recentes alugueres de vídeo e os serviços de televisão online.

1- Prima **x** TOP PICKS.

2 - Selecione um programa e utilize  $+$  (tecla mais) para programar uma gravação, definir um memo ou ver um programa.

**3 -** Utilize as teclas Setas/negação para seleccionar 3 pontos no canto superior direito do ecrã e, em seguida, prima OK para abrir o menu OPTIONS.

Seleccione  $\bullet$  para gravar ou seleccione  $\bullet$  para definir um memo

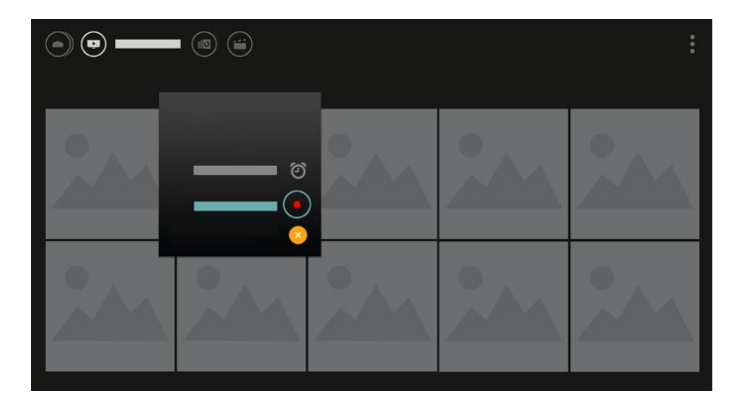

Seleccione  $\bullet$  para o marcar como favoritos

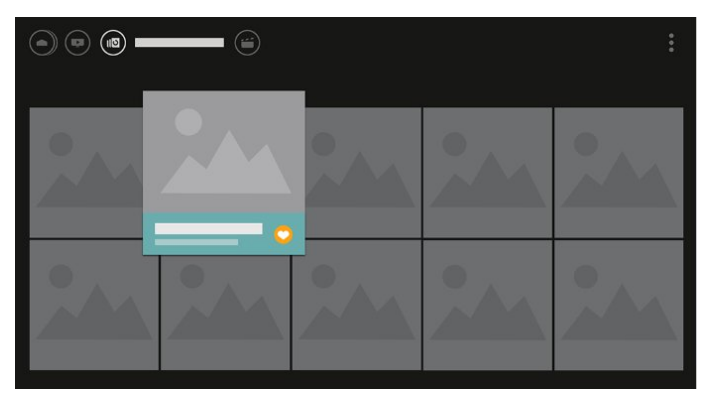

<span id="page-4-0"></span>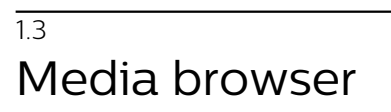

Navegue pelos seus suportes multimédia da forma que preferir ou marque facilmente qualquer canal, música ou fotografia como favorito.

1 - Prima + (tecla mais) para marcar qualquer vídeo, música ou fotografia como favorito. **2 -** Pode ver ou reproduzir vídeos, músicas e fotografias em vista de grelha ou vista de lista. **3 -** Utilize as teclas Setas/negação para seleccionar 3 pontos no canto superior direito do ecrã e, em seguida, prima OK para abrir o menu OPTIONS.

#### Vista de grelha

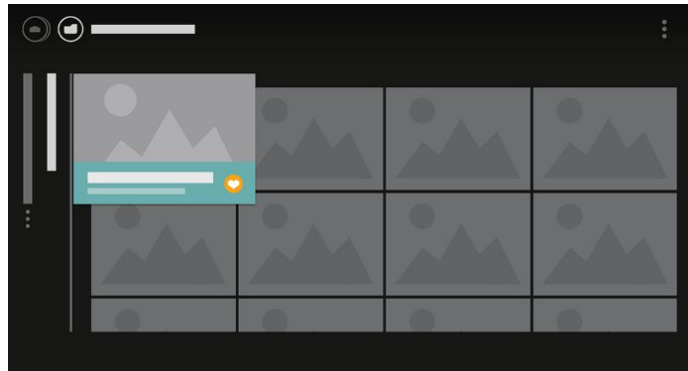

Vista de lista

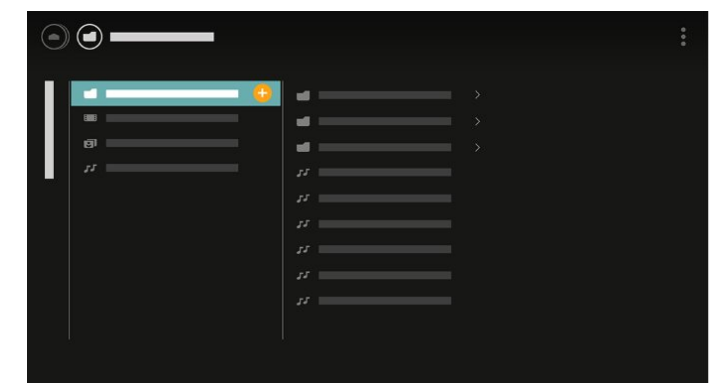

**4 -** Ao reproduzir, há uma segunda barra de controlo no botão do ecrã, utilize as setas e a tecla OK para seleccionar o que pretende.

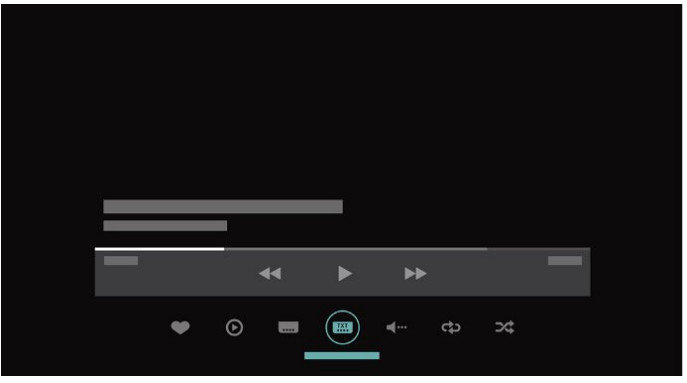

## <span id="page-5-0"></span>2 Configurar

## <span id="page-5-1"></span> $\overline{21}$

## Ler instruções de segurança

Leia primeiro as instruções de segurança antes de utilizar o televisor.

Para obter mais informações, em Ajuda,

seleccione Palavras-chave e procure Instruções de segurança.

## <span id="page-5-2"></span> $\overline{2.2}$

## Suporte para TV e montagem na parede

## Suporte para TV

<span id="page-5-3"></span>Pode consultar as instruções de montagem do suporte para TV no Manual de início rápido fornecido com o televisor. Se tiver perdido este guia, pode transferi-lo em [www.philips.com](http://www.philips.com).

Utilize o número de modelo do televisor para procurar o Guia de início rápido para transferência.

## Montagem em parede

O seu televisor também está preparado para um suporte de parede em conformidade com as normas VESA (vendido em separado).

Utilize o seguinte código VESA ao comprar o suporte de parede. . .

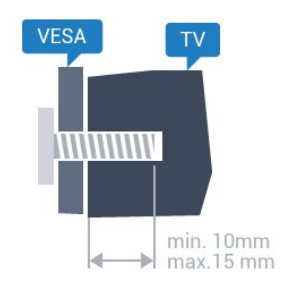

<span id="page-5-4"></span>• 55PUT7101 VESA MIS-F 200x200, M6 • 65PUT7101 VESA MIS-F 400x200, M6

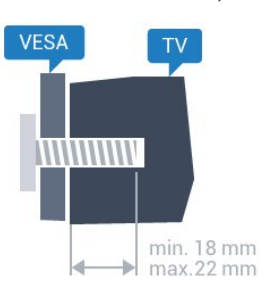

## • 75PUT7101 VESA MIS-F 600x400, M8 Preparação

Primeiro, retire as 4 tampas roscadas em plástico dos casquilhos roscados na parte posterior do televisor. Assegure-se de que os parafusos metálicos para montar o televisor no suporte em conformidade com a norma VESA são introduzidos a cerca de 10 mm de profundidade nos casquilhos roscados do televisor.

## Atenção

A montagem do televisor na parede requer conhecimentos especializados e deverá ser efectuada apenas por pessoal qualificado. O suporte de parede para TV deverá estar em conformidade com as normas de segurança aplicáveis ao peso do televisor. Leia também as precauções de segurança antes de posicionar o televisor.

A TP Vision Europe B.V. não será considerada responsável pela montagem incorrecta ou por uma montagem que resulte em acidentes ou ferimentos.

## $\overline{23}$

## Sugestões de colocação

• Coloque o televisor num local onde a luz do sol não incida directamente no ecrã.

• Coloque o televisor a uma distância máxima de 15 cm da parede.

• A distância ideal para ver televisão corresponde a 3 vezes o tamanho do ecrã na diagonal. Na posição sentada, os seus olhos deverão encontrar-se ao nível da parte central do ecrã.

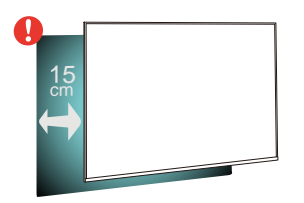

## $\overline{24}$ Cabo de alimentação

• Ligue o cabo de alimentação à tomada POWER na parte posterior do televisor.

• Assegure-se de que o cabo de alimentação está ligado com firmeza à tomada.

• Certifique-se de que a ficha de alimentação, na tomada eléctrica, está sempre acessível.

• Quando desligar o cabo de alimentação, puxe sempre pela ficha e nunca pelo cabo.

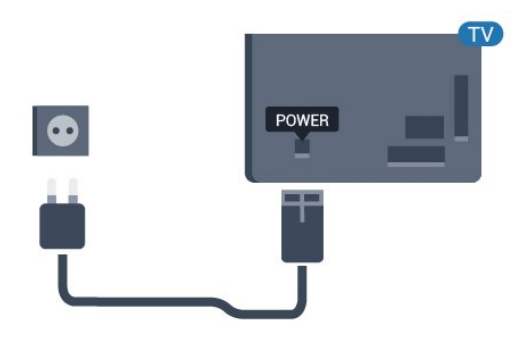

Embora o televisor consuma muito pouca energia no modo de espera, é aconselhável desligá-lo da tomada eléctrica se não pretender utilizá-lo durante um longo período de tempo, para economizar energia.

## <span id="page-6-0"></span>2.5 Cabo da antena

Ligue com firmeza a ficha da antena à tomada Antenna na parte posterior do televisor.

Pode ligar a sua própria antena ou um sinal de antena de um sistema de distribuição de antenas. Utilize um cabo coaxial de antena de 75 Ohm com conector RF IEC.

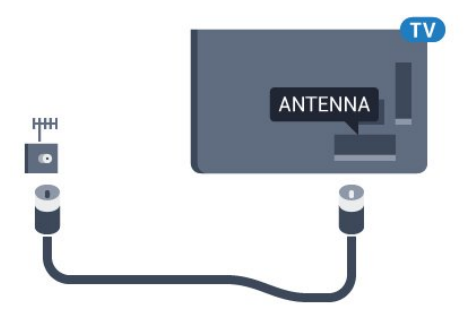

## <span id="page-6-1"></span>2.6 Antena parabólica

Nota: Não suportado para os países da Ásia, Pacífico, Médio Oriente e África.

Ligue o conector de satélite de tipo F à tomada de ligação de satélite SAT na parte posterior do televisor.

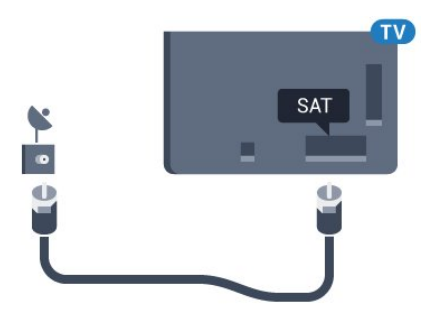

## <span id="page-7-0"></span> $\overline{3}$ Telecomando

## <span id="page-7-1"></span> $\overline{31}$

## Visão geral dos botões

## Topo

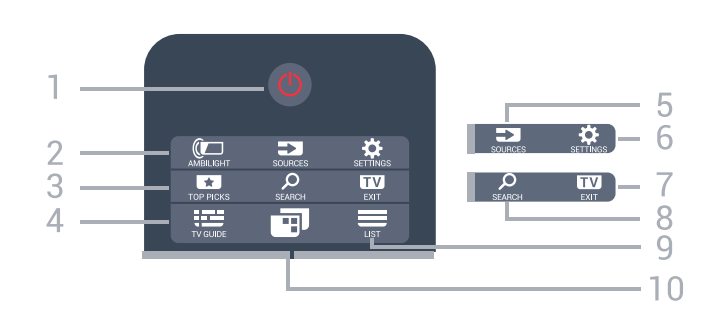

## $1 - \Phi$  Em espera / Ligado

Permite ligar o televisor ou colocá-lo no modo de espera.

## 2 - **@** AMBILIGHT

Permite seleccionar um dos estilos de Ambilight.

## 3 - **T**TOP PICKS

Permite abrir o menu com os programas recomendados, Video on Demand (Aluguer de vídeos) ou televisão online (Catch Up TV). Se disponíveis.

## $4 - \frac{1}{2}$  TV GUIDE

Permite abrir ou fechar o Guia de TV.

## 5 - SOURCES

Permite abrir ou fechar o menu Fontes.

## 6 - SETTINGS

Permite abrir as Definições frequentes.

## $7 -$  **EXIT**

Permite voltar a ver televisão. Permite sair de uma aplicação de TV interactiva.

## 8 - SEARCH

Permite abrir a página de pesquisas.

## $9 -$   $=$  LIST

Permite abrir ou fechar a lista de canais.

## 10 - **T** Menu de TV

Permite abrir o menu de TV com funções comuns do televisor.

## Centro

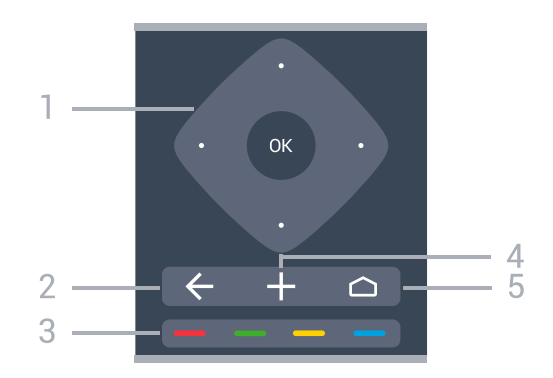

1 - Botão OK / botões Seta / navegação Permite confirmar uma selecção ou definição. Permitem navegar para cima, baixo, direita ou esquerda.

## $2 - \leftarrow$  BACK

Permite retroceder ao canal seleccionado anteriormente. Permite voltar ao menu anterior.

Permite voltar à aplicação/página de Internet anterior.

## $3 - \bullet \bullet \bullet$  Teclas coloridas

Permitem seleccionar directamente as opções.

## 4 - + OPTIONS

Permite abrir ou fechar o menu Opções.

## $5 - \bigcap$  HOME

Permite abrir o menu inicial.

## Parte inferior

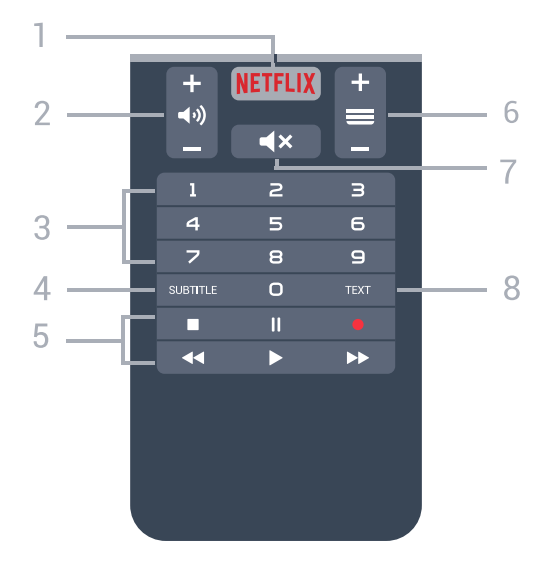

## 1 – NETFLIX

Permite abrir directamente a aplicação Netflix. Com o televisor ligado ou a partir do modo de espera.

#### 2 - **d**<sub>1</sub>) Volume

Permite ajustar o nível de volume.

#### 3 - Teclas numéricas

Permitem seleccionar um canal directamente.

#### $4 -$ SUBTITLE

Permite activar e desactivar as legendas ou activá-las quando o som estiver desligado.

#### 5 - Reprodução e gravação

- $\cdot$  Reproduzir  $\blacktriangleright$ , para reproduzir
- · Pausa II, para colocar a reprodução em pausa
- Parar , para parar a reprodução
- $\cdot$  Retrocesso  $\leftrightarrow$ , para retroceder
- · Avanço rápido », para avançar rapidamente
- $\cdot$  Gravar  $\bullet$ , para iniciar a gravação

#### $6 - \equiv$  Canal

Permite alternar entre o canal seguinte ou anterior da lista de canais. Permite abrir a página seguinte ou anterior de texto/teletexto. Permite iniciar o capítulo seguinte ou anterior num disco.

#### $7 - 4x$  Sem som

Permite cortar ou restabelecer o som.

#### $8 - TFXT$

Permite abrir e fechar o teletexto.

## <span id="page-8-0"></span> $\overline{32}$ Pesquisa por voz

## Transferir aplicação do Google Play

Utilize o seu smartphone ou tablet Android como telecomando para o seu televisor Android. Alterne facilmente entre os modos d-pad, touchpad e comando de jogos para navegar nos conteúdos e jogar jogos no seu dispositivo de TV Android. Toque no microfone para iniciar uma pesquisa de voz ou utilize o teclado para introduzir texto no televisor Android.

Para começar, ligue o seu telemóvel ou tablet Android à mesma rede que o seu dispositivo de TV Android ou localize o seu televisor Android via Bluetooth.

Funciona com todos os dispositivos de TV Android.

\*É necessário um telemóvel ou tablet Android com a versão Android 4.3 ou superior para utilizar a aplicação Android TV Remote Control.

## Emparelhar com o seu televisor

Não existe nenhum microfone no seu telecomando. Se pretender utilizar a pesquisa de voz, deve instalar a aplicação Android TV Remote Control no seu smartphone ou tablet Android.

**1 -** No seu smartphone ou tablet Android, procure "Android TV Remote Control" na Google Play Store. **2 -** Transfira e instale a aplicação Android TV Remote Control\* no seu smartphone ou tablet Android.

**3 -** Ligue o seu smartphone ou tablet Android à mesma rede que o seu dispositivo de TV Android. **4 -** Seleccione "PhilipsTv"\*\* no seu smartphone ou tablet Android e, em seguida, o seu televisor Android irá apresentar um código no ecrã.

**5 -** Introduza o código no seu smartphone ou tablet Android para emparelhar o seu televisor Android.

\*É necessário um telemóvel ou tablet Android com a versão Android 4.3 ou superior para utilizar a aplicação Android TV Remote Control.

\*\*O nome do seu televisor Android depende do nome que tiver definido no Nome de rede do televisor. O nome predefinido é o nome do modelo deste televisor.

## Utilizar pesquisa por voz

.

Pode procurar vídeos, música ou qualquer outra coisa na Internet com o ícone  $\bigcup$  na parte superior do menu inicial. Pode começar a utilizar a pesquisa por voz em qualquer momento. Em alternativa, pode utilizar o teclado do telecomando para introduzir texto.

Para utilizar a pesquisa por voz…

1 - Toque no ícone **U** no seu smartphone para iniciar a pesquisa por voz.

2 - O ícone **J** é apresentado a vermelho no ecrã, o microfone está activado.

**3 -** Diga o que procura, em voz alta e de forma clara. Pode demorar algum tempo a visualizar os resultados.

**4 -** No ecrã dos resultados da pesquisa, pode seleccionar o item que pretende.

Consulte também [www.support.google.com/androidtv](http://www.support.google.com/androidtv)

## Definições da pesquisa por voz

Pode definir o idioma que pretende utilizar com a pesquisa por voz.

Para definir o idioma da pesquisa por voz…

1 - Prima  $\mathbf{\dot{\alpha}}$ , seleccione Todas as definições e prima OK.

- **2** Seleccione Definições Android e prima OK.
- 3 Seleccione Preferências > **U** Voz e prima OK.

**4 -** Seleccione o idioma que deseja utilizar e prima OK.

5 - Prima  $\leftarrow$  BACK para retroceder um passo ou prima **IV** EXIT para fechar o menu.

## <span id="page-9-0"></span>3.3 Teclado

## Visão geral

## Qwerty e Azerty

Vista geral de um teclado Qwerty/Azerty.\*

## 1 - Carácter Azerty

Posição do carácter se o esquema do teclado estiver definido para Azerty.

## $2 - A$ a Shift

Permite escrever caracteres em maiúsculas.

3 - Tecla Fn Permite escrever um carácter numérico ou pontuação.

## 4 - Barra de espaços

5 - Navegação e OK

## $6 -$  **Partilhar isto**

Permite partilhar online o que está a ver neste momento.

\* O seu telecomando tem um teclado Qwerty/Azerty ou Qwerty/Cirílico, dependendo da região onde se encontra.

## Qwerty e Cirílico

Vista geral de um teclado Qwerty/Cirílico.\*

## 1 - Caracteres cirílicos

<span id="page-9-1"></span>Caracteres disponíveis quando o teclado é alterado para Cirílico.

## 2 - **a Alternar teclado cirílico**

Permite alterar o teclado para os caracteres cirílicos ou voltar para o teclado Qwerty.

## $3 - A$ a Shift

Permite escrever caracteres em maiúsculas.

4 - Tecla Fn

Permite escrever um carácter numérico ou pontuação

5 - Barra de espaços

## $6 - 4$  Partilhar isto

Permite partilhar online o que está a ver neste momento.

7 - Navegação e OK

\* O seu telecomando tem um teclado Qwerty/Azerty ou Qwerty/Cirílico, dependendo da região onde se encontra.

## Escrever texto

O teclado que se encontra na parte posterior do telecomando permite-lhe escrever texto em qualquer campo de texto no ecrã.

Para escrever texto…

**1 -** Seleccione um campo de texto se ainda não estiver seleccionado.

**2 -** Volte o teclado do telecomando para cima para activar as respectivas teclas. Segure o teclado com as duas mãos e escreva com os dois polegares. 3 - Para ocultar o teclado no ecrã, prima <BACK. Prima OK para confirmar o texto.

## Teclado no ecrã

Se utilizar o teclado no ecrã para introduzir texto, pode configurar o esquema do teclado para um esquema a que esteja habituado.

Para abrir estas definições…

Prima △ HOME, seleccione Todas as definições e prima OK.

**5 -** Seleccione Definições Android e prima OK.

**6 -** Seleccione Preferências > Teclado e prima OK.

**7 -** Seleccione Configurar > Idioma e prima OK. Pode definir aqui o esquema do teclado do seu idioma.

8 - Prima  $\leftarrow$  BACK para fechar o menu para retroceder um passo.

• A melhor distância para utilizar o telecomando com a TV é a menos de 5 m.

• Ao utilizar o teclado do telecomando, é preferível que segure o telecomando num ângulo inferior a 50 graus.

• Não bloqueie o feixe de IV do telecomando.

## $\overline{34}$

## Sensor IV

O televisor pode receber comandos de um telecomando que use IV (infravermelhos) para enviar comandos. Se tiver um telecomando destes, deve apontá-lo sempre para o sensor de infravermelhos que se encontra na parte frontal do televisor.

## A Aviso

Não coloque quaisquer objectos em frente ao sensor de IV da TV, uma vez que poderá bloquear o sinal de IV.

## <span id="page-10-0"></span>3.5 Pilhas

Se o televisor não reagir à pressão de uma tecla do telecomando, as pilhas podem estar gastas.

Para substituir as pilhas, abra o respectivo compartimento na parte frontal do telecomando.

**1 -** Deslize a tampa do compartimento das pilhas na direcção da seta.

**2 -** Substitua as pilhas usadas por 2 pilhas de tipo AAA-R03 de 1,5 V . Certifique-se de que os pólos + e - das pilhas são posicionados correctamente.

**3 -** Volte a colocar a tampa do compartimento das pilhas e deslize-a para trás até esta encaixar.

Retire as pilhas se não utilizar o telecomando durante um longo período de tempo.

Elimine as pilhas gastas em segurança de acordo com as instruções de fim de utilização.

Para obter mais informações, em Ajuda, seleccione Palavras-chave e procure Fim de utilização.

## <span id="page-10-1"></span>3.6 Limpeza

Foi aplicado um revestimento anti-riscos no seu telecomando.

Utilize um pano húmido macio para limpar o telecomando. Nunca utilize substâncias, tais como álcool, químicos ou detergentes domésticos no telecomando.

## <span id="page-11-0"></span>4 Ligar e desligar

## <span id="page-11-1"></span> $\overline{41}$

## Ligar ou modo de espera

Certifique-se de que o televisor está ligado à corrente eléctrica. Ligue o cabo de alimentação fornecido ao conector de entrada CA na parte posterior do televisor. A luz indicadora, localizada na parte inferior do televisor, acende.

## Ligar

Prima  $\bullet$  no telecomando para ligar o televisor. Em alternativa, prima HOME . Caso não encontre o telecomando ou as pilhas estejam gastas, também pode premir a pequena tecla multidireccional na parte posterior do televisor para o ligar.

## Mudar para modo de espera

Prima o botão **o** no telecomando para mudar o televisor para o modo de espera. Também pode premir a pequena tecla multidireccional na parte posterior do televisor.

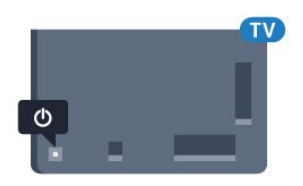

No modo de espera, o televisor continua ligado à corrente eléctrica, mas consome muito pouca energia.

Retire a ficha da tomada para desligar totalmente o televisor.

Quando tirar a ficha da tomada deve puxar sempre pela ficha e nunca pelo cabo. Certifique-se de que é possível aceder à ficha, ao cabo de alimentação e à tomada em qualquer ocasião.

## <span id="page-11-2"></span> $\overline{42}$ Teclas no TV

Se tiver perdido o telecomando ou se as suas pilhas estiverem gastas, ainda pode executar algumas operações básicas do televisor.

Para abrir o menu básico…

**1 -** Com o televisor ligado, pressione a tecla multidireccional na parte posterior do televisor para activar o menu básico.

**2 -** Prima os botões para a esquerda ou para a direita para seleccionar (∩ Volume,  $\equiv$  Canal ou **Fontes.** Seleccione **@** Demonstração para iniciar um filme de demonstração.

**3 -** Desloque para cima ou para baixo para ajustar o

volume ou sintonizar o canal seguinte ou anterior. Desloque para cima ou para baixo para percorrer a lista de fontes, incluindo a selecção do sintonizador. Prima a tecla multidireccional para iniciar o filme de demonstração.

**4 -** O menu fecha-se automaticamente.

Para colocar o televisor em modo de espera, seleccione  $\Phi$  e prima a tecla multidireccional.

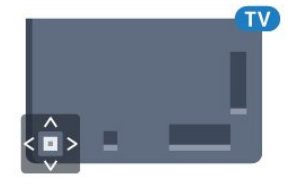

## <span id="page-12-0"></span>5 Canais

<span id="page-12-1"></span> $\overline{51}$ 

## Instalação de antena/cabo

## Actualizar ou reinstalar

## Actualizar canais digitais

Pode iniciar uma actualização de canais a qualquer momento.

Para iniciar uma actualização de canais manualmente…

1 - Prima  $\hat{\mathbf{x}}$ , seleccione Todas as definições e prima OK.

**2 -** Seleccione Canais > Instalação de antena/cabo.

- **3** Introduza o seu código PIN, se necessário.
- **4** Seleccione Procurar canais.
- **5** Seleccione Iniciar.
- **6** Seleccione Actualizar canais digitais.

**7 -** Prima OK para actualizar os canais digitais. Isto pode demorar alguns minutos.

8 - Prima  $\leftarrow$  BACK para fechar o menu.

## Reinstalação rápida

Seleccione Reinstalação rápida para instalar novamente todos os canais com as predefinições.

Reinstalação rápida…

1 - Prima  $\bullet$ , seleccione Todas as definições e prima OK.

**2 -** Seleccione Canais > Instalação de antena/cabo.

- **3** Introduza o seu código PIN, se necessário.
- **4** Seleccione Procurar canais.
- **5** Seleccione Iniciar.
- **6** Seleccione Reinstalação rápida.

**7 -** Prima OK para actualizar os canais digitais. Isto pode demorar alguns minutos.

8 - Prima  $\leftarrow$  BACK para fechar o menu.

## Reinstalação avançada

Pode reinstalar todos os canais sem afectar todas as outras definições do televisor

Se tiver definido um código PIN, tem de o introduzir antes de poder reinstalar os canais.

Para reinstalar canais…

Nota: não suporta DVB-C.

1 - Prima  $\bullet$ , seleccione Todas as definições e

prima OK.

**2 -** Seleccione Canais > Instalação de antena/cabo.

- **3** Introduza o seu código PIN, se necessário.
- **4** Seleccione Procurar canais.
- **5** Seleccione Iniciar e prima OK.
- **6** Seleccione Reinstalação avançada e prima OK.
- **7** Seleccione o país onde se encontra neste

momento e prima OK.

**8 -** Seleccione o tipo de instalação que pretende, Antena (DVB-T) ou Cabo (DVB-C) e prima OK.

**9 -** Seleccione o tipo de canais que

pretende, Canais digitais e analógicos ou Apenas canais digitais e prima OK.

**10 -** Seleccione Iniciar e prima OK para actualizar os canais digitais. Isto pode demorar alguns minutos. 11 - Prima  $\leftarrow$  BACK para fechar o menu.

#### Actualização automática de canais

Se receber canais digitais, pode definir o televisor para actualizar automaticamente estes canais.

Uma vez por dia, às 6:00, o televisor actualiza os canais e guarda novos canais. Os novos canais são guardados na Lista de canais e estão identificados com uma  $\bigstar$ . Os canais sem sinal são removidos. O televisor tem de estar no modo de espera para actualizar os canais automaticamente. Pode desactivar a Actualização automática de canais.

Para desligar a actualização automática…

1 - Prima  $\mathbf{\dot{\alpha}}$ , seleccione Todas as definições e prima OK.

- **2** Seleccione Canais > Instalação de antena/cabo.
- **3** Introduza o seu código PIN, se necessário.
- **4** Seleccione Actualização automática de canais.
- **5** Seleccione Desligado.
- **6** Prima (esquerda) para retroceder um passo ou prima  $\leftarrow$  BACK para fechar o menu.

Quando são encontrados canais novos ou se alguns canais forem actualizados ou removidos, é apresentada uma mensagem no televisor quando o ligar. Para evitar que esta mensagem seja apresentada após cada actualização de canais, pode desactivá-la.

Para desactivar a mensagem…

1 - Prima  $\clubsuit$ , seleccione Todas as definições e prima OK.

**2 -** Seleccione Canais > Instalação de antena/cabo.

**3 -** Introduza o seu código PIN, se necessário.

**4 -** Seleccione Mensagem de actualização de canais.

- **5** Seleccione Desligado.
- **6** Prima (esquerda) para retroceder um passo

ou prima  $\leftarrow$  BACK para fechar o menu.

Em alguns países, a actualização automática de canais é efectuada enquanto vê televisão ou em qualquer altura enquanto o televisor está em modo de espera.

## DVB-T ou DVB-C

## Recepção DVB-T

Durante a instalação de canais, imediatamente antes de procurar canais, seleccionou Antena (DVB-T). A antena DVB-T procura canais analógicos terrestres e canais DVB-T2 digitais.

#### Conflitos com números de canais

Em alguns países, diferentes canais de televisão (emissoras) podem ter o mesmo número. Durante a instalação, o televisor mostra a lista dos conflitos com números de canais. Tem de seleccionar o canal de televisão que pretende instalar num número que tenha vários canais de TV.

Nota: não suporta DVB-C.

#### Definições de DVB

#### Modo de frequência de rede

Se pretender utilizar o método de Varrimento rápido no Varrimento de frequência para procurar canais, seleccione Automático. O televisor utilizará 1 das frequências de rede predefinidas (ou HC - homing channel) utilizadas pela maioria dos operadores de TV por cabo no seu país.

Se tiver recebido um valor específico para a frequência de rede para procurar canais, seleccione Manual.

#### Frequência de rede

Com o Modo de frequência de rede definido para Manual, pode introduzir aqui o valor da frequência de rede que recebeu do seu operador de TV por cabo. Para introduzir o valor, utilize as teclas numéricas.

#### Varrimento de frequência

Seleccione o método para procurar canais. Pode seleccionar o método do Varrimento rápido e utilizar as predefinições usadas pela maioria dos operadores de TV por cabo no seu país.

Se este método não instalar canais ou se faltarem canais, pode seleccionar o método alargado de Pesquisa completa. Este método demora mais tempo a procurar e instalar canais.

#### Tamanho do intervalo de frequência

O televisor procura canais em intervalos de 8 MHz .

Se este método não instalar canais ou se faltarem canais, pode procurar em intervalos mais pequenos de 1 MHz. A utilização de intervalos de 1 MHz torna a procura e a instalação de canais mais demorada.

#### Canais digitais

Se souber que o seu operador de TV por cabo não disponibiliza canais digitais, pode ignorar a procura de canais digitais.

#### Canais analógicos

Se souber que o seu operador de TV por cabo não disponibiliza canais analógicos, pode ignorar a procura de canais analógicos.

#### Livres/Codificados

Se tiver uma assinatura e um CAM - Módulo de acesso condicionado - para serviços Pay TV, seleccione Livres + codificados. Se não tiver uma assinatura para canais ou serviços Pay TV, pode seleccionar Apenas canais livres.

#### Qualidade de recepção

Pode verificar a qualidade e a força do sinal de um canal digital. Se tiver uma antena própria, pode reposicioná-la para tentar melhorar a recepção.

Para verificar a qualidade de recepção de um canal digital…

- **1** Sintonize o canal.
- 2 Prima  $\bullet$ , seleccione Todas as definições e prima OK.

**3 -** Seleccione Canais > Instalação de antena/cabo. Introduza o seu código PIN, se necessário.

**4 -** Seleccione Digitais: Teste de recepção.

**5 -** Seleccione Procurar. É apresentada a frequência digital do canal.

**6 -** Seleccione Procurar novamente e prima OK para verificar a qualidade do sinal desta frequência. O resultado do teste é apresentado no ecrã. Pode ajustar a posição da antena ou verificar as ligações para melhorar a recepção do sinal.

**7 -** Também pode introduzir a

frequência. Seleccione o número de frequência, um por um, e utilize as teclas  $\bigwedge$  (cima)

ou (baixo) para alterar o valor. Seleccione Procurar e prima OK para testar novamente a recepção do sinal.

8 - Prima < (esquerda) repetidamente, se necessário, para fechar o menu.

#### Instalação manual

É possível instalar canais de televisão analógicos um a um, manualmente.

Para instalar manualmente canais analógicos…

1 - Prima  $\bullet$ , seleccione Todas as definições e prima OK.

**2 -** Seleccione Canais > Instalação de antena/cabo. Introduza o seu código PIN, se necessário.

**3 -** Seleccione Analógico: Instalação manual.

#### • Sistema

Para configurar o sistema do televisor, seleccione Sistema.

Seleccione o seu país ou a parte do mundo onde se encontra agora e prima OK.

#### • Procurar canal

Para encontrar um canal, seleccione Procurar canal. Pode introduzir uma frequência directamente para encontrar um canal ou permitir que o televisor procure um canal. Prima  $\sum$  (direita) para seleccionar Procurar para procurar automaticamente um canal. O canal encontrado é apresentado no ecrã se a recepção de sinal for fraca, prima Procurar novamente. Se quiser memorizar o canal, seleccione Concluído e prima OK.

#### • Memorizar

Pode memorizar o canal no número de canal actual ou com um novo número.

Seleccione Memorizar canal actual ou Memorizar como novo canal. O novo número do canal é apresentado por breves instantes.

Pode repetir estes passos até encontrar todos os canais de TV analógicos disponíveis.

## <span id="page-14-0"></span> $\overline{52}$ Cópia da lista de canais

## Copiar uma lista de canais

Para copiar uma lista de canais…

**1 -** Ligar o televisor. Este deve ter canais instalados.

- **2** Introduza uma unidade flash USB.
- **3** Prima , seleccione Todas as definições e prima OK.
- **4** Seleccione Canais > Cópia da lista de canais.

**5 -** Seleccione Copiar para USB. Poderá ser-lhe

solicitada a introdução do código PIN do Bloqueio

infantil para copiar a lista de canais.

**6 -** Quando a cópia estiver concluída, retire a unidade flash USB.

**7 -** Prima (esquerda) repetidamente, se necessário, para fechar o menu.

Agora, pode carregar a lista de canais copiada para outro televisor da Philips.

## Versão da lista de canais

Para verificar a versão actual da lista de canais...

1 - Prima  $\bullet$ , seleccione Todas as definições e prima OK.

2 - Seleccione Canais e prima > (direito) para aceder ao menu.

**3 -** Seleccione Cópia da lista de canais, seleccione Versão actual e prima OK.

**4 -** Prima (esquerda) repetidamente, se necessário, para fechar o menu.

## Carregar uma lista de canais

#### Para televisores não instalados

Dependendo se o seu televisor já estiver ou não instalado, tem de recorrer a um modo diferente para carregar uma lista de canais.

#### Para um televisor ainda não instalado

**1 -** Ligue a ficha de alimentação para iniciar a instalação e seleccione o idioma e o país. Pode avançar a procura de canais. Conclua a instalação. **2 -** Introduza a unidade flash USB que contém a lista de canais do outro televisor.

**3 -** Para começar a carregar a lista de canais, prima  $\bigstar$ , seleccione Todas as definições e prima OK. **4 -** Seleccione Canais > Cópia da lista de canais > Copiar para televisor. Introduza o seu código PIN, se necessário.

**5 -** O televisor informa se a lista de canais foi copiada para o televisor com sucesso. Retire a unidade flash USB.

## Para televisores instalados

Dependendo se o seu televisor já estiver ou não instalado, tem de recorrer a um modo diferente para carregar uma lista de canais.

## Para um televisor já instalado

**1 -** Verifique a definição do país do televisor. (Para verificar esta definição, consulte o capítulo Reinstalar todos os canais. Inicie este procedimento até alcançar a definição do país. Prima  $\leftarrow$  BACK para cancelar a instalação.)

Se o país estiver correcto, avance para o passo 2.

Se o país não estiver definido correctamente, tem de iniciar uma reinstalação. Consulte o capítulo Reinstalar todos os canais e inicie a instalação. Seleccione o país correcto e ignore a procura de canais. Conclua a instalação. Quando terminar, prossiga com o passo 2. **2 -** Introduza a unidade flash USB que contém a lista

de canais do outro televisor.

**3 -** Para começar a carregar a lista de canais, prima  $\bullet$ , seleccione Todas as definições e prima OK. **4 -** Seleccione Canais > Cópia da lista de canais > Copiar para televisor. Introduza o seu código PIN, se necessário.

**5 -** O televisor informa se a lista de canais foi copiada para o televisor com sucesso. Retire a unidade flash USB.

## <span id="page-15-0"></span>5.3 Sobre os canais

## Listas de canais

## Sobre as listas de canais

Depois da instalação dos canais, são apresentados todos os canais na respectiva lista. Os canais são apresentados com o respectivo nome e logótipo, se esta informação estiver disponível.

Existe uma lista de canais com todos os canais instalados. Pode filtrar esta lista para apresentar apenas os canais de televisão ou apenas os canais de rádio.

Com a lista de canais seleccionada, prima as setas  $\bigwedge$  (cima) ou  $\bigvee$  (baixo) para seleccionar um canal e, em seguida, prima OK para ver o canal seleccionado. Sintoniza apenas os canais dessa lista quando utilizar as teclas  $\equiv +\infty$   $\equiv -1$ .

## Ícones de canal

Depois de efectuar uma Actualização automática de canais da lista de canais, os canais recentemente encontrados são assinalados com uma  $\bullet$  (estrela). Se bloquear um canal, este é assinalado com um  $\bigoplus$  (cadeado).

Os 3 canais mais populares que estão nesse momento a ser visualizados por outras pessoas são assinalados com 1, 2 ou 3.

## Estações de rádio

Se estiver disponível uma emissão digital, as estações de rádio digital serão instaladas durante a instalação. Mude para um canal de rádio da mesma forma que muda para um canal de TV.

Este televisor pode receber televisão digital padrão DVB. O televisor pode não funcionar correctamente com algumas emissoras de televisão digital, sem a

conformidade com os requisitos da norma na totalidade.

## Abrir uma lista de canais

Junto à lista com todos os canais, pode seleccionar uma lista com filtro ou pode seleccionar uma das listas de favoritos que criou.

Para abrir a lista de canais actuais…

1 - Prima **IV** para mudar para o televisor.

2 - Prima **E** LIST<sup>\*</sup> ou OK para abrir a lista de canais actuais.

3 - Prima  $\leftarrow$  BACK para fechar a lista de canais.

Para seleccionar uma das listas de canais…

**1 -** Com uma lista de canais aberta no ecrã,

**2 -** seleccione o nome da lista no topo da lista de canais e prima OK para abrir o menu das listas.

**3 -** No menu da lista, seleccione uma das listas de canais disponível e prima OK.

 $*$  Se a tecla  $\equiv$  LIST estiver disponível no seu telecomando

## Filtrar uma lista de canais

Pode filtrar uma lista com todos os canais. Pode definir a lista de canais para apresentar apenas os canais de TV ou apenas as estações de rádio. Nos canais de Antena/cabo pode definir a lista para apresentar os canais livres ou os canais codificados.

Para definir um filtro numa lista com todos os canais…

- **1** Prima .
- **2** Prima OK para abrir a lista de canais actuais.
- **3** Com uma lista de canais aberta no ecrã,

seleccione o nome da lista no topo da lista de canais e prima OK para abrir o menu das listas.

**4 -** No menu das listas, seleccione a lista que pretende filtrar.

**5 -** Prima (esquerda) para retroceder um passo ou prima  $\leftarrow$  para fechar o menu.

## Procurar um canal

Pode procurar um canal e encontrá-lo numa longa lista de canais.

O televisor pode procurar um canal numa das 2 principais listas de canais - a lista de canais da Antena ou Cabo.

Para procurar um canal…

- **1** Prima .
- **2** Prima OK para abrir a lista de canais actuais. **3 -** Seleccione no canto superior direito e

prima OK.

**4 -** Seleccione Procurar canal e prima OK para abrir um campo de texto. Pode utilizar o teclado do telecomando (se disponível) ou o teclado no ecrã para introduzir texto.

**5 -** Introduza um número, um nome ou parte de um nome e seleccione Aplicar e prima OK. O televisor irá procurar nomes de canais correspondentes na lista que seleccionou.

Os resultados da procura são listados como uma lista de canais - consulte o nome da lista no topo. Os resultados da procura desaparecem assim que seleccionar outra lista de canais ou fechar a lista com os resultados da procura.

## Ver canais

## Sintonizar um canal

Para começar a ver canais de TV, prima  $\blacksquare$ . O televisor sintoniza o último canal de televisão que viu.

#### Mudar de canal

Para trocar os canais, prima  $\equiv +\infty$   $\equiv -1$ . Se souber o número do canal, introduza o número com as teclas numéricas. Prima OK depois de introduzir o número para mudar o canal de imediato.

Se a informação for disponibilizada pela Internet, o televisor apresenta o nome do programa actual e os detalhes seguidos pelo nome do programa seguinte e os seus detalhes.

## Canal anterior

Prima  $\leftarrow$  BACK para voltar para o último canal sintonizado.

Também pode sintonizar canais a partir de uma Lista de canais.

#### Bloquear um canal

#### Bloquear e desbloquear um canal

Para evitar que as crianças assistam a um canal, pode bloqueá-lo. Para assistir a um canal bloqueado, tem, em primeiro lugar, de inserir o código PIN de 4 dígitos do Bloqueio infantil. Não pode bloquear programas a partir de dispositivos ligados.

Para bloquear um canal…

**1 -** Prima .

**2 -** Prima OK para abrir a lista de canais. Se necessário, mude a lista de canais.

**3 -** Seleccione no canto superior direito e prima OK.

- **4** Seleccione Bloquear/desbloquear e prima OK.
- **5** Introduza o seu código PIN de 4 dígitos se o

televisor o solicitar.

**6 -** Seleccione o canal que pretende bloquear e prima OK. Um canal bloqueado está identificado com  $um \bigoplus$  (cadeado).

**7 -** Prima (esquerda) para retroceder um passo ou prima  $\leftarrow$  BACK para fechar o menu.

Para desbloquear um canal…

**1 -** Prima .

**2 -** Prima OK para abrir a lista de canais. Se necessário, mude a lista de canais.

**3** - Seleccione : no canto superior direito e prima OK.

**4 -** Seleccione Bloquear/desbloquear e prima OK. **5 -** Introduza o seu código PIN de 4 dígitos se o televisor o solicitar.

**6 -** Prima (esquerda) para retroceder um passo ou prima  $\leftarrow$  BACK para fechar o menu.

Se bloquear ou desbloquear canais numa lista de canais, só terá de introduzir o código PIN uma vez até fechar a lista de canais.

## Classificação parental

Para evitar que as crianças assistam a um programa não apropriado para a sua idade, pode definir uma classificação etária.

Os canais digitais podem ter uma classificação etária definida para os seus programas. Quando a classificação etária de um programa é igual ou superior à idade que definiu como classificação etária da sua criança, o programa será bloqueado. Para assistir a um programa bloqueado, primeiro tem de introduzir o código de Classificação parental.

Para definir uma classificação etária…

1 - Prima  $\bullet$ , seleccione Todas as definições e prima OK.

**2 -** Seleccione Bloqueio infantil > Classificação parental.

**3 -** Introduza um código de Bloqueio infantil de 4 dígitos. Se ainda não tiver definido um código, seleccione Definir código no Bloqueio infantil. Introduza um código do Bloqueio infantil de 4 dígitos e confirme. Agora pode definir uma classificação etária.

**4 -** Novamente em Classificação parental, seleccione a idade.

**5 -** Prima (esquerda) repetidamente, se necessário, para fechar o menu.

Para desactivar a classificação etária parental, seleccione Nenhum. No entanto, em alguns países, tem de definir uma classificação etária.

Para algumas emissoras/alguns operadores, o televisor bloqueia apenas programas com uma classificação superior. A classificação etária parental é definida para todos os canais.

#### Opções de canais

#### Abrir as Opções

Enquanto vê um canal, pode definir algumas opções.

Dependendo do tipo de canal que está a ver ou dependendo das definições de TV que seleccionou, tem algumas opções disponíveis.

Para abrir o menu de opções…

**1 -** Quando estiver a ver um canal, prima + OPTIONS >  $\equiv$  Preferências. 2 - Volte a premir **+ OPTIONS** para fechar.

Alterar o nome do canal

Quando estiver a ver um canal, pode alterar o respetivo nome.

Para alterar o nome de um canal…

**1 -** Quando estiver a ver um canal, prima OPTIONS.

2 - Seleccione **三** Preferências > Alterar o nome do canal.

**3 -** Utilize o teclado na parte posterior do telecomando para eliminar o nome actual e introduzir

um novo nome.

#### Interface comum

Se tiver instalado um CAM numa das ranhuras de interface comum, pode visualizar as informações sobre o CAM e o operador ou efectuar algumas definições relacionadas com o CAM.

Para visualizar as informações do CAM…

1 - Prima **SOURCES**.

**2 -** Seleccione o tipo de canal no qual está a utilizar o CAM para Ver televisão.

3 - Prima + OPTIONS e

seleccione  $\equiv$  Preferências > Interface comum.

**4 -** Seleccione a ranhura da interface comum  $ad$ equada e prima  $\rightarrow$  (direito).

**5 -** Seleccione o operador de televisão do CAM e prima OK. Os ecrãs seguintes são apresentados pela operadora de TV.

#### Informações do canal

Pode visualizar as características técnicas de um determinado canal, como digital, o tipo de som, etc.

Para visualizar as informações técnicas de um canal…

- **1** Sintonize o canal.
- 2 Prima **+ OPTIONS**,

seleccione  $\equiv$  Preferências e prima OK.

**3 -** Seleccione Informações do canal e prima OK.

**4 -** Para fechar este ecrã, prima OK.

#### Informação do programa

#### Ver detalhes do programa

Para consultar os detalhes do programa seleccionado…

**1 -** Sintonize o canal.

2 - Prima **+ OPTIONS**,

seleccione  $\equiv$  Preferências e prima OK. **3 -** Seleccione Informação do programa e prima OK para consultar a informação do programa. 4 - Prima  $\leftarrow$  BACK para fechar.

#### Mono/estéreo

Pode definir o som de um canal analógico para Mono ou Estéreo.

Para mudar para Mono ou Estéreo…

- **1** Sintonize um canal analógico.
- 2 Prima **+ OPTIONS**,

seleccione  $\equiv$  Preferências > Mono/estéreo e prima  $\sum$  (direita).

**3 -** Seleccione Mono ou Estéreo e prima OK. **4 -** Prima (esquerda) para retroceder um passo ou prima  $\leftarrow$  BACK para fechar o menu.

#### Selecção de vídeo

Os canais de televisão digitais podem oferecer sinais multi-vídeo (transmissões multifeed), diferentes pontos de vista ou ângulos de câmara do mesmo evento ou programas diferentes no mesmo canal de televisão. O televisor mostra uma mensagem a avisar se houver canais de televisão deste tipo disponíveis.

#### Dual I-II

Esta opção está disponível se um sinal de áudio tiver dois idiomas de áudio e um deles, ou ambos, não tiver nenhuma indicação de idioma.

#### Canal de mapeamento

Se inicialmente não houver nenhuma informação do programa, pode associar um canal para obter mais informação sobre o programa.

1 - Prima **: TV GUIDE** e utilize as teclas de navegação para seleccionar : no centro e prima OK.

**2 -** Seleccione Guia de TV > Da Internet e prima OK.

**3 -** Seleccione um dos canais no guia de TV e, em

seguida, prima OK para ver o canal seleccionado. **4 -** Quando estiver a ver um canal, prima **OPTIONS** 

- 5 Seleccione **= Preferências > Associar canal.**
- **6** Seleccione um item na lista e prima OK.
- **7** Seleccione Associar canal.

**8 -** Uma vez concluída a operação, verá as informações do canal associado no programa.

## Alterar o logótipo

Se inicialmente não houver nenhuma informação do programa, poderá obter mais informações sobre o programa seguindo os passos abaixo.

1 - Prima **E** TV GUIDE e utilize as teclas de navegação para seleccionar : no centro e prima OK.

**2 -** Seleccione Guia de TV > Da emissora e prima OK.

**3 -** Seleccione um dos canais no guia de TV e, em seguida, prima OK para ver o canal seleccionado.

**4 -** Quando estiver a ver um canal, prima OPTIONS.

**5 - Seleccione <del>章</del> Preferências > Alterar o** logótipo.

- **6** Seleccione um item na lista e prima OK.
- **7** Seleccione Alterar logótipo.

**8 -** Uma vez concluída a operação, verá as informações do canal associado no programa.

## Canais favoritos

#### Sobre os canais favoritos

Numa lista de canais favoritos, pode recolher os canais que desejar.

Pode criar 8 listas de canais favoritos para percorrer facilmente os canais. Pode atribuir individualmente um nome a cada lista de favoritos. Apenas pode reordenar os canais numa lista de favoritos.

Com a lista de favoritos seleccionada, prima as setas  $\bigwedge$  (cima) ou  $\bigvee$  (baixo) para seleccionar um canal e, em seguida, prima OK para ver o canal seleccionado. Sintoniza apenas os canais dessa lista quando utilizar as teclas  $\equiv +\infty$   $\equiv -1$ 

#### Criar uma lista de favoritos

Para criar uma lista de canais favoritos na lista de canais...

- **1** Prima para mudar para o televisor.
- 2 Prima **= LIST** (se disponível) ou OK para abrir a lista de canais actuais.

**3 -** Seleccione no canto superior direito e prima OK.

**4 -** Seleccione Criar lista de favoritos e prima OK. **5 -** Na lista à esquerda, seleccione um canal que pretenda marcar como favorito e prima  $\div$  OPTIONS. Os canais são apresentados na lista à direita pela ordem em que são adicionados. Para anular esta acção, seleccione o canal na lista à esquerda e volte a premir + OPTIONS. Pode também seleccionar um intervalo de canais, premindo  $\sqrt$  (baixo) para seleccionar o último canal do intervalo que pretende adicionar, premindo OK de seguida.

**6 -** Para terminar de adicionar canais, prima  $\leftarrow$  BACK.

**7 -** O televisor irá pedir-lhe que altere o nome da Lista de favoritos. Pode utilizar o teclado no ecrã ou premir  $\leftarrow$  BACK para ocultar o teclado no ecrã. Em seguida, utilize o teclado que se encontra na parte posterior do telecomando (se disponível) para introduzir um novo nome.

Em alternativa, se a lista de canais for longa, pode seleccionar um canal e premir  $+$  OPTIONS para abrir o menu de opções. Em seguida, seleccione Criar lista de favoritos e prima OK.

Para criar uma nova lista de canais favoritos

copiando a lista de canais favoritos existente...

1 - Prima **IV** para mudar para o televisor.

2 - Prima **= LIST** (se disponível) ou OK para abrir a lista de canais actuais.

**3** - Seleccione : no canto superior direito e prima OK.

**4 -** Seleccione Duplicar lista de favoritos e prima OK.

**5 -** Na lista à esquerda, seleccione um canal que pretenda marcar como favorito e prima  $\pm$  OPTIONS. Os canais são apresentados na lista à direita pela ordem em que são adicionados. Para anular esta acção, seleccione o canal na lista à esquerda e volte a premir + OPTIONS. Pode também seleccionar um intervalo de canais, premindo  $\vee$  (baixo) para seleccionar o último canal do intervalo que pretende adicionar, premindo OK de seguida.

**6 -** Para terminar de adicionar canais, prima  $\leftarrow$  BACK.

**7 -** O televisor irá pedir-lhe que altere o nome da Lista de favoritos. Pode utilizar o teclado no ecrã ou premir  $\leftarrow$  BACK para ocultar o teclado no ecrã. Em seguida, utilize o teclado que se encontra na parte posterior do telecomando (se disponível) para introduzir um novo nome.

Pode adicionar uma gama de canais de uma só vez ou iniciar uma Lista de favoritos duplicando a lista de canais com todos os canais e removendo os canais que não deseja.

#### Adicionar um intervalo de canais

Para adicionar de uma só vez um intervalo consecutivo de canais a uma Lista de favoritos, pode utilizar Sel. intervalo.

Para adicionar um intervalo de canais…

- 1 Prima **Ex** SOURCE.
- **2** Seleccione Favoritos.

**3 -** Abra a Lista de favoritos onde pretende adicionar o intervalo de canais.

4 - Seleccione : no canto superior direito e prima OK.

**5 -** Seleccione Editar lista de favoritos e prima OK.

**6 -** Na lista à esquerda, seleccione o primeiro canal do intervalo que pretende adicionar e prima OK.

**7 -** Prima (baixo) para seleccionar o último canal do intervalo que pretende adicionar e, em seguida, prima OK.

**8 -** Seleccione Adicionar e prima OK. Os canais são assinalados à esquerda.

## Alterar nome da lista de favoritos

Apenas pode alterar o nome da uma Lista de favoritos.

Para alterar o nome da Lista de favoritos…

- 1 Prima **D** SOURCE.
- **2** Seleccione Favoritos.

**3** - Seleccione : no canto superior direito e prima OK.

**4 -** Seleccione Alterar nome da lista de favoritos e prima OK.

**5 -** Utilize o teclado no ecrã

ou prima  $\leftarrow$  BACK para ocultar o teclado no ecrã. Em seguida, utilize o teclado que se encontra na parte posterior do telecomando (se disponível) para introduzir um novo nome.

**6 -** Depois disso, vire o telecomando,

seleccione Fechar e prima OK.

7 - Prima  $\leftarrow$  BACK para fechar a lista de canais.

## Eliminar uma lista de favoritos

Apenas pode eliminar uma Lista de favoritos.

Para eliminar uma Lista de favoritos…

- 1 Prima **B** SOURCE.
- **2** Seleccione Favoritos.

**3** - Seleccione : no canto superior direito e

## prima OK.

**4 -** Seleccione Remover lista de favoritos e prima OK.

## Reordenar canais

Apenas numa Lista de favoritos é possível alterar a sequência de canais (reordenar).

Para alterar a sequência de canais…

- 1 Prima **D** SOURCES, e seleccione Favoritos.
- **2** Abra a Lista de favoritos que pretende reordenar.

**3** - Seleccione : no canto superior direito e prima OK.

**4 -** Seleccione Reordenar canais e prima OK.

**5 -** Na Lista de favoritos, seleccione o canal que pretende reordenar e prima OK. (O canal é assinalado com uma caixa cinzenta)

6 - Com as teclas **A** (cima) ou **V** (baixo), mova o canal para onde desejar.

**7 -** Prima OK para confirmar a nova localização.

**8 -** Pode reordenar canais com o mesmo método até fechar a Lista de favoritos com a tecla  $\leftarrow$  BACK.

## Texto/Teletexto

## Páginas de teletexto

Para abrir o teletexto, prima TEXT enquanto estiver a ver canais de TV.

Para fechar o teletexto, prima novamente TEXT.

## Seleccionar uma página de teletexto

Para seleccionar uma página. . .

**1 -** Introduza o número da página com as teclas numéricas.

**2 -** Utilize as teclas das setas para navegar.

**3 -** Prima uma tecla colorida para seleccionar um assunto com código de cores na parte inferior do ecrã.

## Subpáginas do teletexto

O número de uma página de teletexto pode suportar várias subpáginas. Os números da subpágina são apresentados numa barra junto ao número da página principal.

Para seleccionar uma subpágina, prima  $\triangle$  ou  $\triangleright$ .

## Teletexto Páginas de teletexto

Algumas emissoras incluem teletexto T.O.P. Para abrir páginas de teletexto Dentro do teletexto, prima + OPTIONS, seleccione Visão geral de T.O.P..

## Páginas favoritas

O televisor elabora uma lista das últimas 10 páginas do teletexto abertas por si. Agora pode reabri-las facilmente na coluna das páginas de teletexto favoritas.

1 - No teletexto, seleccione ♥ (coração) no canto superior esquerdo do ecrã para visualizar a coluna das páginas favoritas.

2 - Prima **∨** (baixo) ou ∧ (cima) para seleccionar o

número de uma página e prima OK para abrir a página.

Pode limpar a lista com a opção Apagar páginas favoritas.

#### Pesquisar teletexto

Pode seleccionar uma palavra e pesquisar todas as ocorrências desta palavra no teletexto.

**1 -** Abra uma página de teletexto e prima OK.

**2 -** Seleccione uma palavra ou um número com as teclas de seta.

**3 -** Prima OK para ir imediatamente para a ocorrência seguinte desta palavra ou deste número.

**4 -** Volte a premir OK para ir para a próxima ocorrência.

5 - Para parar a pesquisa, prima **<a>** (cima) até não estar seleccionado nada.

#### Teletexto de um dispositivo ligado

Alguns dispositivos que recebem canais de TV também podem disponibilizar teletexto. Para abrir Teletexto de um dispositivo conectado. . .

1 - Prima **SOURCES** seleccione o dispositivo e prima OK.

**2 -** Quando estiver a ver um canal no dispositivo, prima + OPTIONS, seleccione Mostrar as teclas do dispositivo, depois seleccione a tecla **e** e prima OK. **3 -** Prima BACK para ocultar as teclas do dispositivo.

4 - Volte a premir  $\leftarrow$  BACK para fechar o teletexto.

Teletexto digital (apenas Reino Unido)

Algumas emissoras digitais oferecem teletexto digital dedicado ou TV interactiva nos seus canais de TV digital. Isto inclui teletexto normal, utilizando as teclas numéricas, coloridas e de seta para seleccionar e navegar.

Prima  $\leftarrow$  BACK para fechar o teletexto digital.

## Opções do teletexto

No teletexto, prima  $+$  OPTIONS para seleccionar as seguintes opções…

#### • Congelar página

Para parar a rotação automática das subpáginas.

• Ecrã duplo/ecrã total

Para apresentar o canal de TV e o teletexto lado a lado.

## • Visualizar T.O.P.

Para abrir páginas de teletexto T.O.P.

#### • Aumentar

Para aumentar a página de teletexto para obter uma leitura confortável.

• Mostrar

Para mostrar as informações ocultas numa página.

#### • Percorrer subpágina

Para percorrer as subpáginas, caso estas estejam disponíveis.

• Ocultar/mostrar páginas favoritas

Para ocultar ou mostrar a lista de páginas favoritas.

- Apagar páginas favoritas
- Para limpar a lista de páginas favoritas.
- Idioma

Para mudar o grupo de caracteres que o teletexto utiliza para uma apresentação correcta.

• Teletexto 2.5

Para activar o Teletexto 2.5 para mais cores e melhores grafismos.

## Configuração do teletexto

#### Idioma de teletexto

Algumas emissoras de televisão digital disponibilizam diversos idiomas de Teletexto.

Para definir o idioma de Teletexto principal e secundário. . .

#### 1 - Prima  $\mathbf{\ddot{x}}$ , seleccione Todas as definições e prima OK.

2 - Seleccione Região e idioma e prima > (direito) para aceder ao menu.

**3 -** Seleccione Idioma > Teletexto

principal ou Teletexto secundário .

**4 -** Seleccione os seus idiomas preferidos para o teletexto.

**5 -** Prima (esquerda) repetidamente, se necessário, para fechar o menu.

## Teletexto 2.5

Se disponível, o teletexto 2.5 inclui mais cores e melhores gráficos. O teletexto 2.5 está activado por predefinição de fábrica.

Para desactivar o teletexto 2.5…

- **1** Prima TEXT.
- **2** Com o teletexto aberto no ecrã, prima OPTIONS.
- **3** Seleccione Text 2.5 > Desligado e prima OK.

**4 -** Prima (esquerda) repetidamente, se

necessário, para fechar o menu.

## <span id="page-21-0"></span> $\overline{6}$ Ligar dispositivos

## <span id="page-21-1"></span> $\overline{61}$

## Sobre as ligações

## Guia de conectividade

Ligue sempre um dispositivo ao televisor com a ligação de maior qualidade disponível. Utilize também cabos de boa qualidade para garantir uma boa transferência da imagem e do som.

Quando liga um dispositivo, o televisor reconhece o seu tipo e atribui a cada dispositivo uma designação de tipo correcta. Pode alterar a designação de tipo se desejar. Se estiver definida uma designação de tipo correcta para um dispositivo, o televisor activa automaticamente as definições de TV ideais, quando muda para este dispositivo no menu Fontes.

Se precisar de ajuda para ligar vários dispositivos ao televisor, pode visitar o guia de conectividade para televisores da Philips. O guia fornece informações sobre como ligar e que cabos utilizar.

Visite www.connectivityguide.philips.com

## Porta da antena

Se tiver uma set-top box (um receptor digital) ou um gravador, ligue os cabos da antena de modo a que o sinal da antena passe primeiro pela set-top box e/ou pelo gravador antes de entrar no televisor. Assim, a antena e a set-top box podem enviar possíveis canais adicionais para o gravador gravar.

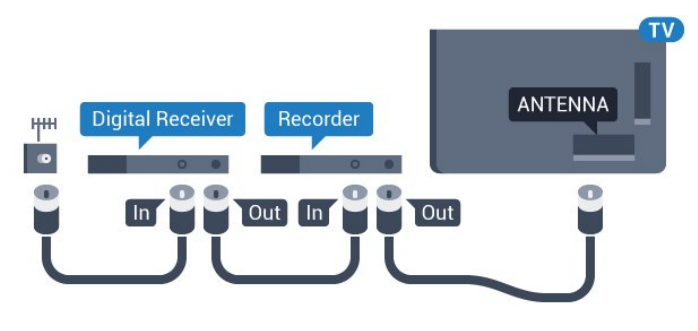

## <span id="page-21-2"></span> $\overline{62}$ Portas HDMI

## Qualidade HDMI

Uma ligação HDMI oferece a melhor qualidade de imagem e de som. Um único cabo combina os sinais de vídeo e áudio. Utilize um cabo HDMI para o sinal de televisão.

Para garantir a transferência com a melhor qualidade do sinal, utilize um cabo HDMI de alta velocidade que não tenha mais de 5 m de comprimento.

Se um dispositivo ligado por HDMI não estiver a funcionar correctamente, verifique se uma definição diferente de HDMI Ultra HD resolve este problema. Para obter mais informações, em Ajuda, seleccione Palavras-chave e procure HDMI Ultra HD.

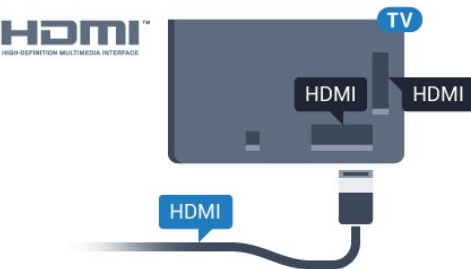

## Protecção contra cópia

Os cabos HDMI suportam HDCP 2.2 (High-bandwidth Digital Content Protection - Protecção de conteúdos digitais de banda larga). HDCP é um sinal de protecção de cópia que previne a cópia de conteúdos de um disco DVD ou disco Blu-ray. Também referida como DRM (Digital Rights Management).

## HDMI ARC

Todas as ligações HDMI do televisor têm HDMI ARC (Audio Return Channel).

Se o dispositivo, normalmente um sistema de cinema em casa, também tiver uma ligação HDMI ARC, ligueo a uma das entradas HDMI deste televisor. Com a ligação HDMI ARC, não precisa de ligar o cabo áudio adicional que envia o som da imagem do televisor para o sistema de cinema em casa. A ligação HDMI ARC combina ambos os sinais.

Pode utilizar qualquer ligação HDMI neste televisor para ligar o sistema de cinema em casa. No entanto, a ARC está disponível apenas para 1 dispositivo/ligação de cada vez.

## HDMI MHL

Com HDMI MHL, pode enviar o que vê no seu smartphone ou tablet Android para um ecrã do televisor.

A ligação HDMI 4 neste televisor incorpora a MHL 2.0 (Ligação móvel de alta definição).

Esta ligação com fios oferece grande estabilidade e banda larga, tempo de espera reduzido, nenhuma interferência na ligação sem fios e reprodução de som de boa qualidade. Para além disso, a ligação MHL irá carregar a bateria do seu smartphone ou tablet. Apesar de ligado, o seu dispositivo móvel não será carregado enquanto o televisor se encontrar no modo de espera.

Informe-se sobre qual o cabo MHL passivo mais adequado para o seu dispositivo móvel. Em particular, com o conector HDMI numa parte lateral do televisor, qual o tipo de conector de que necessita para estabelecer ligação com o seu smartphone ou tablet.

MHL, Mobile High-Definition Link e o logótipo MHL Logo são marcas comerciais ou marcas comerciais registadas da MHL, LLC.

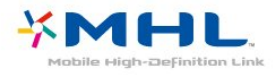

## HDMI CEC - EasyLink

Uma ligação HDMI oferece a melhor qualidade de imagem e de som. Um único cabo combina os sinais de vídeo e áudio. Utilize um cabo HDMI para sinais de televisão HD (Alta Definição). Para garantir a transferência com a melhor qualidade do sinal, utilize um cabo HDMI de alta velocidade que não tenha mais de 5 m de comprimento.

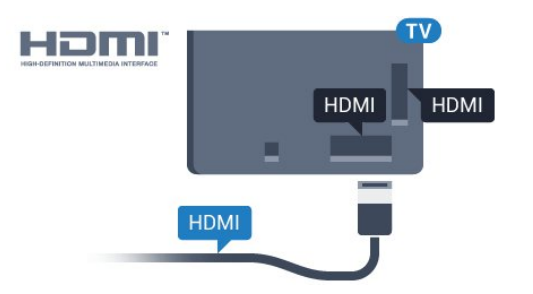

## EasyLink HDMI CEC

Se os seus dispositivos estiverem ligados através de HDMI e tiverem EasyLink, pode controlá-los com o telecomando do televisor. O EasyLink HDMI CEC tem de estar ligado no televisor e no dispositivo ligado.

O EasyLink permite-lhe utilizar o telecomando do televisor para controlar um dispositivo ligado. O EasyLink usa a ligação HDMI CEC (Consumer Electronics Control - controlo de electrónica de consumo) para comunicar com os dispositivos ligados. Os dispositivos têm de ser compatíveis com HDMI CEC e têm de estar ligados com uma ligação HDMI.

## Configuração EasyLink

O televisor é fornecido com o EasyLink activado. Certifique-se de que todas as definições HDMI CEC estão devidamente configuradas nos dispositivos EasyLink ligados. A EasyLink poderá não funcionar com dispositivos de outras marcas.

#### HDMI CEC noutras marcas

A funcionalidade HDMI CEC tem nomes diferentes em marcas diferentes. Alguns exemplos: Anynet, Aquos Link, Bravia Theatre Sync, Kuro Link, Simplink e Viera Link. Nem todas as marcas são totalmente compatíveis com EasyLink.

Os nomes das marcas HDMI CEC indicados a título exemplificativo são propriedade dos respectivos fabricantes.

## DVI para HDMI

Se ainda possuir um dispositivo que tem apenas uma ligação DVI, pode ligar o dispositivo a qualquer ligação HDMI com um adaptador de DVI para HDMI.

Utilize um adaptador DVI para HDMI se o seu dispositivo tiver apenas uma ligação DVI. Utilize uma das ligações HDMI e adicione um cabo Audio L/R (minificha de 3,5 mm) à entrada Audio IN para o som, na parte posterior do televisor.

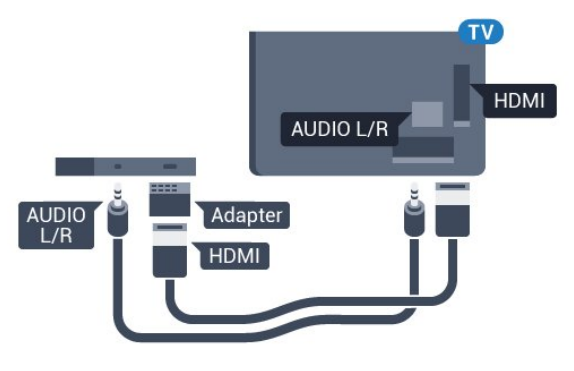

## Protecção contra cópia

Os cabos DVI e HDMI suportam HDCP (Highbandwidth Digital Contents Protection - Protecção de conteúdos digitais de banda larga). HDCP é um sinal de protecção de cópia que previne a cópia de conteúdos de um disco DVD ou disco Blu-ray. Também referida como DRM (Digital Rights

## <span id="page-23-0"></span> $\overline{63}$ Y Pb Pr - componente

A ligação Vídeo componente Y Pb Pr é uma ligação de alta qualidade.

A ligação YPbPr pode ser usada para sinais de televisão HD (Alta definição). Para além dos sinais Y, Pb e Pr, adicione os sinais áudio da esquerda e da direita para o som.

Faça corresponder as cores do conector YPbPr (verde, azul, vermelho) com as fichas do cabo. Utilize um cabo cinch de Audio L/R se o seu dispositivo também tiver som.

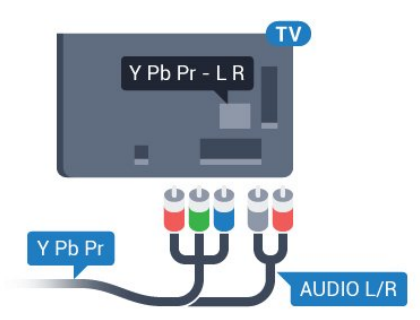

## <span id="page-23-3"></span><span id="page-23-1"></span>6.4 **Scart**

Nota: Não suportado para os países da Ásia, Pacífico, Médio Oriente e África.

A ligação SCART é uma ligação de boa qualidade.

A ligação SCART pode ser utilizada para sinais de vídeo CVBS e RGB mas não pode ser utilizada para sinais de televisão HD (Alta definição). A ligação SCART combina os sinais de vídeo e áudio. Esta também suporta a reprodução NTSC.

<span id="page-23-2"></span>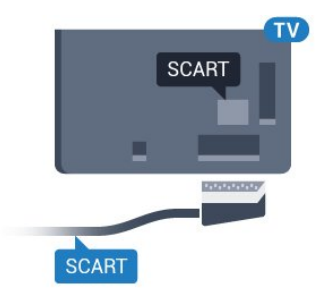

## $6.5$ Saída de áudio - óptica

A saída de áudio óptica é uma ligação de som de alta qualidade.

Esta ligação óptica é compatível com canais de áudio 5.1. Se o seu dispositivo, normalmente um sistema de cinema em casa, não tiver uma ligação HDMI ARC, pode utilizar esta ligação com a entrada de áudio óptica no sistema de cinema em casa. A ligação de saída de áudio óptica envia o som do televisor para o sistema de cinema em casa.

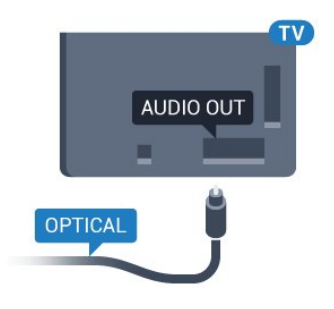

## 6.6

## CAM com smartcard - CI+

## Sobre o CI+

Nota: Não suportado para os países da Ásia, Pacífico, Médio Oriente e África.

## $Cl+$

Este televisor é compatível com o acesso condicionado CI+.

A CI+ permite-lhe ver programas de qualidade HD, como filmes e desporto, disponibilizados pelas operadoras de televisão digital na sua região. Estes programas são codificados pela operadora em questão e descodificados com um módulo CI+ prépago.

As operadoras de televisão digital fornecem um módulo CI+ (Módulo de acesso condicionado - CAM) e o smartcard correspondente, se optar pelos seus programas de assinatura. Estes programas têm um elevado nível de protecção contra cópia.

Contacte uma operadora de televisão digital para mais informações sobre os termos e as condições.

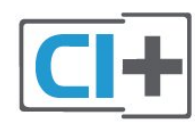

## Smartcard

As operadoras de televisão digital fornecem um módulo CI+ (Módulo de acesso condicionado - CAM) e o smartcard correspondente, se optar pelos seus programas de assinatura.

Insira o smartcard no módulo CAM. Consulte as instruções que recebeu do operador.

Para inserir o CAM no televisor…

**1 -** Consulte o método de inserção correcto no CAM. A introdução incorrecta poderá danificar o CAM e o televisor.

**2 -** Enquanto está a olhar para a parte posterior do televisor, com a parte frontal do CAM voltada para si, insira cuidadosamente o CAM na ranhura COMMON **INTERFACE** 

**3 -** Empurre até encaixar. Deixe-o na ranhura permanentemente.

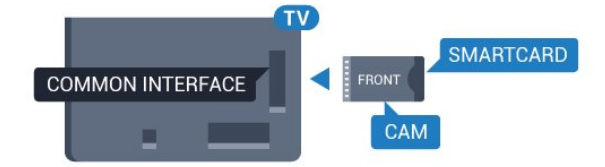

Quando liga o televisor, pode demorar alguns minutos até o CAM ser activado. Se for introduzido um CAM e os custos da assinatura forem pagos (os métodos de assinatura podem diferir), pode assistir aos canais codificados suportados pelo smartcard do CAM.

O CAM e o smartcard destinam-se exclusivamente ao seu televisor. Se retirar o CAM, não poderá continuar a assistir aos canais codificados suportados pelo CAM.

## Palavras-passe e códigos PIN

Para alguns CAMs, tem de introduzir um código PIN para assistir aos seus canais. Quando definir o código PIN para o CAM, recomendamos que utilize o mesmo código que usa para desbloquear o televisor.

Para definir o código PIN para o CAM…

1 - Prima **I** SOURCES.

**2 -** Seleccione o tipo de canal no qual está a utilizar o CAM para Ver televisão.

3 - Prima + OPTIONS e seleccione Interface comum.

<span id="page-24-0"></span>**4 -** Seleccione a operadora de televisão do CAM. Os ecrãs seguintes são apresentados pela operadora de TV. Siga as instruções no ecrã para procurar a definição do código PIN.

## $\overline{67}$

## Receptor - Set-top box

## Caixa de cabo

Utilize dois cabos de antena para ligar a antena à settop box (um receptor digital) e ao televisor.

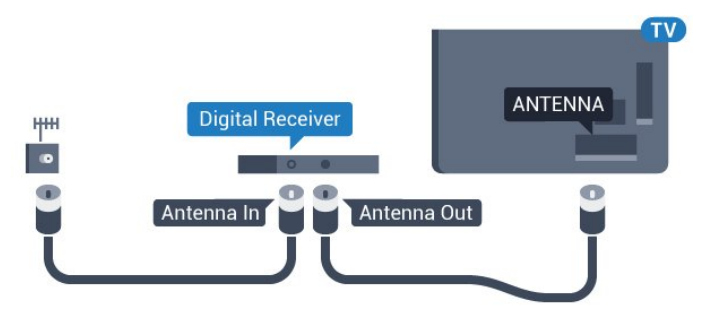

Para além das ligações de antena, adicione um cabo HDMI para ligar a set-top box ao televisor.

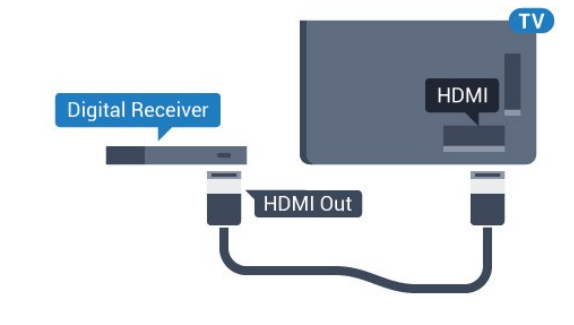

## Temporizador para desligar

Desactive este temporizador automático se utilizar apenas o telecomando da set-top box. Desactive-o para evitar que o televisor se desligue automaticamente após um período de 4 horas sem premir nenhum botão do telecomando do televisor.

## Sintonizador de satélite

Ligue o cabo da antena parabólica ao receptor de satélite.

Para além da ligação de antena, adicione um cabo HDMI para ligar o dispositivo ao televisor.

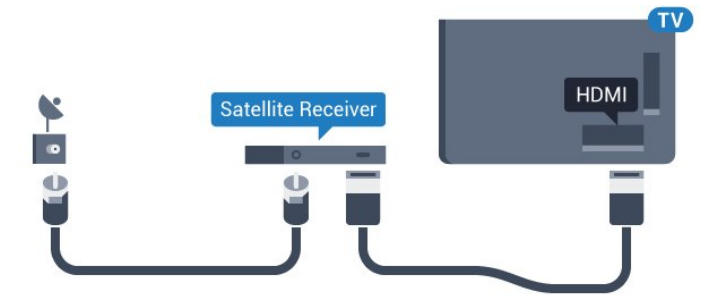

## Temporizador para desligar

Desactive este temporizador automático se utilizar apenas o telecomando da set-top box. Desactive-o automaticamente após um período de 4 horas sem premir nenhum botão do telecomando do televisor.

## <span id="page-25-0"></span>6.8

## Sistema de Cinema em Casa-**HTS**

## Ligar com HDMI ARC

Utilize um cabo HDMI para ligar um sistema de cinema em casa ao televisor. Pode ligar um SoundBar da Philips ou um sistema de cinema em casa com leitor de discos incorporado.

## HDMI ARC

Se o seu sistema de cinema em casa tiver uma ligação HDMI ARC, pode utilizar qualquer ligação HDMI do televisor para estabelecer a ligação. Com o HDMI ARC, não precisa de ligar o cabo de áudio adicional. A ligação HDMI ARC combina ambos os sinais.

Todas as ligações HDMI do televisor oferecem o sinal ARC (Audio Return Channel). No entanto, depois de ligar o sistema de cinema em casa, o televisor só pode enviar o sinal ARC a esta ligação HDMI.

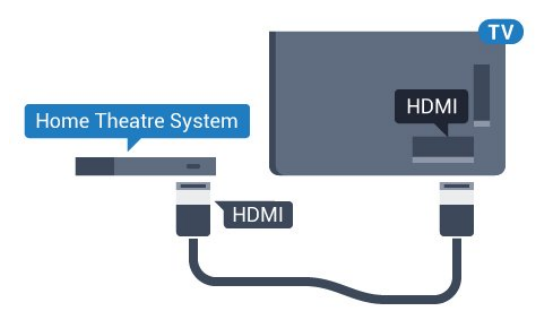

## Sincronização de áudio para vídeo

<span id="page-25-1"></span>Se o som não coincidir com o vídeo no ecrã, é possível definir um atraso na maioria dos sistemas de cinema em casa com leitor de discos para que estes coincidam.

## Ligar com HDMI

Utilize um cabo HDMI para ligar um sistema de cinema em casa ao televisor. Pode ligar um SoundBar da Philips ou um sistema de cinema em casa com leitor de discos incorporado.

<span id="page-25-2"></span>Se o sistema de cinema em casa não tiver uma ligação HDMI ARC, adicione um cabo de áudio óptico (Toslink) para enviar o som da imagem do televisor para o sistema de cinema em casa.

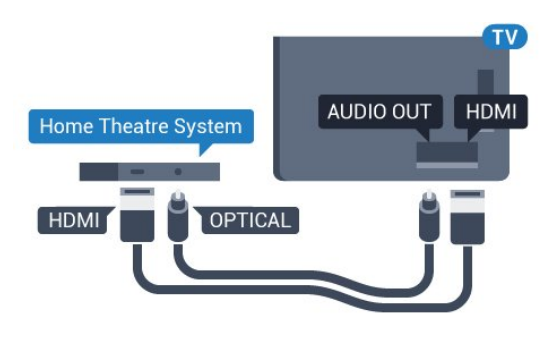

## Sincronização de áudio para vídeo

Se o som não coincidir com o vídeo no ecrã, é possível definir um atraso na maioria dos sistemas de cinema em casa com leitor de discos para que estes coincidam.

## Problemas com som do sistema de cinema em casa

## Som com ruído elevado

Se assistir a um vídeo de uma unidade flash USB introduzida ou de um computador ligado, o som do seu sistema de cinema em casa pode ficar distorcido. Este ruído é ouvido quando o ficheiro de áudio ou vídeo tem som DTS, mas o sistema de cinema em casa não possui processamento de som DTS. Pode resolver isto, regulando o Formato da saída de áudio do televisor para Estéreo (não comprimido).

Prima  $\bigstar$  para Todas as definições > Som > Avançado > Formato da saída de áudio.

## Sem som

Se não conseguir ouvir o som do televisor no seu sistema de cinema em casa, verifique se ligou o cabo HDMI à ligação HDMI ARC no sistema de cinema em casa. Todas as ligações HDMI no televisor são ligações HDMI ARC.

## $\overline{69}$

## Smartphones e tablets

Para ligar um smartphone ou tablet ao televisor, pode utilizar uma ligação com ou sem fios.

## Sem fios

Para uma ligação sem fios, transfira a aplicação Philips TV Remote App no seu smartphone ou tablet a partir da sua loja de aplicações favorita.

## Com fios

Para uma ligação com fios, utilize a ligação HDMI 4 MHL na parte posterior do televisor. Para obter informações, em Ajuda, seleccione Palavras-chave e procure HDMI MHL para mais informações.

## $6.10$ Leitor de discos Blu-Ray

Utilize um cabo HDMI de alta velocidade para ligar o leitor de discos Blu-ray ao televisor.

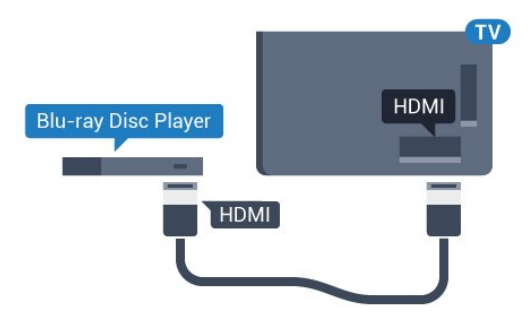

Se o leitor de discos Blu-ray tiver EasyLink HDMI CEC, pode controlá-lo com o telecomando do televisor.

## <span id="page-26-0"></span>6.11 Leitor de DVD

Utilize um cabo HDMI para ligar o leitor de DVD ao televisor.

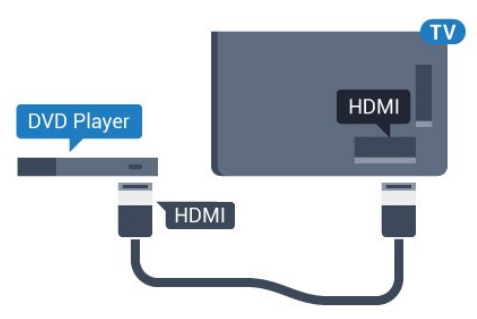

Se o leitor de DVD estiver ligado através de HDMI e tiver EasyLink CEC, pode controlá-lo com o telecomando do televisor.

## <span id="page-26-1"></span> $6.12$ Bluetooth - altifalantes e comandos de jogo

## Do que necessita

Pode ligar um dispositivo sem fios com Bluetooth® a este televisor – um altifalante, um subwoofer, um soundbar ou auscultadores sem fios. Também pode ligar um comando de jogos sem fios com Bluetooth LE.

Para reproduzir o som do televisor num altifalante sem fios, tem de emparelhar o altifalante sem fios com o televisor. Pode emparelhar alguns altifalantes sem fios e um máximo de 4 dispositivos Bluetooth LE (Low Energy = baixo consumo). O televisor pode

reproduzir o som de apenas um altifalante de cada vez. Se ligar um subwoofer, o som é reproduzido no televisor e no subwoofer. Se ligar um SoundBar, o som é reproduzido apenas no SoundBar.

## Atenção - sincronização áudio para vídeo

Muitos sistemas de altifalante Bluetooth possuem uma "latência" elevada. Latência elevada significa que existe um desfasamento de áudio no vídeo, provocando uma dessincronização labial. Antes de adquirir um sistema de altifalantes Bluetooth, informese sobre os modelos mais recentes e procure um dispositivo com uma classificação de baixa latência. Aconselhe-se junto do seu representante.

## Emparelhar um dispositivo

Posicione o altifalante sem fios a uma distância de 5 metros do televisor. Leia o manual do utilizador do dispositivo para obter informações específicas sobre o emparelhamento e o alcance sem fios. Certifiquese de que a definição de Bluetooth no televisor está activada.

Assim que um comando de jogos sem fios estiver emparelhado, pode utilizá-lo. Quando um altifalante sem fios estiver emparelhado, pode seleccioná-lo para reproduzir o som do televisor. Quando um dispositivo estiver emparelhado, não é necessário emparelhá-lo novamente, excepto se remover o dispositivo.

Para emparelhar um altifalante sem fios com o televisor…

**1 -** Ligue o altifalante sem fios e coloque-o dentro do alcance do televisor.

2 - Prima  $\bullet$ , seleccione Todas as definições e prima OK.

**3** - Seleccione **Sem fios e redes** e prima  $\lambda$  (direito) para aceder ao menu.

**4 -** Seleccione Bluetooth > Procurar dispositivo Bluetooth.

**5 -** Seleccione Iniciar e prima OK. Siga as instruções no ecrã. Irá proceder ao emparelhamento do dispositivo com o televisor e este irá memorizar a ligação. Poderá ser necessário primeiro

desemparelhar um dispositivo emparelhado se o número máximo de dispositivos emparelhados tiver sido alcançado.

**6 -** Seleccione o tipo de dispositivo (auscultadores, subwoofer,…).

**7 -** Prima (esquerda) repetidamente, se necessário, para fechar o menu.

## Seleccionar um dispositivo

Quando um altifalante sem fios Bluetooth estiver emparelhado, pode seleccioná-lo para reproduzir o som do televisor.

Para seleccionar um altifalante para reproduzir o som do televisor…

1 - Prima  $\bigotimes$ , seleccione Altifalantes e prima OK.

- **2** Seleccione o sistema de altifalante pretendido.
- **3** Prima (esquerda) repetidamente, se

necessário, para fechar o menu.

## Remover um dispositivo

Pode ligar ou desligar um dispositivo sem fios Bluetooth. Quando um dispositivo Bluetooth está ligado, pode utilizar o comando de jogos ou ouvir o som do televisor através do altifalante sem fios. Também pode remover um dispositivo sem fios Bluetooth. Se remover um dispositivo sem fios Bluetooth, o dispositivo será desemparelhado.

Para remover ou desligar um dispositivo sem fios…

1 - Prima  $\bullet$ , seleccione Todas as definições e prima OK.

- <span id="page-27-1"></span>**2 -** Seleccione Sem fios e redes.
- **3** Seleccione Bluetooth > Remover dispositivo.
- **4** Na lista, seleccione o dispositivo sem fios.
- **5** Seleccione Desligar ou Remover.
- **6** Seleccione OK.
- **7** Prima (esquerda) repetidamente, se necessário, para fechar o menu.

## Ligar ou desligar Bluetooth

Para ligar dispositivos Bluetooth sem fios, certifiquese de que o Bluetooth está ligado.

Para ligar o Bluetooth…

1 - Prima  $\bullet$ , seleccione Todas as definições e prima OK.

- **2** Seleccione Sem fios e redes.
- **3** Seleccione Bluetooth > Bluetooth ligado/desligado.
- **4** Seleccione Ligado ou Desligado.
- <span id="page-27-0"></span>**5 -** Prima (esquerda) repetidamente, se necessário, para fechar o menu.

## $6.13$ Auscultadores

Pode ligar uns auscultadores à ligação  $\Omega$  na parte posterior do televisor. A ligação consiste numa minificha de 3,5 mm. Pode ajustar o volume dos auscultadores em separado.

Para ajustar o volume…

1 - Prima  $\bigotimes$  e seleccione Volume dos auscultadores.

2 - Prima as setas ∧ (cima) ou ∨ (baixo) para ajustar o valor.

**3 -** Prima (esquerda) repetidamente, se necessário, para fechar o menu.

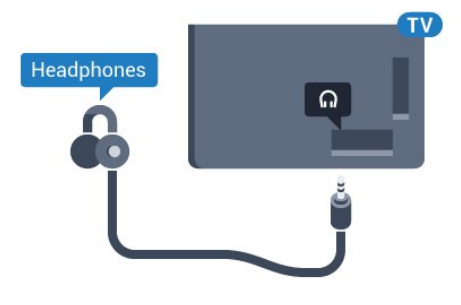

## $6.14$ Consola de jogos

## HDMI

Para garantir a melhor qualidade, utilize um cabo HDMI de alta velocidade para ligar a consola de jogos ao televisor.

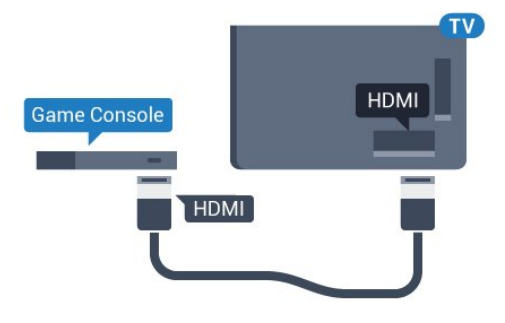

## Y Ph Pr

Ligue a consola de jogos ao televisor através de um cabo de componente de vídeo (Y Pb Pr) e um cabo de áudio L/R.

<span id="page-28-1"></span>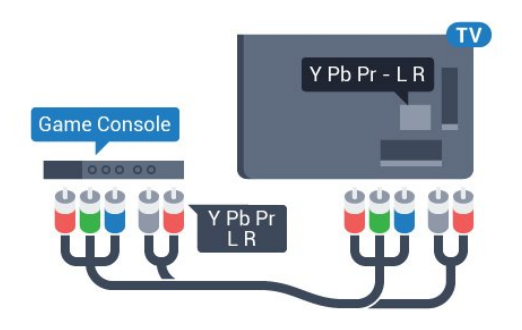

## Melhor definição

Antes de iniciar um jogo numa consola de jogos ligada, aconselhamo-lo a configurar o televisor para a definição ideal Jogo.

Para configurar o televisor para a definição ideal…

- 1 Prima  $\bullet$ , seleccione Todas as definições e prima OK.
- 2 Seleccione Imagem e prima > (direito) para aceder ao menu.
- **3** Seleccione Estilo de imagem > Jogo.
- **4** Prima (esquerda) repetidamente, se

necessário, para fechar o menu.

## <span id="page-28-0"></span> $6.15$

## Comando de jogo

## Ligar um comando de jogo

Para jogar jogos da Internet neste televisor, pode ligar uma gama seleccionada de comandos de jogo sem fios. Pode utilizar os comandos de jogos com um nano receptor USB ou com Bluetooth.

Para ligar um comando de jogos com um nano receptor USB…

**1 -** Introduza o pequeno nano receptor numa das ligações USB na parte lateral do televisor. O nano receptor sem fios é fornecido com o comando de jogo.

**2 -** Se o comando de jogo estiver ligado, pode utilizálo.

Pode conectar um segundo comando de jogo na segunda ligação USB na parte lateral do televisor.

## Problemas

Para resolver possíveis interferências com outros dispositivos sem fios no televisor…

• Utilize uma extensão USB e afaste o nano receptor cerca de 1 metro do televisor.

• Em alternativa, pode utilizar um hub USB com alimentação ligado ao televisor e inserir os nano receptores no hub USB.

## $6.16$ Disco rígido USB

## Do que necessita

Se ligar um disco rígido USB, pode colocar em pausa ou gravar transmissões de TV digital (transmissões DVB ou semelhantes).

#### Espaço mínimo do disco

#### • Para colocar em pausa

Para colocar uma emissão em pausa, precisa de um disco rígido compatível com USB 2.0 com um espaço livre mínimo de 4 GB.

• Para gravar

Para colocar em pausa e gravar emissões, precisa de, no mínimo, 250 GB de espaço livre no disco.

## Instalação

Para poder colocar em pausa ou gravar uma emissão, tem de ligar e formatar um disco rígido USB. A formatação elimina todos os ficheiros do disco rígido USB.

**1 -** Ligue o disco rígido USB a uma das ligações USB no televisor. Não ligue outro dispositivo USB às outras portas USB durante a formatação.

**2 -** Ligue o disco rígido USB e o televisor.

**3 -** Quando o televisor estiver sintonizado num canal de televisão digital, prima (Pausa). Tentar colocar em pausa inicia a formatação.

Siga as instruções no ecrã.

Quando o disco rígido USB estiver formatado, deixeo sempre ligado.

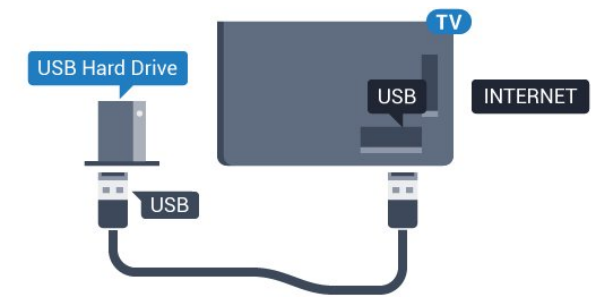

## Aviso

O disco rígido USB está formatado exclusivamente para este televisor, não pode utilizar as gravações guardadas noutro televisor ou PC. Não copie nem altere os ficheiros de gravação no disco rígido USB através de uma aplicação do PC. Tal irá danificar as gravações. Quando formatar outro disco rígido USB, o conteúdo do disco anterior perder-se-á. Um disco rígido USB instalado no seu televisor terá de ser

## Formatar

Antes de poder colocar em pausa e gravar uma emissão ou guardar aplicações, tem de ligar e formatar um disco rígido USB. A formatação elimina todos os ficheiros do disco rígido USB. Se pretender gravar uma emissão com os dados do Guia de TV da Internet, tem de estabelecer uma ligação à Internet antes de instalar o disco rígido USB.

## Aviso

O disco rígido USB está formatado exclusivamente para este televisor, não pode utilizar as gravações guardadas noutro televisor ou PC. Não copie nem altere os ficheiros de gravação no disco rígido USB através de uma aplicação do PC. Tal irá danificar as gravações. Quando formatar outro disco rígido USB, o conteúdo do disco anterior perder-se-á. Um disco rígido USB instalado no seu televisor terá de ser reformatado para ser utilizado num computador.

Para formatar um disco rígido USB…

**1 -** Ligue o disco rígido USB a uma das ligações USB no televisor. Não ligue outro dispositivo USB às outras portas USB durante a formatação.

**2 -** Ligue o disco rígido USB e o televisor.

**3 -** Quando o televisor estiver sintonizado num canal de televisão digital, prima  $\parallel$  (Pausa). Tentar colocar em pausa inicia a formatação. Siga as instruções no ecrã.

**4 -** O televisor solicitar-lhe-á que utilize o disco rígido USB para guardar aplicações, concorde se assim o pretender.

**5 -** Quando o disco rígido USB estiver formatado, deixe-o sempre ligado.

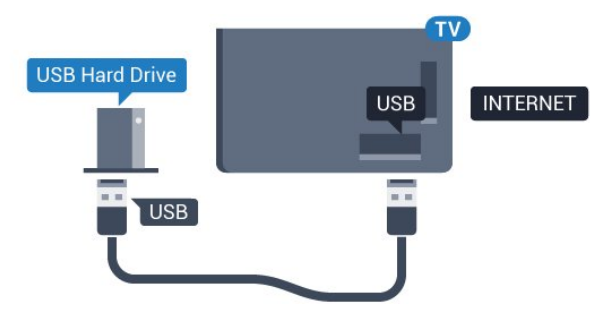

## <span id="page-29-1"></span><span id="page-29-0"></span> $6.17$ Teclado USB

## Ligar

Ligue um teclado USB (tipo USB HID) para introduzir texto no seu televisor.

Utilize uma das ligações USB para ligar.

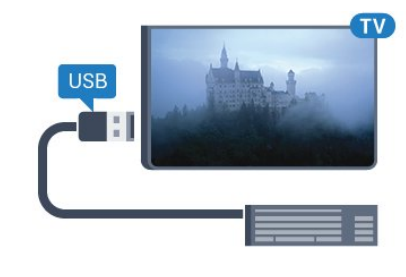

## Configurar

## Instalar o teclado

Para instalar o teclado USB, ligue o televisor e conecte o teclado USB a uma das ligações USB do televisor. Quando o televisor detectar o teclado pela primeira vez, pode seleccionar o seu esquema do teclado e testar a sua selecção. Se seleccionar primeiro um esquema de teclado cirílico ou grego, pode seleccionar um esquema latino como teclado secundário.

Para alterar o esquema do teclado quando já estiver um seleccionado…

1 - Prima  $\bullet$ , seleccione Todas as definições e prima OK.

2 - Seleccione Definições gerais e prima > (direito) para aceder ao menu.

**3 -** Seleccione Definições do teclado USB para iniciar a configuração do teclado.

## Teclas especiais

Teclas para introduzir texto

- Tecla Enter = OK
- Backspace = eliminar carácter atrás do cursor

• Teclas de seta = navegar dentro de um campo de texto

• Para alternar entre esquemas do teclado, se estiver definido um esquema secundário, prima

simultaneamente as teclas Ctrl + barra de espaços.

Botões para aplicações e páginas da Internet

- Tab e Shift + Tab = próximo e anterior
- Home = voltar para o início da página
- End = avançar para o final da página
- Page Up = retroceder à página anterior
- Page Down = avançar para a página seguinte
- + = aumentar um nível de zoom
- - = diminuir um nível de zoom
- \* = adaptar a página Web à largura do ecrã

## 6.18 Unidade Flash USB

Pode ver fotografias ou reproduzir música e vídeos de uma unidade flash USB ligada.

Insira uma unidade flash USB numa das ligações USB do televisor, quando este estiver ligado.

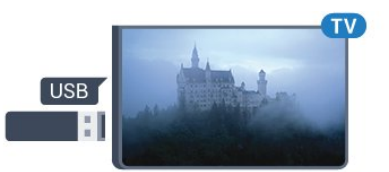

O televisor detecta a unidade flash e abre uma lista com os respectivos conteúdos.

Se a lista de conteúdos não for apresentada automaticamente, prima **SOURCES** e seleccione USB.

Para parar de ver o conteúdo da unidade flash USB, prima **m** EXIT ou seleccione outra actividade. Para desligar a unidade flash USB, pode retirá-la quando quiser.

Para obter mais informações sobre como ver ou reproduzir conteúdo de uma unidade flash USB, em Ajuda, seleccione Palavras-chave e procure Fotografias, vídeos e música.

## <span id="page-30-0"></span>6.19 Câmara fotográfica

Para ver fotografias guardadas na sua câmara fotográfica digital, pode ligá-la directamente ao televisor.

Utilize uma das ligações USB do televisor para conectar. Ligue a câmara depois de efectuar a conexão.

<span id="page-30-2"></span>Se a lista de conteúdos não for apresentada automaticamente, prima **SOURCES** e seleccione USB.

Pode ser necessário definir a sua câmara para transferir o conteúdo através de PTP (Picture Transfer Protocol - Protocolo de Transferência de Imagens). Leia o manual de instruções da câmara fotográfica digital.

<span id="page-30-1"></span>Para obter mais informações sobre como ver fotografias, em Ajuda, seleccione Palavras-chave e procure Fotografias, vídeos e música.

## $6.20$ Câmara de filmar

## **HDMI**

Para garantir a melhor qualidade, utilize um cabo HDMI para ligar a câmara de filmar ao televisor.

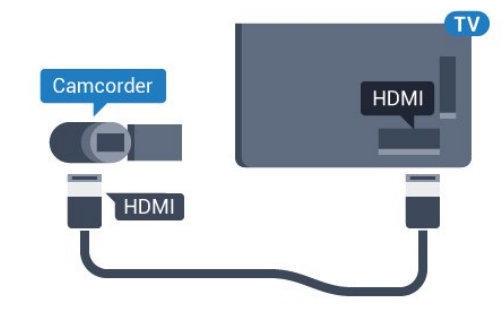

## Audio Video L/R / Scart

Pode utilizar uma ligação HDMI, YPbPr ou SCART para ligar a sua câmara de filmar. Se esta tiver apenas uma saída de vídeo (CVBS) e Audio L/R, utilize um adaptador de Video Audio L/R para SCART (vendido em separado) para ligar à ligação SCART.

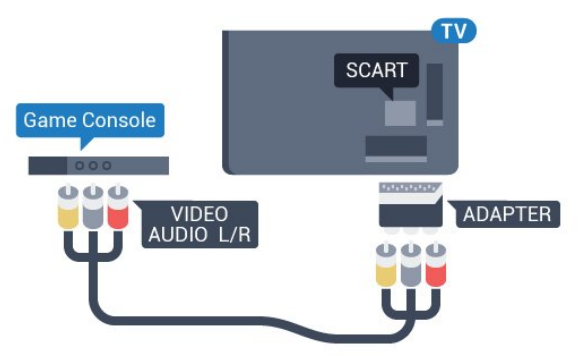

## 6.21 Computador

## Ligar

Pode ligar o seu computador ao televisor e usá-lo como um monitor.

## Com HDMI

Utilize um cabo HDMI para ligar o computador ao televisor.

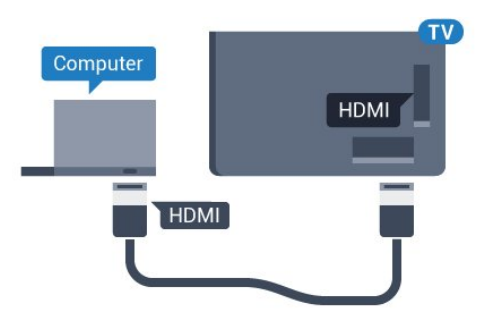

## Com DVI para HDMI

Em alternativa, pode utilizar um adaptador de DVI para HDMI (vendido em separado) para ligar o computador à porta HDMI e um cabo Audio L/R (minificha de 3,5 mm) para a porta AUDIO IN L/R na parte posterior do televisor.

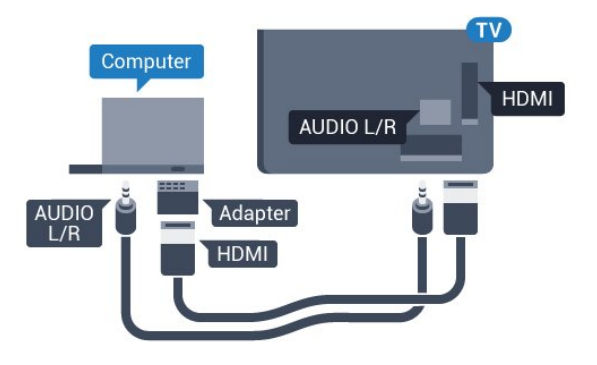

## Definição ideal

Se ligar um computador, aconselhamo-lo a atribuir a esta ligação do computador o nome do tipo de dispositivo correcto no menu Fonte. Se mudar para Computador no menu Fonte, o televisor é configurado automaticamente para a definição ideal de Computador.

Para configurar o televisor para a definição ideal…

1 - Prima  $\bullet$ , seleccione Todas as definições e prima OK.

2 - Seleccione Imagem e prima > (direito) para aceder ao menu.

- **3** Seleccione Avançado > Computador.
- **4** Seleccione Ligado ou Desligado.
- **5** Prima (esquerda) repetidamente, se necessário, para fechar o menu.

## <span id="page-32-0"></span>Conectar o seu televisor Android

## <span id="page-32-1"></span>7.1

## Rede e Internet

## Rede doméstica

Para tirar partido de todas as capacidades do seu Philips Android TV, o seu televisor tem de estar ligado à Internet.

Ligue o televisor a uma rede doméstica com uma ligação à Internet de alta velocidade. Pode estabelecer uma ligação com ou sem fios entre o seu televisor e o router de rede.

## Ligar à rede

Ligação sem fios

## Do que necessita

Para ligar o televisor à Internet sem fios, precisa de um router Wi-Fi com uma ligação à Internet.

Utilize uma ligação à Internet (banda larga) de alta velocidade.

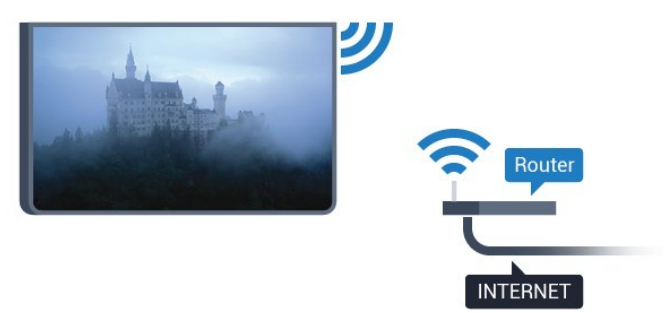

## Efectuar a ligação

Sem fios

Para estabelecer uma ligação sem fios…

1 - Prima  $\bullet$ , seleccione Todas as definições e prima OK.

2 - Seleccione Sem fios e redes e prima > (direito) para aceder ao menu.

- **3** Seleccione Com fios ou Wi-Fi > Ligar à rede.
- **4** Seleccione Sem fios.

**5 -** Na lista de redes encontradas, clique na sua rede sem fios. Se a sua rede não aparecer na lista, significa que o nome da rede está oculto (desligou a

transmissão SSID do router). Seleccione Adicionar uma rede nova para introduzir o nome da rede.

**6 -** Dependendo do tipo de router, introduza a sua chave de encriptação - WEP, WPA ou WPA2. Se já tiver introduzido a chave de encriptação para esta rede, pode seleccionar OK para estabelecer a ligação de imediato.

**7 -** Se a ligação for estabelecida, é apresentada uma mensagem.

## Wi-Fi ligado/desligado

Certifique-se de que o Wi-Fi está ligado antes de tentar ligar…

1 - Prima  $\bullet$ , seleccione Todas as definições e prima OK.

2 - Seleccione Sem fios e redes e prima > (direita).

**3 -** Seleccione Com fios ou Wi-Fi > Wi-Fi ligado/desligado.

**4 -** Se estiver desligado, seleccione Ligar e prima OK.

## WPS

Se o seu router tiver WPS, pode ligar directamente ao router sem pesquisar redes. Se existirem dispositivos na sua rede sem fios que utilizem o sistema WEP de encriptação de segurança, não pode utilizar o WPS.

1 - Prima  $\bullet$ , seleccione Todas as definições e prima OK.

2 - Seleccione Sem fios e redes e prima > (direito) para aceder ao menu.

- **3** Seleccione Com fios ou Wi-Fi > Ligar à rede.
- **4** Seleccione WPS.

**5 -** Vá ao router, prima o botão WPS e volte ao televisor, num intervalo de 2 minutos.

**6 -** Clique em Ligar para estabelecer a ligação.

**7 -** Se a ligação for estabelecida, é apresentada uma mensagem.

## WPS com código PIN

Se o seu router tiver WPS com um código PIN, pode ligar directamente ao router sem pesquisar redes. Se existirem dispositivos na sua rede sem fios que utilizem o sistema WEP de encriptação de segurança, não pode utilizar o WPS.

1 - Prima  $\bullet$ , seleccione Todas as definições e prima OK.

2 - Seleccione Sem fios e redes e prima > (direito) para aceder ao menu.

- **3** Seleccione Com fios ou Wi-Fi > Ligar à rede.
- **4** Seleccione WPS com código PIN.

**5 -** Anote o código PIN de 8 dígitos apresentado no ecrã e introduza-o no software do router no seu PC. Consulte o manual do router para saber onde deve introduzir o código PIN no software do router.

**6 -** Clique em Ligar para estabelecer a ligação.

**7 -** Se a ligação for estabelecida, é apresentada uma mensagem.

#### Problemas

#### Rede sem fios não encontrada ou com interferência.

• Os microondas, telefones DECT ou outros dispositivos Wi-Fi 802.11b/g/n nas proximidades podem perturbar a rede sem fios.

• Certifique-se de que as firewalls na sua rede permitem acesso à ligação sem fios do televisor.

• Se a rede sem fios não funcionar correctamente em sua casa, experimente instalar a rede com fios.

#### A Internet não funciona

• Se a ligação ao router estiver OK, verifique a ligação do router à Internet.

#### O computador e a ligação à Internet estão lentos

• Consulte o manual do utilizador do router sem fios relativamente ao alcance no interior, à velocidade de transferência e a outros factores que afectem a qualidade do sinal.

• Utilize uma ligação à Internet de alta velocidade (banda larga) para o seu router.

#### DHCP

• Se a ligação falhar, pode verificar as definições DHCP (Dynamic Host Configuration Protocol) do router. O DHCP deve estar activado.

## Ligação com fios

#### Do que necessita

Para ligar o televisor à Internet, necessita de um router de rede com uma ligação à Internet. Utilize uma ligação à Internet (banda larga) de alta velocidade.

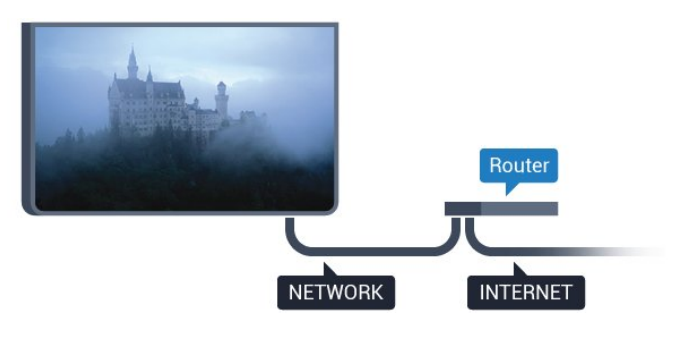

## Efectuar a ligação

Para estabelecer uma ligação com fios…

**1 -** Ligue o router ao televisor com um cabo de rede (cabo Ethernet\*\*).

**2 -** Certifique-se de que o router está ligado.

**3 -** Prima , seleccione Todas as definições e prima OK.

4 - Seleccione Sem fios e redes e prima > (direito) para aceder ao menu.

**5 -** Seleccione Com fios ou Wi-Fi > Ligar à rede.

- **6** Seleccione Com fios. O televisor procura
- continuamente a ligação de rede.

**7 -** Se a ligação for estabelecida, é apresentada uma mensagem.

Se a ligação falhar, pode verificar as definições DHCP do router. O DHCP deve estar activado.

\*\*Para cumprir com as normas CEM, utilize um cabo Ethernet FTP Cat. 5E blindado.

## Definições de rede

#### Ver as definições de rede

Pode ver todas as definições de rede actuais aqui. O endereço de IP e MAC, a intensidade do sinal, a velocidade, o método de encriptação, etc.

Para ver as definições de rede actuais…

1 - Prima  $\bullet$ , seleccione Todas as definições e prima OK.

2 - Seleccione Sem fios e redes e prima > (direito) para aceder ao menu.

**3 -** Seleccione Com fios ou Wi-Fi > Ver definições de rede.

**4 -** Prima (esquerda) repetidamente, se necessário, para fechar o menu.

## Configuração de rede

Se tiver conhecimentos mais aprofundados e quiser instalar a sua rede com um endereço de IP estático, defina o televisor para IP estático.

Para definir o televisor para IP estático…

1 - Prima  $\bullet$ , seleccione Todas as definições e prima OK.

2 - Seleccione Sem fios e redes e prima  $\lambda$  (direito) para aceder ao menu.

**3 -** Seleccione Com fios ou Wi-Fi > Configuração de rede e prima OK.

**4 -** Seleccione IP estático e prima OK para activar Configuração de IP estático.

**5 -** Seleccione Configuração de IP estático e configure a ligação.

**6 -** Pode definir o número para o Endereço IP, Máscara de rede, Gateway, DNS 1 ou DNS 2. **7 -** Prima (esquerda) repetidamente, se necessário, para fechar o menu.

#### Ligar com Wi-Fi (WoWLAN)

Pode ligar este televisor a partir do seu smartphone ou tablet se o televisor estiver em modo de espera. A definição Ligar com Wi-Fi (WoWLAN) tem de estar activada.

Para activar a opção WoWLAN…

1 - Prima  $\bullet$ , seleccione Todas as definições e prima OK.

2 - Seleccione Sem fios e redes e prima > (direito) para aceder ao menu.

**3 -** Seleccione Com fios ou Wi-Fi > Ligar com Wi-Fi (WoWLAN).

**4 -** Seleccione Ligado.

**5 -** Prima (esquerda) repetidamente, se necessário, para fechar o menu.

#### Ligar o Wi-Fi

Pode ligar ou desligar o Wi-Fi no seu televisor.

Para ligar o Wi-Fi…

1 - Prima  $\mathbf{\dot{\alpha}}$ , seleccione Todas as definições e prima OK.

2 - Seleccione Sem fios e redes e prima > (direito) para aceder ao menu.

**3 -** Seleccione Com fios ou Wi-Fi > Wi-Fi ligado/desligado.

**4 -** Seleccione Ligado.

**5 -** Prima (esquerda) repetidamente, se necessário, para fechar o menu.

#### Digital Media Renderer - DMR

Se os seus ficheiros multimédia não forem reproduzidos no seu televisor, assegure-se de que o Digital Media Renderer está activado. O DMR está activado por predefinição de fábrica.

Para ligar o DMR…

1 - Prima  $\boldsymbol{\star}$ , seleccione Todas as definições e prima OK.

2 - Seleccione Sem fios e redes e prima > (direito) para aceder ao menu.

**3 -** Seleccione Com fios ou Wi-Fi > Digital Media Renderer - DMR.

**4 -** Seleccione Ligado.

**5 -** Prima (esquerda) repetidamente, se necessário, para fechar o menu.

#### Smart Screen Wi-Fi

Para assistir a canais de TV digitais no seu smartphone ou tablet com a Philips TV Remote App, tem de ligar o Wi-Fi Smart Screen. Alguns canais codificados poderão não estar disponíveis no seu

#### dispositivo móvel.

Para ligar o Wi-Fi Smart Screen…

1- Prima  $\bigstar$ , seleccione Todas as definições e prima OK.

2 - Seleccione **Sem fios e redes** e prima  $\lambda$  (direito) para aceder ao menu.

**3 -** Seleccione Com fios ou Wi-Fi > Ligações Wi-Fi Smart Screen.

**4 -** Seleccione Ligado.

**5 -** Prima (esquerda) repetidamente, se necessário, para fechar o menu.

#### Nome de rede do televisor

Se tiver mais do que um televisor na rede doméstica, pode atribuir um nome único ao televisor.

Para alterar o nome do televisor…

1 - Prima  $\bullet$ , seleccione Todas as definições e prima OK.

2 - Seleccione Sem fios e redes e prima > (direito) para aceder ao menu.

**3 -** Seleccione Com fios ou Wi-Fi > Nome de rede do televisor.

**4 -** Introduza o nome com o teclado do telecomando.

5 - Para concluir, seleccione  $\vee$ .

**6 -** Prima (esquerda) repetidamente, se necessário, para fechar o menu.

#### Limpar memória da Internet

A opção Limpar memória da Internet permite-lhe limpar o registo do servidor Philips e as definições da classificação parental, os seus inícios de sessão em aplicações de lojas de vídeo, todos os favoritos da Philips App Gallery, os favoritos e o histórico da Internet. As aplicações MHEG interactivas podem também guardar os denominados "cookies" no seu televisor. Estes ficheiros também serão limpos.

Para limpar a memória da Internet…

1 - Prima  $\bullet$ , seleccione Todas as definições e prima OK.

2 - Seleccione Sem fios e redes e prima > (direito) para aceder ao menu.

**3 -** Seleccione Com fios ou Wi-Fi > Limpar memória da Internet.

**4 -** Seleccione OK para confirmar.

**5 -** Prima (esquerda) repetidamente, se necessário, para fechar o menu.

## Partilha de ficheiros

O televisor pode ser ligado a outros dispositivos da sua rede sem fios, como um computador ou um smartphone. Pode utilizar um computador com Microsoft Windows ou Apple OS X.

Neste televisor pode abrir fotografias, músicas e vídeos guardados no seu computador. Utilize qualquer software de servidor multimédia recente com certificação DLNA.

## <span id="page-35-0"></span> $\overline{72}$ Conta Google

## Iniciar sessão

Para tirar partido de todas as capacidades do Philips Android TV, pode iniciar sessão no Google através da sua conta Google.

<span id="page-35-1"></span>Ao iniciar sessão, poderá jogar os seus jogos favoritos tanto no telefone e no tablet, como no televisor. Também terá acesso a recomendações personalizadas de vídeos e música no ecrã inicial do seu televisor e ainda poderá aceder ao YouTube, Google Play e outras aplicações.

## Iniciar sessão

Utilize a conta Google que já possui para iniciar sessão no Google no seu televisor. Uma conta Google é constituída por um endereço de correio electrónico e uma palavra-passe. Se ainda não tiver uma conta Google, utilize o seu computador ou tablet para criar uma (em accounts.google.com). Para jogar jogos com o Google Play, tem de ter um perfil Google+. Se não iniciar sessão durante a primeira instalação do televisor, pode sempre iniciar sessão mais tarde.

Para iniciar sessão depois de ter instalado o televisor…

1 - Prima  $\bullet$ , seleccione Todas as definições e prima OK.

- **2** Seleccione Definições Android e prima OK.
- 3 Prima  $\sqrt{}$  (baixo) e seleccione **Pessoal** >

## Adicionar conta e prima OK.

**4 -** Prima OK em SIGN IN.

**5 -** Com o teclado do telecomando, introduza o seu endereço de correio electrónico e prima a tecla OK pequena do lado direito do teclado.

**6 -** Introduza a sua palavra-passe e prima a mesma tecla OK pequena.

**7 -** Prima (esquerda) repetidamente, se necessário, para fechar o menu.

Se pretender iniciar sessão com outra conta Google, primeiro termine sessão e, em seguida, inicie sessão com a outra conta.

## Definições Android

Pode definir ou visualizar várias definições ou informações específicas do Android. Pode encontrar a lista de aplicações instaladas no seu televisor e o espaço de armazenamento de que estas necessitam. Pode definir o idioma que pretende utilizar com a pesquisa por voz. Pode configurar o teclado no ecrã ou permitir que as aplicações utilizem a sua localização. Explore as diferentes definições do Android. Pode aceder a

[www.support.google.com/androidtv](http://www.support.google.com/androidtv) para obter mais informações sobre estas definições.

Para abrir estas definições…

1 - Prima  $\bullet$ , seleccione Todas as definições e prima OK.

- **2** Seleccione Definições Android.
- **3** Explore as diferentes definições do Android.

4 - Prima  $\leftarrow$  BACK, se necessário, para fechar o menu.

## 7.3 Philips App Gallery

## Aplicações Philips

Ligue o televisor à Internet para desfrutar das aplicações seleccionadas pela Philips. As aplicações da Philips App Gallery são especialmente concebidas para o televisor. A transferência e instalação das aplicações da App Gallery é gratuita.

A colecção de aplicações da Philips App Gallery pode ser diferente consoante o país ou a região.

Algumas aplicações da App Gallery foram préinstaladas no seu televisor. Para instalar outras aplicações a partir da App Gallery, ser-lhe-á pedido que concorde com os termos de utilização. Pode configurar as definições de privacidade de acordo com as suas preferências.

Para instalar uma aplicação da App Gallery…

- 1 Prima △ HOME.
- 2 Navegue para baixo e seleccione **Família** Philips >  $\equiv$  App Gallery e prima OK.
- **3** Seleccione o ícone de uma aplicação e
- prima OK.
- **4** Seleccione Instalar e prima OK.
# Termos de utilização

Para instalar e utilizar as aplicações da Philips App Gallery, tem de concordar com os termos de utilização. Se não concordar com estes termos durante a primeira instalação do televisor, pode sempre concordar com estas mais tarde. No momento em que concorda com os termos de utilização, algumas aplicações ficarão imediatamente disponíveis e pode navegar na Philips App Gallery para instalar outras aplicações.

Para concordar com os termos de utilização depois de efectuar a instalação do televisor…

1 - Prima **△ HOME** e seleccione Família

Philips > App Gallery e prima OK para abrir a App Gallery.

**2 -** Pode seleccionar Termos de utilização e, em seguida, premir OK para ler.

**3 -** Seleccione Aceitar e prima OK. Não pode anular esta aprovação.

4 - Prima  $\leftarrow$  BACK para fechar o menu.

# Definições de privacidade

Pode configurar algumas definições de privacidade para as aplicações da Philips App Gallery.

• Pode permitir que as estatísticas técnicas sejam enviadas para a Philips.

- Pode permitir recomendações pessoais.
- Pode permitir cookies.

• Pode activar o Bloqueio infantil para aplicações classificadas como para maiores de 18 anos.

Para configurar as definições de privacidade da Philips App Gallery…

1 - Prima **C** HOME e seleccione Família

Philips > App Gallery e prima OK para abrir a App Gallery.

**2 -** Pode seleccionar Política de privacidade e, em seguida, premir OK.

**3 -** Seleccione cada definição e prima OK para permitir ou não permitir. Pode ler sobre cada definição em detalhe.

4 - Prima  $\leftarrow$  BACK para fechar o menu.

# 7.4 Definições Android

Pode definir ou visualizar várias definições ou informações específicas do Android. Pode encontrar a lista de aplicações instaladas no seu televisor e o espaço de armazenamento de que estas necessitam. Pode definir o idioma que pretende utilizar com a pesquisa por voz. Pode configurar o teclado no ecrã ou permitir que as aplicações utilizem a sua

localização. Explore as diferentes definições do Android. Pode aceder a

[www.support.google.com/androidtv](http://www.support.google.com/androidtv) para obter mais informações sobre estas definições.

Para abrir estas definições…

1 - Prima  $\bullet$ , seleccione Todas as definições e prima OK.

**2 -** Seleccione Definições Android.

**3 -** Explore as diferentes definições do Android.

4 - Prima  $\leftarrow$  BACK, se necessário, para fechar o menu.

# 7.5 Menu inicial

## Acerca do menu inicial

Para tirar partido de todas as vantagens do televisor Android, ligue o televisor à Internet.

Tal como num smartphone ou tablet Android, o menu inicial é o centro do seu televisor. A partir do menu inicial, pode abrir qualquer aplicação, mudar para um canal de TV, alugar um filme, abrir uma página Web ou mudar para um dispositivo

conectado. Dependendo da configuração do seu televisor e do seu país, o menu inicial pode conter diferentes itens.

O menu inicial encontra-se organizado por filas…

### Recomendações

A primeira fila sugere vídeos populares, vídeos de música ou sucessos da Internet. Pode configurar as Definições de privacidade nos Termos de utilização para permitir que sejam feitas sugestões com base nos seus hábitos de visualização pessoais.

### Família Philips

Esta linha contém sugestões de aplicações.

### **E** Aplicações

A fila de aplicações contém todas as aplicações que já vinham com o televisor e as aplicações que transferiu a partir da Google Play Store. Nesta fila também irá encontrar as aplicações para televisores, como a Watch TV, Sources, Media e outras. As aplicações iniciadas recentemente irão ser apresentadas em frente da fila.

### **B** Jogos

A partir deste local, pode iniciar um jogo no seu televisor. Se transferir um jogo, o mesmo será apresentado nesta fila.

### Definições

A partir deste local, pode abrir uma selecção de definições. No entanto, para aceder a todas as

definições, prima  $\bigstar$  e seleccione Todas as definições. Aqui, também pode abrir a Ajuda.

Consulte também www.support.google.com/androidtv

## Abrir o menu inicial

Para abrir o menu inicial e abrir um item…

1 - Prima **△ HOME.** 

**2 -** Seleccione um item e prima OK para o abrir ou iniciar.

3 - Prima  $\leftarrow$  BACK para fechar o menu inicial sem que nenhum item seja iniciado.

## Procura e pesquisa por voz

Pode procurar vídeos, música ou qualquer outro conteúdo na Internet com o ícone  $\bigcup$  no menu inicial. Pode utilizar o modo de voz ou escrever o que procura.

# Perfil restrito

Pode limitar a utilização de determinadas aplicações, definindo o televisor para um perfil restrito. Este perfil restrito só permite utilizar as aplicações que seleccionou. Só poderá sair deste perfil com um código PIN.

Com o televisor definido para um perfil restrito, não pode…

• Encontrar ou abrir aplicações marcadas como Não permitidas

• Aceder à Google Play Store

• Efectuar compras através do Google Play Filmes & TV nem do Google Play Jogos

• Utilizar aplicações de terceiros que não impliquem iniciar sessão no Google

Com o televisor definido para um perfil restrito, pode…

• Ver conteúdo já alugado ou comprado no Google Play Filmes & TV

• Jogar jogos já comprados e instalados no Google Play Jogos

• Aceder às seguintes definições: Rede Wi-Fi, Voz e Acessibilidade

• Adicionar acessórios Bluetooth

A sessão da conta Google no televisor permanece iniciada. A utilização de um perfil restrito não altera a conta Google.

# $\overline{8}$ Aplicações

# $\overline{8.1}$

# Sobre as aplicações

Pode encontrar todas as aplicações instaladas na secção "
Aplicações do menu inicial.

Tal como as aplicações no seu smartphone ou tablet, as aplicações no seu televisor disponibilizam funções específicas para uma experiência de TV mais rica. Aplicações como YouTube, jogos, lojas de vídeo ou previsões meteorológicas, entre outras. Pode utilizar a aplicação da Internet para navegar na Internet.

As aplicações podem ser oriundas da Philips App Gallery ou da Google Play™ Store. Para o ajudar a começar, estão pré-instaladas algumas aplicações práticas no seu televisor.

Para instalar aplicações da Philips App Gallery ou da Google Play Store, o televisor tem de estar ligado à Internet. Tem de concordar com os termos de utilização para poder usar as aplicações da App Gallery. Tem de iniciar sessão numa conta Google para poder usar as aplicações do Google Play e a Google Play Store.

# 8.2 Google Play

# Filmes & TV

Com oGoogle Play Filmes & TV, pode alugar ou comprar filmes e programas de TV para ver no televisor.

### Do que necessita

• o seu televisor tem de estar ligado à Internet • tem de iniciar sessão na sua conta Google no televisor

• adicionar um cartão de crédito à sua conta Google para comprar filmes e programas de TV

Para alugar ou comprar um filme ou programa de TV…

- 1 Prima **△ HOME**.
- **2** Desloque-se para baixo e seleccione
- Aplicações > Google Play Filmes & TV e prima OK.
- **3** Seleccione um filme ou programa de TV e prima OK.
- **4** Seleccione a compra que pretende fazer e prima OK. Será orientado ao longo do procedimento de compra.

Para ver um filme ou programa de TV alugado ou comprado…

1 - Prima **n** HOME.

**2 -** Desloque-se para baixo e seleccione

 Aplicações > Google Play Filmes & TV e prima OK. **3 -** Seleccione o filme ou o programa de TV da sua biblioteca na aplicação, seleccione o título e prima OK.

4 - Pode utilizar as teclas **■** (parar), **II** (pausa), < (retroceder) ou  $\rightarrow$  (avançar rapidamente) no telecomando.

**5 -** Para parar a aplicação Filmes & TV,

prima  $\leftarrow$  BACK repetidamente ou prima  $\blacksquare$  EXIT.

Alguns produtos e funções do Google Play não estão disponíveis em todos os países.

Saiba mais em support.google.com/androidtv

# Música

Com o Google Play Música, pode reproduzir a sua música favorita no televisor.

Com o Google Play Música, pode comprar música nova no seu computador ou dispositivo móvel. Ou pode registar-se no seu televisor em Acesso ilimitado - a subscrição do Google Play Música. Em alternativa, pode reproduzir a música que já possui e que está armazenada no seu computador.

### Do que necessita

- o seu televisor tem de estar ligado à Internet
- tem de iniciar sessão na sua conta Google no televisor
- adicionar um cartão de crédito à sua conta Google para subscrever músicas

Para iniciar o Google Play Música…

- 1 Prima **△ HOME.**
- **2** Desloque-se para baixo e seleccione
- Aplicações > Google Play Música e prima OK.
- **3** Seleccione a música pretendida e prima OK.
- 4 Para parar a aplicação Música, prima  $\leftarrow$  BACK repetidamente ou prima **TEXIT.**

Alguns produtos e funções do Google Play não estão disponíveis em todos os países.

Saiba mais em support.google.com/androidtv

## Jogos

Com o Google Play Jogos, pode jogar jogos no televisor. Online ou offline.

Pode ver o que os seus amigos estão a jogar nesse momento ou pode juntar-se ao jogo e competir. Pode registar os seus objectivos alcançados ou recomeçar precisamente no ponto onde parou.

### Do que necessita

- o seu televisor tem de estar ligado à Internet
- tem de iniciar sessão na sua conta Google no

#### televisor

• adicionar um cartão de crédito à sua conta Google para comprar novos jogos

Inicie a aplicação Google Play Jogos para seleccionar e instalar novas aplicações de jogos no seu televisor. Alguns jogos são gratuitos. É apresentada uma mensagem se um determinado jogo necessitar de um comando de jogos.

Para iniciar ou parar um jogo do Google Play…

1 - Prima **△ HOME.** 

**2 -** Desloque-se para baixo e seleccione

Aplicações > Google Play Jogos e prima OK.

**3 -** Seleccione um jogo para jogar ou seleccione um novo jogo para instalar e prima OK.

4 - Quando tiver terminado, prima  $\leftarrow$  BACK repetidamente, prima EXIT ou pare a aplicação com o respectivo botão sair/parar.

Os jogos que instala também são apresentados na fila **N** Jogos no menu inicial

Alguns produtos e funções do Google Play não estão disponíveis em todos os países.

Saiba mais em support.google.com/androidtv

# Google Play Store

Na Google Play Store, pode transferir e instalar novas aplicações. Algumas aplicações são gratuitas.

### Do que necessita

• o seu televisor tem de estar ligado à Internet

• tem de iniciar sessão na sua conta Google no televisor

• adicionar um cartão de crédito à sua conta Google para comprar aplicações

Para instalar uma nova aplicação…

1 - Prima **△ HOME.** 

**2 -** Desloque-se para baixo e seleccione

Aplicações > Google Play Store e prima OK.

**3 -** Seleccione a aplicação que pretende instalar e prima OK.

4 - Para fechar a Google Play Store, prima  $\leftarrow$  BACK repetidamente ou prima **TV** EXIT.

### Controlos parentais

Na Google Play Store, pode ocultar as aplicações de acordo com a maturidade dos

utilizadores/compradores. Tem de introduzir um código PIN para seleccionar ou alterar o nível de maturidade.

Para definir o controlo parental…

- 1 Prima **n** HOME.
- **2** Desloque-se para baixo e seleccione
- Aplicações > Google Play Store e prima OK.

**3 -** Seleccione Definições > Controlos parentais.

**4 -** Seleccione o nível de maturidade que pretende.

**5 -** Quando solicitado, introduza o código PIN.

6 - Para fechar a Google Play Store, prima  $\leftarrow$  BACK repetidamente ou prima **EXIT**.

Alguns produtos e funções do Google Play não estão disponíveis em todos os países.

Saiba mais em support.google.com/androidtv

## Pagamentos

Para efectuar um pagamento no Google Play no televisor, tem de adicionar uma forma de pagamento - um cartão de crédito (fora dos Estados Unidos) - à sua conta Google. Quando comprar um filme ou programa de TV, ser-lhe-á cobrado neste cartão de crédito.

Para adicionar um cartão de crédito…

**1 -** No seu computador, aceda a

accounts.google.com e inicie sessão com a conta Google que irá utilizar com o Google Play no televisor.

**2 -** Aceda a wallet.google.com para adicionar um cartão à sua conta Google.

**3 -** Introduza o seu cartão de crédito e aceite os termos e condições.

# $8.3$ Iniciar ou parar uma aplicação

Pode iniciar uma aplicação a partir do menu inicial.

Para iniciar uma aplicação…

1 - Prima **△ HOME**.

2 - Desloque-se para baixo até **"** Aplicações, seleccione a aplicação que pretende e prima OK.

3 - Para parar uma aplicação, prima  $\leftarrow$  BACK, prima **EXIT** ou pare a aplicação com o respectivo botão sair/parar.

## 8.4

# Bloquear aplicações

# Sobre o bloqueio de aplicações

Pode bloquear aplicações não adequadas a crianças. Pode bloquear aplicações da App Gallery classificadas para maiores de 18 anos ou configurar um perfil restrito no menu inicial.

### 18+

O bloqueio de aplicações para maiores de 18 anos pedir-lhe-á o código PIN quando tentar iniciar uma aplicação para maiores de 18 anos. Este bloqueio só é válido para aplicações da Philips App Gallery classificadas como para maiores de 18 anos.

### Perfil restrito

Pode configurar um perfil restrito para o menu inicial onde apenas estão disponíveis as aplicações que autorizar. Tem de introduzir o código PIN para configurar e activar o perfil restrito.

### Google Play Store - classificação etária

Na Google Play Store, pode ocultar as aplicações de acordo com a maturidade dos

utilizadores/compradores. Tem de introduzir um código PIN para seleccionar ou alterar o nível de maturidade. O nível de maturidade irá determinar quais aplicações estão disponíveis para instalação.

Para obter mais informações, em Ajuda, seleccione Palavras-chave e procure Google Play Store para mais informações.

## Bloquear aplicações para maiores de 18 anos

Pode bloquear aplicações da Philips App Gallery classificadas para maiores de 18 anos. Esta definição controla a definição para maiores de 18 anos nas definições de privacidade da Philips App Gallery.

Para bloquear aplicações classificadas para maiores de 18 anos…

1 - Prima  $\mathbf{\ddot{x}}$ , seleccione Todas as definições e prima OK.

**2 -** Seleccione Bloqueio infantil e Bloqueio de aplicações.

**3 -** Seleccione Ligado.

**4 -** Prima (esquerda) repetidamente, se necessário, para fechar o menu.

# Perfil restrito

### Sobre o perfil restrito

Pode limitar a utilização de determinadas aplicações, definindo o televisor para um perfil restrito. O menu inicial mostra apenas as aplicações que permitir. Necessita de um código PIN para sair do perfil restrito.

Com o televisor definido para um perfil restrito, não pode…

• Encontrar ou abrir aplicações marcadas como Não permitidas

- Aceder à Google Play Store
- Efectuar compras através do Google Play Filmes & TV nem do Google Play Jogos

• Utilizar aplicações de terceiros que não impliquem iniciar sessão no Google

Com o televisor definido para um perfil restrito, pode…

• Ver conteúdo já alugado ou comprado no Google Play Filmes & TV

• Jogar jogos já comprados e instalados no Google Play Jogos

• Aceder às seguintes definições: Rede Wi-Fi, Voz e Acessibilidade

• Adicionar acessórios Bluetooth

A sessão da conta Google no televisor permanece iniciada. A utilização de um perfil restrito não altera a conta Google.

#### Configurar

Para configurar o perfil restrito…

1 - Prima  $\bullet$ , seleccione Todas as definições e prima OK.

**2 -** Seleccione Definições Android e prima OK.

**3 -** Prima (baixo) e seleccione Pessoal >

Segurança e restrições e prima OK.

- **4** Seleccione Perfil restrito e prima OK.
- **5** Seleccione Definições e prima OK.
- **6** Introduza um código PIN com o telecomando.
- **7** Seleccione Aplicações permitidas e prima OK.

**8 -** Na lista de aplicações disponíveis, seleccione uma aplicação e prima OK para permitir ou não permitir esta aplicação.

9 - Prima  $\leftarrow$  BACK para retroceder um passo ou prima **EXIT** para fechar o menu.

Pode agora entrar no perfil restrito.

Com o código PIN, pode alterar o código PIN ou editar a lista de aplicações permitidas ou não permitidas a qualquer altura.

#### Entrar

Para entrar (mudar para) no perfil restrito…

1 - Prima  $\bullet$ , seleccione Todas as definições e prima OK.

- **2** Seleccione Definições Android e prima OK.
- 3 Prima  $\vee$  (baixo) e seleccione Pessoal >
- Segurança e restrições e prima OK.
- **4** Seleccione Entrar no perfil restrito e prima OK.
- **5** Introduza um código PIN com o telecomando.
- 6 Prima  $\leftarrow$  BACK para retroceder um passo ou prima **B** EXIT para fechar o menu.

Pode ver quando entrou num perfil restrito se for apresentado um ícone no ecrã inicial. Desloque-se para baixo até  $\bigstar$  Definições e desloque-se o mais para a direita possível.

### Sair

Para sair do perfil restrito…

1 - Prima **△ HOME**, desloque-se para baixo até

 $\triangle$  Definições e desloque-se o mais para a direita possível.

**2 -** Seleccione Perfil restrito e prima OK.

**3 -** Seleccione Sair do perfil restrito e prima OK.

**4 -** Introduza o código PIN. O televisor sai do perfil restrito.

# 8.5

# Gerir aplicações

Se parar uma aplicação e voltar ao menu inicial, verifica que a aplicação não parou realmente. A aplicação ainda está a ser executada em segundo plano e estará imediatamente disponível quando a reiniciar. Para serem executadas sem falhas, a maioria das aplicações têm de guardar alguns dados na memória cache do televisor. Pode ser aconselhável parar totalmente uma aplicação ou apagar os dados da cache de uma determinada aplicação para optimizar o desempenho geral das aplicações e manter a utilização da memória reduzida no seu televisor Android. Para além disso, é melhor desinstalar as aplicações que deixou de usar.

Para abrir a lista de aplicações transferidas e do sistema...

1 - Prima  $\bullet$ , seleccione Todas as definições e prima OK.

**2 -** Seleccione Definições Android e prima OK.

**3 -** Seleccione Dispositivo > Aplicações e prima OK.

**4 -** Seleccione uma aplicação e prima OK. Se a aplicação ainda estiver a ser executada, pode forçála a parar ou pode apagar os dados da cache. Pode desinstalar as aplicações que transferiu.

5 - Prima  $\leftarrow$  BACK para retroceder um passo ou prima **B** EXIT para fechar o menu.

Se estiver a utilizar o disco rígido USB para guardar as aplicações, pode mover a aplicação do disco rígido USB para a memória do televisor ou vice-versa.

### $86$

# Armazenamento

Pode ver quanto espaço de armazenamento memória interna do televisor - está a utilizar para as suas aplicações, vídeos, música, etc. Pode ver quanto espaço livre ainda tem disponível para instalar novas aplicações. Verifique o seu espaço de armazenamento se as aplicações começarem a ficar mais lentas ou em caso de problemas em aplicações.

Para ver a quantidade de espaço que está em

utilização…

1 - Prima  $\mathbf{\dot{\alpha}}$ , seleccione Todas as definições e prima OK.

**2 -** Seleccione Definições Android e prima OK.

**3 -** Seleccione Dispositivo > Armazenamento e reposição e prima OK.

**4 -** Veja a utilização do armazenamento da memória do televisor.

5 - Prima  $\leftarrow$  BACK para retroceder um passo ou prima **B** EXIT para fechar o menu.

### Disco rígido USB

Se ligar um disco rígido USB, pode utilizá-lo como extensão da memória do televisor para guardar mais aplicações. O televisor irá tentar guardar primeiro novas aplicações no disco rígido USB. Algumas aplicações não permitem a memorização num disco rígido USB.

### Liberte espaço de armazenamento

Quando o televisor apresenta a mensagem "Pouco espaço para armazenamento...", aceda a  $\bigcap$ HOME > Definições > Gerir aplicações para libertar espaço de armazenamento, eliminando algumas aplicações ou armazenando-as num dispositivo de armazenamento externo.

# $\overline{9}$ Internet

# $\overline{q_1}$ Iniciar a Internet

Pode navegar na Internet no seu televisor. Pode ver qualquer página da Internet, mas a maioria destas não foi concebida para o ecrã de um televisor.

• Alguns plug-ins (p. ex. para ver páginas ou vídeos) não estão disponíveis no seu televisor.

• Não pode enviar nem transferir ficheiros.

• As páginas da Internet são apresentadas uma de cada vez e em ecrã total.

Para iniciar o navegador da Internet…

1 - Prima **△ HOME.** 

**2 -** Desloque-se para baixo e seleccione Aplicações > (iii) Internet e prima OK. **3 -** Introduza um endereço de Internet e seleccione  $\vee$ , prima OK. **4 - Para fechar a Internet, prima △ HOME ou <b>m** EXIT.

# $\overline{q}$ Opções na Internet

Alguns extras estão disponíveis na Internet.

Para abrir os extras…

1 - Com o website aberto, prima + OPTIONS.

**2 -** Seleccione um dos itens e prima OK.

**3 -** Prima (esquerda) repetidamente, se

necessário, para fechar o menu.

### Barra de endereço

Introduzir um novo endereço de Internet.

### Mostrar favoritos

Ver as páginas que marcou como favoritas.

### Recarregar página

Carregar novamente a página da Internet.

#### Alterar zoom de página

Utilize a barra de deslocamento para definir a percentagem de zoom.

### Informações de segurança

Ver o nível de segurança da página actual.

#### Marcar como favorito

Marcar a página actual como favorito.

### Legendas

Seleccionar legendas, se disponíveis.

# $\overline{10}$ Menu de TV

## $10.1$

# Sobre o menu de TV

Se o televisor não conseguir estabelecer ligação à Internet, pode utilizar o Menu de TV como menu inicial.

No Menu de TV, irá encontrar todas as funções do televisor.

# $\overline{10.2}$ Abrir Menu de TV

Para abrir o Menu de TV e abrir um item…

1 - Prima **p** para abrir o Menu de TV.

**2 -** Seleccione um item e prima OK para o abrir ou iniciar.

3 - Prima  $\leftarrow$  BACK para fechar o Menu de TV sem que nenhum item seja iniciado.

# 11 Fontes

### $\frac{1}{11.1}$

# Mudar para um dispositivo

Na lista de fontes, pode mudar para qualquer um dos dispositivos ligados. Pode mudar para um sintonizador para ver televisão, abrir o conteúdo de uma unidade flash USB ou ver as gravações armazenadas num disco rígido USB ligado. Pode mudar para os seus dispositivos ligados para ver um programa, para um receptor digital ou para um leitor de discos Blu-ray.

Para mudar para um dispositivo conectado…

1 - Prima **SOURCES** para abrir o menu Fontes.

**2 -** Seleccione um dos itens na lista de fontes e prima OK. O televisor irá apresentar o programa ou o conteúdo do dispositivo.

**3 - Prima SOURCES novamente para fechar o** menu.

### Reprodução com um toque

Com o televisor no modo de espera, pode ligar um leitor de discos com o telecomando do seu televisor. Para ligar o leitor de discos e o televisor a partir do modo de espera e começar a reproduzir o disco  $imed$ iatamente, prima  $\blacktriangleright$  (reproduzir) no telecomando do televisor. O dispositivo tem de estar ligado através de um cabo HDMI e o televisor e o dispositivo têm de ter a opção HDMI CEC activada.

11.2

# Opções para uma entrada de TV

Alguns dispositivos com entrada de TV oferecem definições específicas.

Para definir as opções de uma entrada de TV específica…

### 1 - Prima **Ext** SOURCES.

**2 -** Seleccione a entrada de TV na lista e prima OK.

3 - Prima + OPTIONS. Pode definir aqui as opções para a entrada de TV seleccionada.

4 - Prima + OPTIONS novamente para fechar o menu de opções.

Possíveis opções…

### Controlos

Esta opção permite-lhe utilizar o dispositivo ligado com o telecomando do televisor. O dispositivo tem de estar ligado através de um cabo HDMI e o televisor e o dispositivo têm de ter a opção HDMI

CEC activada.

### Informações do dispositivo

Abra esta opção para ver as informações no dispositivo ligado.

### 11.3

# Nome e tipo do dispositivo

Quando ligar um novo dispositivo ao televisor e o televisor detectar o dispositivo, pode atribuir um ícone que se adeqúe ao tipo de dispositivo. Se ligar um dispositivo com cabos HDMI e HDMI CEC, o televisor detecta automaticamente o tipo de dispositivo e é atribuído a este um ícone apropriado.

O tipo de dispositivo determina os estilos de imagem e som, os valores da resolução, as definições específicas ou a posição dentro do menu Fonte. Não tem de se preocupar com as definições ideais.

### Alterar nome ou alterar tipo

Pode alterar o nome ou o tipo de um dispositivo ligado a qualquer momento. Procure o ícone  $+$  à direita do nome do dispositivo no menu Fontes. Algumas fontes de entrada de TV não permitem uma alteração do nome.

### Para alterar o tipo de dispositivo…

- **1** Seleccione o dispositivo no menu Fontes.
- 2 Prima + OPTIONS.
- 3 Prima < BACK para ocultar o teclado no ecrã.

4 - Prima  $\vee$  (baixo) para encontrar todos os tipos de dispositivo disponíveis. Seleccione o tipo pretendido e prima OK.

**5 -** Se pretender repor o tipo de dispositivo para o tipo de conector original, seleccione Repor e prima OK.

**6 -** Seleccione Fechar e prima OK para fechar este menu.

Para alterar o nome do dispositivo…

- **1** Seleccione o dispositivo no menu Fontes.
- 2 Prima + OPTIONS.
- 3 Prima  $\leftarrow$  BACK para ocultar o teclado no ecrã.
- **4** Utilize o teclado na parte posterior do

telecomando para eliminar o nome actual e introduzir um novo nome.

**5 -** Se pretender repor o nome do dispositivo para o nome do conector original, seleccione Repor e prima OK.

**6 -** Seleccione Fechar e prima OK para fechar este menu.

# $\frac{11.4}{11.4}$ Computador

Se ligar um computador, aconselhamo-lo a atribuir a esta ligação do computador o nome do tipo de dispositivo correcto no menu Fonte. Se mudar para Computador no menu Fonte, o televisor é configurado automaticamente para a definição ideal de Computador.

Para configurar o televisor para a definição ideal…

1 - Prima  $\bigstar$ , seleccione Todas as definições e prima OK.

2 - Seleccione Imagem e prima > (direito) para aceder ao menu.

- **3** Seleccione Avançado > Computador.
- **4** Seleccione Ligado ou Desligado.

**5 -** Prima (esquerda) repetidamente, se necessário, para fechar o menu.

# $\overline{12}$ Definições

### $\overline{121}$

# Definições frequentes

As definições mais utilizadas são reunidas no menu Definições frequentes.

Para abrir o menu…

**1 -** Prima .

**2 -** Seleccione a definição que pretende ajustar e prima OK.

**3 -** Prima BACK se não pretende fazer alterações.

# $\overline{122}$ Imagem

# Estilo de imagem

### Seleccionar um estilo

Para ajustar facilmente a imagem, pode seleccionar um Estilo de imagem predefinido.

1 - Enquanto vê um canal de televisão, prima  $\ddot{\mathbf{r}}$ .

**2 -** Seleccione Estilo de imagem e seleccione um dos estilos da lista.

**3 -** Prima (esquerda) repetidamente, se necessário, para fechar o menu.

### Os estilos disponíveis são…

• Pessoal - As preferências de imagem que definiu durante a activação inicial.

- Vivo Ideal para a visualização durante o dia
- Natural Definições para imagens naturais
- Padrão Definição mais economizadora de energia
- Predefinição de fábrica
- Filme Ideal para ver filmes
- Fotografia Ideal para ver fotografias
- Jogo Ideal para jogos
- ISF Dia Para calibração ISF
- ISF Nocturno Para calibração ISF

Os estilos de conteúdo HDR são...

- HDR Pessoal
- HDR Vivid
- HDR Natural
- HDR Padrão
- HDR Filme
- HDR Fotografia
- ISF Dia
- ISF Nocturno
- HDR Jogo

## Personalizar um estilo

Qualquer definição de imagem que ajuste, como a cor ou o contraste, é guardada no Estilo de imagem actualmente seleccionado. Permite-lhe personalizar todos os estilos.

Só é possível guardar as definições do estilo Pessoal para cada fonte ligada no menu **Fontes** 

### Restaurar um estilo

Com um Estilo de imagem seleccionado, pode ajustar qualquer definição de imagem em Todas as definições > Imagem…

O estilo seleccionado irá memorizar as alterações que efectuar. Recomendamos o ajuste das definições de imagem apenas para o estilo Pessoal. O Estilo de imagem Pessoal pode guardar as definições individualmente para cada fonte ligada no menu Fontes.

Para restaurar o estilo para os valores originais…

1 - Enquanto vê um canal de televisão, prima **5**. **2 -** Seleccione Estilo de imagem e seleccione o estilo de imagem que pretende restaurar.

**3 -** Seleccione Restaur. Estilo e prima OK. O estilo é restaurado.

**4 -** Prima (esquerda) repetidamente, se necessário, para fechar o menu.

### Casa ou Loja

Se o Estilo de imagem voltar a ser alterado para Vivo sempre que ligar o televisor, o televisor está definido para Loja. Trata-se de uma definição destinada à promoção do televisor em lojas.

Para definir o televisor para a utilização em casa…

1 - Prima  $\bullet$ , seleccione Todas as definições e prima OK.

2 - Seleccione Definições gerais e prima > (direito) para aceder ao menu.

**3 -** Seleccione Localização > Casa.

**4 -** Prima (esquerda) repetidamente, se

necessário, para fechar o menu.

### Definições da imagem

### Cor

A opção Cor permite ajustar a saturação de cor da imagem.

Para ajustar a cor…

1 - Prima  $\bigotimes$ , seleccione Todas as definições e prima OK.

2 - Seleccione Imagem e prima > (direito) para aceder ao menu.

**3 - Seleccione Cor e prima > (direita).** 

4 - Prima as setas ∧ (cima) ou ∨ (baixo) para ajustar o valor.

**5 -** Prima (esquerda) repetidamente, se necessário, para fechar o menu.

#### Contraste

A opção Contraste permite ajustar o contraste da imagem.

Para ajustar o contraste…

1 - Prima  $\bullet$ , seleccione Todas as definições e prima OK.

2 - Seleccione Imagem e prima > (direito) para aceder ao menu.

3 - Seleccione Contraste e prima > (direita).

4 - Prima as setas ∧ (cima) ou ∨ (baixo) para ajustar o valor.

**5 -** Prima (esquerda) repetidamente, se necessário, para fechar o menu.

#### Nitidez

A opção Nitidez permite ajustar o nível de nitidez dos detalhes subtis da imagem.

Para ajustar a nitidez…

1 - Prima  $\bullet$ , seleccione Todas as definições e prima OK.

2 - Seleccione Imagem e prima > (direito) para aceder ao menu.

**3 - Seleccione Nitidez e prima > (direita).** 

**4** - Prima as setas ∧ (cima) ou ∨ (baixo) para ajustar o valor.

**5 -** Prima (esquerda) repetidamente, se necessário, para fechar o menu.

### Brilho

A opção Brilho permite definir o nível de luminosidade do sinal da imagem.

Para ajustar a nitidez…

1 - Prima  $\bullet$ , seleccione Todas as definições e prima OK.

2 - Seleccione Imagem e prima > (direito) para aceder ao menu.

**3** - Seleccione Brilho e prima  $\rightarrow$  (direita).

4 - Prima as setas ∧ (cima) ou ∨ (baixo) para ajustar o valor.

**5 -** Prima (esquerda) repetidamente, se necessário, para fechar o menu.

# Definições avançadas de imagem

### Computador

Se ligar um computador, aconselhamo-lo a atribuir a esta ligação do computador o nome do tipo de dispositivo correcto no menu Fonte. Se mudar para Computador no menu Fonte, o televisor é configurado automaticamente para a definição ideal de Computador.

Para configurar o televisor para a definição ideal…

1 - Prima  $\mathbf{\ddot{x}}$ , seleccione Todas as definições e prima OK.

2 - Seleccione Imagem e prima > (direito) para aceder ao menu.

- **3** Seleccione Avançado > Computador.
- **4** Seleccione Ligado ou Desligado.
- **5** Prima (esquerda) repetidamente, se necessário, para fechar o menu.

### Definições da cor

#### Intensificação de cores

A opção Intensificação de cores permite melhorar a intensidade da cor e os detalhes em cores brilhantes.

Para ajustar o nível…

1 - Prima  $\bullet$ , seleccione Todas as definições e prima OK.

2 - Seleccione Imagem e prima > (direito) para aceder ao menu.

**3 -** Seleccione Avançado > Cor > Intensificação de cores.

**4**

**-** Seleccione Máximo, Médio, Mínimo ou Desligado.

**5 -** Prima (esquerda) repetidamente, se necessário, para fechar o menu.

### Temperatura da cor

A opção Temperatura da cor permite definir a imagem para uma temperatura da cor predefinida ou seleccionar Personalizado para ajustar uma definição própria da temperatura com Temperatura da cor personalizada. As definições Temperatura da cor e Temperatura da cor personalizada são opções destinadas a utilizadores especializados.

Para seleccionar uma predefinição…

1 - Prima  $\bullet$ , seleccione Todas as definições e prima OK.

2 - Seleccione Imagem e prima > (direito) para aceder ao menu.

**3 -** Seleccione Avançado > Cor > Temperatura da cor.

**4 -** Seleccione Normal, Quente ou Frio. Em alternativa, seleccione Personalizado se pretender personalizar uma definição própria da temperatura da cor.

**5 -** Prima (esquerda) repetidamente, se necessário, para fechar o menu.

#### Temperatura da cor personalizada

A opção Temperatura da cor personalizada permitelhe definir a sua própria temperatura da cor. Para definir uma temperatura da cor personalizada, seleccione, em primeiro lugar, Personalizar no menu Temperatura da cor. A definição Temperatura da cor personalizada destina-se a utilizadores especializados.

Para definir uma temperatura da cor personalizada…

1 - Prima  $\mathbf{\dot{z}}$ , seleccione Todas as definições e prima OK.

2 - Seleccione Imagem e prima > (direito) para aceder ao menu.

**3 -** Seleccione Avançado > Cor > Temperatura da cor personalizada.

4 - Prima as setas **A** (cima) ou **v** (baixo) para ajustar o valor. WP significa ponto branco e BL significa nível de pretos. Também pode seleccionar uma das predefinições neste menu.

**5 -** Prima (esquerda) repetidamente, se necessário, para fechar o menu.

#### Definições de controlo de cor

#### Controlo da cor ISF

A opção Controlo de cor ISF permite que um perito ISF calibre a reprodução de cores do televisor. O Controlo da cor é uma definição de peritos ISF.

Tire o máximo partido do ecrã do seu televisor com a Calibração ISF®. Peça a um perito de calibração ISF para se deslocar a sua casa e para ajustar o televisor para a definição de imagem optimizada. Para além disso, o perito pode definir uma calibração ISF para o Ambilight.

Peça ao seu revendedor uma Calibração ISF.

As vantagens da calibração são…

- melhor clareza e nitidez de imagem
- melhores detalhes em áreas claras e escuras
- pretos mais profundos e escuros
- melhor pureza e qualidade da cor
- consumo de energia reduzido

O perito de calibração ISF guarda e bloqueia as definições ISF como 2 estilos de imagem. Depois de a calibração ISF estar concluída, prima  $\dot{\bullet}$  e seleccione Estilo de imagem e, em seguida, seleccione ISF Dia ou ISF Nocturno. Seleccione ISF

Dia para ver televisão em condições de muita luminosidade ou seleccione ISF Nocturno quando está escuro.

#### Matiz

Para ajustar o valor de Matiz…

1 - Prima  $\bullet$ , seleccione Todas as definições e prima OK.

2 - Seleccione Imagem e prima > (direito) para aceder ao menu.

**3 -** Seleccione Avançado > Cor > Controlo de cor.

4 - Seleccione Matiz e prima > (direito).

5 - Prima as setas  $\land$  (cima) ou  $\lor$  (baixo) para ajustar o valor.

**6 -** Prima (esquerda) repetidamente, se necessário, para fechar o menu.

#### Saturação

Para ajustar o valor de Saturação…

1 - Prima  $\bullet$ , seleccione Todas as definições e prima OK.

2 - Seleccione Imagem e prima > (direito) para aceder ao menu.

**3 -** Seleccione Avançado > Cor > Controlo de cor.

4 - Seleccione Saturação e prima > (direito).

5 - Prima as setas  $\land$  (cima) ou  $\lor$  (baixo) para ajustar o valor.

**6 -** Prima (esquerda) repetidamente, se necessário, para fechar o menu.

### Repor tudo

Com a opção Repor tudo, pode repor todos os valores predefinidos.

Para repor todos os valores do menu Controlo de cor…

1 - Prima  $\bullet$ , seleccione Todas as definições e prima OK.

2 - Seleccione Imagem e prima > (direito) para aceder ao menu.

**3 -** Seleccione Avançado > Cor > Controlo de cor.

**4 -** Seleccione Repor tudo.

**5 -** Prima (esquerda) repetidamente, se necessário, para fechar o menu.

#### Modo apenas RGB ISF

Modo apenas RGB é uma definição para peritos ISF para mudar para cores RGB. Para ajustar os valores no menu Modo apenas RGB, defina, em primeiro lugar, ISF Dia ou ISF Nocturno no menu Estilo de imagem.

Para ajustar o valor de Modo apenas RGB…

1 - Prima  $\bullet$ , seleccione Todas as definições e prima OK.

2 - Seleccione Imagem e prima > (direito) para aceder ao menu.

**3 -** Seleccione Avançado > Cor > Modo apenas RGB.

**4 -** Seleccione Vermelho, Verde, Azul

ou Desligado para desactivar o modo RGB.

**5 -** Prima (esquerda) repetidamente, se necessário, para fechar o menu.

Definições de contraste

#### Modos de contraste

A opção Modo de contraste permite definir o nível a que o consumo de energia pode ser reduzido, diminuindo a intensidade da luminosidade do ecrã. Escolha para obter o consumo de energia mais eficiente ou a imagem com a melhor intensidade de luz.

Para ajustar o nível…

1 - Prima  $\bullet$ , seleccione Todas as definições e prima OK.

2 - Seleccione Imagem e prima > (direito) para aceder ao menu.

**3 -** Seleccione Avançado > Contraste > Modo de contraste.

**4 -** Seleccione Padrão, Melhor potência, Melhor imagem ou Desligado.

**5 -** Prima (esquerda) repetidamente, se necessário, para fechar o menu.

#### Contrasto dinâmico

A opção Contraste dinâmico permite definir o nível a que o televisor melhora automaticamente os detalhes nas áreas escura, intermédia e clara da imagem.

Para ajustar o nível…

1 - Prima  $\mathbf{\dot{z}}$ , seleccione Todas as definições e prima OK.

2 - Seleccione Imagem e prima > (direito) para aceder ao menu.

**-** Seleccione Avançado > Contraste > Contraste dinâmico.

**4**

**3**

#### **-** Seleccione Máximo, Médio, Mínimo ou Desligado.

**5 -** Prima (esquerda) repetidamente, se necessário, para fechar o menu.

#### Contraste de vídeo

A opção Contraste de vídeo permite diminuir o intervalo do contraste de vídeo.

Para ajustar o nível…

1 - Prima  $\bullet$ , seleccione Todas as definições e prima OK.

2 - Seleccione Imagem e prima > (direito) para aceder ao menu.

**3**

**-** Seleccione Avançado > Contraste > Contraste de vídeo.

**4** - Prima as setas ∧ (cima) ou ∨ (baixo) para ajustar o valor.

**5 -** Prima (esquerda) repetidamente, se necessário, para fechar o menu.

#### Sensor de luz

O Sensor de luz ajusta automaticamente as definições de imagem de acordo com as condições de iluminação da divisão. Pode ligar ou desligar o Sensor de luz.

Para ligar ou desligar…

1 - Prima  $\mathbf{\dot{\alpha}}$ , seleccione Todas as definições e prima OK.

2 - Seleccione Imagem e prima > (direito) para aceder ao menu.

**3 -** Seleccione Avançado > Contraste > Sensor de luz.

**4 -** Seleccione Ligado ou Desligado.

**5 -** Prima (esquerda) repetidamente, se necessário, para fechar o menu.

#### Gama

A opção Gama permite ajustar uma definição não linear para a luminância e o contraste de imagens. A definição Gama destina-se a utilizadores especializados.

Para ajustar o nível…

1 - Prima  $\bullet$ , seleccione Todas as definições e prima OK.

2 - Seleccione Imagem e prima > (direito) para aceder ao menu.

**3 -** Seleccione Avançado > Contraste > Gama.

4 - Prima as setas **∧** (cima) ou  $\sqrt{}$  (baixo) para ajustar o valor.

**5 -** Prima (esquerda) repetidamente, se

necessário, para fechar o menu.

### Definições de nitidez

#### Ultra Resolution

A opção Ultra resolution permite activar uma nitidez superior em margens de linhas e contornos.

Para ligar ou desligar…

1 - Prima  $\mathbf{\dot{z}}$ , seleccione Todas as definições e prima OK.

2 - Seleccione Imagem e prima > (direito) para aceder ao menu.

**3 -** Seleccione Avançado > Nitidez > Ultra Resolution.

**4 -** Seleccione Ligado ou Desligado.

**5 -** Prima (esquerda) repetidamente, se necessário, para fechar o menu.

#### Redução de Ruído

A opção Redução de ruído permite filtrar e reduzir o nível de ruído da imagem.

Para ajustar a redução de ruído…

1 - Prima  $\bullet$ , seleccione Todas as definições e prima OK.

2 - Seleccione Imagem e prima > (direito) para aceder ao menu.

**3 -** Seleccione Avançado > Nitidez > Redução de Ruído.

**4**

**-** Seleccione Máximo, Médio, Mínimo ou Desligado.

**5 -** Prima (esquerda) repetidamente, se necessário, para fechar o menu.

#### Redução de artefactos em MPEG

A opção Redução de artefactos em MPEG permite suavizar as transições digitais na imagem. Os artefactos MPEG são visíveis principalmente como pequenos blocos ou margens irregulares nas imagens.

Para reduzir os artefactos em MPEG…

1 - Prima  $\bullet$ , seleccione Todas as definições e prima OK.

2 - Seleccione Imagem e prima > (direito) para aceder ao menu.

**3 -** Seleccione Avançado > Nitidez > Re. art. MPEG.

**4**

**-** Seleccione Máximo, Médio, Mínimo ou Desligado.

**5 -** Prima (esquerda) repetidamente, se

Definições de movimento

#### Perfect Natural Motion

A opção Perfect Natural Motion permite reduzir a trepidação dos movimentos, visível em filmes no televisor. O Perfect Natural Motion torna os movimentos suaves e fluidos.

Para ajustar a trepidação dos movimentos…

1 - Prima  $\bullet$ , seleccione Todas as definições e prima OK.

2 - Seleccione Imagem e prima > (direito) para aceder ao menu.

**3 -** Seleccione Avançado > Movimento > Perfect Natural Motion.

**4**

**-** Seleccione Máximo, Médio, Mínimo ou Desligado.

**5 -** Prima (esquerda) repetidamente, se necessário, para fechar o menu.

#### Clear LCD

O Clear LCD oferece uma nitidez de movimentos superior, melhor nível de pretos, contraste elevado com imagens estáveis sem cintilações e ângulo de visualização mais amplo.

Para ligar ou desligar…

1 - Prima  $\bullet$ , seleccione Todas as definições e prima OK.

2 - Seleccione Imagem e prima > (direito) para aceder ao menu.

**3 -** Seleccione Avançado > Movimento > Clear LCD.

**4 -** Seleccione Ligado ou Desligado.

**5 -** Prima (esquerda) repetidamente, se necessário, para fechar o menu.

# Formato de imagem

#### Básico

Se a imagem não estiver a preencher todo o ecrã ou se forem apresentadas barras pretas nas partes superior ou inferior ou em ambas, pode ajustar a imagem para esta preencher o ecrã totalmente.

Para seleccionar uma das definições básicas para preencher o ecrã…

**1 -** Quando estiver a ver um canal de televisão, prima

 $\blacksquare$  (se disponível no seu telecomando) ou prima  $\spadesuit$ . **2 -** Seleccione Formato de imagem > Preencher ecrã, Ajustar ao ecrã ou Panorâmico.

**3 -** Prima (esquerda) repetidamente, se necessário, para fechar o menu.

• Preencher ecrã - aumenta automaticamente a imagem de modo a preencher o ecrã. A distorção da imagem é mínima e as legendas continuam visíveis. Este formato não é adequado para computador. Alguns formatos de imagem extremos podem continuar a apresentar barras pretas.

• Ajustar ao ecrã - aumenta automaticamente a imagem para preencher o ecrã sem distorções. Poderão ser visíveis barras pretas. Este formato não é adequado para computador.

• Ecrã panorâmico – aplica automaticamente zoom à imagem para apresentar um ecrã panorâmico.

#### Avançado

Se as duas definições básicas forem inapropriadas para o formato de imagem que pretende, pode utilizar as definições avançadas. Estas definições permitem-lhe formatar manualmente a imagem no seu ecrã.

Pode alterar o zoom, esticar e deslocar a imagem até esta apresentar tudo o que deseja – por ex., legendas ou barras de texto em falta. Se formatar a imagem para uma fonte específica – como uma consola de jogos conectada – pode reactivar esta definição da próxima vez que utilizar a consola de jogos. O televisor guarda a última definição aplicada a cada conexão.

Para formatar a imagem manualmente…

**1 -** Quando estiver a ver um canal de televisão, prima (se disponível no seu telecomando) ou prima  $\mathbf{\ddot{a}}$ .

- **2** Seleccione Avançado e prima OK.
- **3** Utilize Deslocar, Zoom, Esticar ou Original para ajustar a imagem.

**4 -** Em alternativa, seleccione Última definição e prima OK para mudar para o formato guardado anteriormente.

**5 -** Pode também seleccionar Anular para voltar à definição aplicada na imagem no momento em que abriu o Formato de imagem.

• Deslocar – Clique nas setas para deslocar a imagem. Pode deslocar a imagem apenas quando o zoom desta está aumentado.

• Zoom – Clique nas setas para aumentar o zoom.

• Esticar – Clique nas setas para esticar a imagem na vertical ou na horizontal.

• Anular – Clique para voltar ao formato de imagem apresentado inicialmente.

• Original – Apresenta o formato original da imagem recebida. Trata-se de um formato de 1:1 de pixel por pixel. Modo especializado para HD ou computador.

# Definições rápidas de imagem

Durante a primeira instalação, aplicou algumas definições de imagem em alguns passos simples. Pode voltar a executar estes passos com a opção Definições rápidas de imagem. Para executar estes passos, assegure-se de que o televisor pode sintonizar um canal de TV ou apresentar um programa de um dispositivo conectado.

Para definir a imagem em alguns passos simples…

1 - Prima  $\bullet$ , seleccione Todas as definições e prima OK.

2 - Seleccione Imagem e prima > (direito) para aceder ao menu.

**3 -** Seleccione Definições rápidas de imagem.

**4 -** Seleccione Iniciar. Utilize as teclas de navegação para efectuar a sua selecção.

**5 -** Por fim, seleccione Terminar.

**6 -** Prima (esquerda) repetidamente, se

necessário, para fechar o menu.

# $\overline{12.3}$

# Som

## Estilo de som

#### Seleccionar um estilo

Para ajustar facilmente o som, pode seleccionar uma predefinição com a opção Estilo de som.

1 - Enquanto vê um canal de televisão, prima **5**.

2 - Seleccione **Som** e prima **>** (direita) para aceder ao menu.

**3 -** Seleccione Estilo de som e seleccione um dos estilos na lista.

**4 -** Prima (esquerda) repetidamente, se necessário, para fechar o menu.

Os estilos disponíveis são…

- Pessoal As preferências de som que definiu
- durante a activação inicial.
- Original A definição de som mais neutra
- Filme Ideal para ver filmes
- Música Ideal para ouvir música
- Jogo Ideal para jogos
- Notícias Ideal para a voz

#### Restaurar um estilo

Com um Estilo de som seleccionado, pode ajustar qualquer definição de som em Configuração > Som…

O estilo seleccionado irá memorizar as alterações que efectuar. Recomendamos o ajuste das definições de som apenas para o estilo Pessoal. O Estilo de som

Pessoal pode guardar as definições para cada fonte individual no menu Fontes.

Para restaurar o estilo para os valores originais…

1 - Enquanto vê um canal de televisão, prima **3**.

2 - Seleccione Som e prima > (direita) para aceder ao menu.

**3 -** Seleccione Estilo de som e seleccione o estilo de som que pretende restaurar.

**4 -** Seleccione Restaur. estilo. O estilo é restaurado.

**5 -** Prima (esquerda) repetidamente, se

necessário, para fechar o menu.

# Definições de som

#### Graves

A opção Graves permite ajustar o nível dos tons baixos do som.

Para ajustar o nível…

1 - Prima  $\bullet$ , seleccione Todas as definições e prima OK.

2 - Seleccione Som e prima > (direita) para aceder ao menu.

3 - Seleccione Graves e prima > (direita).

**4** - Prima as setas ∧ (cima) ou ∨ (baixo) para ajustar o valor.

**5 -** Prima (esquerda) repetidamente, se necessário, para fechar o menu.

### Agudos

A opção Agudos permite ajustar o nível dos tons elevados no som.

Para ajustar o nível…

1 - Prima  $\bullet$ , seleccione Todas as definições e prima OK.

2 - Seleccione Som e prima > (direita) para aceder ao menu.

3 - Seleccione Agudos e prima > (direita).

**4** - Prima as setas ∧ (cima) ou ∨ (baixo) para ajustar o valor.

**5 -** Prima (esquerda) repetidamente, se necessário, para fechar o menu.

Volume de auscultadores

A opção Volume de auscultadores permite definir em separado o volume de uns auscultadores que estejam ligados.

Para ajustar o volume…

1 - Prima  $\bullet$ , seleccione Todas as definições e prima OK.

2 - Seleccione Som e prima > (direita) para aceder

ao menu.

**3 -** Seleccione Volume dos auscultadores.

**4** - Prima as setas ∧ (cima) ou ∨ (baixo) para ajustar o valor.

**5 -** Prima (esquerda) repetidamente, se necessário, para fechar o menu.

### Volume do subwoofer

Se ligar um subwoofer Bluetooth sem fios, pode aumentar ou diminuir ligeiramente o volume do subwoofer.

Para ajustar um pouco o volume…

1 - Prima  $\bullet$ , seleccione Todas as definições e prima OK.

2 - Seleccione Som e prima > (direito) para aceder ao menu.

**3 -** Seleccione Volume do subwoofer.

4 - Prima  $\bigwedge$  (cima) ou  $\bigvee$  (baixo) para ajustar o valor.

**5 -** Prima (esquerda) repetidamente, se necessário, para fechar o menu.

### Modo surround

O Modo surround permite definir o efeito sonoro dos altifalantes do televisor.

Para definir o modo surround…

1 - Prima  $\bullet$ , seleccione Todas as definições e prima OK.

2 - Seleccione Som e prima > (direita) para aceder ao menu.

- **3** Seleccione Modo surround.
- **4** Seleccione Estéreo ou Incredible surround.

**5 -** Prima (esquerda) repetidamente, se

necessário, para fechar o menu.

Posicionamento do televisor

Durante a primeira instalação, esta definição é regulada para Num suporte para TV ou Na parede. Se tiver alterado o posicionamento do televisor entretanto, deve ajustar esta definição de forma correspondente para garantir a melhor reprodução do som.

1 - Prima  $\bullet$ , seleccione Todas as definições e prima OK.

2 - Seleccione Som e prima > (direita) para aceder ao menu.

**3 -** Seleccione Posicionamento do televisor.

**4 -** Seleccione Num suporte para TV ou Na parede.

**5 -** Prima (esquerda) repetidamente, se necessário, para fechar o menu.

# Definições de som avançadas

Nivelação automática de volume

A opção Nivelação automática de volume permite definir o televisor para corrigir automaticamente diferenças de volume repentinas. Normalmente, isto acontece no início de anúncios publicitários ou quando muda de canal.

Para ligar ou desligar…

1 - Prima  $\bullet$ , seleccione Todas as definições e prima OK.

2 - Seleccione Som e prima > (direita) para aceder ao menu.

3 - Seleccione Avançado e prima > (direita) para aceder ao menu.

**4 -** Seleccione Nivelação automática de volume e prima  $\blacktriangleright$  (direito) para aceder ao menu.

**5 -** Seleccione Ligado ou Desligado.

**6 -** Prima (esquerda) repetidamente, se necessário, para fechar o menu.

### Clear Sound

O Clear Sound permite melhorar o som para as vozes. Ideal para programas de notícias. Pode activar ou desactivar o melhoramento de voz.

Para ligar ou desligar…

1 - Prima  $\bullet$ , seleccione Todas as definições e prima OK.

2 - Seleccione **Som** e prima  $\lambda$  (direita) para aceder ao menu.

**3 -** Seleccione Avançado > Clear Sound.

**4 -** Seleccione Ligado ou Desligado.

**5 -** Prima (esquerda) repetidamente, se necessário, para fechar o menu.

#### Formato da saída de áudio

Se tiver um sistema de cinema em casa com capacidade para processar som de multicanais, como Dolby Digital, DTS® ou equivalente, defina o Formato da saída de áudio para Multicanais. A opção Multicanais permite que o televisor envie o sinal de som multicanais comprimido proveniente de um canal de televisão ou de um leitor conectado para o sistema de cinema em casa. Se tiver um sistema de cinema em casa sem processamento de som de multicanais, seleccione Estéreo.

Para definir o Formato da saída de áudio…

1 - Prima  $\bullet$ , seleccione Todas as definições e prima OK.

2 - Seleccione Som e prima > (direita) para aceder ao menu.

**3 -** Seleccione Avançado > Formato da saída de

#### áudio.

**4 -** Seleccione Multicanais ou Estéreo.

**5 -** Prima (esquerda) repetidamente, se

necessário, para fechar o menu.

#### Nivelamento da saída de áudio

Utilize a definição do Nivelamento da saída de áudio para nivelar o volume (intensidade sonora) do televisor e do sistema de cinema em casa quando alternar entre um e outro. As diferenças de volume podem ser causadas por diferenças no processamento do som.

Para nivelar as diferenças de volume…

1 - Prima  $\bullet$ , seleccione Todas as definições e prima OK.

2 - Seleccione Som e prima > (direita) para aceder ao menu.

**3 -** Seleccione Avançado > Nivelamento da saída de áudio.

**4 -** Se a diferença de volume for grande, seleccione Mais. Se a diferença de volume for pequena, seleccione Menos.

**5 -** Prima (esquerda) repetidamente, se necessário, para fechar o menu.

O Nivelamento da saída de áudio afecta tanto o sinal da saída de áudio óptica, como o sinal de som HDMI ARC.

### Atraso de saída de áudio

Se definir um atraso na sincronização de áudio no seu sistema de cinema em casa para sincronizar o som com a imagem, tem de desactivar o Atraso de saída de áudio no televisor.

Para desactivar o Atraso de saída de áudio…

1 - Prima  $\bullet$ , seleccione Todas as definições e prima OK.

2 - Seleccione Som e prima > (direita) para aceder ao menu.

**3 -** Seleccione Avançado > Atraso de saída de áudio.

**4 -** Seleccione Desligado.

**5 -** Prima (esquerda) repetidamente, se necessário, para fechar o menu.

#### Correcção da saída de áudio

Se não for possível definir um atraso no sistema de cinema em casa, pode definir um atraso no televisor com a função Correcção da saída de áudio.

Para sincronizar o som no televisor…

1 - Prima  $\mathbf{\dot{\alpha}}$ , seleccione Todas as definições e prima OK.

2 - Seleccione Som e prima > (direita) para aceder ao menu.

**3 -** Seleccione Avançado > Correcção da saída de áudio.

**4 -** Utilize a barra de deslocamento para definir a correcção do som.

**5 -** Prima (esquerda) repetidamente, se necessário, para fechar o menu.

#### Altifalantes

#### Seleccionar os altifalantes

Neste menu, pode ligar ou desligar os altifalantes do televisor. Se ligar um sistema de cinema em casa ou um altifalante sem fios Bluetooth, pode seleccionar que dispositivo deve reproduzir o som do televisor. Todos os sistemas de altifalantes disponíveis são apresentados nesta lista.

Se estiver a utilizar uma ligação HDMI CEC para um dispositivo de áudio (como um sistema de cinema em casa), pode seleccionar o Início automático do EasyLink. O televisor irá ligar o dispositivo áudio, enviar o som do televisor para o dispositivo e desligar os altifalantes do televisor.

Para definir os altifalantes do televisor…

1 - Prima  $\bullet$ , seleccione Todas as definições e prima OK.

2 - Seleccione Som e prima > (direita) para aceder ao menu.

3 - Seleccione Avançado e prima > (direita) para aceder ao menu.

4 - Seleccione Altifalantes e prima > (direita) para aceder ao menu.

**5 -** Seleccione Ligado, Desligado ou Início automático do EasyLink.

**6 -** Prima (esquerda) repetidamente, se necessário, para fechar o menu.

# $\frac{1}{2.4}$ Definições do Ambilight

# Estilo de Ambilight

Para obter mais informações, em Ajuda, seleccione Palavras-chave e procure Estilo de Ambilight.

# Definições do Ambilight

### Brilho Ambilight

A opção Brilho do Ambilight permite definir o nível de luminosidade do Ambilight.

Para ajustar o nível…

#### 1 - Prima  $\mathbf{\dot{z}}$ , seleccione Todas as definições e prima OK.

2 - Seleccione Ambilight e prima > (direito) para aceder ao menu.

**3 -** Seleccione Brilho.

4 - Prima as setas ∧ (cima) ou ∨ (baixo) para ajustar o valor.

**5 -** Prima (esquerda) repetidamente, se necessário, para fechar o menu.

#### Saturação do Ambilight

A opção Saturação do Ambilight permite definir o nível de saturação de cor do Ambilight.

Para ajustar o nível…

1 - Prima  $\bullet$ , seleccione Todas as definições e prima OK.

2 - Seleccione Ambilight e prima > (direito) para aceder ao menu.

**3 -** Seleccione Saturação.

4 - Prima as setas **∧** (cima) ou  $\sqrt{}$  (baixo) para ajustar o valor.

**5 -** Prima (esquerda) repetidamente, se necessário, para fechar o menu.

# Definições avançadas do Ambilight

#### Cor da parede

A opção Cor da parede permite neutralizar a influência exercida por uma parede colorida sobre as cores do Ambilight. Seleccione a cor da parede atrás do televisor e este modificará as cores do Ambilight para estas serem apresentadas da forma correcta.

Para seleccionar uma cor da parede. . .

1 - Prima  $\bullet$ , seleccione Todas as definições e prima OK.

2 - Seleccione Ambilight e prima > (direito) para aceder ao menu.

**3 -** Seleccione Avançado > Cor da parede.

**4 -** Na paleta de cores, seleccione a cor

correspondente à parede atrás do televisor.

**5 -** Prima (esquerda) repetidamente, se necessário, para fechar o menu.

### Desligar televisor

A opção Desligar televisor permite definir o Ambilight para se desligar imediatamente ou para desvanecer lentamente quando desliga o televisor. O desvanecimento lento fornece-lhe algum tempo para ligar as luzes da sua sala de estar.

Para seleccionar a forma como o Ambilight se desliga…

1 - Prima  $\mathbf{\ddot{x}}$ , seleccione Todas as definições e prima OK.

2 - Seleccione Ambilight e prima > (direito) para aceder ao menu.

**3 -** Seleccione Avançado > Desligar o televisor. **4 -** Seleccione Desvanecer até desligar ou Desligar imediato.

**5 -** Prima (esquerda) repetidamente, se necessário, para fechar o menu.

#### Sintonia ISF

Quando um perito ISF calibra o televisor, é possível calibrar uma cor estática do Ambilight. Pode seleccionar qualquer cor que desejar. Com a calibração ISF concluída, pode seleccionar a cor estática ISF.

Para seleccionar a cor estática ISF…

Prima (C) (Ambilight), seleccione ISF e prima OK.

Para ajustar a sintonia ISF…

1 - Prima  $\bullet$ , seleccione Todas as definições e prima OK.

2 - Seleccione Ambilight e prima > (direito) para aceder ao menu.

**3 -** Seleccione Avançado > Sintonia ISF.

**4 -** Prima (esquerda) repetidamente, se necessário, para fechar o menu.

#### Para repor a sintonia ISF…

1 - Prima  $\bullet$ , seleccione Todas as definições e prima OK.

2 - Seleccione Ambilight e prima > (direito) para aceder ao menu.

**3 -** Seleccione Avançado > Repor definições ISF.

**4 -** Prima (esquerda) repetidamente, se

necessário, para fechar o menu.

## Ambilight + Hue

#### Configurar

Passo 1 – rede

No primeiro passo, tem de preparar o televisor para localizar a Hue Bridge da Philips. O televisor e a Hue Bridge da Philips devem usar a mesma rede.

#### Configurar...

**1 -** Ligue a Hue Bridge da Philips à tomada eléctrica. **2 -** Ligue a Hue Bridge da Philips ao mesmo router que está a utilizar para o televisor – utilize um cabo Ethernet para efectuar a ligação.

**3 -** Acenda as lâmpadas Hue.

Para iniciar a configuração…

1 - Prima  $\bullet$ , seleccione Todas as definições e prima OK.

**2 -** Seleccione Ambilight > Ambilight+hue.

**3 -** Seleccione Configurar.

**4 -** Seleccione Iniciar e prima OK. O televisor irá procurar a Hue Bridge da Philips. Se o televisor não estiver ligado à rede doméstica, inicia primeiro a configuração da rede. Se a Hue Bridge da Philips for apresentada na lista...

Avance para o passo 2 – Hue Bridge.

Para obter mais informações sobre como ligar o televisor à rede doméstica, em Ajuda, seleccione Palavras-chave e procure Rede, sem fios.

#### Passo 2 – Hue Bridge

No passo seguinte, estabelece a ligação entre o televisor e a Hue Bridge da Philips. O televisor só pode ser ligado a uma Hue Bridge.

Para estabelecer ligação à Hue Bridge…

**1 -** Com o televisor ligado à rede doméstica, são apresentadas as Hue Bridges disponíveis. Se o televisor ainda não tiver encontrado a sua Hue Bridge, pode seleccionar Pesquisar novam. e premir OK.

Se o televisor tiver encontrado a única Hue Bridge que tem, seleccione o nome da Hue Bridge e prima OK.

Se tiver mais do que uma Hue Bridge disponível, seleccione a Hue Bridge que pretende utilizar e prima OK.

**2 -** Seleccione Iniciar e prima OK.

**3 -** Agora vá à Hue Bridge da Philips e prima o botão de ligação localizado no meio do dispositivo. Desta forma, a Hue Bridge é ligada ao televisor. Execute esta operação no espaço de 30 segundos. O televisor confirma então se se encontra uma Hue Bridge ligada.

#### **4 -** Seleccione OK e prima OK.

Com a Hue Bridge da Philips ligada ao televisor, vá à página Lâmpadas hue.

#### Passo 3 – lâmpadas hue

No passo seguinte, seleccione as lâmpadas Hue da Philips que devem acompanhar o Ambilight. Pode seleccionar, no máximo, 9 lâmpadas Hue da Philips para Ambilight+hue.

Para seleccionar as lâmpadas para Ambilight+hue…

**1 -** Na lista, marque as lâmpadas que têm de seguir o Ambilight. Para marcar uma lâmpada, seleccione o nome da lâmpada e prima OK. Quando marcar uma lâmpada, esta apresenta uma intermitência. **2 -** Quando tiver terminado, seleccione OK e prima OK.

### Passo 4 – configurar lâmpada

No passo seguinte, configure cada Lâmpada Hue da Philips.

Para configurar cada lâmpada Hue…

**1 -** Seleccione uma lâmpada para configurar e prima OK. A lâmpada seleccionada está intermitente.

**2 -** Seleccione Iniciar e prima OK.

**3 -** Em primeiro lugar, indique onde colocou a lâmpada em relação ao televisor. Uma definição correcta do Ângulo envia a cor Ambilight correcta para a lâmpada. Seleccione a barra de deslocamento para ajustar a posição.

**4 -** Em segundo lugar, indique a Distância entre a lâmpada e o televisor. Quanto mais distante estiver o televisor, mais fraca é a cor do Ambilight. Seleccione a barra de deslocamento para ajustar a distância.

**5 -** Finalmente, defina o Brilho da lâmpada. Seleccione a barra de deslocamento para

ajustar o brilho. **6 -** Para parar a configuração desta lâmpada,

seleccione OK e prima OK. **7 -** No menu Configurar Ambilight+hue, pode efectuar o mesmo processo para cada lâmpada. **8 -** Quando todas as lâmpadas Ambilight+hue estiverem configuradas, seleccione Concluir e prima OK.

O Ambilight+hue está pronto para ser utilizado.

#### Desligar

Para desligar Ambilight+hue...

1 - Prima  $\bullet$ , seleccione Todas as definições e prima OK.

2 - Seleccione Ambilight e prima > (direito) para aceder ao menu.

- **3** Seleccione Ambilight+hue.
- **4** Seleccione Desligado ou Ligado.
- **5** Prima (esquerda) repetidamente, se

necessário, para fechar o menu.

#### Envolvência

Com a opção Envolvência, pode ajustar a exactidão com que as lâmpadas hue acompanham o Ambilight.

Para ajustar a Envolvência Ambilight+hue...

1 - Prima  $\bullet$ , seleccione Todas as definições e prima OK.

2 - Seleccione Ambilight e prima > (direito) para aceder ao menu.

**3 -** Seleccione Ambilight+hue > Imersão.

**4** - Prima as setas ∧ (cima) ou ∨ (baixo) para ajustar o valor.

**5 -** Prima (esquerda) repetidamente, se necessário, para fechar o menu.

#### Lounge Light+hue

Se tiver o Ambilight+hue instalado, pode definir as lâmpadas hue para acompanharem o Lounge Light do Ambilight. As lâmpadas hue da Philips ampliam o efeito Lounge Light por toda a divisão. As lâmpadas hue são ligadas e definidas automaticamente para acompanhar o Lounge Light quando configurar o Ambilight+hue. Se preferir que as lâmpadas hue não acompanhem o Lounge Light, pode desligar as lâmpadas.

Para desligar as lâmpadas hue…

1 - Prima  $\mathbf{\dot{\alpha}}$ , seleccione Todas as definições e prima OK.

2 - Seleccione Ambilight e prima > (direito) para aceder ao menu.

**3 -** Seleccione Ambilight+hue > Lounge Light+hue.

**4 -** Seleccione Desligado.

**5 -** Prima (esquerda) repetidamente, se necessário, para fechar o menu.

#### Ver configuração

Com a opção Ver configuração, pode ver a configuração actual de Ambilight+hue, da rede, da Bridge e das lâmpadas.

Para ver a configuração de Ambilight+hue...

1 - Prima  $\boldsymbol{\star}$ , seleccione Todas as definições e prima OK.

2 - Seleccione Ambilight e prima > (direito) para aceder ao menu.

- **3** Seleccione Ambilight+hue > Ver configuração.
- **4** Prima (esquerda) repetidamente, se necessário, para fechar o menu.

### Repor configuração

Para repor o Ambilight+hue...

1 - Prima  $\bullet$ , seleccione Todas as definições e prima OK.

2 - Seleccione Ambilight e prima > (direito) para aceder ao menu.

**3 -** Seleccione Ambilight+hue > Repor configuração. A configuração é reposta. **4 -** Prima (esquerda) repetidamente, se necessário, para fechar o menu.

# $12.5$ Definições Eco

# Poupança de energia

As Definições Eco $\angle$  agrupam as definições do televisor que ajudam a proteger o meio ambiente.

### Poupança de energia

Se seleccionar Poupança de energia, o televisor muda automaticamente para o Estilo de imagem - Padrão, a definição economizadora ideal para a imagem.

Para definir o televisor para a opção Poupança de energia…

1 - Prima  $\bullet$ , seleccione Todas as definições e prima OK.

2 - Seleccione Definições Eco e prima > (direito) para aceder ao menu.

**3 -** Seleccione Poupança de energia, o Estilo de imagem é definido automaticamente para Padrão. **4 -** Prima (esquerda) repetidamente, se necessário, para fechar o menu.

# Desligar ecrã

Se estiver apenas a ouvir música, pode desligar o ecrã do televisor para poupar energia.

Para desligar apenas o ecrã do televisor…

1 - Prima  $\bullet$ , seleccione Todas as definições e prima OK.

2 - Seleccione Definições Eco e prima > (direito) para aceder ao menu.

**3 -** Seleccione Desligar ecrã. O ecrã desligar-se-á. **4 -** Prima (esquerda) repetidamente, se necessário, para fechar o menu.

Para voltar a ligar o ecrã, prima qualquer tecla do telecomando.

## Sensor de luz

Para economizar energia, o sensor de luz ambiente integrado reduz o brilho do ecrã do televisor quando a luz circundante é reduzida. O sensor de luz incorporado ajusta automaticamente a imagem, juntamente com o Ambilight, às condições de iluminação da divisão.

Para desligar apenas o ecrã do televisor…

1 - Prima  $\bullet$ , seleccione Todas as definições e prima OK.

2 - Seleccione Definições Eco e prima > (direito) para aceder ao menu.

3 - Seleccione Sensor de luz. O ícone **a** é apresentado em frente do Sensor de luz quando estiver activo.

**4 -** Prima (esquerda) repetidamente, se necessário, para fechar o menu.

# Temporizador para desligar

Se o televisor receber um sinal de TV mas se nenhum botão do telecomando for premido durante um período de 4 horas, o televisor desliga-se automaticamente para poupar energia. Além disso, se o televisor não receber um sinal de TV nem um comando do telecomando durante 10 minutos, o televisor desliga-se automaticamente.

Se utilizar o televisor como monitor ou utilizar um receptor digital para ver televisão (uma set-top box - STB) e, consequentemente, não utilizar o telecomando do televisor, deve desactivar esta função para desligar automaticamente.

Para desactivar o Temporizador para desligar …

1 - Prima  $\mathbf{\dot{z}}$ , seleccione Todas as definições e prima OK.

2 - Seleccione Definições Eco e prima > (direito) para aceder ao menu.

**3 -** Seleccione Temporizador para desligar.

4 - Prima as setas **∧** (cima) ou  $\vee$  (baixo) para ajustar o valor. O valor 0 desactiva a função para desligar automaticamente.

**5 -** Prima (esquerda) repetidamente, se necessário, para fechar o menu.

# $126$ Definições gerais

# Disco rígido USB

Para configurar e formatar um disco rígido USB...

1 - Prima  $\bullet$ , seleccione Todas as definições e prima OK.

2 - Seleccione Definições gerais e prima > (direito) para aceder ao menu.

- **3** Seleccione Disco rígido USB.
- **4** Seleccione Iniciar e siga as instruções no ecrã.
- **5** Prima (esquerda) repetidamente, se
- necessário, para fechar o menu.

Para obter mais informações sobre como instalar um disco rígido USB, em Ajuda,

seleccione Palavras-chave e procure Disco rígido USB, instalação ou Instalação, Disco rígido USB .

# Definições do teclado USB

Para instalar o teclado USB, ligue o televisor e conecte o teclado USB a uma das ligações USB do televisor. Quando o televisor detectar o teclado pela primeira vez, pode seleccionar o seu esquema do teclado e testar a sua selecção. Se seleccionar primeiro um esquema de teclado cirílico ou grego, pode seleccionar um esquema latino como teclado secundário.

Para alterar o esquema do teclado quando já estiver um seleccionado…

1 - Prima  $\bullet$ , seleccione Todas as definições e prima OK.

2 - Seleccione Definições gerais e prima > (direito) para aceder ao menu.

**3 -** Seleccione Definições do teclado USB para iniciar a configuração do teclado.

# Brilho do logótipo Philips

Pode desligar ou ajustar o brilho do logótipo da marca Philips na parte frontal do televisor.

Para ajustar ou desligar…

1 - Prima  $\bullet$ , seleccione Todas as definições e prima OK.

2 - Seleccione Definições gerais e prima > (direito) para aceder ao menu.

- **3** Seleccione Brilho do logótipo Philips e prima > (direito) para aceder ao menu.
- **4** Seleccione Mínimo, Médio, Máximo

ou Desligado para desligar a iluminação do logótipo.

**5 -** Prima (esquerda) repetidamente, se necessário, para fechar o menu.

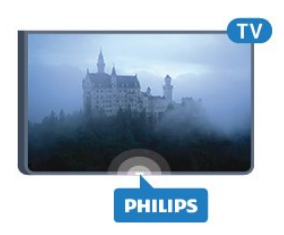

# Casa ou Loja

Se o televisor estiver instalado numa loja, pode definir o televisor para apresentar um painel de anúncios para lojas. A opção Estilo de imagem é definida automaticamente para Vivo. O Temporizador para desligar é desactivado.

Para definir o televisor para a localização Loja…

1 - Prima  $\bullet$ , seleccione Todas as definições e prima OK.

2 - Seleccione Definições gerais e prima > (direito) para aceder ao menu.

- **3** Seleccione Localização > Loja.
- **4** Prima (esquerda) repetidamente, se necessário, para fechar o menu.

Se utilizar o televisor em casa, defina-o para a localização Casa.

# Configuração para loja

Se o televisor estiver definido para Loja, pode definir a disponibilidade de uma demonstração específica para utilização na loja.

#### 1 - Prima  $\mathbf{\dot{\alpha}}$ , seleccione Todas as definições e prima OK.

2 - Seleccione Definições gerais e prima > (direito) para aceder ao menu.

**3 -** Seleccione Configuração para loja e prima (direito) para aceder ao menu.

**4 -** Altere as definições de acordo com as suas preferências.

**5 -** Prima (esquerda) repetidamente, se necessário, para fechar o menu.

# EasyLink

### EasyLink

Para desactivar o EasyLink completamente…

1 - Prima  $\bullet$ , seleccione Todas as definições e prima OK.

2 - Seleccione Definições gerais e prima > (direito) para aceder ao menu.

3 - Seleccione EasyLink, prima > (direita) e seleccione EasyLink mais uma vez.

#### **4 -** Seleccione Desligado.

**5 -** Prima (esquerda) repetidamente, se necessário, para fechar o menu.

#### Telecomando EasyLink

Para desligar o telecomando EasyLink…

1 - Prima  $\bullet$ , seleccione Todas as definições e prima OK.

2 - Seleccione Definições gerais e prima > (direito) para aceder ao menu.

- **3** Seleccione EasyLink > Telecomando EasyLink.
- **4** Seleccione Desligado.

**5 -** Prima (esquerda) repetidamente, se necessário, para fechar o menu.

# Ultra HD HDMI

Este televisor é compatível com sinais Ultra HD. Alguns dispositivos (ligados por HDMI) não reconhecem um televisor com Ultra HD e podem não funcionar correctamente ou apresentar imagens ou sons distorcidos. Para evitar o mau funcionamento desses dispositivos, defina a qualidade do sinal para um nível compatível com o dispositivo. Se o dispositivo não estiver a utilizar sinais Ultra HD, pode desligar o Ultra HD para esta ligação HDMI.

A definição UHD 4:4:4/4:2:2 permite sinais UHD YCbCr 4:4:4/4:2:2. A definição UHD 4:2:0 permite sinais UHD YCbCr 4:2:0.

Para definir a qualidade do sinal…

1 - Prima  $\mathbf{\ddot{x}}$ , seleccione Todas as definições e prima OK.

2 - Seleccione Definições gerais e prima > (direito) para aceder ao menu.

**3 -** Seleccione HDMI Ultra HD.

**4 -** Seleccione UHD 4:4:4/4:2:2, UHD

4:2:0 ou UHD desactivado .

**5 -** Prima (esquerda) repetidamente, se necessário, para fechar o menu.

Se a imagem e som de um dispositivo ligado na entrada HDMI 1 ou HDMI 2 apresentarem um fraco desempenho, ligue o dispositivo à entrada HDMI 3 ou HDMI 4 deste televisor.

Para obter mais informações, em Ajuda, seleccione Palavras-chave e procure Problemas, HDMI ou Problemas, Ligação HDMI.

# Definições avançadas

### Guia de TV

O Guia de TV recebe informações (dados) das emissoras ou da Internet. As informações do Guia de TV podem não estar disponíveis em algumas regiões e para alguns canais. O televisor pode recolher informações do Guia de TV para os canais que estão instalados no televisor. O televisor não pode recolher informações do Guia de TV para canais vistos a partir de um descodificador ou receptor digital.

O televisor está configurado de fábrica com a opção Da emissora.

Se as informações do Guia de TV forem recebidas da Internet, o Guia de TV também pode apresentar uma lista de canais analógicos ao lado dos canais digitais. O menu do Guia de TV também apresenta uma pequena janela com o canal actual.

#### Da Internet

Se o televisor estiver ligado à Internet, pode defini-lo para que este receba as informações do Guia de TV da Internet.

Para definir as informações do Guia de TV…

1 - Prima  $\mathbf{\dot{\alpha}}$ , seleccione Todas as definições e prima OK.

2 - Seleccione Definições gerais e prima > (direito) para aceder ao menu.

**3 -** Seleccione Avançado > Guia de TV > Da Internet.

**4 -** Prima (esquerda) repetidamente, se necessário, para fechar o menu.

### Logótipos dos canais

Em alguns países, o televisor pode apresentar os logótipos dos canais. Se não quiser que estes logótipos sejam apresentados, pode desactivá-los.

Para desactivar os logótipos…

1 - Prima  $\bigotimes$ , seleccione Todas as definições e prima OK.

2 - Seleccione Definições gerais e prima > (direito) para aceder ao menu.

**3 -** Seleccione Avançado > Logótipos dos canais e prima  $\blacktriangleright$  (direito) para aceder ao menu.

**4 -** Seleccione Desligado.

**5 -** Prima (esquerda) repetidamente, se necessário, para fechar o menu.

# Definições de fábrica

Pode repor o televisor para as definições originais (definições de fábrica).

Para voltar às definições originais…

1 - Prima  $\mathbf{\ddot{x}}$ , seleccione Todas as definições e prima OK.

2 - Seleccione Definições gerais e prima > (direito) para aceder ao menu.

- **3** Seleccione Definições de fábrica.
- **4** Seleccione OK.

**5 -** Prima (esquerda) repetidamente, se necessário, para fechar o menu.

## Reinstalar TV

Pode efectuar novamente uma instalação completa do televisor. O televisor é completamente reinstalado.

Para efectuar novamente uma instalação completa do televisor…

1 - Prima  $\bullet$ , seleccione Todas as definições e prima OK.

**2 -** Seleccione Definições gerais e seleccione Reinstalar TV.

**3 -** Siga as instruções no ecrã. A instalação irá demorar alguns minutos.

### $\overline{127}$

# Relógio, região e idioma

## Idioma de menu

Para alterar o idioma dos menus e das mensagens do televisor…

1 - Prima  $\bullet$ , seleccione Todas as definições e prima OK.

2 - Seleccione Região e idioma e prima > (direito) para aceder ao menu.

- **3** Seleccione Idioma > Idioma de menu.
- **4** Seleccione o idioma que deseja e prima OK.

**5 -** Prima (esquerda) repetidamente, se necessário, para fechar o menu.

# Preferências do idioma

#### Definições do idioma de áudio

Os canais de televisão digitais podem emitir vários idiomas de áudio para um programa. Pode definir o idioma de áudio principal e secundário que prefere. Se o áudio estiver disponível num desses idiomas, o televisor muda para o mesmo.

Se não estiver disponível nenhum dos idiomas de áudio preferidos, pode seleccionar outro idioma de áudio que esteja disponível.

Para definir os idiomas de áudio principal e secundário…

1 - Prima  $\bullet$ , seleccione Todas as definições e prima OK.

2 - Seleccione Região e idioma e prima > (direito) para aceder ao menu.

**3 -** Seleccione Idiomas > Áudio

principal ou Áudio secundário.

**4 -** Clique no idioma de que necessita.

**5 -** Prima (esquerda) repetidamente, se

necessário, para fechar o menu.

#### Legendas

#### Ligar

Para ligar as Legendas, prima SUBTITLE.

Pode definir as legendas para Ligado, Desligado ou Activo com som cortado.

Para apresentar as legendas automaticamente quando o programa emitido não estiver no seu idioma – o idioma definido para o televisor – seleccione Automático. Esta definição também apresentará as legendas automaticamente quando o som estiver cortado.

### Definições de idioma de legendas

Os canais digitais podem oferecer legendas de vários idiomas para um programa. Pode definir os idiomas preferidos para as legendas principais e as legendas secundárias. Se disponíveis, o televisor mostra as legendas que seleccionou.

Se não estiver disponível nenhum dos idiomas de legendas preferidos, pode seleccionar outro idioma de legenda que esteja disponível.

Para definir os idiomas das legendas principais e secundárias…

1 - Prima  $\bullet$ , seleccione Todas as definições e prima OK.

2 - Seleccione Região e idioma e prima > (direito) para aceder ao menu.

**3 -** Seleccione Idiomas > Legendas principais ou Legendas secundárias.

- **4** Clique no idioma de que necessita.
- **5** Prima (esquerda) repetidamente, se

necessário, para fechar o menu.

### Legendas do teletexto

Se sintonizar um canal analógico, tem de disponibilizar as legendas manualmente para cada canal.

**1 -** Mude para um canal e prima TEXT para abrir o teletexto.

**2 -** Introduza o número da página das legendas, normalmente 888.

**3 -** Volte a premir TEXT para fechar o teletexto.

Se seleccionar Ligado no menu de legendas quando estiver a ver este canal analógico, as legendas são apresentadas se estiverem disponíveis.

#### Idiomas do texto/teletexto

#### Páginas de teletexto

Para abrir o teletexto, prima TEXT enquanto estiver a ver canais de TV.

Para fechar o teletexto, prima novamente TEXT.

#### Seleccionar uma página de teletexto

Para seleccionar uma página. . .

**1 -** Introduza o número da página com as teclas numéricas.

**2 -** Utilize as teclas das setas para navegar.

**3 -** Prima uma tecla colorida para seleccionar um assunto com código de cores na parte inferior do ecrã.

#### Subpáginas do teletexto

O número de uma página de teletexto pode suportar várias subpáginas. Os números da subpágina são apresentados numa barra junto ao número da página principal.

Para seleccionar uma subpágina, prima  $\zeta$  ou  $\zeta$ .

#### Teletexto Páginas de teletexto

Algumas emissoras incluem teletexto T.O.P. Para abrir páginas de teletexto No teletexto, prima + OPTIONS e seleccione Visão geral de T.O.P..

#### Páginas favoritas

O televisor elabora uma lista das últimas 10 páginas do teletexto abertas por si. Agora pode reabri-las facilmente na coluna das páginas de teletexto favoritas.

**1 -** No teletexto, seleccione a estrela no canto superior esquerdo do ecrã para visualizar a coluna das páginas favoritas.

2 - Prima  $\sqrt{2}$  (baixo) ou  $\sqrt{2}$  (cima) para seleccionar o número de uma página e prima OK para abrir a página.

Pode limpar a lista com a opção Limpar páginas favoritas.

#### Pesquisar teletexto

Pode seleccionar uma palavra e pesquisar todas as ocorrências desta palavra no teletexto.

**1 -** Abra uma página de teletexto e prima OK.

**2 -** Seleccione uma palavra ou um número com as teclas de seta.

**3 -** Prima OK para ir imediatamente para a ocorrência seguinte desta palavra ou deste número.

**4 -** Volte a premir OK para ir para a próxima ocorrência.

5 - Para parar a pesquisa, prima  $\lambda$  (cima) até não estar seleccionado nada.

#### Teletexto de um dispositivo ligado

Alguns dispositivos que recebem canais de TV também podem disponibilizar teletexto. Para abrir Teletexto de um dispositivo conectado. . .

1 - Prima **seleccione o dispositivo e prima OK. 2 -** Quando estiver a ver um canal no dispositivo, prima OPTIONS , seleccione Mostrar as teclas do dispositivo, depois seleccione a tecla **e** e prima OK. **3 -** Prima BACK para ocultar as teclas do dispositivo.

4 - Volte a premir  $\leftarrow$  BACK para fechar o teletexto.

#### Teletexto digital (apenas Reino Unido)

Algumas emissoras digitais oferecem teletexto digital dedicado ou TV interactiva nos seus canais de TV digital. Isto inclui teletexto normal, utilizando as teclas numéricas, coloridas e de seta para seleccionar e navegar.

Prima  $\leftarrow$  BACK para fechar o teletexto digital.

#### Opções do teletexto

No teletexto, prima  $+$  OPTIONS para seleccionar as seguintes opções…

• Congelar página

Para parar a rotação automática das subpáginas.

• Ecrã duplo/ecrã total

Para apresentar o canal de TV e o teletexto lado a lado.

 $\cdot$  Visualizar T.O.P.

Para abrir páginas de teletexto T.O.P.

• Aumentar

Para aumentar a página de teletexto para obter uma leitura confortável.

• Mostrar

Para mostrar as informações ocultas numa página. • Percorrer subpágina

Para percorrer as subpáginas, caso estas estejam disponíveis.

• Idioma

Para mudar o grupo de caracteres que o teletexto utiliza para uma apresentação correcta.

• Teletexto 2.5

Para activar o Teletexto 2.5 para mais cores e

### Configuração do teletexto

#### Idioma de teletexto

Algumas emissoras de televisão digital disponibilizam diversos idiomas de Teletexto.

Para definir o idioma de Teletexto principal e secundário. . .

1 - Prima  $\bullet$ , seleccione Todas as definições e prima OK.

2 - Seleccione Região e idioma e prima > (direito) para aceder ao menu.

**3 -** Seleccione Idioma > Teletexto

principal ou Teletexto secundário

**4 -** Seleccione os seus idiomas preferidos para o teletexto.

**5 -** Prima (esquerda) repetidamente, se necessário, para fechar o menu.

#### Teletexto 2.5

Se disponível, o teletexto 2.5 inclui mais cores e melhores gráficos. O teletexto 2.5 está activado por predefinição de fábrica.

Para desactivar o teletexto 2.5…

**1 -** Prima TEXT.

**2 -** Com o teletexto aberto no ecrã, prima OPTIONS.

**3 -** Seleccione Teletexto 2.5 > Desligado.

**4 -** Prima (esquerda) repetidamente, se necessário, para fechar o menu.

# Relógio

#### Data e hora

#### Automático

A definição padrão para o relógio do televisor é Automático. As informações de hora têm origem na informação de Tempo Universal Coordenado (UTC) transmitida.

Se o relógio não estiver certo, é possível definir o relógio do televisor para Dependente do país. Em alguns países, pode seleccionar um determinado fuso horário ou definir uma correcção de hora. Em alguns países, para alguns fornecedores de serviços de rede, as definições do relógio estão ocultas, para evitar regulações incorrectas do relógio.

Para acertar o relógio do televisor…

1 - Prima  $\bullet$ , seleccione Todas as definições e prima OK.

**2 -** Seleccione Região e idioma e seleccione Relógio > Modo relógio autom...

**3 -** Seleccione Automático ou Dependente do

#### país.

**4 -** Prima (esquerdo) para retroceder um passo.

#### Manual

Se nenhuma das definições automáticas apresentar a hora correctamente, pode acertar a hora manualmente.

No entanto, se programar gravações a partir do Guia de TV, recomendamos que a hora e a data não sejam alteradas manualmente. Em alguns países, para alguns fornecedores de serviços de rede, as definições do relógio estão ocultas, para evitar regulações incorrectas do relógio.

Para acertar manualmente o relógio do televisor (se disponível)...

1 - Prima  $\mathbf{\dot{\alpha}}$ , seleccione Todas as definições e prima OK.

**2 -** Seleccione Região e idioma, seleccione Relógio > Modo relógio autom. e prima OK.

**3 -** Seleccione Manual e prima OK.

4 - Prima < (esquerda) e

seleccione Data ou Hora.

5 - Prima  $\lambda$  (cima) ou  $\lambda$  (baixo) para ajustar o valor.

**6 -** Prima (esquerdo) para retroceder um passo.

#### Fuso horário

Em alguns países, pode seleccionar um determinado fuso horário para acertar o relógio do televisor correctamente.

Para definir o fuso horário (se disponível)...

1 - Prima  $\bullet$ , seleccione Todas as definições e prima OK.

2 - Seleccione Região e idioma e prima > (direito) para aceder ao menu.

**3 -** Seleccione Relógio > Fuso horário.

**4 -** De acordo com o seu país, pode seleccionar um fuso horário ou definir uma hora para acertar o relógio do televisor.

**5 -** Prima (esquerda) repetidamente, se necessário, para fechar o menu.

#### Temporizador

A função Temporizador permite-lhe definir a mudança automática do televisor para o modo de espera após um período de tempo predefinido.

Para definir o Temporizador…

1 - Prima  $\bullet$ , seleccione Todas as definições e prima OK.

2 - Seleccione Região e idioma e prima > (direito) para aceder ao menu.

#### **3 -** Seleccione Relógio > Temporizador.

**4 -** Utilizando a barra de deslocamento, pode definir um período máximo de até 180 minutos, em intervalos de 5 minutos. Se seleccionar 0 minutos, o Temporizador é desactivado. Pode desligar o televisor a qualquer momento ou voltar a definir o tempo durante a contagem.

**5 -** Prima (esquerda) repetidamente, se necessário, para fechar o menu.

#### $\overline{128}$

# Acesso universal

### Ligar

Com a opção Acesso universal activada, o televisor está preparado para ser utilizado por pessoas surdas, com dificuldades auditivas, invisuais ou com dificuldades visuais.

#### Ligar

Se não activou o Acesso universal durante a instalação, pode activá-lo no menu Acesso universal.

Para activar a Acessibilidade…

1 - Prima  $\bullet$ , seleccione Todas as definições e prima OK.

2 - Seleccione Acesso universal e prima > (direito) para aceder ao menu.

**3 -** Volte a seleccionar Acesso universal.

**4 -** Seleccione Ligado.

**5 -** Prima (esquerda) repetidamente, se necessário, para fechar o menu.

## Dificuldades auditivas

Alguns canais de televisão digitais transmitem áudio e legendas especiais adaptados a pessoas com dificuldades auditivas ou surdas. Com a opção Dificuldades auditivas activada, o televisor muda automaticamente para as legendas e o áudio adaptado, se disponíveis. Antes de poder activar a opção Dificuldades auditivas, tem de activar a opção Acesso universal.

Para ligar a opção Dificuldades auditivas…

1 - Prima  $\bullet$ , seleccione Todas as definições e prima OK.

2 - Seleccione Acesso universal e prima > (direito) para aceder ao menu.

**3 -** Seleccione Dificuldades auditivas e prima (direita) para aceder ao menu.

**4 -** Seleccione Ligado.

**5 -** Prima (esquerda) repetidamente, se necessário, para fechar o menu.

# Descrição de áudio

#### Ligar

Os canais de televisão digitais podem transmitir comentários de áudio especiais que descrevem o que está a acontecer no ecrã.

Para poder definir o áudio e os efeitos para portadores de dificuldades visuais, tem de activar primeiro a opção Descrição de áudio.

Além disso, antes de poder activar a opção Descrição de áudio, tem de activar a opção Acesso universal no menu de configuração.

A função Descrição de áudio adiciona o comentário de um narrador ao áudio normal. Para ligar os comentários (se disponíveis)…

Para activar a Descrição de áudio…

1 - Prima  $\bigotimes$ , seleccione Todas as definições e prima OK.

2 - Seleccione Acesso universal e prima > (direito) para aceder ao menu.

**3 -** Seleccione Descrição de áudio e prima (direito) para aceder ao menu.

**4 -** Volte a seleccionar Descrição de áudio.

**5 -** Seleccione Ligado.

**6 -** Prima (esquerda) repetidamente, se necessário, para fechar o menu.

#### Volume misto

Pode misturar o volume do áudio normal com o comentário de áudio.

Para misturar o volume…

1 - Prima  $\boldsymbol{\ast}$ , seleccione Todas as definições e prima OK.

2 - Seleccione Acesso universal e prima > (direito) para aceder ao menu.

**3 -** Seleccione Descrição de áudio > Volume misto.

**4** - Prima as setas ∧ (cima) ou ∨ (baixo) para ajustar o valor.

**5 -** Prima (esquerda) repetidamente, se necessário, para fechar o menu.

### Efeitos de áudio

Alguns comentários de áudio podem incluir efeitos de áudio extra, como p. ex. estéreo ou diminuição da intensidade do som.

Para activar os Efeitos de áudio (se disponíveis)…

1 - Prima  $\bullet$ , seleccione Todas as definições e prima OK.

2 - Seleccione Acesso universal e prima > (direito) para aceder ao menu.

**3 -** Seleccione Descrição de áudio > Efeitos de áudio.

**4 -** Seleccione Ligado.

**5 -** Prima (esquerda) repetidamente, se necessário, para fechar o menu.

### Voz

Os comentários de áudio também podem incluir legendas de palavras que são ditas.

Para activar estas legendas (se disponíveis) . . .

1 - Prima  $\bullet$ , seleccione Todas as definições e prima OK.

2 - Seleccione Acesso universal e prima > (direito) para aceder ao menu.

**3 -** Seleccione Descrição de áudio > Voz.

**4 -** Seleccione Descritivo ou Legendas.

**5 -** Prima (esquerda) repetidamente, se

necessário, para fechar o menu.

# $\overline{12.9}$ Bloqueio infantil

# Classificação parental

Para definir uma idade mínima para ver programas com classificação....

1 - Prima  $\bullet$ , seleccione Todas as definições e prima OK.

2 - Seleccione Bloqueio infantil e prima > (direito) para aceder ao menu.

**3 -** Seleccione Classificação parental e seleccione uma das idades apresentadas na lista.

**4 -** Prima (esquerda) repetidamente, se necessário, para fechar o menu.

# Bloqueio da aplicação

Para obter mais informações, em Ajuda, seleccione Palavras-chave e procure Bloqueio de aplicações para mais informações.

# Definir código/alterar código

O código PIN do Bloqueio infantil é utilizado para bloquear e desbloquear canais ou programas.

Para definir o código de bloqueio ou para alterar o código actual…

1 - Prima  $\boldsymbol{\star}$ , seleccione Todas as definições e prima OK.

2 - Seleccione Bloqueio infantil e prima > (direito) para aceder ao menu.

**3 -** Seleccione Definir código ou Alterar código .

**4 -** Introduza um código de 4 dígitos à sua escolha. Se já houver um código definido, introduza o código actual do bloqueio infantil e, em seguida, introduza o código novo duas vezes.

**5 -** Prima (esquerda) repetidamente, se necessário, para fechar o menu.

O código novo está definido.

Esqueceu-se do seu código PIN do Bloqueio infantil?

Caso se tenha esquecido do seu código PIN, pode anular o código actual e introduzir um novo código.

1 - Prima  $\bullet$ , seleccione Todas as definições e prima OK.

2 - Seleccione **Bloqueio infantil** e prima  $\lambda$  (direito) para aceder ao menu.

- **3** Seleccione Alterar código.
- **4** Introduza o código de anulação 8888.

**5 -** Agora, introduza um novo código PIN do Bloqueio infantil e confirme-o, introduzindo-o novamente.

**6 -** Prima (esquerda) repetidamente, se necessário, para fechar o menu.

O código novo está definido.

## 13

# Vídeos, fotografias e música

### 13.1

# A partir de uma ligação USB

Pode ver as suas fotografias ou reproduzir as suas músicas e os seus vídeos a partir de uma unidade flash USB ou de um disco rígido USB.

Com o televisor ligado, insira uma unidade flash USB ou um disco rígido USB numa das ligações USB. O televisor detecta o dispositivo e apresenta uma lista dos seus ficheiros multimédia.

Se a lista de ficheiros não for apresentada automaticamente…

1 - Prima **D** SOURCES, seleccione **I** USB e prima OK.

**2 -** Seleccione Dispositivos USB e prima  $\sum$  (direita) para procurar os ficheiros na estrutura de pastas que tem organizada na sua

unidade.

**3 -** Para parar a reprodução de vídeos, fotografias e músicas, prima **III** EXIT.

### Aviso

Se tentar colocar em pausa ou gravar um programa com um disco rígido USB ligado, o televisor pedir-lheá para formatar o mesmo. Esta formatação eliminará todos os ficheiros existentes no disco rígido USB.

## $\overline{132}$

# De um computador ou NAS

Pode ver as suas fotografias ou reproduzir a sua música e os seus vídeos a partir de um computador ou NAS (Network Attached Storage) na sua rede doméstica.

O televisor e o computador ou NAS têm de estar na mesma rede doméstica. No seu computador ou NAS, precisa de instalar um software de servidor multimédia. O seu servidor multimédia tem de estar definido para partilhar os seus ficheiros com o televisor. O televisor apresenta os seus ficheiros e pastas da forma como estes são organizados pelo servidor multimédia ou como estes são estruturados no seu computador ou NAS.

O televisor não suporta legendas em transmissões de vídeo a partir de um computador ou NAS.

Se o servidor multimédia suportar a procura de ficheiros, está disponível um campo de procura.

Para procurar e reproduzir os ficheiros no seu

computador…

1 - Prima **SOURCES**, seleccione **and Rede e** prima OK.

2 - Seleccione **a Dispositivos SimplyShare** e prima > (direita) para seleccionar o dispositivo de que necessita.

**3 -** Pode procurar e reproduzir os seus ficheiros.

**4 -** Para parar a reprodução de vídeos, fotografias e músicas, prima **II EXIT.** 

# 13.3 A partir de um serviço de armazenamento de nuvem

Pode visualizar fotografias ou reproduzir música e vídeos que carregou para um serviço de armazenamento de nuvem online\*.

Com a aplicação  $\clubsuit$  Cloud Explorer, pode ligar-se aos serviços de alojamento na nuvem. Pode utilizar o seu nome de utilizador e palavra-passe para estabelecer ligação.

1 - Prima **△ HOME.** 

**2 -** Desloque-se para baixo e seleccione Aplicações  $> 4$ o Cloud Explorer e prima OK. **3 -** Seleccione o serviço de alojamento de que necessita.

**4 -** Ligue-se e inicie sessão no serviço de alojamento com o seu nome de utilizador e palavra-passe.

**5 -** Seleccione a fotografia ou o vídeo que pretende visualizar e prima OK.

**6 -** Prima (esquerda) para retroceder um passo ou prima  $\leftarrow$  BACK para fechar o menu.

\* Um serviço de armazenamento como Dropbox™.

## $\overline{134}$

# Menu Favoritos, Mais populares, Últimas reproduções

Visualizar ficheiros favoritos

1 - Prima **D** SOURCES, seleccione **I** USB e prima OK.

2 - Seleccione **I** Dispositivos USB e seleccione **•** Favoritos.

**3 -** Pode visualizar todos os ficheiros favoritos na lista.

Visualizar ficheiros mais populares

1- Prima **SOURCES**, seleccione **a** USB e prima OK.

- 2 Seleccione **a** Dispositivos USB e seleccione
- $\triangle$  Mais populares.

**3 -** Prima OK para visualizar ficheiros da lista ou

prima  $+$  OPTIONS para limpar a lista de mais populares.

Visualizar últimas reproduções de ficheiros

1 - Prima **SOURCES**, seleccione **a USB** e prima OK.

2 - Seleccione **a** Dispositivos USB e seleccione Últimas reproduções.

**3 -** Prima OK para visualizar ficheiros da lista ou prima + OPTIONS para limpar a lista de últimas reproduções.

### 13.5

# Reproduzir os seus vídeos

### Barra de controlo

Para mostrar ou ocultar a barra de controlo durante a reprodução de um vídeo, prima  $\bigoplus$  INFO\*.

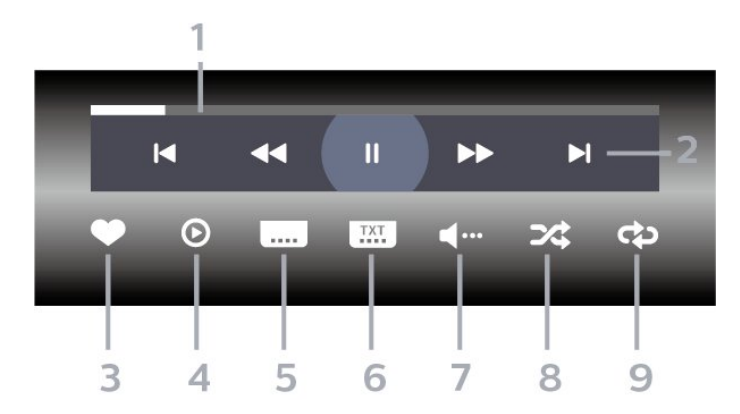

- **1** Barra de progresso
- **2** Barra de controlo de reprodução
- : Saltar para o vídeo anterior numa pasta
- : Saltar para o próximo vídeo numa pasta  $\blacktriangleleft$  : Retrc.
	- : Avanço rápido
	- $\parallel$ : Pausa na reprodução
- **3** Marcar como favorito

**4 -** Reproduzir todos os vídeos

**5 -** Legenda: permite Ligar e Desligar legendas ou Activo com som cortado.

**6 -** Idioma de legenda: se disponíveis, seleccione um Idioma de legenda.

- **7** Idioma de áudio: seleccionar um idioma de áudio.
- **8** Repr. aleatória: reproduzir os seus ficheiros aleatoriamente

**9 -** Repetir: reproduzir todos os vídeos nesta pasta uma vez ou continuamente

\* Se a tecla **n** INFO estiver disponível no seu telecomando

### 13.6

# Ver as suas fotografias

### Barra de controlo

Para mostrar ou ocultar a barra de controlo durante a reprodução de uma apresentação de diapositivos, prima **AINFO**\*.

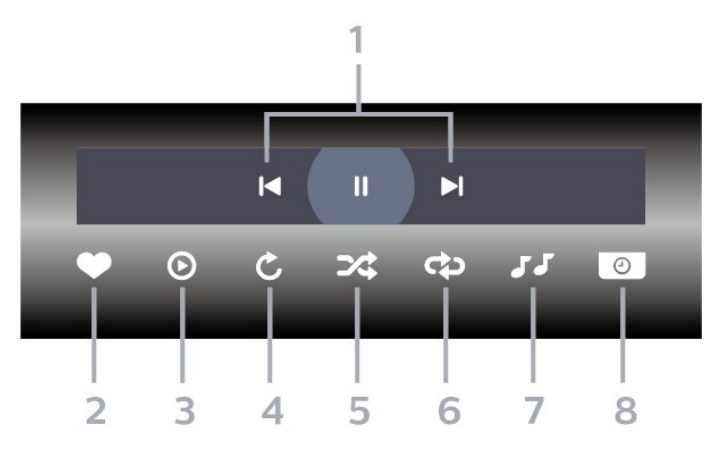

- **1** Barra de controlo de reprodução
- $\blacktriangleright$  : Ir para a fotografia anterior numa pasta
- $\blacktriangleright$  : Ir para a fotografia seguinte numa pasta - : Fazer uma pausa na reprodução da

apresentação de dispositivos

- **2** Marcar como favorito
- **3** Iniciar uma apresentação de diapositivos
- **4** Rodar a fotografia

**5 -** Repr. aleatória: reproduzir os seus ficheiros aleatoriamente

**6 -** Repetir: reproduzir todas as fotografias nesta pasta uma vez ou continuamente

**7 -** Parar a reprodução da música de fundo

**8 -** Define a velocidade da apresentação de diapositivos

\* Se a tecla **n** INFO estiver disponível no seu telecomando

# $13.7$ Reproduzir a sua música

### Barra de controlo

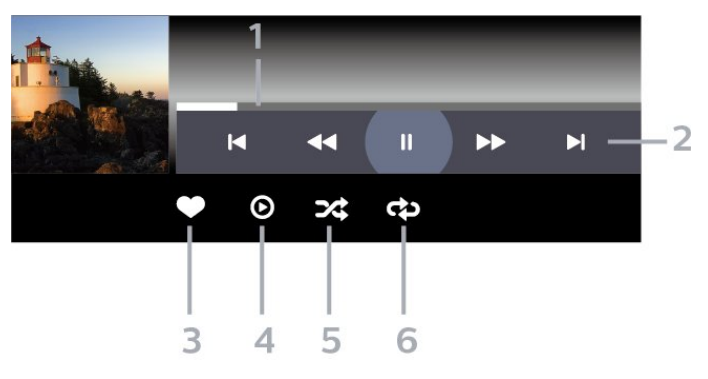

- **1** Barra de progresso
- **2** Barra de controlo de reprodução
- $\blacktriangleleft$  : Ir para a música anterior numa pasta
- $\blacktriangleright$  : Ir para a música seguinte numa pasta  $\blacktriangleleft$  : Retrc.
	- $\blacktriangleright$  : Avanço rápido
	- $\parallel$  : Pausa na reprodução
- **3** Marcar como favorito
- **4** Reproduzir todas as músicas
- **5** Repr. aleatória: reproduzir os seus ficheiros
- aleatoriamente
- **6** Repetir: reproduzir todas as músicas nesta pasta uma vez ou continuamente

# $\overline{14}$ Guia de TV

### $\frac{1}{41}$

# Do que necessita

O Guia de TV permite ver uma lista dos programas de TV actuais e programados dos seus canais. Dependendo da origem das informações (dados) do Guia de TV, são apresentados canais analógicos e digitais ou apenas digitais. Nem todos os canais oferecem informações do Guia de TV.

O televisor pode recolher informações do Guia de TV para os canais que estão instalados no televisor. O televisor não pode recolher informações do Guia de TV para canais vistos a partir de um descodificador ou receptor digital.

# $\overline{142}$ Dados do Guia de TV

O Guia de TV recebe informações (dados) das emissoras ou da Internet. As informações do Guia de TV podem não estar disponíveis em algumas regiões e para alguns canais. O televisor pode recolher informações do Guia de TV para os canais que estão instalados no televisor. O televisor não pode recolher informações do Guia de TV para canais vistos a partir de um descodificador ou receptor digital.

O televisor está configurado de fábrica com a opção Da emissora.

Se as informações do Guia de TV forem recebidas da Internet, o Guia de TV também pode apresentar uma lista de canais analógicos ao lado dos canais digitais. O menu do Guia de TV também apresenta uma pequena janela com o canal actual.

### Da Internet

Se o televisor estiver ligado à Internet, pode defini-lo para que este receba as informações do Guia de TV da Internet.

Para definir as informações do Guia de TV…

1 - Prima  $\bullet$ , seleccione Todas as definições e prima OK.

2 - Seleccione Definições gerais e prima > (direito) para aceder ao menu.

**3 -** Seleccione Avançado > Guia de TV > Da Internet e prima OK.

**4 -** Prima (esquerda) repetidamente, se necessário, para fechar o menu.

#### Gravações em falta

Se algumas gravações parecerem faltar na lista de gravações, as informações (dados) do Guia de TV

podem ter sido alteradas. As gravações efectuadas com a definição Da emissora tornam-se invisíveis na lista se alterar a definição para Da Internet ou viceversa. O televisor pode ter mudado automaticamente para a opção Da Internet.

Para disponibilizar as gravações na lista de gravações, mude para a definição que estava seleccionada quando as gravações foram efectuadas.

# $\frac{1}{4}$ Utilizar o guia de TV

# Abrir o Guia de TV

Para abrir o Guia de TV, prima **E TV GUIDE** . O Guia de TV apresenta os canais do sintonizador seleccionado.

Prima novamente **:** TV GUIDE para fechar.

Quando abrir o Guia de TV pela primeira vez, o televisor procura todos os canais de TV para obter informações sobre os programas. Esta operação poderá demorar vários minutos. Os dados do Guia de TV são guardados no televisor.

## Sintonizar um programa

Pode mudar para um programa actual a partir do Guia de TV.

Para mudar para o programa (canal), seleccione-o e prima OK.

### Ver detalhes do programa

Para consultar os detalhes do programa seleccionado…

- 1- Prima + OPTIONS, e seleccione Preferências.
- **2** Seleccione Informações do canal e prima OK.
- **3** Prima  $\leftarrow$  BACK para fechar.

# Mudar o dia

O Guia de TV pode mostrar a programação para os dias seguintes (até 8 dias, no máximo).

- 1- Prima **:= TV GUIDE.**
- **2** Seleccione Agora e prima OK.
- **3** Seleccione o dia de que necessita.

# Definir um memo

Pode definir um memo para um programa. Será apresentada uma mensagem para o alertar quando o programa começar. Pode mudar imediatamente para o canal relevante.

No Guia de TV, os programas para os quais foi definido um memo são assinalados com um @ (relógio).

Para definir um memo…

1 - Prima **: TV GUIDE** e seleccione um programa que será exibido mais tarde.

- 2 Prima + OPTIONS.
- **3** Seleccione Definir memo e prima OK.
- 4 Prima  $\leftarrow$  BACK para fechar o menu.

Para apagar um memo…

1 - Prima **: TV GUIDE** e seleccione o programa com um memo definido.

- 2 Prima + OPTIONS.
- **3** Seleccione Apagar memo e prima OK.
- 4 Prima  $\leftarrow$  BACK para fechar o menu.

## Procurar por género

Se as informações estiverem disponíveis, pode procurar a programação por género, como p. ex. filmes, desporto, etc.

Para procurar programas por género…

- **1** Prima TV GUIDE.
- **2** Utilize as teclas de navegação para
- seleccionar  $\frac{1}{2}$  no meio e prima OK. **3 -** Seleccione Procurar por género e prima OK.
- **4** Seleccione o género pretendido e prima OK. É apresentada uma lista com os programas

encontrados.

5 - Prima  $\leftarrow$  BACK para fechar o menu.

## Definir uma gravação

Pode definir uma gravação no Guia de TV\*.

No Guia TV, os programas destinados a serem gravados são assinalados com  $\hat{\omega}$ .

Para gravar um programa…

1 - Prima **: TV GUIDE** e seleccione um programa que esteja a decorrer ou que vá ser exibido posteriormente.

2 - Prima + OPTIONS, seleccione Gravação.

**3 - Prima**  $\leftarrow$  **BACK** para fechar o menu.

\* Consulte o capítulo Gravação e Pause TV para obter mais informações.

# Gravação e Pause TV

## 15.1 Gravação

15

## Do que necessita

Pode gravar uma emissão de TV digital e vê-la mais tarde.

Para gravar um programa de TV, necessita de…

• um disco rígido USB ligado, formatado neste televisor

• canais de TV digital instalados neste televisor

• receber informações do canal para o Guia de TV no ecrã

• uma regulação do relógio do televisor fiável. Se repuser o relógio do televisor manualmente, as gravações podem falhar.

Não é possível gravar quando estiver a utilizar a Pause TV.

Em termos de aplicação de legislação de direitos de autor, alguns fornecedores de DVB podem aplicar diferentes restrições por meio de tecnologia DRM (Digital Right Management). No caso de transmissão de canais protegidos, a gravação, a validade da gravação ou o número de visualizações pode ser restrito. A gravação pode ser totalmente proibida. No caso de tentar gravar uma transmissão protegida ou reproduzir uma gravação expirada, pode aparecer uma mensagem de erro.

# Gravar um programa

### Gravar agora

Para gravar o programa que está a ver neste momento, prima ● (Gravar) no telecomando. A gravação é iniciada de imediato.

Para parar a gravação, prima (Parar).

Quando a opção Guia de TV estiver disponível, o programa que está a ver será gravado a partir do momento em que premir a tecla de gravação até que o programa termine. Se não houver dados do Guia de TV disponíveis, a gravação dura apenas 30 minutos. Pode ajustar a hora do fim da gravação na lista de gravações.

### Programar uma gravação

Pode programar a gravação de um programa para hoje ou para os dias seguintes (máximo de 8 dias). O televisor utiliza os dados do Guia de TV para iniciar e terminar a gravação.

Para gravar um programa…

**2 -** Utilize as teclas de navegação para seleccionar Agora e prima OK.

**3 -** Seleccione Agora, Mais tarde, Amanhã ou o dia que necessitar e prima  $OK$  ou  $\leftarrow$  BACK para fechar o menu.

**4 -** Seleccione o programa que pretende gravar, prima + OPTIONS, seleccione · Gravação e prima OK. O programa é programado para gravação. É apresentado automaticamente um aviso, caso sejam agendadas gravações simultâneas. Se pretender gravar um programa quando não estiver presente, não se esqueça de deixar o televisor em modo de espera e o disco rígido USB ligado. 5 - Prima  $\leftarrow$  BACK para fechar o menu.

### Conflitos de gravação

Quando duas gravações programadas estão sobrepostas no horário, existe um conflito de gravação. Para resolver um conflito de gravação, pode ajustar a hora de início e fim de uma ou ambas as gravações programadas.

Para ajustar a hora de início ou fim de uma gravação programada…

1 - Prima **Ext** SOURCES e seleccione · Gravações. **2 -** Na parte superior do ecrã,

seleccione @ Programados e prima OK.

**3 -** Na lista de gravações e memos programados, seleccione Gravações e prima OK para ver apenas as gravações programadas.

- **4** Seleccione a gravação programada que está em conflito com outra gravação programada e prima + OPTIONS.
- **5** Seleccione Ajustar a hora e prima OK.

**6 -** Seleccione a hora de início ou fim e altere a hora com as teclas  $\bigwedge$  (cima) ou  $\bigvee$  (baixo). Seleccione Aplicar e prima OK.

7 - Prima  $\leftarrow$  BACK para fechar o menu.

### Margem de tolerância automática no final

Pode definir a margem de tempo que o televisor irá adicionar automaticamente no final de cada gravação programada.

Para definir a margem automática da hora de fim...

- 1 Prima **SOURCES** e seleccione · Gravações.
- **2** Utilize as teclas de navegação para

<sup>1-</sup> Prima **E TV GUIDE**.

seleccionar : no canto superior direito e prima OK. **3 -** Seleccione Margem de tolerância autom. no final e prima OK.

4 - Prima **(cima)** ou **v** (baixo) e prima OK para definir a margem de tempo adicionada automaticamente a uma gravação. Pode adicionar até 45 minutos de gravação.

5 - Prima  $\leftarrow$  BACK para fechar o menu.

#### Gravação manual

Pode programar uma gravação que não esteja ligada a um programa de televisão. Pode definir por si próprio o tipo de sintonizador, o canal e a hora de início e fim.

Para programar manualmente uma gravação…

- 1 Prima **Ext** SOURCES e seleccione · Gravações.
- **2** Na parte superior do ecrã,

seleccione @ Programadas .

**3 -** Utilize as teclas de navegação para

seleccionar : no canto superior direito do ecrã e prima OK.

- **4** Seleccione Programar e prima OK.
- **5** Seleccione o sintonizador a partir do qual pretende gravar e prima OK.
- **6** Seleccione o canal para a gravação e prima OK.
- **7** Seleccione o dia da gravação e prima OK.
- **8** Defina a hora de início e fim da gravação.

Seleccione um botão e utilize as teclas  $\bigwedge$  (cima) ou

 (baixo) para definir as horas e os minutos. **9 -** Seleccione Programar e prima OK para

programar a gravação manual.

A gravação será apresentada na lista das gravações e memos programados.

## Ver uma gravação

Para ver uma gravação…

1 - Prima **Ext** SOURCES e seleccione **·** Gravações. **2 -** Na lista de gravações, seleccione a gravação que pretende e prima OK para começar a ver.

**3** - Pode utilizar as teclas **Ⅱ** (pausa), ▶ (reproduzir),  $\leftrightarrow$  (retroceder),  $\leftrightarrow$  (avançar rapidamente) ou (parar).

4 - Para voltar a ver televisão, prima **m** EXIT.

# Remover ou alterar nome de uma Gravação

Para remover ou alterar o nome de uma gravação…

- 1 Prima **SOURCES** e seleccione · Gravações.
- **2** Na lista de gravações, seleccione a gravação

pretendida e prima **n** INFO.

**3 -** Pode seleccionar Alterar nome para alterar o

nome da gravação ou seleccionar Remover para a remover.

**4 -** Para voltar a ver televisão, prima EXIT.

 $15.2$ 

# Pause TV

## Do que necessita

Pode colocar uma emissão de TV digital em pausa e retomar a sua visualização um pouco mais tarde.

Para colocar um programa de TV em pausa, necessita de…

• um disco rígido USB ligado, formatado neste televisor

• canais de TV digital instalados neste televisor

• receber informações do canal para o Guia de TV no ecrã

Com o disco rígido USB ligado e formatado, o televisor guarda continuamente a emissão de TV que está a ver. Quando muda para outro canal, a emissão do canal anterior é eliminada. Quando muda o televisor para o modo de espera, a emissão também é eliminada.

Não pode utilizar a função Pause TV quando está a gravar.

Para obter mais informações, em Ajuda, seleccione Palavras-chave e procure Disco rígido USB, instalação ou Instalação, Disco rígido USB.

## Colocar um programa em pausa

Para colocar uma emissão em pausa e retomá-la…

- Prima (Pausa) para colocar uma emissão em pausa. É apresentada por breves instantes uma barra de progresso no fundo do ecrã.
- Para aceder à barra de progresso, prima novamente (Pausa).
- Para retomar a visualização, prima (Reproduzir).

Com a barra de progresso no ecrã, prima (Retrocesso) ou prima  $\rightarrow$  (Avanço) para seleccionar a partir de onde pretende iniciar a visualização da emissão em pausa. Prima estas teclas repetidamente para alterar a velocidade.

Pode colocar uma emissão em pausa por um período máximo de 90 minutos.

Para voltar à emissão de TV em directo, prima (Parar).
## Reprodução

Visto que o televisor guarda a emissão a que está a assistir, na maior parte dos casos, pode reproduzir novamente a emissão durante alguns segundos.

Para reproduzir novamente uma emissão actual…

- **1** Prima (Pausa)
- **2** Prima (Retroceder). Pode

premir < repetidamente para seleccionar o ponto onde pretende iniciar a visualização da emissão em pausa. Prima estas teclas repetidamente para alterar a velocidade. Num determinado ponto, irá atingir o início da emissão guardada ou o período de tempo máximo.

**3 -** Prima (Reproduzir) para ver novamente a emissão.

**4 -** Prima (Parar) para ver a emissão em directo.

## $\overline{16}$ Smartphones e tablets

#### 16.1

## Philips TV Remote App

A nova Philips TV Remote App no seu smartphone ou tablet é o seu novo companheiro de TV.

A TV Remote App permite-lhe comandar o conteúdo multimédia à sua volta. Envie fotografias, música ou vídeos para o ecrã grande do seu televisor ou assista a qualquer um dos seus canais de TV em directo no seu tablet ou telemóvel. Procure no Guia de TV o programa que pretende ver e assista a este no seu telemóvel ou televisor. Com a TV Remote App, pode utilizar o seu telemóvel como telecomando.

Transfira já hoje a Philips TV Remote App da sua loja de aplicações favorita.

A Philips TV Remote App é gratuita e está disponível para iOS e Android.

## $\overline{162}$ Google Cast

### Do que necessita

Se uma aplicação no seu dispositivo móvel possuir o Google Cast, pode transmitir a sua aplicação neste televisor. Na aplicação móvel, procure o ícone do Google Cast. Pode utilizar o seu dispositivo móvel para controlar o que está a ser transmitido no televisor. O Google Cast é compatível com Android e iOS.

O seu dispositivo móvel tem de estar ligado à mesma rede Wi-Fi doméstica que o seu televisor.

#### Aplicações com Google Cast

São lançadas diariamente novas aplicações Google Cast. Já pode experimentar com YouTube, Chrome, Netflix, Photowall… ou o Big Web Quiz para Chromecast. Consulte também google.com/cast

Alguns produtos e funções do Google Play não estão disponíveis em todos os países.

Saiba mais em support.google.com/androidtv

### Transmitir para o seu televisor

Para transmitir uma aplicação para o ecrã do televisor…

**1 -** No seu smartphone ou tablet, abra uma aplicação compatível com o Google Cast.

**2 -** Toque no ícone do Google Cast.

**3 -** Seleccione o televisor para o qual pretende transmitir.

**4 -** Prima o botão para reproduzir no seu smartphone ou tablet. O item que seleccionou deve começar a ser reproduzido no televisor.

## 16.3 AirPlay

Para adicionar a funcionalidade AirPlay ao seu televisor Android, pode transferir e instalar uma das várias aplicações Android para esse efeito. Pode encontrar várias aplicações deste tipo na Google Play Store.

## 16.4 MHL

Este televisor é compatível com MHL™.

Se o seu dispositivo móvel também for compatível com MHL, pode ligá-lo ao televisor com um cabo MHL. Com o cabo MHL ligado, pode partilhar no ecrã do televisor o que está a ver no seu dispositivo móvel. O seu dispositivo móvel carrega a bateria em simultâneo. A ligação MHL é ideal para ver filmes ou jogar jogos no televisor a partir do seu dispositivo móvel durante um período de tempo mais prolongado.

#### Carregar

Com o cabo MHL ligado, o seu dispositivo carrega enquanto o televisor está ligado (não no modo de espera).

#### Cabo MHL

Necessita de um cabo MHL passivo (HDMI para Micro USB) para ligar o seu dispositivo móvel ao televisor. Pode ser necessário um adaptador extra para estabelecer ligação ao seu dispositivo móvel. Para ligar o cabo MHL ao televisor, utilize a ligação HDMI 4 MHL.

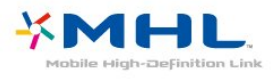

MHL, Mobile High-Definition Link e o logótipo MHL

Logo são marcas comerciais ou marcas comerciais registadas da MHL, LLC.

## 17 Jogos

 $\frac{1}{17.1}$ 

## Do que necessita

Neste televisor, pode jogar jogos…

- a partir da App Gallery no menu inicial
- a partir da Google Play Store no menu inicial
- a partir de uma consola de jogos ligada

Os jogos da App Gallery ou da Google Play Store devem ser transferidos e instalados no televisor antes de poder jogá-los. Para jogar alguns jogos, é necessário um comando de jogos.

Para instalar aplicações de jogos da Philips App Gallery ou da Google Play Store, o televisor tem de estar ligado à Internet. Tem de concordar com os termos de utilização para poder usar as aplicações da App Gallery. Tem de iniciar sessão numa conta Google para poder usar as aplicações do Google Play e a Google Play Store.

## 17.2 Jogar

### A partir do menu inicial

Para iniciar um jogo no menu inicial…

- 1 Prima △ HOME.
- 2 Desloque-se para baixo até **pa Jogos**,
- seleccione um jogo e prima OK.

3 - Prima  $\leftarrow$  BACK repetidamente, prima **m** EXIT ou pare a aplicação com o respectivo botão de sair/parar.

## A partir de uma consola de jogos

Para iniciar um jogo a partir de uma consola de jogos...

**1 -** Ligue a consola de jogos.

2 - Prima **External COURCES** e seleccione uma consola

de jogos ou o nome da ligação.

**3 -** Inicie o jogo.

4 - Prima  $\leftarrow$  BACK repetidamente, prima **TO** EXIT ou pare a aplicação com o respectivo botão de sair/parar.

Para obter mais informações, em Ajuda, seleccione Palavras-chave e procure Consola de jogos, ligar.

## $\overline{18}$ Ambilight

 $\overline{18.1}$ 

## Estilo de Ambilight

### Acompanhar vídeo

Pode definir o Ambilight para acompanhar a dinâmica de vídeo ou vídeo de um programa de TV. Em alternativa, pode definir o Ambilight para exibir um estilo de cor predefinido ou pode desactivar o Ambilight.

Se seleccionar Acompanhar vídeo, pode seleccionar um dos estilos que acompanham a dinâmica da imagem no ecrã do seu televisor.

Para definir o Estilo de Ambilight…

- 1- Prima **@** AMBILIGHT.
- **2** Seleccione Acompanhar vídeo.
- **3** Seleccione o estilo pretendido.

**4 -** Prima (esquerda) para retroceder um passo ou prima  $\leftarrow$  BACK para fechar o menu.

Os estilos de Acompanhar vídeo disponíveis são…

- Padrão ideal para ver televisão todos os dias
- Natural acompanha a imagem ou som do modo mais fiel possível
- Envolvente ideal para filmes de acção
- Vivo ideal para a visualização durante o dia
- Jogo Ideal para jogos
- $\cdot$  Conforto ideal para uma noite tranquila
- Descontracção ideal para se sentir relaxado

### Acompanhar áudio

Pode definir o Ambilight para acompanhar a dinâmica de vídeo ou vídeo de um programa de TV. Em alternativa, pode definir o Ambilight para exibir um estilo de cor predefinido ou pode desactivar o Ambilight.

Se seleccionar Acompanhar áudio, pode seleccionar um dos estilos que acompanham a dinâmica do som.

Para definir o Estilo de Ambilight…

- 1 Prima **@** AMBILIGHT.
- **2** Seleccione Acompanhar áudio.
- **3** Seleccione o estilo pretendido.

4 - Prima (esquerda) para retroceder um passo ou prima  $\leftarrow$  BACK para fechar o menu.

Os estilos de Acompanhar áudio disponíveis são…

- Luminoso combina dinâmicas de áudio com cores de vídeo
- Colorido com base em dinâmicas de áudio
- Retro com base em dinâmicas de áudio
- Espectro com base em dinâmicas de áudio
- Scanner com base em dinâmicas de áudio
- Ritmo com base em dinâmicas de áudio

• Festa - uma mistura de todos os estilos para Acompanhar áudio, um após o outro

### Acompanhar cor

Pode definir o Ambilight para acompanhar a dinâmica de vídeo ou vídeo de um programa de TV. Em alternativa, pode definir o Ambilight para exibir um estilo de cor predefinido ou pode desactivar o Ambilight.

Se seleccionar Acompanhar cor, pode seleccionar um dos estilos de cor predefinidos.

Para definir o Estilo de Ambilight…

- 1- Prima **@** AMBILIGHT.
- **2** Seleccione Acompanhar cor.
- **3** Seleccione o estilo pretendido.
- **4** Prima (esquerda) para retroceder um passo
- ou prima  $\leftarrow$  BACK para fechar o menu.

Os estilos de Acompanhar cor disponíveis são…

- Lava incandescente variações da cor vermelha
- Água profunda variações da cor azul
- Natureza viva variações da cor verde
- Branca suave ISF cor estática
- Branca fria cor estática

### Acompanhar aplicação

Esta função está disponível ao controlar o Ambilight com uma aplicação.

Para definir o Estilo de Ambilight…

- 1- Prima **@** AMBILIGHT.
- **2** Seleccione Acompanhar aplicação.
- **3** Siga as instruções no ecrã.
- **4** Prima (esquerda) para retroceder um passo
- ou prima  $\leftarrow$  BACK para fechar o menu.

### $\overline{182}$

## Ambilight desligado

Para desligar o Ambilight…

- 1- Prima **@** AMBILIGHT.
- **2** Seleccione Desligado.
- **3** Prima (esquerda) para retroceder um passo
- ou prima  $\leftarrow$  BACK para fechar o menu.

## 18.3 Definições do Ambilight

Para obter mais informações, em Ajuda, seleccione Palavras-chave e procure Ambilight, Settings para mais informações

# Sugestões principais

#### $\overline{191}$

19

## Sobre as sugestões principais

Com **Ex** Sugestões principais, o seu televisor recomenda...

• programas de TV actuais em **Ext** Agora na TV

 $\cdot$  os mais recentes vídeos para alugar em  $\leq$  Video on Demand

• servicos de TV online (Catch Up TV) em  $\blacksquare$  TV on Demand

Para uma melhor utilização das Sugestões principais, ligue o televisor à Internet. Certifique-se de que concorda com os termos de utilização. A informação sobre as sugestões principais e serviços só está disponível nos países seleccionados.

#### Termos de utilização

Para que o televisor possa fazer tais recomendações, tem de concordar com os termos de utilização. Para obter recomendações personalizadas com base nos hábitos de visualização, certifique-se de que marca a caixa para Serviço de recomendações pessoais.

Para abrir os Termos de utilização...

**1 -** Prima TOP PICKS.

**2 -** Utilize as teclas de navegação para seleccionar : no canto superior direito, seleccione Termos de utilização e prima OK.

## $\overline{192}$ Agora na TV

## Sobre Agora na TV

Com a opção **Example Agora na TV**, o televisor recomenda os programas mais populares para ver neste momento.

Os programas recomendados são seleccionados a partir dos canais que instalou. A selecção é efectuada a partir de canais do seu país. Além disso, também pode permitir que a opção Agora na TV lhe apresente recomendações personalizadas para si, com base nos programas que vê regularmente.

Para disponibilizar as informações Agora na TV…

• as informações Agora na TV têm de estar disponíveis no seu país.

- o televisor tem de ter canais instalados.
- o televisor tem de estar ligado à Internet.

• a opção Relógio do televisor tem de estar definida para Automático ou Dependente do país.

• tem de aceitar os Termos de utilização (pode já os

Utilizar a opção Agora na TV

Para abrir a opção Agora na TV…

**1 -** Prima TOP PICKS para abrir o menu Sugestões principais.

2 - Seleccione **a** Agora na TV na parte superior do ecrã e prima OK.

**3 -** Seleccione Mais para abrir o Guia de TV.

Quando abre a opção Agora na TV, o televisor pode necessitar de alguns segundos para actualizar as informações da página.

### 19.3 TV on Demand

## Sobre a TV on Demand

A opção **IM** TV on Demand permite-lhe ver programas de televisão que perdeu ou assistir aos seus programas favoritos sempre que desejar. Este serviço é também denominado Catch Up TV, Replay TV ou Online TV. Os programas disponíveis na opção TV on Demand são gratuitos.

Pode permitir que a TV on Demand apresente algumas recomendações personalizadas de programas, com base na instalação do televisor e nos programas que vê regularmente.

O ícone **ID** será apresentado na parte superior do ecrã apenas quando a TV on Demand estiver disponível.

## Utilizar a TV on Demand

Para abrir a TV on Demand…

**1 -** Prima TOP PICKS para abrir o menu Sugestões principais.

**2 -** Seleccione TV on Demand na parte superior do ecrã e prima OK.

**3 -** Seleccione Todas as transmissões e prima OK. Pode seleccionar uma emissora específica se estiver disponível mais do que uma.

4 - Prima  $\leftarrow$  BACK para fechar.

Quando abre a opção TV on Demand, o televisor pode necessitar de alguns segundos para actualizar as informações da página.

Depois de começar a ver um programa, pode utilizar as teclas  $\blacktriangleright$  (Reproduzir) e  $\blackparallel$  (Pausa).

### $\frac{1}{194}$ Video On Demand

### Sobre o Video on Demand

Com a opção "Video on Demand, pode alugar filmes a partir de uma loja de aluguer de vídeos online.

Pode permitir que a opção Video on Demand lhe apresente recomendações personalizadas de filmes, com base no seu país, na instalação do televisor e nos programas que vê regularmente.

O ícone « será apresentado na parte superior do ecrã apenas quando a opção Video on Demand estiver disponível.

#### Pagamento

Quando alugar ou comprar um filme, pode efectuar com segurança o pagamento à loja de vídeos através do seu cartão de crédito. A maioria das lojas de vídeo pede-lhe que crie uma conta na primeira vez que alugar um filme.

#### Tráfego de Internet

A transmissão em fluxo de vídeos pode fazer com que exceda o seu limite de tráfego de Internet mensal permitido.

### Utilizar Video on Demand

Para abrir Video on Demand…

**1 -** Prima TOP PICKS para abrir o menu Sugestões principais.

2 - Seleccione **"**Video on Demand na parte superior do ecrã e prima OK.

**3 -** Seleccione Todas as lojas, Recomendado

ou Popular para a sua preferência.

4 - Prima  $\leftarrow$  BACK para fechar.

Quando abre a opção Video on Demand, o televisor pode necessitar de alguns segundos para actualizar as informações da página.

Pode seleccionar uma loja de vídeo específica se estiver disponível mais do que uma.

Para alugar um filme…

**1 -** Navegue para realçar o cartaz de um filme. Após alguns segundos, serão apresentadas algumas informações.

**2 -** Prima OK para abrir a página de um filme da loja de vídeo para ler a respectiva sinopse.

- **3** Confirme o seu pedido.
- **4** Efectue o pagamento no televisor.

**5 -** Comece a ver. Pode utilizar os botões (Reproduzir) e **II** (Pausa).

## 20 Netflix

Se tiver uma subscrição do serviço Netflix, pode utilizar o Netflix neste televisor. O seu televisor tem de estar ligado à Internet. Na sua região, é possível que o Netflix só seja disponibilizado em futuras actualizações do software.

Para abrir o Netflix, prima **NETFLIX** para abrir a aplicação Netflix. Pode abrir imediatamente o Netflix a partir de um televisor em modo de espera.

www.netflix.com

## $\overline{21}$ Multi View

#### $\overline{211}$

## Teletexto e televisão

Pode ver um canal de TV na janela pequena da Multi View enquanto consulta o teletexto.

Para ver um canal de TV enquanto consulta o teletexto…

1 - Prima **T** Multi View \* ou prima **T** para abrir o Menu de TV.

**2 -** Seleccione Multi View e prima OK.

**3 -** Seleccione Multi View: Ligado no ecrã. O canal que está a ver é apresentado na janela pequena.

Para ocultar o ecrã pequeno, seleccione Multi View: Desligado no ecrã.

 $*$  Se a tecla  $\Box$  Multi View estiver disponível no seu telecomando

## $\overline{212}$ HDMI e TV

Pode ver um canal de TV na janela pequena da Multi View enquanto vê um vídeo de um dispositivo HDMI ligado.

Para ver um canal de TV enquanto vê um vídeo de um dispositivo HDMI ligado\*.…

1 - Prima **D** Multi View \* ou prima **n** para abrir o Menu de TV.

**2 -** Seleccione Multi View e prima OK.

**3 -** Seleccione Multi View: Ligado no ecrã. O canal que está a ver é apresentado na janela pequena.

Para ocultar o ecrã pequeno, seleccione Multi View: Desligado no ecrã.

Nota: Só pode ver um canal de TV no modo Multi View; o áudio do canal de TV estará desactivado.

\* Se a tecla  $\Box$  Multi View estiver disponível no seu telecomando

## $\frac{1}{213}$ NetTV e TV

Pode ver um canal de TV na janela pequena do Multi View enquanto visualiza uma aplicação NetTV na App Gallery.

Para ver um canal de TV enquanto visualiza uma aplicação NetTV na App Gallery\*…

1 - Prima **D** Multi View \* ou prima **p** para abrir o Menu de TV.

**2 -** Seleccione Multi View e prima OK.

**3 -** Seleccione Multi View: Ligado no ecrã. O canal que está a ver é apresentado na janela pequena.  $4$  - Prima  $\equiv$   $+$   $\sim$   $\equiv$   $-$  para mudar de canal na

Para ocultar o ecrã pequeno, seleccione Multi View: Desligado no ecrã.

Nota: Nem todas as aplicações NetTV são compatíveis com o Multi View com um canal de TV; se a aplicação não for compatível com o Multi View, será apresentada uma imagem no ecrã: O Multi View não é suportado.

 $*$  Se a tecla  $\Box$  Multi View estiver disponível no seu telecomando

### $\frac{1}{214}$ NetTV e HDMI

Pode ver uma aplicação Nettv da App Gallery na janela pequena da Multi View enquanto vê um vídeo de um dispositivo HDMI ligado.

- 1 Prima **D** Multi View \* ou prima **D** para abrir
- o Menu de TV.

janela pequena

- **2** Seleccione Multi View e prima OK.
- **3** Seleccione Multi View: Ligado no ecrã.

Para ocultar o ecrã pequeno, seleccione Multi View: Desligado no ecrã.

Nota: Nem todas as aplicações NetTV são compatíveis com o Multi View com um canal de TV; se a aplicação não for compatível com o Multi View, será apresentada uma imagem no ecrã: O Multi View não é suportado.

\* Se a tecla  $\Box$  Multi View estiver disponível no seu telecomando

## $\overline{22}$ **Software**

 $\overline{221}$ 

## Actualizar software

### Actualizar a partir da Internet

Se o televisor estiver ligado à Internet, poderá receber uma mensagem para actualizar o software do televisor. Necessita de uma ligação de Internet de alta velocidade (banda larga). Se receber esta mensagem, recomendamos que execute a actualização.

Com a mensagem no ecrã, seleccione Actualizar e siga as instruções no ecrã.

Também pode procurar uma actualização do software manualmente.

Durante a actualização do software, não é apresentada nenhuma imagem e o televisor desligase e liga-se novamente. Isto poderá acontecer várias vezes. A actualização pode demorar alguns minutos. Aguarde até que a imagem do televisor apareça novamente. Não prima o interruptor de alimentação  $\phi$  no televisor nem no telecomando durante a actualização de software.

Para procurar uma actualização de software por iniciativa própria…

1 - Prima  $\bullet$ , seleccione Todas as definições e prima OK.

**2 -** Seleccione Actualizar software > Procurar actualizações.

**3 -** Seleccione Internet.

**4 -** O televisor irá procurar uma actualização na Internet.

**5 -** Se estiver disponível uma actualização, pode actualizar imediatamente o software.

**6 -** Uma actualização de software pode demorar vários minutos. Não prima a tecla  $\bullet$  no televisor nem no telecomando.

**7 -** Quando a actualização estiver concluída, o televisor volta ao canal que estava a ver.

## Actualização via USB

Poderá ser necessário actualizar o software do televisor.

Precisa de um computador com uma ligação à Internet de alta velocidade e uma unidade flash USB para carregar o software para o televisor. Utilize uma unidade flash USB com 500 MB de espaço livre mínimo. Certifique-se de que a protecção contra escrita está desactivada.

Para actualizar o software do televisor…

1 - Prima  $\mathbf{\dot{\alpha}}$ , seleccione Todas as definições e prima OK.

**2 -** Seleccione Actualizar software > Procurar actualizações.

**3 -** Seleccione USB > Actualizações locais e prima OK.

#### Identificar o televisor

**1 -** Introduza a unidade flash USB numa das ligações USB do televisor.

**2 -** Seleccione Iniciar e prima OK. É escrito um ficheiro de identificação na unidade flash USB.

#### Transferir o software

**1 -** Insira a unidade flash USB no seu computador. **2 -** Na unidade flash USB, encontre o ficheiro

update.htm e clique duas vezes neste.

**3 -** Clique em Enviar ID.

**4 -** Se estiver disponível novo software, transfira o ficheiro .zip.

**5 -** Após a transferência, descomprima e copie o ficheiro autorun.upg para a unidade flash USB. Não coloque este ficheiro numa pasta.

#### Actualizar o software do televisor

**1 -** Introduza a unidade flash USB novamente no televisor. A actualização é iniciada automaticamente. **2 -** Uma actualização de software pode demorar vários minutos. Não prima a tecla  $\phi$  no televisor nem no telecomando. Não remova a unidade flash USB. **3 -** Quando a actualização estiver concluída, o televisor volta ao canal que estava a ver.

Se houver uma falha eléctrica durante a actualização, não retire a unidade flash USB do televisor. Quando a energia for reposta, a actualização será retomada.

Para evitar uma actualização acidental do software do televisor, elimine o ficheiro autorun.upg da unidade flash USB.

### 22.2 Versão do software

Para ver a versão actual do software do televisor…

1 - Prima  $\bigotimes$ , seleccione Todas as definições e prima OK.

**2 -** Seleccione Actualizar software > Informação de software actual e prima OK.

**3 -** A versão, as notas de lançamento e a data de criação são apresentadas. O número ESN do Netflix também é apresentado, se disponível.

**4 -** Prima (esquerda) repetidamente, se necessário, para fechar o menu.

## Actualizações de software automáticas

Ligue as actualizações de software automáticas para actualizar o software do seu televisor automaticamente. Deixe o televisor em modo de espera quando não estiver em utilização.

1 - Prima  $\bullet$ , seleccione Todas as definições e prima OK.

**2 -** Seleccione Actualizar software > Actualização de software automática e prima Ligado/Desligado. **3 -** Prima (esquerda) repetidamente, se necessário, para fechar o menu.

#### $\overline{224}$

## Software de origem aberta

Este televisor contém software de origem aberta. A TP Vision Europe B.V. disponibiliza-se a fornecer, mediante pedido, uma cópia do código-fonte completo correspondente para pacotes de software de fonte aberta com direitos de autor, utilizados neste produto, para o qual esta oferta é requerida pelas respectivas licenças.

Esta oferta é válida durante um período máximo de três anos após a compra do produto para qualquer pessoa que receba esta informação. Para obter o código fonte, escreva em inglês, para. . .

open.source@tpvision.com

## $\overline{225}$

## Licença de fonte aberta

## Acerca da licença Open Source

Ficheiro README (Leia-me) para o código fonte das partes do software do televisor da TP Vision Netherlands B.V., que se incluem nas licenças de fonte aberta.

Este documento descreve a distribuição do código fonte utilizado no televisor TP Vision Netherlands B.V., que está abrangido pela GNU General Public License (a GPL) ou a GNU Lesser General Public License (a LGPL), ou qualquer outra licença de fonte aberta. Pode consultar informações sobre como obter cópias deste software nas instruções de utilização.

A TP Vision Netherlands B.V. NÃO OFERECE QUAISQUER GARANTIAS, EXPLÍCITAS OU IMPLÍCITAS, INCLUINDO GARANTIAS DE COMERCIALIZAÇÃO OU ADEQUAÇÃO A UMA FINALIDADE PARTICULAR, RELATIVAMENTE A ESTE SOFTWARE. A TP Vision Netherlands B.V. não disponibiliza assistência a este software. O anterior não afecta as suas garantias e direitos legais relativamente a qualquer (quaisquer) produto(s) da TP Vision Netherlands B.V. que adquira. Aplica-se apenas a este código-fonte que lhe é disponibilizado.

### Open Source

Android (5.1.0)

This TV contains the Android Lollipop Software. Android is a Linux-based operating system designed primarily for touch screen mobile devices such as smartphones and tablet computers. This software will also be reused in TPVision Android based TV's. The original download site for this software is : https://android.googlesource.com/This piece of software is made available under the terms and conditions of the Apache license version 2, which can be found below. Android APACHE License Version 2 (http://source.android.com/source/licenses.html)

#### Toolbox (N/A)

The original download site for this software is : https://android.googlesource.com/This piece of software is made available under the terms and conditions of the Apache license version 2, which can be found below. Android APACHE License Version 2 (http://source.android.com/source/licenses.html)

#### linux kernel (3.10.27)

This TV contains the Linux Kernel. The original download site for this software is :

http://www.kernel.org/.This piece of software is made available under the terms and conditions of the GPL v2 license, which can be found below. Additionally, following exception applies : "NOTE! This copyright does \*not\* cover user programs that use kernel services by normal system calls - this is merely considered normal use of the kernel, and does \*not\* fall under the heading of "derived work". Also note that the GPL below is copyrighted by the Free Software Foundation, but the instance of code that it refers to (the linux kernel) is copyrighted by me and others who actually wrote it. Also note that the only valid version of the GPL as far as the kernel is concerned is \_this\_ particular version of the license (ie v2, not v2.2 or v3.x or whatever), unless explicitly otherwise stated. Linus Torvalds"

#### libcurl (7.21.7)

libcurl is a free and easy-to-use client-side URL transfer library, supporting DICT, FILE, FTP, FTPS, Gopher, HTTP, HTTPS, IMAP, IMAPS, LDAP, LDAPS, POP3, POP3S, RTMP, RTSP, SCP, SFTP, SMTP, SMTPS, Telnet and TFTP. libcurl supports SSL certificates, HTTP POST, HTTP PUT, FTP uploading, HTTP form based upload, proxies, cookies,

user+password authentication (Basic, Digest, NTLM, Negotiate, Kerberos), file transfer resume, http proxy tunneling and more! The original download site for this software is :

http://curl.haxx.se/libcurl/COPYRIGHT AND PERMISSION NOTICE

Copyright (c) 1996 - 2010, Daniel Stenberg, daniel@haxx.se.All rights reserved. Permission to use, copy, modify, and distribute this software for any purpose with or without fee is hereby granted, provided that the above copyright notice and this permission notice appear in all copies. THE SOFTWARE IS PROVIDED "AS IS", WITHOUT WARRANTY OF ANY KIND, EXPRESS ORIMPLIED, INCLUDING BUT NOT LIMITED TO THE WARRANTIES OF MERCHANTABILITY,FITNESS FOR A PARTICULAR PURPOSE AND NONINFRINGEMENT OF THIRD PARTY RIGHTS. INNO EVENT SHALL THE AUTHORS OR COPYRIGHT HOLDERS BE LIABLE FOR ANY CLAIM,DAMAGES OR OTHER LIABILITY, WHETHER IN AN ACTION OF CONTRACT, TORT OROTHERWISE, ARISING FROM, OUT OF OR IN CONNECTION WITH THE SOFTWARE OR THE USEOR OTHER DEALINGS IN THE SOFTWARE. Except as contained in this notice, the name of a copyright holder shall not be used in advertising or otherwise to promote the sale, use or other dealings in this Software without prior written authorization of the copyright holder.

#### libfreetype (2.4.2)

FreeType is a software development library, available in source and binary forms, used to render text on to bitmaps and provides support for other font-related operations

The original download site for this software is : https:/ /github.com/julienr/libfreetype-androidFreetype License

#### libjpeg (8a)

This package contains C software to implement JPEG image encoding, decoding, and transcoding. This software is based in part on the work of the Independent JPEG Group.

The authors make NO WARRANTY or representation, either express or implied, with respect to this software, its quality, accuracy, merchantability, or fitness for a particular purpose. This software is provided "AS IS", and you, its user, assume the entire risk as to its quality and accuracy. This software is copyright (C) 1991-1998, Thomas G. Lane. All Rights Reserved except as specified below. Permission is hereby granted to use, copy, modify, and distribute this software (or portions thereof) for any purpose, without fee, subject to these conditions:(1) If any part of the source code for this software is distributed, then this README file must be included, with this copyright and no-warranty notice unaltered; and any additions, deletions, or changes to the original files must be clearly indicated in accompanying

documentation.(2) If only executable code is distributed, then the accompanying documentation must state that "this software is based in part on the work of the Independent JPEG Group".(3) Permission for use of this software is granted only if the user accepts full responsibility for any undesirable consequences; the authors accept NO LIABILITY for damages of any kind. These conditions apply to any software derived from or based on the IJG code, not just to the unmodified library. If you use our work, you ought to acknowledge us. Permission is NOT granted for the use of any IJG author's name or company name in advertising or publicity relating to this software or products derived from it. This software may be referred to only as "the Independent JPEG Group's software". We specifically permit and encourage the use of this software as the basis of commercial products, provided that all warranty or liability claims are assumed by the product vendor.

#### libpng (1.4.1)

libpng is the official Portable Network Graphics (PNG) reference library (originally called pnglib). It is a platform-independent library that contains C functions for handling PNG images. It supports almost all of PNG's features, is extensible. The original download site for this software is : https://github.com/julienr/libpng-androidlibpng license

#### openssl (1.0.1j)

OpenSSL is an open-source implementation of the SSL and TLS protocols. The core library, written in the C programming language, implements the basic cryptographic functions and provides various utility functions. The original download site for this software is : http://openssl.org/OpenSSL license

#### Zlib compression library (1.2.7)

zlib is a general purpose data compression library. All the code is thread safe. The data format used by the zlib library is described by RFCs (Request for Comments) 1950 to 1952 in the files http://tools.ietf.org/html/rfc1950 (zlib format), rfc1951 (deflate format) and rfc1952 (gzip format) Developed by Jean-loup Gailly and Mark Adler(C) 1995-2012 Jean-loup Gailly and Mark Adler This software is provided 'as-is', without any express or implied warranty. In no event will the authors be held liable for any damages arising from the use of this software. Permission is granted to anyone to use this software for any purpose, including commercial applications, and to alter it and redistribute it freely, subject to the following restrictions: 1. The origin of this software must not be misrepresented; you must not claim that you wrote the original software. If you use this software in a product, an acknowledgment in the product documentation would be appreciated but is not required. 2. Altered source versions must be plainly marked as such, and must not be

misrepresented as being the original software. 3. This notice may not be removed or altered from any source distribution. Jean-loup Gailly Mark Adler jloup@gzip.org madler@alumni.caltech.edu

#### dvbsnoop (1.2)

dvbsnoop is a DVB / MPEG stream analyzer program. For generating CRC32 values required for composing PAT, PMT, EIT sections

The original download site for this software is : https:/ /github.com/a4tunado/dvbsnoop/blob/master/src/ misc/crc32.cGPL v2

http://dvbsnoop.sourceforge.net/dvbsnoop.html

#### ezxml (0.8.6)

ezXML is a C library for parsing XML documents.

The original download site for this software is : http://ezxml.sourceforge.net.Copyright 2004, 2005 Aaron Voisine. This piece of software is made available under the terms and conditions of the MIT license, which can be found below.

#### gSoap (2.7.15)

The gSOAP toolkit is an open source C and C++ software development toolkit for SOAP/XML Web services and generic (non-SOAP) C/C++ XML data bindings. Part of the software embedded in this product is gSOAP software. Portions created by gSOAP are Copyright 2001-2009 Robert A. van Engelen, Genivia inc. All Rights Reserved. THE SOFTWARE IN THIS PRODUCT WAS IN PART PROVIDED BY GENIVIA INC AND ANY EXPRESS OR IMPLIED WARRANTIES, INCLUDING, BUT NOT LIMITED TO, THE IMPLIED WARRANTIES OF MERCHANTABILITY AND FITNESS FOR A PARTICULAR PURPOSE ARE DISCLAIMED. IN NO EVENT SHALL THE AUTHOR BE LIABLE FOR ANY DIRECT, INDIRECT, INCIDENTAL, SPECIAL, EXEMPLARY, OR CONSEQUENTIAL DAMAGES (INCLUDING, BUT NOT LIMITED TO, PROCUREMENT OF SUBSTITUTE GOODS OR SERVICES; LOSS OF USE, DATA, OR PROFITS; OR BUSINESS INTERRUPTION) HOWEVER CAUSED AND ON ANY THEORY OF LIABILITY, WHETHER IN CONTRACT, STRICT LIABILITY, OR TORT (INCLUDING NEGLIGENCE OR OTHERWISE) ARISING IN ANY WAY OUT OF THE USE OF THIS SOFTWARE, EVEN IF ADVISED OF THE POSSIBILITY OF SUCH DAMAGE.

#### restlet (2.1.7)

Restlet is a lightweight, comprehensive, open source REST framework for the Java platform. Rest let is suitable for both server and client Web applications. It supports major Internet transport, data format, and service description standards like HTTP and HTTPS, SMTP, XML, JSON, Atom, and WADL. The original download site for this software is :

http://restlet.orgThis piece of software is made available under the terms and conditions of the Apache License version 2.

Opera Web Browser (SDK 3.5)

This TV contains Opera Browser Software.

dlmalloc (2.7.2)

Opera uses Doug Lea's memory allocator

The original download site for this software is : http://gee.cs.oswego.edu/dl/html/malloc.html

#### double-conversion

Opera uses double-conversion library by Florian Loitsch, faster double : string conversions (dtoa and strtod).The original download site for this software is : http://code.google.com/p/double-

conversionCopyright 2006-2011, the V8 project authors. All rights reserved. Redistribution and use in source and binary forms, with or without modification, are permitted provided that the following conditions are met: \* Redistributions of source code must retain the above copyright notice, this list of conditions and the following disclaimer. \* Redistributions in binary form must reproduce the above copyright notice, this list of conditions and the following disclaimer in the documentation and/or other materials provided with the distribution. \* Neither the name of Google Inc. nor the names of its contributors may be used to endorse or promote products derived from this software without specific prior written permission. THIS SOFTWARE IS PROVIDED BY THE COPYRIGHT HOLDERS AND CONTRIBUTORS"AS IS" AND ANY EXPRESS OR IMPLIED WARRANTIES, INCLUDING, BUT NOTLIMITED TO, THE IMPLIED WARRANTIES OF MERCHANTABILITY AND FITNESS FORA PARTICULAR PURPOSE ARE DISCLAIMED. IN NO EVENT SHALL THE COPYRIGHTOWNER OR CONTRIBUTORS BE LIABLE FOR ANY DIRECT, INDIRECT, INCIDENTAL,SPECIAL, EXEMPLARY, OR CONSEQUENTIAL DAMAGES (INCLUDING, BUT NOTLIMITED TO, PROCUREMENT OF SUBSTITUTE GOODS OR SERVICES; LOSS OF USE,DATA, OR PROFITS; OR BUSINESS INTERRUPTION) HOWEVER CAUSED AND ON ANYTHEORY OF LIABILITY, WHETHER IN CONTRACT, STRICT LIABILITY, OR TORT(INCLUDING NEGLIGENCE OR OTHERWISE) ARISING IN ANY WAY OUT OF THE USEOF THIS SOFTWARE, EVEN IF ADVISED OF THE POSSIBILITY OF SUCH DAMAGE.

#### EMX (0.9c)

Opera uses EMX, which is an OS/2 port of the gcc suite. Opera uses modified versions of the sprintf and sscanf methods from this C library.\* The emx libraries are not distributed under the GPL. Linking an \* application with the emx libraries does not cause the executable \* to be covered by the GNU General Public License. You are allowed \* to change and copy the emx library sources if you keep the copyright \*

message intact. If you improve the emx libraries, please send your \* enhancements to the emx author (you should copyright your \* enhancements similar to the existing emx libraries).

#### freetype (2.4.8)

Opera uses freetype FreeType 2 is a software-font engine that is designed to be small, efficient, highly customizable and portable, while capable of producing high-quality output (glyph images).The original download site for this software is : http://ww w.freetype.org/freetype2/index.htmlFreetype License

#### HKSCS (2008)

Opera uses HKSCS: The Government of the Hong Kong Special Administrative Region HKSCS mappingsThe original download site for this software is : http://www.ogcio.gov.hkBefore downloading the Software or Document provided on this Web page, you should read the following terms (Terms of Use). By downloading the Software and Document, you are deemed to agree to these terms.1. The Government of the Hong Kong Special Administrative Region (HKSARG) has the right to amend or vary the terms under this Terms of Use from time to time at its sole discretion.2. By using the Software and Document, you irrevocably agree that the HKSARG may from time to time vary this Terms of Use without further notice to you and you also irrevocably agree to be bound by the most updated version of the Terms of Use.3. You have the sole responsibility of obtaining the most updated version of the Terms of Use which is available in the "Digital 21" Web site (http://www.og cio.gov.hk/en/business/tech\_promotion/ccli/terms/t erms.htm).4. By accepting this Terms of Use, HKSARG shall grant you a non-exclusive license to use the Software and Document for any purpose, subject to clause 5 below.5. You are not allowed to make copies of the Software and Document except it is incidental to and necessary for the normal use of the Software. You are not allowed to adapt or modify the Software and Document or to distribute, sell, rent, or make available to the public the Software and Document, including copies or an adaptation of them.6. The Software and Document are protected by copyright. The licensors of the Government of Hong Kong Special Administrative Region are the owners of all copyright works in the Software and Document. All rights reserved.7. You understand and agree that use of the Software and Document are at your sole risk, that any material and/or data downloaded or otherwise obtained in relation to the Software and Document is at your discretion and risk and that you will be solely responsible for any damage caused to your computer system or loss of data or any other loss that results from the download and use of the Software and Document in any manner whatsoever.8. In relation to the Software and Document, HKSARG hereby disclaims all warranties and conditions, including all implied warranties and conditions of

merchantability, fitness for a particular purpose and non-infringement.9. HKSARG will not be liable for any direct, indirect, incidental, special or consequential loss of any kind resulting from the use of or the inability to use the Software and Document even if HKSARG has been advised of the possibility of such loss.10. You agree not to sue HKSARG and agree to indemnify, defend and hold harmless HKSARG, its officers and employees from any and all third party claims, liability, damages and/or costs (including, but not limited to, legal fees) arising from your use of the Software and Document, your violation of the Terms of Use or infringement of any intellectual property or other right of any person or entity.11. The Terms of Use will be governed by and construed in accordance with the laws of Hong Kong.12. Any waiver of any provision of the Terms of Use will be effective only if in writing and signed by HKSARG or its representative.13. If for any reason a court of competent jurisdiction finds any provision or portion of the Terms of Use to be unenforceable, the remainder of the Terms of Use will continue in full force and effect.14. The Terms of Use constitute the entire agreement between the parties with respect to the subject matter hereof and supersedes and replaces all prior or contemporaneous understandings or agreements, written or oral, regarding such subject matter.15.In addition to the licence granted in Clause 4, HKSARG hereby grants you a non-exclusive limited licence to reproduce and distribute the Software and Document with the following conditions:(i) not for financial gain unless it is incidental;(ii) reproduction and distribution of the Software and Document in complete and unmodified form; and(iii) when you distribute the Software and Document, you agree to attach the Terms of Use and a statement that the latest version of the Terms of Use is available from the "Office of the Government Chief Information Officer" Web site (http://www.ogcio .gov.hk/en/business/tech\_promotion/ccli/terms/term s.htm).

#### IANA (Dec 30 2013)

Opera uses Internet Assigned Numbers Authority: Character encoding tag names and numbers. The original download site for this software is : https://www.iana.org

#### $ICU(3)$

Opera uses ICU : International Components for Unicode: Mapping table for GB18030The original download site for this software is : http://site.icu-proj ect.org/http://source.icu-

project.org/repos/icu/icu/trunk/license.html

#### MozTW (1.0)

Opera uses MoxTW : MozTW project: Big5-2003 mapping tables. The original download site for this software is : https://moztw.orgThis piece of software is made available under the terms and conditions of

#### **CCPL**

#### NPAPI (0.27)

Opera uses NPAPI : Netscape 4 Plugin API: npapi.h, npfunctions.h, npruntime.h and nptypes.h. Distributed as part of the Netscape 4 Plugin SDK.The original download site for this software is : wiki.mozilla.orgThis piece of software is made available under the terms and conditions of mozilla licencse as described below.

#### Unicode (4.0)

Opera uses Unicode : Data from the Unicode character database. The original download site for this software is : www.unicode.orghttp://www.unicod e.org/copyright.html

#### Webp (0.2.0)

Opera uses Webp : libwebp is a library for decoding images in the WebP format. Products may use it to decode WebP images. The turbo servers will eventually re-decode images to WebP. The original download site for this software is : https://developers.google.com/speed/webp/?csw=1 https://chromium.googlesource.com/webm/libwebp/ Additional IP Rights Grant (Patents)"This implementation" means the copyrightable works distributed by Google as part of the WebM Project.Google hereby grants to you a perpetual, worldwide, non-exclusive, no-charge, royalty-free, irrevocable (except as stated in this section)patent license to make, have made, use, offer to sell, sell, import, transfer, and otherwise run, modify and propagate the contents of this implementation of VP8, where such license applies only to those patent claims, both currently owned by Google and acquired in the future, licensable by Google that are necessarily infringed by this implementation of VP8. This grant does not include claims that would be infringed only as a consequence of further modification of this implementation. If you or your agent or exclusive licensee institute or order or agree to the institution of patent litigation against any entity (including a cross-claim or counterclaim in a lawsuit) alleging that this implementation of VP8 or any code incorporated within this implementation of VP8 constitutes direct or contributory patent infringement, or inducement of patent infringement, then any patent rights granted to you under this License for this implementation of VP8shall terminate as of the date such litigation is filed.

#### FaceBook SDK (3.0.1)

This TV contains Facebook SDK. The Facebook SDK for Android is the easiest way to integrate your Android app with Facebook's platform. The SDK provides support for Login with Facebook authentication, reading and writing to Facebook APIs and support for UI elements such as pickers and dialogs. The original download site for this software is : https://developer.facebook.com/docs/androidThis piece of software is made available under the terms and conditions of the Apache License version 2.

#### iptables (1.4.7)

iptables is a user space application program that allows a system administrator to configure the tables provided by the Linux kernel firewall (implemented as different Netfilter modules) and the chains and rules it stores. Different kernel modules and programs are currently used for different protocols; iptables applies to IPv4The original download site for this software is : https://android.googlesource.comThis piece of software is made available under the terms and conditions of the GPL v2.

#### libyuv (814)

libyuv is an open source project that includes YUV conversion and scaling functionality. The original download site for this software is : http://code.google.com/p/libyuvThis piece of software is made available under the terms and conditions BSD.

#### ffmpeg (2.1.3)

This TV uses FFmpeg. FFmpeg is a complete, crossplatform solution to record, convert and stream audio and video. The original download site for this software is : http://ffmpeg.orgThis piece of software is made available under the terms and conditions of the GPL v2 license, which can be found below.

#### u-boot (2011-12)

U-boot is a boot loader for embedded boards based on ARM, MIPS and other processors, which can be installed in a boot ROM and used to initialize and test the hardware or to download and run application code

This piece of software is made available under the terms and conditions of the GPL v2 license, which can be found below.

#### live555 (0.82)

Live555 provides RTP/RTCP/RTSP client. The original download site for this software is :

http://www.live555.comThis piece of software is made available under the terms and conditions of the LGPL v2.1 license, which can be found below.

#### Bluetooth Stack (Bluedroid)

This TV uses Bluetooth stack. The original download site for this software is :This piece of software is made available under the terms and conditions of Android Apache License Version 2.

#### EXIF (NA)

Exif JPEG header manipulation tool. The original download site for this software is : http://www.sentex.net/\\mwandel/jhead/Portions of this source code are in the public domain

#### Copyright (c) 2008, The Android Open Source Project

All rights reserved. Redistribution and use in source and binary forms, with or without modification, are permitted provided that the following conditions are met: \* Redistributions of source code must retain the above copyright notice, this list of conditions and the following disclaimer. \* Redistributions in binary form must reproduce the above copyright notice, this list of conditions and the following disclaimer in the documentation and/or other materials provided with the distribution. \* Neither the name of The Android Open Source Project nor the names of its contributors may be used to endorse or promote products derived from this software without specific prior written permission. THIS SOFTWARE IS PROVIDED BY THE COPYRIGHT HOLDERS AND CONTRIBUTORS"AS IS" AND ANY EXPRESS OR IMPLIED WARRANTIES, INCLUDING, BUT NOTLIMITED TO, THE IMPLIED WARRANTIES OF MERCHANTABILITY AND FITNESSFOR A PARTICULAR PURPOSE ARE DISCLAIMED. IN NO EVENT SHALL THECOPYRIGHT OWNER OR CONTRIBUTORS BE LIABLE FOR ANY DIRECT, INDIRECT,INCIDENTAL, SPECIAL, EXEMPLARY, OR CONSEQUENTIAL DAMAGES (INCLUDING,BUT NOT LIMITED TO, PROCUREMENT OF SUBSTITUTE GOODS OR SERVICES; LOSSOF USE, DATA, OR PROFITS; OR BUSINESS INTERRUPTION) HOWEVER CAUSEDAND ON ANY THEORY OF LIABILITY, WHETHER IN CONTRACT, STRICT LIABILITY,OR TORT (INCLUDING NEGLIGENCE OR OTHERWISE) ARISING IN ANY WAY OUTOF THE USE OF THIS SOFTWARE, EVEN IF ADVISED OF THE POSSIBILITY OFSUCH DAMAGE.

#### EXPAT (2.1.0)

EXPAT is a XML Parser. The original download site for this software is :

http://expat.sourceforge.netCopyright (c) 1998, 1999, 2000 Thai Open Source Software Center Ltd and Clark Cooper

Copyright (c) 2001, 2002, 2003, 2004, 2005, 2006 Expat maintainers. Permission is hereby granted, free of charge, to any person obtaining a copy of this software and associated documentation files (the "Software"), to deal in the Software without restriction, including without limitation the rights to use, copy, modify, merge, publish, distribute, sublicense, and/or sell copies of the Software, and to permit persons to whom the Software is furnished to do so, subject to the following conditions: The above copyright notice and this permission notice shall be included in all copies or substantial portions of the Software. THE SOFTWARE IS PROVIDED "AS IS", WITHOUT WARRANTY OF ANY KIND, EXPRESS OR IMPLIED, INCLUDING BUT NOT LIMITED TO THE WARRANTIES OFMERCHANTABILITY, FITNESS FOR A PARTICULAR PURPOSE AND NONINFRINGEMENT.IN NO EVENT SHALL THE AUTHORS OR COPYRIGHT HOLDERS BE LIABLE FOR ANYCLAIM, DAMAGES OR

OTHER LIABILITY, WHETHER IN AN ACTION OF CONTRACT,TORT OR OTHERWISE, ARISING FROM, OUT OF OR IN CONNECTION WITH THESOFTWARE OR THE USE OR OTHER DEALINGS IN THE SOFTWARE.

neven face recognition library (NA)

This TV uses neven face recognition library which is used for face recognitionThis piece of software is made available under the terms and conditions of Android Apache License version 2.

Unicode (4.8.1.1)

This TV uses Unicode which specifies the representation of text

The original download site for this software is : http://icu-project.orgICU License - ICU 1.8.1 and later

COPYRIGHT AND PERMISSION NOTICE

Copyright (c) 1995-2008 International Business Machines Corporation and others

All rights reserved. Permission is hereby granted, free of charge, to any person obtaining a copy of this software and associated documentation files (the "Software"), to deal in the Software without restriction, including without limitation the rights to use, copy, modify, merge, publish, distribute, and/or sell copies of the Software, and to permit persons to whom the Software is furnished to do so, provided that the above copyright notice(s) and this permission notice appear in all copies of the Software and that both the above copyright notice(s) and this permission notice appear in supporting documentation. THE SOFTWARE IS PROVIDED "AS IS", WITHOUT WARRANTY OF ANY KIND, EXPRESS OR IMPLIED, INCLUDING BUT NOT LIMITED TO THE WARRANTIES OF MERCHANTABILITY, FITNESS FOR A PARTICULAR PURPOSE AND NONINFRINGEMENT OF THIRD PARTY RIGHTS. IN NO EVENT SHALL THE COPYRIGHT HOLDER OR HOLDERS INCLUDED IN THIS NOTICE BE LIABLE FOR ANY CLAIM, OR ANY SPECIAL INDIRECT OR CONSEQUENTIAL DAMAGES, OR ANY DAMAGES WHATSOEVER RESULTING FROM LOSS OF USE, DATA OR PROFITS, WHETHER IN AN ACTION OF CONTRACT, NEGLIGENCE OR OTHER TORTIOUS ACTION, ARISING OUT OF OR IN CONNECTION WITH THE USE OR PERFORMANCE OF THIS SOFTWARE. Except as contained in this notice, the name of a copyright holder shall not be used in advertising or otherwise to promote the sale, use or other dealings in this Software without prior written authorization of the copyright holder. All trademarks and registered trademarks mentioned herein are the property of their respective owners.

#### IPRoute2 (NA)

IPRoute2 is used for TCP/IP, Networking and Traffic control. The original download site for this software is : http://www.linuxfoundation.org/collaborate/workgr

oups/networking/iproute2This piece of software is made available under the terms and conditions of GPL V2.

#### mtpd (NA)

mtpd is used for VPN Network. The original download site for this software is :

http://libmtp.sourceforge.net/This piece of software is made available under the terms and conditions of Apache License version 2.0.

#### MDNS Responder (NA)

MDNS Responder. The Mdns Responder project is a component of Bonjour, Apple's ease-of-use IP networking initiative. The original download site for this software is : http://www.opensource.apple.com/t arballs/mDNSResponder/This piece of software is made available under the terms and conditions of Apache License version 2.0.

#### NFC (NA)

NFC Semiconductor's NFC Library. Near Field Communication (NFC) is a set of short-range wireless technologies, typically requiring a distance of 4cm or less to initiate a connection. NFC allows you to share small payloads of data between an NFC tag and an Android-powered device, or between two Androidpowered devices. This piece of software is made available under the terms and conditions of Apache License version 2.0.

#### Skia (NA)

Skia is a complete 2D graphic library for drawing Text, Geometries, and Images. The original download site for this software is :

http://code.google.com/p/skia/Copyright (c) 2011 Google Inc. All rights reserved. Redistribution and use in source and binary forms, with or without modification, are permitted provided that the following conditions are met: \* Redistributions of source code must retain the above copyright notice, this list of conditions and the following disclaimer. \* Redistributions in binary form must reproduce the above copyright notice, this list of conditions and the following disclaimer in the documentation and/or other materials provided with the distribution. \* Neither the name of Google Inc. nor the names of its contributors may be used to endorse or promote products derived from this software without specific prior written permission. THIS SOFTWARE IS PROVIDED BY THE COPYRIGHT HOLDERS AND CONTRIBUTORS"AS IS" AND ANY EXPRESS OR IMPLIED WARRANTIES, INCLUDING, BUT NOTLIMITED TO, THE IMPLIED WARRANTIES OF MERCHANTABILITY AND FITNESS FORA PARTICULAR PURPOSE ARE DISCLAIMED. IN NO EVENT SHALL THE COPYRIGHTOWNER OR CONTRIBUTORS BE LIABLE FOR ANY DIRECT, INDIRECT, INCIDENTAL,SPECIAL, EXEMPLARY, OR CONSEQUENTIAL DAMAGES (INCLUDING, BUT

NOTLIMITED TO, PROCUREMENT OF SUBSTITUTE GOODS OR SERVICES; LOSS OF USE,DATA, OR PROFITS; OR BUSINESS INTERRUPTION) HOWEVER CAUSED AND ON ANYTHEORY OF LIABILITY, WHETHER IN CONTRACT, STRICT LIABILITY, OR TORT(INCLUDING NEGLIGENCE OR OTHERWISE) ARISING IN ANY WAY OUT OF THE USEOF THIS SOFTWARE, EVEN IF ADVISED OF THE POSSIBILITY OF SUCH DAMAGE.

#### Sonic Audio Synthesis library (NA)

The original download site for this software is : http://www.sonivoxmi.com/This piece of software is made available under the terms and conditions of Apache License version 2.0.

#### Sqlite (3071100)

The original download site for this software is : www.sqlite.org.This piece of software is made available under the terms and conditions of Apache License version 2.0.

Nuance Speech Recognition engine (NA)

The original download site for this software is : http://www.nuance.com/This piece of software is made available under the terms and conditions of Apache License version 2.0.

C++Standard Template Library library (5)

This TV uses Implementation of the C++ Standard Template Library. The original download site for this software is : http://stlport.sourceforge.netBoris Fomitchev grants Licensee a non-exclusive, nontransferable, royalty-free license to use STLport and its documentation without fee. By downloading, using, or copying STLport or any portion thereof, Licensee agrees to abide by the intellectual property laws and all other applicable laws of the United States of America, and to all of the terms and conditions of this Agreement. Licensee shall maintain the following copyright and permission notices on STLport sources and its documentation unchanged :Copyright 1999,2000 Boris Fomitchev

This material is provided "as is", with absolutely no warranty expressed or implied. Any use is at your own risk. Permission to use or copy this software for any purpose is hereby granted without fee, provided the above notices are retained on all copies. Permission to modify the code and to distribute modified code is granted, provided the above notices are retained, and a notice that the code was modified is included with the above copyright notice. The Licensee may distribute binaries compiled with STLport (whether original or modified) without any royalties or restrictions. The Licensee may distribute original or modified STLport sources, provided that: The conditions indicated in the above permission notice are met; The following copyright notices are retained when present, and conditions provided in accompanying permission notices are met :Copyright

1994 Hewlett-Packard Company Copyright 1996,97 Silicon Graphics Computer Systems, Inc. Copyright 1997 Moscow Center for SPARC Technology. Permission to use, copy, modify, distribute and sell this software and its documentation for any purpose is hereby granted without fee, provided that the above copyright notice appear in all copies and that both that copyright notice and this permission notice appear in supporting documentation. Hewlett-Packard Company makes no representations about the suitability of this software for any purpose. It is provided "as is" without express or implied warranty. Permission to use, copy, modify, distribute and sell this software and its documentation for any purpose is hereby granted without fee, provided that the above copyright notice appear in all copies and that both that copyright notice and this permission notice appear in supporting documentation. Silicon Graphics makes no representations about the suitability of this software for any purpose. It is provided "as is" without express or implied warranty. Permission to use, copy, modify, distribute and sell this software and its documentation for any purpose is hereby granted without fee, provided that the above copyright notice appear in all copies and that both that copyright notice and this permission notice appear in supporting documentation. Moscow Center for SPARC Technology makes no representations about the suitability of this software for any purpose. It is provided "as is" without express or implied warranty

#### svox (NA)

The original download site for this software is : http://www.nuance.com/This piece of software is made available under the terms and conditions of Apache License version 2.0.

#### tinyalsa (NA)

This TV uses tinyalsa: a small library to interface with ALSA in the Linux kernel The original download site for this software is :

http://github.com/tinyalsaCopyright 2011, The Android Open Source Project Redistribution and use in source and binary forms, with or without modification, are permitted provided that the following conditions are met: \* Redistributions of source code must retain the above copyright notice, this list of conditions and the following disclaimer. \* Redistributions in binary form must reproduce the above copyright notice, this list of conditions and the following disclaimer in the documentation and/or other materials provided with the distribution. \* Neither the name of The Android Open Source Project nor the names of its contributors may be used to endorse or promote products derived from this software without specific prior written permission. THIS SOFTWARE IS PROVIDED BY The Android Open Source Project ``AS IS'' ANDANY EXPRESS OR IMPLIED WARRANTIES, INCLUDING, BUT NOT LIMITED TO, THEIMPLIED WARRANTIES OF

MERCHANTABILITY AND FITNESS FOR A PARTICULAR PURPOSEARE DISCLAIMED. IN NO EVENT SHALL The Android Open Source Project BE LIABLEFOR ANY DIRECT, INDIRECT, INCIDENTAL, SPECIAL, EXEMPLARY, OR CONSEQUENTIALDAMAGES (INCLUDING, BUT NOT LIMITED TO, PROCUREMENT OF SUBSTITUTE GOODS ORSERVICES; LOSS OF USE, DATA, OR PROFITS; OR BUSINESS INTERRUPTION) HOWEVERCAUSED AND ON ANY THEORY OF LIABILITY, WHETHER IN CONTRACT, STRICTLIABILITY, OR TORT (INCLUDING NEGLIGENCE OR OTHERWISE) ARISING IN ANY WAYOUT OF THE USE OF THIS SOFTWARE, EVEN IF ADVISED OF THE POSSIBILITY OF SUCHDAMAGE.

Vorbis Decompression Library (NA)

This TV uses Tremolo ARM-optimized Ogg Vorbis decompression library. Vorbis is a general purpose audio and music encoding format contemporary to MPEG-4's AAC and TwinVQ, the next generation beyond MPEG audio layer 3The original download site for this software is :

http://wss.co.uk/pinknoise/tremoCopyright (c) 2002-2008 Xiph.org Foundation Redistribution and use in source and binary forms, with or without modification, are permitted provided that the following conditions are met:- Redistributions of source code must retain the above copyright notice, this list of conditions and the following disclaimer.- Redistributions in binary form must reproduce the above copy right notice, this list of conditions and the following disclaimer in the documentation and/or other materials provided with the distribution.- Neither the name of the Xiph.org Foundation nor the names of its contributors may be used to endorse or promote products derived from this software without specific prior written permission. THIS SOFTWARE IS PROVIDED BY THE COPYRIGHT HOLDERS AND CONTRIBUTORS``AS IS'' AND ANY EXPRESS OR IMPLIED WARRANTIES, INCLUDING, BUT NOTLIMITED TO, THE IMPLIED WARRANTIES OF MERCHANTABILITY AND FITNESS FORA PARTICULAR PURPOSE ARE DISCLAIMED. IN NO EVENT SHALL THE FOUNDATIONOR CONTRIBUTORS BE LIABLE FOR ANY DIRECT, INDIRECT, INCIDENTAL,SPECIAL, EXEMPLARY, OR CONSEQUENTIAL DAMAGES (INCLUDING, BUT NOTLIMITED TO, PROCUREMENT OF SUBSTITUTE GOODS OR SERVICES; LOSS OF USE,DATA, OR PROFITS; OR BUSINESS INTERRUPTION) HOWEVER CAUSED AND ON ANYTHEORY OF LIABILITY, WHETHER IN CONTRACT, STRICT LIABILITY, OR TORT(INCLUDING NEGLIGENCE OR OTHERWISE) ARISING IN ANY WAY OUT OF THE USEOF THIS SOFTWARE, EVEN IF ADVISED OF THE POSSIBILITY OF SUCH DAMAGE.

#### wpa\_supplicant\_Daemon (v0.8)

Library used by legacy HAL to talk to wpa\_supplicant

daemonThe original download site for this software is : http://hostap.epitest.fi/wpa\_supplicant/This piece of software is made available under the terms and conditions of GPL version 2.

#### gson (2.3)

Gson is a Java library that can be used to convert Java Objects into their JSON representation. It can also be used to convert a JSON string to an equivalent Java object. Gson can work with arbitrary Java objects including pre-existing objects that you do not have source-code of. The original download site for this software is :

https://code.google.com/p/google-gson/This piece of software is made available under the terms and conditions of the Apache License 2.0

This software includes an implementation of the AES Cipher, licensed by Brian Gladman

The original download site for this software is : http://www.gladman.me.uk/This piece of software is licensed by Brian Gladman

#### libUpNp (1.2.1)

The original download site for this software is : http://upnp.sourceforge.net/This piece of software is made available under the terms and conditions of the BSD.

#### dnsmasq

Dnsmasq is a lightweight, easy to configure DNS forwarder and DHCP server

The original download site for this software is : https:/ /android.googlesource.com/platform/external/dnma sqThis piece of software is made available under the terms and conditions of the GPL v2 license, which can be found below.

TomCrypt (1.1)

iwedia stack is using tomcrypt for sw decryption

The original download site for this software is : http:// manpages.ubuntu.com/manpages/saucy/man3/libto mcrypt.3.htmlThis piece of software is made available under the terms and conditions of the DO WHAT THE FUCK YOU WANT TO PUBLIC LICENSE

AsyncHttpclient (1.4.6)

The original download site for this software is : http://loopj.com/android-async-http/This piece of software is made available under the terms and conditions of the APACHE LICENSE 2.0

#### Jackson Parser (2.x)

Ipepg client uses Jackson Parser for string manipualation. The original download site for this software is : https://github.com/FasterXML/jacksoncoreThis piece of software is made available under the terms and conditions of the APACHE LICENSE 2.0

TP Vision Netherlands B.V. is grateful to the groups

and individuals above for their contributions.

\_\_\_\_\_\_\_\_\_\_\_\_\_\_\_\_\_\_\_\_\_\_\_\_\_\_\_\_\_\_\_\_\_

GNU GENERAL PUBLIC LICENSE

Version 2, June 1991

Copyright (C) 1989, 1991 Free Software Foundation,  $Inc$ 

51 Franklin Street, Fifth Floor, Boston, MA 02110-1301, USA

Everyone is permitted to copy and distribute verbatim copies

of this license document, but changing it is not allowed.

#### Preamble

The licenses for most software are designed to take away your freedom to share and change it. By contrast, the GNU General Public License is intended to guarantee your freedom to share and change free software--to make sure the software is free for all its users. This General Public License applies to most of the Free Software Foundation's software and to any other program whose authors commit to using it. (Some other Free Software Foundation software is covered by the GNU Lesser General Public License instead.) You can apply it to your programs, too.

When we speak of free software, we are referring to freedom, not price. Our General Public Licenses are designed to make sure that you have the freedom to distribute copies of free software (and charge for this service if you wish), that you receive source code or can get it if you want it, that you can change the software or use pieces of it in new free programs; and that you know you can do these things.

To protect your rights, we need to make restrictions that forbid anyone to deny you these rights or to ask you to surrender the rights. These restrictions translate to certain responsibilities for you if you distribute copies of the software, or if you modify it.

For example, if you distribute copies of such a program, whether gratis or for a fee, you must give the recipients all the rights that you have. You must make sure that they, too, receive or can get the source code. And you must show them these terms so they know their rights.

We protect your rights with two steps: (1) copyright the software, and (2) offer you this license which gives you legal permission to copy, distribute and/or modify the software.

Also, for each author's protection and ours, we want to make certain that everyone understands that there is no warranty for this free software. If the software is modified by someone else and passed on, we want its recipients to know that what they have is not the original, so that any problems introduced by others will not reflect on the original authors' reputations.

Finally, any free program is threatened constantly by software patents. We wish to avoid the danger that redistributors of a free program will individually obtain patent licenses, in effect making the program proprietary. To prevent this, we have made it clear that any patent must be licensed for everyone's free use or not licensed at all.

The precise terms and conditions for copying, distribution and modification follow.

TERMS AND CONDITIONS FOR COPYING, DISTRIBUTION AND MODIFICATION

Activities other than copying, distribution and modification are not covered by this License; they are outside its scope. The act of running the Program is not restricted, and the output from the Program is covered only if its contents constitute a work based on the Program (independent of having been made by running the Program). Whether that is true depends on what the Program does.

You may charge a fee for the physical act of transferring a copy, and you may at your option offer warranty protection in exchange for a fee.

a) You must cause the modified files to carry prominent notices stating that you changed the files and the date of any change.

b) You must cause any work that you distribute or publish, that in whole or in part contains or is derived from the Program or any part thereof, to be licensed as a whole at no charge to all third parties under the terms of this License.

c) If the modified program normally reads commands interactively when run, you must cause it, when started running for such interactive use in the most ordinary way, to print or display an announcement including an appropriate copyright notice and a notice that there is no warranty (or else, saying that you provide a warranty) and that users may redistribute the program under these conditions, and telling the user how to view a copy of this License. (Exception: if the Program itself is interactive but does not normally print such an announcement, your work based on the Program is not required to print an announcement.)

These requirements apply to the modified work as a whole. If identifiable sections of that work are not derived from the Program, and can be reasonably considered independent and separate works in themselves, then this License, and its terms, do not apply to those sections when you distribute them as separate works. But when you distribute the same sections as part of a whole which is a work based on the Program, the distribution of the whole must be on the terms of this License, whose permissions for other licensees extend to the entire whole, and thus to each and every part regardless of who wrote it.

Thus, it is not the intent of this section to claim rights or contest your rights to work written entirely by you; rather, the intent is to exercise the right to control the distribution of derivative or collective works based on the Program.

In addition, mere aggregation of another work not based on the Program with the Program (or with a work based on the Program) on a volume of a storage or distribution medium does not bring the other work under the scope of this License.

a) Accompany it with the complete corresponding machine-readable source code, which must be distributed under the terms of Sections 1 and 2 above on a medium customarily used for software interchange; or,

b) Accompany it with a written offer, valid for at least three years, to give any third party, for a charge no more than your cost of physically performing source distribution, a complete machine-readable copy of the corresponding source code, to be distributed under the terms of Sections 1 and 2 above on a medium customarily used for software interchange; or,

c) Accompany it with the information you received as to the offer to distribute corresponding source code. (This alternative is allowed only for noncommercial distribution and only if you received the program in object code or executable form with such an offer, in accord with Subsection b above.)

The source code for a work means the preferred form of the work for making modifications to it. For an executable work, complete source code means all the source code for all modules it contains, plus any associated interface definition files, plus the scripts used to control compilation and installation of the executable. However, as a special exception, the source code distributed need not include anything that is normally distributed (in either source or binary form) with the major components (compiler, kernel, and so on) of the operating system on which the executable runs, unless that component itself accompanies the executable.

If distribution of executable or object code is made by offering access to copy from a designated place, then offering equivalent access to copy the source code from the same place counts as distribution of the source code, even though third parties are not compelled to copy the source along with the object code.

If any portion of this section is held invalid or unenforceable under any particular circumstance, the balance of the section is intended to apply and the

section as a whole is intended to apply in other circumstances.

It is not the purpose of this section to induce you to infringe any patents or other property right claims or to contest validity of any such claims; this section has the sole purpose of protecting the integrity of the free software distribution system, which is implemented by public license practices. Many people have made generous contributions to the wide range of software distributed through that system in reliance on consistent application of that system; it is up to the author/donor to decide if he or she is willing to distribute software through any other system and a licensee cannot impose that choice.

This section is intended to make thoroughly clear what is believed to be a consequence of the rest of this License.

Each version is given a distinguishing version number. If the Program specifies a version number of this License which applies to it and "any later version", you have the option of following the terms and conditions either of that version or of any later version published by the Free Software Foundation. If the Program does not specify a version number of this License, you may choose any version ever published by the Free Software Foundation.

NO WARRANTY

GNU LESSER GENERAL PUBLIC LICENSE

\_\_\_\_\_\_\_\_\_\_\_\_\_\_\_\_\_\_\_\_\_\_\_\_\_\_\_\_\_\_\_\_

Version 2.1, February 1999

Copyright (C) 1991, 1999 Free Software Foundation, Inc.

51 Franklin Street, Fifth Floor, Boston, MA 02110-1301 USA

Everyone is permitted to copy and distribute verbatim copies

of this license document, but changing it is not allowed.

[This is the first released version of the Lesser GPL. It also counts as the successor of the GNU Library Public License, version 2, hence the version number 2.1.]

#### Preamble

The licenses for most software are designed to take away your freedom to share and change it. By contrast, the GNU General Public Licenses are intended to guarantee your freedom to share and change free software--to make sure the software is free for all its users.

This license, the Lesser General Public License, applies to some specially designated software packages--typically libraries--of the Free Software Foundation and other authors who decide to use it. You can use it too, but we suggest you first think carefully about whether this license or the ordinary General Public License is the better strategy to use in any particular case, based on the explanations below.

When we speak of free software, we are referring to freedom of use, not price. Our General Public Licenses are designed to make sure that you have the freedom to distribute copies of free software (and charge for this service if you wish); that you receive source code or can get it if you want it; that you can change the software and use pieces of it in new free programs; and that you are informed that you can do these things.

To protect your rights, we need to make restrictions that forbid distributors to deny you these rights or to ask you to surrender these rights. These restrictions translate to certain responsibilities for you if you distribute copies of the library or if you modify it.

For example, if you distribute copies of the library, whether gratis or for a fee, you must give the recipients all the rights that we gave you. You must make sure that they, too, receive or can get the source code. If you link other code with the library, you must provide complete object files to the recipients, so that they can relink them with the library after making changes to the library and recompiling it. And you must show them these terms so they know their rights.

We protect your rights with a two-step method: (1) we copyright the library, and (2) we offer you this license, which gives you legal permission to copy, distribute and/or modify the library.

To protect each distributor, we want to make it very clear that there is no warranty for the free library. Also, if the library is modified by someone else and passed on, the recipients should know that what they have is not the original version, so that the original author's reputation will not be affected by problems that might be introduced by others.

Finally, software patents pose a constant threat to the existence of any free program. We wish to make sure that a company cannot effectively restrict the users of a free program by obtaining a restrictive license from a patent holder. Therefore, we insist that any patent license obtained for a version of the library must be consistent with the full freedom of use specified in this license.

Most GNU software, including some libraries, is covered by the ordinary GNU General Public License. This license, the GNU Lesser General Public License, applies to certain designated libraries, and is quite different from the ordinary General Public License. We use this license for certain libraries in order to

permit linking those libraries into non-free programs.

When a program is linked with a library, whether statically or using a shared library, the combination of the two is legally speaking a combined work, a derivative of the original library. The ordinary General Public License therefore permits such linking only if the entire combination fits its criteria of freedom. The Lesser General Public License permits more lax criteria for linking other code with the library.

We call this license the "Lesser" General Public License because it does Less to protect the user's freedom than the ordinary General Public License. It also provides other free software developers Less of an advantage over competing non-free programs. These disadvantages are the reason we use the ordinary General Public License for many libraries. However, the Lesser license provides advantages in certain special circumstances.

For example, on rare occasions, there may be a special need to encourage the widest possible use of a certain library, so that it becomes a de-facto standard. To achieve this, non-free programs must be allowed to use the library. A more frequent case is that a free library does the same job as widely used non-free libraries. In this case, there is little to gain by limiting the free library to free software only, so we use the Lesser General Public License.

In other cases, permission to use a particular library in non-free programs enables a greater number of people to use a large body of free software. For example, permission to use the GNU C Library in nonfree programs enables many more people to use the whole GNU operating system, as well as its variant, the GNU/Linux operating system.

Although the Lesser General Public License is Less protective of the users' freedom, it does ensure that the user of a program that is linked with the Library has the freedom and the wherewithal to run that program using a modified version of the Library.

The precise terms and conditions for copying, distribution and modification follow. Pay close attention to the difference between a "work based on the library" and a "work that uses the library". The former contains code derived from the library, whereas the latter must be combined with the library in order to run.

TERMS AND CONDITIONS FOR COPYING, DISTRIBUTION AND MODIFICATION

A "library" means a collection of software functions and/or data prepared so as to be conveniently linked with application programs (which use some of those functions and data) to form executables.

The "Library", below, refers to any such software library or work which has been distributed under these terms. A "work based on the Library" means either the Library or any derivative work under

copyright law: that is to say, a work containing the Library or a portion of it, either verbatim or with modifications and/or translated straightforwardly into another language. (Hereinafter, translation is included without limitation in the term "modification".)

"Source code" for a work means the preferred form of the work for making modifications to it. For a library, complete source code means all the source code for all modules it contains, plus any associated interface definition files, plus the scripts used to control compilation and installation of the library.

Activities other than copying, distribution and modification are not covered by this License; they are outside its scope. The act of running a program using the Library is not restricted, and output from such a program is covered only if its contents constitute a work based on the Library (independent of the use of the Library in a tool for writing it). Whether that is true depends on what the Library does and what the program that uses the Library does.

You may charge a fee for the physical act of transferring a copy, and you may at your option offer warranty protection in exchange for a fee.

?a) The modified work must itself be a software library.

?b) You must cause the files modified to carry prominent notices stating that you changed the files and the date of any change.

?c) You must cause the whole of the work to be licensed at no charge to all third parties under the terms of this License.

?d) If a facility in the modified Library refers to a function or a table of data to be supplied by an application program that uses the facility, other than as an argument passed when the facility is invoked, then you must make a good faith effort to ensure that, in the event an application does not supply such function or table, the facility still operates, and performs whatever part of its purpose remains meaningful.

(For example, a function in a library to compute square roots has a purpose that is entirely welldefined independent of the application. Therefore, Subsection 2d requires that any application-supplied function or table used by this function must be optional: if the application does not supply it, the square root function must still compute square roots.)

These requirements apply to the modified work as a whole. If identifiable sections of that work are not derived from the Library, and can be reasonably considered independent and separate works in themselves, then this License, and its terms, do not apply to those sections when you distribute them as separate works. But when you distribute the same sections as part of a whole which is a work based on the Library, the distribution of the whole must be on

the terms of this License, whose permissions for other licensees extend to the entire whole, and thus to each and every part regardless of who wrote it.

Thus, it is not the intent of this section to claim rights or contest your rights to work written entirely by you; rather, the intent is to exercise the right to control the distribution of derivative or collective works based on the Library.

In addition, mere aggregation of another work not based on the Library with the Library (or with a work based on the Library) on a volume of a storage or distribution medium does not bring the other work under the scope of this License.

Once this change is made in a given copy, it is irreversible for that copy, so the ordinary GNU General Public License applies to all subsequent copies and derivative works made from that copy.

This option is useful when you wish to copy part of the code of the Library into a program that is not a library.

If distribution of object code is made by offering access to copy from a designated place, then offering equivalent access to copy the source code from the same place satisfies the requirement to distribute the source code, even though third parties are not compelled to copy the source along with the object code.

However, linking a "work that uses the Library" with the Library creates an executable that is a derivative of the Library (because it contains portions of the Library), rather than a "work that uses the library". The executable is therefore covered by this License. Section 6 states terms for distribution of such executables.

When a "work that uses the Library" uses material from a header file that is part of the Library, the object code for the work may be a derivative work of the Library even though the source code is not. Whether this is true is especially significant if the work can be linked without the Library, or if the work is itself a library. The threshold for this to be true is not precisely defined by law.

If such an object file uses only numerical parameters, data structure layouts and accessors, and small macros and small inline functions (ten lines or less in length), then the use of the object file is unrestricted, regardless of whether it is legally a derivative work. (Executables containing this object code plus portions of the Library will still fall under Section 6.)

Otherwise, if the work is a derivative of the Library, you may distribute the object code for the work under the terms of Section 6. Any executables containing that work also fall under Section 6, whether or not they are linked directly with the Library itself.

You must give prominent notice with each copy of the

work that the Library is used in it and that the Library and its use are covered by this License. You must supply a copy of this License. If the work during execution displays copyright notices, you must include the copyright notice for the Library among them, as well as a reference directing the user to the copy of this License. Also, you must do one of these things:

?a) Accompany the work with the complete corresponding machine-readable source code for the Library including whatever changes were used in the work (which must be distributed under Sections 1 and 2 above); and, if the work is an executable linked with the Library, with the complete machine-readable "work that uses the Library", as object code and/or source code, so that the user can modify the Library and then relink to produce a modified executable containing the modified Library. (It is understood that the user who changes the contents of definitions files in the Library will not necessarily be able to recompile the application to use the modified definitions.)

?b) Use a suitable shared library mechanism for linking with the Library. A suitable mechanism is one that (1) uses at run time a copy of the library already present on the user's computer system, rather than copying library functions into the executable, and (2) will operate properly with a modified version of the library, if the user installs one, as long as the modified version is interface-compatible with the version that the work was made with.

?c) Accompany the work with a written offer, valid for at least three years, to give the same user the materials specified in Subsection 6a, above, for a charge no more than the cost of performing this distribution.

?d) If distribution of the work is made by offering access to copy from a designated place, offer equivalent access to copy the above specified materials from the same place.

?e) Verify that the user has already received a copy of these materials or that you have already sent this user a copy.

For an executable, the required form of the "work that uses the Library" must include any data and utility programs needed for reproducing the executable from it. However, as a special exception, the materials to be distributed need not include anything that is normally distributed (in either source or binary form) with the major components (compiler, kernel, and so on) of the operating system on which the executable runs, unless that component itself accompanies the executable.

It may happen that this requirement contradicts the license restrictions of other proprietary libraries that do not normally accompany the operating system. Such a contradiction means you cannot use both them and the Library together in an executable that

#### you distribute.

?a) Accompany the combined library with a copy of the same work based on the Library, uncombined with any other library facilities. This must be distributed under the terms of the Sections above.

?b) Give prominent notice with the combined library of the fact that part of it is a work based on the Library, and explaining where to find the accompanying uncombined form of the same work.

If any portion of this section is held invalid or unenforceable under any particular circumstance, the balance of the section is intended to apply, and the section as a whole is intended to apply in other circumstances.

It is not the purpose of this section to induce you to infringe any patents or other property right claims or to contest validity of any such claims; this section has the sole purpose of protecting the integrity of the free software distribution system which is implemented by public license practices. Many people have made generous contributions to the wide range of software distributed through that system in reliance on consistent application of that system; it is up to the author/donor to decide if he or she is willing to distribute software through any other system and a licensee cannot impose that choice.

This section is intended to make thoroughly clear what is believed to be a consequence of the rest of this License.

Each version is given a distinguishing version number. If the Library specifies a version number of this License which applies to it and "any later version", you have the option of following the terms and conditions either of that version or of any later version published by the Free Software Foundation. If the Library does not specify a license version number, you may choose any version ever published by the Free Software Foundation.

NO WARRANTY

BSD LICENSE

Redistribution and use in source and binary forms, with or without modification, are permitted provided that the following conditions are met:

\_\_\_\_\_\_\_\_\_\_\_\_\_\_\_\_\_\_\_\_\_\_\_\_\_\_\_\_\_\_\_

THIS SOFTWARE IS PROVIDED BY THE REGENTS AND CONTRIBUTORS ``AS IS'' AND ANY EXPRESS OR IMPLIED WARRANTIES, INCLUDING, BUT NOT LIMITED TO, THE IMPLIED WARRANTIES OF MERCHANTABILITY AND FITNESS FOR A PARTICULAR PURPOSE ARE DISCLAIMED. IN NO EVENT SHALL THE REGENTS OR CONTRIBUTORS BE LIABLE FOR ANY DIRECT, INDIRECT, INCIDENTAL,

SPECIAL, EXEMPLARY, OR CONSEQUENTIAL DAMAGES (INCLUDING, BUT NOT LIMITED TO, PROCUREMENT OF SUBSTITUTE GOODS OR SERVICES; LOSS OF USE, DATA, OR PROFITS; OR BUSINESS INTERRUPTION) HOWEVER CAUSED AND ON ANY THEORY OF LIABILITY, WHETHER IN CONTRACT, STRICT LIABILITY, OR TORT (INCLUDING NEGLIGENCE OR OTHERWISE) ARISING IN ANY WAY OUT OF THE USE OF THIS SOFTWARE, EVEN IF ADVISED OF THE POSSIBILITY OF SUCH DAMAGE.

#### **MIT LICENSE**

Permission is hereby granted, free of charge, to any person obtaining

a copy of this software and associated documentation files (the

\_\_\_\_\_\_\_\_\_\_\_\_\_\_\_\_\_\_\_\_\_\_\_\_\_\_\_\_\_\_

"Software"), to deal in the Software without restriction, including

without limitation the rights to use, copy, modify, merge, publish,

distribute, sublicense, and/or sell copies of the Software, and to

permit persons to whom the Software is furnished to do so, subject to

the following conditions:

The above copyright notice and this permission notice shall be included

in all copies or substantial portions of the Software.

THE SOFTWARE IS PROVIDED "AS IS", WITHOUT WARRANTY OF ANY KIND,

EXPRESS OR IMPLIED, INCLUDING BUT NOT LIMITED TO THE WARRANTIES OF

MERCHANTABILITY, FITNESS FOR A PARTICULAR PURPOSE AND NONINFRINGEMENT.

IN NO EVENT SHALL THE AUTHORS OR COPYRIGHT HOLDERS BE LIABLE FOR ANY

CLAIM, DAMAGES OR OTHER LIABILITY, WHETHER IN AN ACTION OF CONTRACT,

TORT OR OTHERWISE, ARISING FROM, OUT OF OR IN CONNECTION WITH THE

SOFTWARE OR THE USE OR OTHER DEALINGS IN THE SOFTWARE.

Apache

License

Version 2.0

January 2004

http://www.apache.org/licenses/

#### TERMS AND CONDITIONS FOR USE, REPRODUCTION, AND DISTRIBUTION

1. Definitions.

 "License" shall mean the terms and conditions for use, reproduction,

 and distribution as defined by Sections 1 through 9 of this document.

 "Licensor" shall mean the copyright owner or entity authorized by

the copyright owner that is granting the License.

 "Legal Entity" shall mean the union of the acting entity and all

 other entities that control, are controlled by, or are under common

 control with that entity. For the purposes of this definition,

 "control" means (i) the power, direct or indirect, to cause the

 direction or management of such entity, whether by contract or

 otherwise, or (ii) ownership of fifty percent (50%) or more of the

 outstanding shares, or (iii) beneficial ownership of such entity.

 "You" (or "Your") shall mean an individual or Legal Entity

exercising permissions granted by this License.

 "Source" form shall mean the preferred form for making modifications,

 including but not limited to software source code, documentation

source, and configuration files.

 "Object" form shall mean any form resulting from mechanical

 transformation or translation of a Source form, including but

 not limited to compiled object code, generated documentation,

and conversions to other media types.

 "Work" shall mean the work of authorship, whether in Source or

 Object form, made available under the License, as indicated by a

 copyright notice that is included in or attached to the work

 (an example is provided in the Appendix below).

 "Derivative Works" shall mean any work, whether in Source or Object

 form, that is based on (or derived from) the Work and for which the

 editorial revisions, annotations, elaborations, or other modifications

 represent, as a whole, an original work of authorship. For the purposes

 of this License, Derivative Works shall not include works that remain

 separable from, or merely link (or bind by name) to the interfaces of,

the Work and Derivative Works thereof.

 "Contribution" shall mean any work of authorship, including

 the original version of the Work and any modifications or additions

 to that Work or Derivative Works thereof, that is intentionally

 submitted to Licensor for inclusion in the Work by the copyright owner

 or by an individual or Legal Entity authorized to submit on behalf of

 the copyright owner. For the purposes of this definition, "submitted"

 means any form of electronic, verbal, or written communication sent

 to the Licensor or its representatives, including but not limited to

 communication on electronic mailing lists, source code control systems,

 and issue tracking systems that are managed by, or on behalf of, the

 Licensor for the purpose of discussing and improving the Work, but

 excluding communication that is conspicuously marked or otherwise

 designated in writing by the copyright owner as "Not a Contribution."

 "Contributor" shall mean Licensor and any individual or Legal Entity

 on behalf of whom a Contribution has been received by Licensor and

subsequently incorporated within the Work.

 2. Grant of Copyright License. Subject to the terms and conditions of

 this License, each Contributor hereby grants to You a perpetual,

 worldwide, non-exclusive, no-charge, royaltyfree, irrevocable

 copyright license to reproduce, prepare Derivative Works of,

 publicly display, publicly perform, sublicense, and distribute the

 Work and such Derivative Works in Source or Object form.

 3. Grant of Patent License. Subject to the terms and conditions of

 this License, each Contributor hereby grants to You a perpetual,

 worldwide, non-exclusive, no-charge, royaltyfree, irrevocable

 (except as stated in this section) patent license to make, have made,

 use, offer to sell, sell, import, and otherwise transfer the Work,

 where such license applies only to those patent claims licensable

 by such Contributor that are necessarily infringed by their

 Contribution(s) alone or by combination of their Contribution(s)

 with the Work to which such Contribution(s) was submitted. If You

 institute patent litigation against any entity (including a

 cross-claim or counterclaim in a lawsuit) alleging that the Work

 or a Contribution incorporated within the Work constitutes direct

 or contributory patent infringement, then any patent licenses

 granted to You under this License for that Work shall terminate

as of the date such litigation is filed.

 4. Redistribution. You may reproduce and distribute copies of the

 Work or Derivative Works thereof in any medium, with or without

 modifications, and in Source or Object form, provided that You

meet the following conditions:

 (a) You must give any other recipients of the Work or

 Derivative Works a copy of this License; and

 (b) You must cause any modified files to carry prominent notices

stating that You changed the files; and

 (c) You must retain, in the Source form of any Derivative Works

 that You distribute, all copyright, patent, trademark, and

 attribution notices from the Source form of the Work,

 excluding those notices that do not pertain to any part of

the Derivative Works; and

 (d) If the Work includes a "NOTICE" text file as part of its

 distribution, then any Derivative Works that You distribute must

 include a readable copy of the attribution notices contained

 within such NOTICE file, excluding those notices that do not

 pertain to any part of the Derivative Works, in at least one

 of the following places: within a NOTICE text file distributed

 as part of the Derivative Works; within the Source form or

 documentation, if provided along with the Derivative Works; or,

 within a display generated by the Derivative Works, if and

 wherever such third-party notices normally appear. The contents

 of the NOTICE file are for informational purposes only and

 do not modify the License. You may add Your own attribution

 notices within Derivative Works that You distribute, alongside

 or as an addendum to the NOTICE text from the Work, provided

 that such additional attribution notices cannot be construed

as modifying the License.

 You may add Your own copyright statement to Your modifications and

 may provide additional or different license terms and conditions

 for use, reproduction, or distribution of Your modifications, or

 for any such Derivative Works as a whole, provided Your use,

 reproduction, and distribution of the Work otherwise complies with

the conditions stated in this License.

 5. Submission of Contributions. Unless You explicitly state otherwise,

 any Contribution intentionally submitted for inclusion in the Work

 by You to the Licensor shall be under the terms and conditions of

 this License, without any additional terms or conditions.

 Notwithstanding the above, nothing herein shall supersede or modify

 the terms of any separate license agreement you may have executed

with Licensor regarding such Contributions.

 6. Trademarks. This License does not grant permission to use the trade

 names, trademarks, service marks, or product names of the Licensor,

 except as required for reasonable and customary use in describing the

 origin of the Work and reproducing the content of the NOTICE file.

 7. Disclaimer of Warranty. Unless required by applicable law or

 agreed to in writing, Licensor provides the Work (and each

 Contributor provides its Contributions) on an "AS IS" BASIS,

 WITHOUT WARRANTIES OR CONDITIONS OF ANY KIND, either express or

 implied, including, without limitation, any warranties or conditions

 of TITLE, NON-INFRINGEMENT, MERCHANTABILITY, or FITNESS FOR A

 PARTICULAR PURPOSE. You are solely responsible for determining the

 appropriateness of using or redistributing the Work and assume any

 risks associated with Your exercise of permissions under this License.

 8. Limitation of Liability. In no event and under no legal theory,

 whether in tort (including negligence), contract, or otherwise,

 unless required by applicable law (such as deliberate and grossly

 negligent acts) or agreed to in writing, shall any Contributor be

 liable to You for damages, including any direct, indirect, special,

 incidental, or consequential damages of any character arising as a

 result of this License or out of the use or inability to use the

 Work (including but not limited to damages for loss of goodwill,

 work stoppage, computer failure or malfunction, or any and all

 other commercial damages or losses), even if such Contributor

 has been advised of the possibility of such damages.

 9. Accepting Warranty or Additional Liability. While redistributing

 the Work or Derivative Works thereof, You may choose to offer,

 and charge a fee for, acceptance of support, warranty, indemnity,

 or other liability obligations and/or rights consistent with this

 License. However, in accepting such obligations, You may act only

 on Your own behalf and on Your sole responsibility, not on behalf

 of any other Contributor, and only if You agree to indemnify,

 defend, and hold each Contributor harmless for any liability

 incurred by, or claims asserted against, such Contributor by reason

 of your accepting any such warranty or additional liability.

END OF TERMS AND CONDITIONS

 APPENDIX: How to apply the Apache License to your work.

 To apply the Apache License to your work, attach the following

 boilerplate notice, with the fields enclosed by brackets "[]"

 replaced with your own identifying information. (Don't include

 the brackets!) The text should be enclosed in the appropriate

 comment syntax for the file format. We also recommend that a

 file or class name and description of purpose be included on the

 same "printed page" as the copyright notice for easier

identification within third-party archives.

Copyright [yyyy] [name of copyright owner]

 Licensed under the Apache License, Version 2.0 (the "License");

 you may not use this file except in compliance with the License.

You may obtain a copy of the License at

http://www.apache.org/licenses/LICENSE-2.0

 Unless required by applicable law or agreed to in writing software

 distributed under the License is distributed on an "AS IS" BASIS,

 WITHOUT WARRANTIES OR CONDITIONS OF ANY KIND, either express or implied.

 See the License for the specific language governing permissions and

limitations under the License.

\_\_\_\_\_\_\_\_\_\_\_\_\_\_\_\_\_\_\_\_\_\_\_\_\_\_\_\_\_

This copy of the libpng notices is provided for your convenience. In case of

any discrepancy between this copy and the notices in the file png.h that is

included in the libpng distribution, the latter shall prevail.

COPYRIGHT NOTICE, DISCLAIMER, and LICENSE:

If you modify libpng you may insert additional notices immediately following

this sentence.

This code is released under the libpng license.

libpng versions 1.2.6, August 15, 2004, through 1.4.1, February 25, 2010, are

Copyright (c) 2004, 2006-2007 Glenn Randers-Pehrson, and are

distributed according to the same disclaimer and license as libpng-1.2.5

with the following individual added to the list of

#### Contributing Authors

#### Cosmin Truta

libpng versions 1.0.7, July 1, 2000, through 1.2.5 - October 3, 2002, are

Copyright (c) 2000-2002 Glenn Randers-Pehrson, and are

distributed according to the same disclaimer and license as libpng-1.0.6

with the following individuals added to the list of Contributing Authors

Simon-Pierre Cadieux

Eric S. Raymond

Gilles Vollant

and with the following additions to the disclaimer:

 There is no warranty against interference with your enjoyment of the

 library or against infringement. There is no warranty that our

 efforts or the library will fulfill any of your particular purposes

 or needs. This library is provided with all faults, and the entire

 risk of satisfactory quality, performance, accuracy, and effort is with

the user.

libpng versions 0.97, January 1998, through 1.0.6, March 20, 2000, are

Copyright (c) 1998, 1999 Glenn Randers-Pehrson, and are

distributed according to the same disclaimer and license as libpng-0.96,

with the following individuals added to the list of Contributing Authors:

 Tom Lane Glenn Randers-Pehrson

Willem van Schaik

libpng versions 0.89, June 1996, through 0.96, May 1997, are

Copyright (c) 1996, 1997 Andreas Dilger

Distributed according to the same disclaimer and license as libpng-0.88,

with the following individuals added to the list of Contributing Authors:

 John Bowler Kevin Bracey Sam Bushell Magnus Holmgren Greg Roelofs Tom Tanner

libpng versions 0.5, May 1995, through 0.88, January 1996, are

Copyright (c) 1995, 1996 Guy Eric Schalnat, Group 42, Inc.

For the purposes of this copyright and license, "Contributing Authors"

is defined as the following set of individuals:

Andreas Dilger

- Dave Martindale
- Guy Eric Schalnat
- Paul Schmidt
- Tim Wegner

The PNG Reference Library is supplied "AS IS". The Contributing Authors

and Group 42, Inc. disclaim all warranties, expressed or implied,

including, without limitation, the warranties of merchantability and of

fitness for any purpose. The Contributing Authors and Group 42, Inc.

assume no liability for direct, indirect, incidental, special, exemplary,

or consequential damages, which may result from the use of the PNG

Reference Library, even if advised of the possibility of such damage.

Permission is hereby granted to use, copy, modify, and distribute this

source code, or portions hereof, for any purpose, without fee, subject

to the following restrictions:

be misrepresented as being the original source.

source or altered source distribution.

The Contributing Authors and Group 42, Inc. specifically permit, without

fee, and encourage the use of this source code as a component to

supporting the PNG file format in commercial products. If you use this

source code in a product, acknowledgment is not required but would be

A "png\_get\_copyright" function is available, for convenient use in "about"

boxes and the like:

printf("%s",png\_get\_copyright(NULL));

Also, the PNG logo (in PNG format, of course) is supplied in the

files "pngbar.png.jpg" and "pngbar.jpg (88x31) and "pngnow.png.jpg" (98x31).

Libpng is OSI Certified Open Source Software. OSI Certified Open Source is a

certification mark of the Open Source Initiative.

Glenn Randers-Pehrson glennrp at users.sourceforge.net February 25, 2010

This software is based in part on the work of the

FreeType Team.

\_\_\_\_\_\_\_\_\_\_\_\_\_\_\_\_\_\_\_\_\_\_\_\_\_\_\_\_\_

----------------------

The FreeType Project

LICENSE

----------------------------

2006-Jan-27

 Copyright 1996-2002, 2006 by

 David Turner, Robert Wilhelm, and Werner Lemberg

Introduction

============

 The FreeType Project is distributed in several archive packages;

 some of them may contain, in addition to the FreeType font engine,

 various tools and contributions which rely on, or relate to, the

FreeType Project.

 This license applies to all files found in such packages, and

 which do not fall under their own explicit license. The license

 affects thus the FreeType font engine, the test programs,

documentation and makefiles, at the very least.

This license was inspired by the BSD. Artistic, and IJG

 (Independent JPEG Group) licenses, which all encourage inclusion

 and use of free software in commercial and freeware products

alike. As a consequence, its main points are that:

 o We don't promise that this software works. However, we will be

 interested in any kind of bug reports. (`as is' distribution)

 o You can use this software for whatever you want, in parts or

 full form, without having to pay us. (`royaltyfree' usage)

 o You may not pretend that you wrote this software. If you use

 it, or only parts of it, in a program, you must acknowledge

 somewhere in your documentation that you have used the

FreeType code. (`credits')

 We specifically permit and encourage the inclusion of this

software, with or without modifications, in commercial products.

 We disclaim all warranties covering The FreeType Project and

assume no liability related to The FreeType Project.

 Finally, many people asked us for a preferred form for a

 credit/disclaimer to use in compliance with this license. We thus

encourage you to use the following text:

""""

Portions of this software are copyright ? < year> The FreeType

 Project (www.freetype.org). All rights reserved.  $"'''"$ 

 Please replace <year> with the value from the FreeType version you

actually use.

Legal Terms

===========

--------------

 Throughout this license, the terms `package', `FreeType Project',

 and `FreeType archive' refer to the set of files originally

 distributed by the authors (David Turner, Robert Wilhelm, and

 Werner Lemberg) as the `FreeType Project', be they named as alpha,

beta or final release.

 `You' refers to the licensee, or person using the project, where

 `using' is a generic term including compiling the project's source

 code as well as linking it to form a `program' or `executable'.

 This program is referred to as `a program using the FreeType

engine'.

 This license applies to all files distributed in the original

 FreeType Project, including all source code, binaries and

 documentation, unless otherwise stated in the file in its

 original, unmodified form as distributed in the original archive.

 If you are unsure whether or not a particular file is covered by

this license, you must contact us to verify this.

 The FreeType Project is copyright (C) 1996-2000 by David Turner,

 Robert Wilhelm, and Werner Lemberg. All rights reserved except as

specified below.

--------------

 THE FREETYPE PROJECT IS PROVIDED `AS IS' WITHOUT WARRANTY OF ANY

 KIND, EITHER EXPRESS OR IMPLIED, INCLUDING, BUT NOT LIMITED TO,

 WARRANTIES OF MERCHANTABILITY AND FITNESS FOR A PARTICULAR

PURPOSE. IN NO EVENT WILL ANY OF THE

#### AUTHORS OR COPYRIGHT HOLDERS

 BE LIABLE FOR ANY DAMAGES CAUSED BY THE USE OR THE INABILITY TO

USE, OF THE FREETYPE PROJECT.

-----------------

 This license grants a worldwide, royalty-free, perpetual and

 irrevocable right and license to use, execute, perform, compile,

 display, copy, create derivative works of, distribute and

 sublicense the FreeType Project (in both source and object code

 forms) and derivative works thereof for any purpose; and to

 authorize others to exercise some or all of the rights granted

herein, subject to the following conditions:

 o Redistribution of source code must retain this license file

 (`FTL.TXT') unaltered; any additions, deletions or changes to

 the original files must be clearly indicated in accompanying

 documentation. The copyright notices of the unaltered,

 original files must be preserved in all copies of source

files.

 o Redistribution in binary form must provide a disclaimer that

 states that the software is based in part of the work of the

 FreeType Team, in the distribution documentation. We also

 encourage you to put an URL to the FreeType web page in your

documentation, though this isn't mandatory.

 These conditions apply to any software derived from or based on

 the FreeType Project, not just the unmodified files. If you use

 our work, you must acknowledge us. However, no fee need be paid

to us.

--------------

 Neither the FreeType authors and contributors nor you shall use

 the name of the other for commercial, advertising, or promotional

purposes without specific prior written permission.

 We suggest, but do not require, that you use one or more of the

 following phrases to refer to this software in your documentation

 or advertising materials: `FreeType Project', `FreeType Engine',

`FreeType library', or `FreeType Distribution'.

 As you have not signed this license, you are not required to

 accept it. However, as the FreeType Project is copyrighted

 material, only this license, or another one contracted with the

 authors, grants you the right to use, distribute, and modify it.

 Therefore, by using, distributing, or modifying the FreeType

 Project, you indicate that you understand and accept all the terms

of this license.

-----------

There are two mailing lists related to FreeType:

o freetype@nongnu.org

 Discusses general use and applications of FreeType, as well as

 future and wanted additions to the library and distribution.

 If you are looking for support, start in this list if you

 haven't found anything to help you in the documentation.

o freetype-devel@nongnu.org

 Discusses bugs, as well as engine internals, design issues,

specific licenses, porting, etc.

Our home page can be found at

http://www.freetype.org

 $---$  end of FTL TXT  $---$ 

\_\_\_\_\_\_\_\_\_\_\_\_\_\_\_\_\_\_\_\_\_\_\_\_\_\_\_\_\_

#### LICENSE ISSUES

==============

 The OpenSSL toolkit stays under a dual license, i.e. both the conditions of

 the OpenSSL License and the original SSLeay license apply to the toolkit.

 See below for the actual license texts. Actually both licenses are BSD-style

 Open Source licenses. In case of any license issues related to OpenSSL

please contact openssl-core@openssl.org.

OpenSSL License

---------------

/\*

===========================

 \* Copyright (c) 1998-2011 The OpenSSL Project. All rights reserved.

\*

 \* Redistribution and use in source and binary forms, with or without

 \* modification, are permitted provided that the following conditions

\* are met:

\*

\*

 \* 1. Redistributions of source code must retain the above copyright

 \* notice, this list of conditions and the following disclaimer.

 \* 2. Redistributions in binary form must reproduce the above copyright

notice, this list of conditions and the following disclaimer in

 \* the documentation and/or other materials provided with the

distribution.

\*

 \* 3. All advertising materials mentioning features or use of this

 \* software must display the following acknowledgment:

 \* "This product includes software developed by the OpenSSL Project

 \* for use in the OpenSSL Toolkit. (http://www.openssl.org/)"

\*

 \* 4. The names "OpenSSL Toolkit" and "OpenSSL Project" must not be used to

endorse or promote products derived from this software without

prior written permission. For written permission, please contact

openssl-core@openssl.org.

\*

 \* 5. Products derived from this software may not be called "OpenSSL"

nor may "OpenSSL" appear in their names without prior written

\* permission of the OpenSSL Project.

\*

 \* 6. Redistributions of any form whatsoever must retain the following

\* acknowledgment:

 \* "This product includes software developed by the OpenSSL Project

 \* for use in the OpenSSL Toolkit (http://www.openssl.org/)"

\* THIS SOFTWARE IS PROVIDED BY THE OpenSSL

\*

#### PROJECT ``AS IS'' AND ANY

 \* EXPRESSED OR IMPLIED WARRANTIES, INCLUDING, BUT NOT LIMITED TO, THE

 \* IMPLIED WARRANTIES OF MERCHANTABILITY AND FITNESS FOR A PARTICULAR

 \* PURPOSE ARE DISCLAIMED. IN NO EVENT SHALL THE OpenSSL PROJECT OR

 \* ITS CONTRIBUTORS BE LIABLE FOR ANY DIRECT, INDIRECT, INCIDENTAL,

 \* SPECIAL, EXEMPLARY, OR CONSEQUENTIAL DAMAGES (INCLUDING, BUT

 \* NOT LIMITED TO, PROCUREMENT OF SUBSTITUTE GOODS OR SERVICES;

 \* LOSS OF USE, DATA, OR PROFITS; OR BUSINESS INTERRUPTION)

 \* HOWEVER CAUSED AND ON ANY THEORY OF LIABILITY, WHETHER IN CONTRACT,

 \* STRICT LIABILITY, OR TORT (INCLUDING NEGLIGENCE OR OTHERWISE)

 \* ARISING IN ANY WAY OUT OF THE USE OF THIS SOFTWARE, EVEN IF ADVISED

\* OF THE POSSIBILITY OF SUCH DAMAGE.

\*

===========================

\*

 \* This product includes cryptographic software written by Eric Young

 \* (eay@cryptsoft.com). This product includes software written by Tim

\* Hudson (tjh@cryptsoft.com).

\*

\*/

Original SSLeay License

 $-$ 

/\* Copyright (C) 1995-1998 Eric Young (eay@cryptsoft.com)

\* All rights reserved.

\*

\* This package is an SSL implementation written

\* by Eric Young (eay@cryptsoft.com).

 \* The implementation was written so as to conform with Netscapes SSL.

\*

\* This library is free for commercial and non-

commercial use as long as

 \* the following conditions are aheared to. The following conditions

 \* apply to all code found in this distribution, be it the RC4, RSA,

 \* lhash, DES, etc., code; not just the SSL code. The SSL documentation

 \* included with this distribution is covered by the same copyright terms

 \* except that the holder is Tim Hudson (tjh@cryptsoft.com).

\*

 \* Copyright remains Eric Young's, and as such any Copyright notices in

\* the code are not to be removed.

 \* If this package is used in a product, Eric Young should be given attribution

\* as the author of the parts of the library used.

 \* This can be in the form of a textual message at program startup or

 \* in documentation (online or textual) provided with the package.

\*

 \* Redistribution and use in source and binary forms, with or without

 \* modification, are permitted provided that the following conditions

\* are met:

 \* 1. Redistributions of source code must retain the copyright

 \* notice, this list of conditions and the following disclaimer.

 \* 2. Redistributions in binary form must reproduce the above copyright

 \* notice, this list of conditions and the following disclaimer in the

documentation and/or other materials provided with the distribution.

 \* 3. All advertising materials mentioning features or use of this software

must display the following acknowledgement:

 \* "This product includes cryptographic software written by

Eric Young (eay@cryptsoft.com)"

The word 'cryptographic' can be left out if the rouines from the library

being used are not cryptographic related :-).

 \* 4. If you include any Windows specific code (or a derivative thereof) from

the apps directory (application code) you must include an acknowledgement:

"This product includes software written by Tim Hudson (tjh@cryptsoft.com)"

\*

 \* THIS SOFTWARE IS PROVIDED BY ERIC YOUNG ``AS IS'' AND

 \* ANY EXPRESS OR IMPLIED WARRANTIES, INCLUDING, BUT NOT LIMITED TO, THE

 \* IMPLIED WARRANTIES OF MERCHANTABILITY AND FITNESS FOR A PARTICULAR PURPOSE

 \* ARE DISCLAIMED. IN NO EVENT SHALL THE AUTHOR OR CONTRIBUTORS BE LIABLE

 \* FOR ANY DIRECT, INDIRECT, INCIDENTAL, SPECIAL, EXEMPLARY, OR CONSEQUENTIAL

 \* DAMAGES (INCLUDING, BUT NOT LIMITED TO, PROCUREMENT OF SUBSTITUTE GOODS

 \* OR SERVICES; LOSS OF USE, DATA, OR PROFITS; OR BUSINESS INTERRUPTION)

 \* HOWEVER CAUSED AND ON ANY THEORY OF LIABILITY, WHETHER IN CONTRACT, STRICT

 \* LIABILITY, OR TORT (INCLUDING NEGLIGENCE OR OTHERWISE) ARISING IN ANY WAY

 \* OUT OF THE USE OF THIS SOFTWARE, EVEN IF ADVISED OF THE POSSIBILITY OF

\* SUCH DAMAGE.

\*

 \* The licence and distribution terms for any publically available version or

 \* derivative of this code cannot be changed. i.e. this code cannot simply be

\* copied and put under another distribution licence

\* [including the GNU Public Licence.]

\*/

\_\_\_\_\_\_\_\_\_\_\_\_\_\_\_\_\_\_\_\_\_\_\_\_\_\_\_\_\_ MOZILLA PUBLIC

LICENSE

---------------

Version 1.1

 1.0.1. "Commercial Use" means distribution or otherwise making the

Covered Code available to a third party.

 1.1. "Contributor" means each entity that creates or contributes to

the creation of Modifications.

 1.2. "Contributor Version" means the combination of the Original

 Code, prior Modifications used by a Contributor, and the Modifications

made by that particular Contributor.

 1.3. "Covered Code" means the Original Code or Modifications or the

 combination of the Original Code and Modifications, in each case

including portions thereof.

 1.4. "Electronic Distribution Mechanism" means a mechanism generally

 accepted in the software development community for the electronic

transfer of data.

 1.5. "Executable" means Covered Code in any form other than Source

Code.

 1.6. "Initial Developer" means the individual or entity identified

 as the Initial Developer in the Source Code notice required by Exhibit

A.

 1.7. "Larger Work" means a work which combines Covered Code or

 portions thereof with code not governed by the terms of this License.

1.8. "License" means this document.

 1.8.1. "Licensable" means having the right to grant, to the maximum
extent possible, whether at the time of the initial grant or

 subsequently acquired, any and all of the rights conveyed herein.

 1.9. "Modifications" means any addition to or deletion from the

 substance or structure of either the Original Code or any previous

 Modifications. When Covered Code is released as a series of files, a

Modification is:

 A. Any addition to or deletion from the contents of a file

 containing Original Code or previous Modifications.

 B. Any new file that contains any part of the Original Code or

previous Modifications.

 1.10. "Original Code" means Source Code of computer software code

 which is described in the Source Code notice required by Exhibit A as

 Original Code, and which, at the time of its release under this

 License is not already Covered Code governed by this License.

 1.10.1. "Patent Claims" means any patent claim(s), now owned or

 hereafter acquired, including without limitation, method, process,

 and apparatus claims, in any patent Licensable by grantor.

 1.11. "Source Code" means the preferred form of the Covered Code for

 making modifications to it, including all modules it contains, plus

 any associated interface definition files, scripts used to control

 compilation and installation of an Executable, or source code

 differential comparisons against either the Original Code or another

well known, available Covered Code of the

Contributor's choice. The

 Source Code can be in a compressed or archival form, provided the

 appropriate decompression or de-archiving software is widely available

for no charge.

 1.12. "You" (or "Your") means an individual or a legal entity

 exercising rights under, and complying with all of the terms of, this

 License or a future version of this License issued under Section 6.1.

 For legal entities, "You" includes any entity which controls, is

 controlled by, or is under common control with You. For purposes of

 this definition, "control" means (a) the power, direct or indirect,

 to cause the direction or management of such entity, whether by

 contract or otherwise, or (b) ownership of more than fifty percent

 (50%) of the outstanding shares or beneficial ownership of such

entity.

2.1. The Initial Developer Grant.

 The Initial Developer hereby grants You a worldwide, royalty-free,

 non-exclusive license, subject to third party intellectual property

claims:

 (a) under intellectual property rights (other than patent or

 trademark) Licensable by Initial Developer to use, reproduce,

 modify, display, perform, sublicense and distribute the Original

 Code (or portions thereof) with or without Modifications, and/or

as part of a Larger Work; and

 (b) under Patents Claims infringed by the making, using or

selling of Original Code, to make, have

made, use, practice,

 sell, and offer for sale, and/or otherwise dispose of the

Original Code (or portions thereof).

 (c) the licenses granted in this Section  $2.1(a)$  and (b) are

 effective on the date Initial Developer first distributes

 Original Code under the terms of this License.

 (d) Notwithstanding Section 2.1(b) above, no patent license is

 granted: 1) for code that You delete from the Original Code; 2)

 separate from the Original Code; or 3) for infringements caused

 by: i) the modification of the Original Code or ii) the

 combination of the Original Code with other software or devices.

2.2. Contributor Grant.

 Subject to third party intellectual property claims, each Contributor

 hereby grants You a world-wide, royalty-free, non-exclusive license

 (a) under intellectual property rights (other than patent or

 trademark) Licensable by Contributor, to use, reproduce, modify,

 display, perform, sublicense and distribute the Modifications

 created by such Contributor (or portions thereof) either on an

 unmodified basis, with other Modifications, as Covered Code

and/or as part of a Larger Work; and

 (b) under Patent Claims infringed by the making, using, or

 selling of Modifications made by that Contributor either alone

 and/or in combination with its Contributor Version (or portions

 of such combination), to make, use, sell, offer for sale, have

 made, and/or otherwise dispose of: 1) Modifications made by that

 Contributor (or portions thereof); and 2) the combination of

 Modifications made by that Contributor with its Contributor

 Version (or portions of such combination).

 (c) the licenses granted in Sections 2.2(a) and 2.2(b) are

 effective on the date Contributor first makes Commercial Use of

the Covered Code.

 (d) Notwithstanding Section 2.2(b) above, no patent license is

 granted: 1) for any code that Contributor has deleted from the

 Contributor Version; 2) separate from the Contributor Version;

 3) for infringements caused by: i) third party modifications of

 Contributor Version or ii) the combination of Modifications made

 by that Contributor with other software (except as part of the

 Contributor Version) or other devices; or 4) under Patent Claims

 infringed by Covered Code in the absence of Modifications made by

that Contributor.

3.1. Application of License.

 The Modifications which You create or to which You contribute are

 governed by the terms of this License, including without limitation

 Section 2.2. The Source Code version of Covered Code may be

 distributed only under the terms of this License or a future version

 of this License released under Section 6.1, and You must include a

copy of this License with every copy of the

#### Source Code You

 distribute. You may not offer or impose any terms on any Source Code

 version that alters or restricts the applicable version of this

 License or the recipients' rights hereunder. However, You may include

 an additional document offering the additional rights described in

Section 3.5.

3.2. Availability of Source Code.

 Any Modification which You create or to which You contribute must be

 made available in Source Code form under the terms of this License

 either on the same media as an Executable version or via an accepted

 Electronic Distribution Mechanism to anyone to whom you made an

 Executable version available; and if made available via Electronic

 Distribution Mechanism, must remain available for at least twelve (12)

 months after the date it initially became available, or at least six

 (6) months after a subsequent version of that particular Modification

 has been made available to such recipients. You are responsible for

 ensuring that the Source Code version remains available even if the

 Electronic Distribution Mechanism is maintained by a third party.

#### 3.3. Description of Modifications.

 You must cause all Covered Code to which You contribute to contain a

 file documenting the changes You made to create that Covered Code and

 the date of any change. You must include a prominent statement that

 the Modification is derived, directly or indirectly, from Original

 Code provided by the Initial Developer and including the name of the

 Initial Developer in (a) the Source Code, and (b) in any notice in an

 Executable version or related documentation in which You describe the

origin or ownership of the Covered Code.

3.4. Intellectual Property Matters

(a) Third Party Claims.

 If Contributor has knowledge that a license under a third party's

 intellectual property rights is required to exercise the rights

 granted by such Contributor under Sections 2.1 or 2.2

 Contributor must include a text file with the Source Code

 distribution titled "LEGAL" which describes the claim and the

 party making the claim in sufficient detail that a recipient will

 know whom to contact. If Contributor obtains such knowledge after

 the Modification is made available as described in Section 3.2,

 Contributor shall promptly modify the LEGAL file in all copies

 Contributor makes available thereafter and shall take other steps

 (such as notifying appropriate mailing lists or newsgroups)

 reasonably calculated to inform those who received the Covered

 Code that new knowledge has been obtained.

(b) Contributor APIs.

 If Contributor's Modifications include an application programming

 interface and Contributor has knowledge of patent licenses which

 are reasonably necessary to implement that API, Contributor must

 also include this information in the LEGAL file.

(c) Representations.

 Contributor represents that, except as disclosed pursuant to

 Section 3.4(a) above, Contributor believes that Contributor's

 Modifications are Contributor's original creation(s) and/or

 Contributor has sufficient rights to grant the rights conveyed by

this License.

3.5. Required Notices.

 You must duplicate the notice in Exhibit A in each file of the Source

 Code. If it is not possible to put such notice in a particular Source

 Code file due to its structure, then You must include such notice in a

 location (such as a relevant directory) where a user would be likely

 to look for such a notice. If You created one or more Modification(s)

 You may add your name as a Contributor to the notice described in

 Exhibit A. You must also duplicate this License in any documentation

 for the Source Code where You describe recipients' rights or ownership

 rights relating to Covered Code. You may choose to offer, and to

 charge a fee for, warranty, support, indemnity or liability

 obligations to one or more recipients of Covered Code. However, You

 may do so only on Your own behalf, and not on behalf of the Initial

 Developer or any Contributor. You must make it absolutely clear than

 any such warranty, support, indemnity or liability obligation is

 offered by You alone, and You hereby agree to indemnify the Initial

 Developer and every Contributor for any liability incurred by the

 Initial Developer or such Contributor as a result of warranty,

support, indemnity or liability terms You offer.

3.6. Distribution of Executable Versions.

 You may distribute Covered Code in Executable form only if the

 requirements of Section 3.1-3.5 have been met for that Covered Code,

 and if You include a notice stating that the Source Code version of

 the Covered Code is available under the terms of this License,

 including a description of how and where You have fulfilled the

 obligations of Section 3.2. The notice must be conspicuously included

 in any notice in an Executable version, related documentation or

 collateral in which You describe recipients' rights relating to the

 Covered Code. You may distribute the Executable version of Covered

 Code or ownership rights under a license of Your choice, which may

 contain terms different from this License, provided that You are in

 compliance with the terms of this License and that the license for the

 Executable version does not attempt to limit or alter the recipient's

 rights in the Source Code version from the rights set forth in this

 License. If You distribute the Executable version under a different

 license You must make it absolutely clear that any terms which differ

 from this License are offered by You alone, not by the Initial

 Developer or any Contributor. You hereby agree to indemnify the

 Initial Developer and every Contributor for any liability incurred by

 the Initial Developer or such Contributor as a result of any such

terms You offer.

3.7. Larger Works.

 You may create a Larger Work by combining Covered Code with other code

 not governed by the terms of this License and distribute the Larger

 Work as a single product. In such a case, You must make sure the

 requirements of this License are fulfilled for the Covered Code.

 If it is impossible for You to comply with any of the terms of this

 License with respect to some or all of the Covered Code due to

 statute, judicial order, or regulation then You must: (a) comply with

 the terms of this License to the maximum extent possible; and (b)

 describe the limitations and the code they affect. Such description

 must be included in the LEGAL file described in Section 3.4 and must

 be included with all distributions of the Source Code. Except to the

 extent prohibited by statute or regulation, such description must be

 sufficiently detailed for a recipient of ordinary skill to be able to

understand it.

 This License applies to code to which the Initial Developer has

 attached the notice in Exhibit A and to related Covered Code.

6.1. New Versions.

 Netscape Communications Corporation ("Netscape") may publish revised

 and/or new versions of the License from time to time. Each version

will be given a distinguishing version number.

6.2. Effect of New Versions.

 Once Covered Code has been published under a particular version of the

 License, You may always continue to use it under the terms of that

 version. You may also choose to use such Covered Code under the terms

 of any subsequent version of the License published by Netscape. No one

 other than Netscape has the right to modify the terms applicable to

Covered Code created under this License.

6.3. Derivative Works.

 If You create or use a modified version of this License (which you may

 only do in order to apply it to code which is not already Covered Code

 governed by this License), You must (a) rename Your license so that

 the phrases "Mozilla", "MOZILLAPL", "MOZPL", "Netscape",

 "MPL", "NPL" or any confusingly similar phrase do not appear in your

 license (except to note that your license differs from this License)

 and (b) otherwise make it clear that Your version of the license

 contains terms which differ from the Mozilla Public License and

 Netscape Public License. (Filling in the name of the Initial

 Developer, Original Code or Contributor in the notice described in

 Exhibit A shall not of themselves be deemed to be modifications of

this License.)

 COVERED CODE IS PROVIDED UNDER THIS LICENSE ON AN "AS IS" BASIS,

 WITHOUT WARRANTY OF ANY KIND, EITHER EXPRESSED OR IMPLIED, INCLUDING,

 WITHOUT LIMITATION, WARRANTIES THAT THE COVERED CODE IS FREE OF

 DEFECTS, MERCHANTABLE, FIT FOR A PARTICULAR PURPOSE OR NON-INFRINGING.

 THE ENTIRE RISK AS TO THE QUALITY AND PERFORMANCE OF THE COVERED CODE

 IS WITH YOU. SHOULD ANY COVERED CODE PROVE DEFECTIVE IN ANY RESPECT.

YOU (NOT THE INITIAL DEVELOPER OR ANY OTHER CONTRIBUTOR) ASSUME THE

 COST OF ANY NECESSARY SERVICING, REPAIR OR CORRECTION THIS DISCLAIMER

 OF WARRANTY CONSTITUTES AN ESSENTIAL PART OF THIS LICENSE. NO USE OF

 ANY COVERED CODE IS AUTHORIZED HEREUNDER EXCEPT UNDER THIS DISCLAIMER.

 8.1. This License and the rights granted hereunder will terminate

 automatically if You fail to comply with terms herein and fail to cure

 such breach within 30 days of becoming aware of the breach. All

 sublicenses to the Covered Code which are properly granted shall

 survive any termination of this License. Provisions which, by their

 nature, must remain in effect beyond the termination of this License

shall survive.

 8.2. If You initiate litigation by asserting a patent infringement

 claim (excluding declatory judgment actions) against Initial Developer

 or a Contributor (the Initial Developer or Contributor against whom

 You file such action is referred to as "Participant") alleging that:

 (a) such Participant's Contributor Version directly or indirectly

 infringes any patent, then any and all rights granted by such

 Participant to You under Sections 2.1 and/or 2.2 of this License

 shall, upon 60 days notice from Participant terminate prospectively,

 unless if within 60 days after receipt of notice You either: (i)

 agree in writing to pay Participant a mutually agreeable reasonable

 royalty for Your past and future use of Modifications made by such

 Participant, or (ii) withdraw Your litigation claim with respect to

 the Contributor Version against such Participant. If within 60 days

 of notice, a reasonable royalty and payment arrangement are not

 mutually agreed upon in writing by the parties or the litigation claim

 is not withdrawn, the rights granted by Participant to You under

 Sections 2.1 and/or 2.2 automatically terminate at the expiration of

the 60 day notice period specified above.

 (b) any software, hardware, or device, other than such Participant's

 Contributor Version, directly or indirectly infringes any patent, then

 any rights granted to You by such Participant under Sections 2.1(b)

 and 2.2(b) are revoked effective as of the date You first made, used,

 sold, distributed, or had made, Modifications made by that

Participant.

 8.3. If You assert a patent infringement claim against Participant

 alleging that such Participant's Contributor Version directly or

 indirectly infringes any patent where such claim is resolved (such as

 by license or settlement) prior to the initiation of patent

 infringement litigation, then the reasonable value of the licenses

 granted by such Participant under Sections 2.1 or 2.2 shall be taken

 into account in determining the amount or value of any payment or

license.

 8.4. In the event of termination under Sections 8.1 or 8.2 above,

 all end user license agreements (excluding distributors and resellers)

 which have been validly granted by You or any distributor hereunder

prior to termination shall survive termination.

 UNDER NO CIRCUMSTANCES AND UNDER NO LEGAL THEORY, WHETHER TORT

 (INCLUDING NEGLIGENCE), CONTRACT, OR OTHERWISE, SHALL YOU, THE INITIAL

 DEVELOPER, ANY OTHER CONTRIBUTOR, OR ANY DISTRIBUTOR OF COVERED CODE,

OR ANY SUPPLIER OF ANY OF SUCH PARTIES. BE LIABLE TO ANY PERSON FOR

 ANY INDIRECT, SPECIAL, INCIDENTAL, OR CONSEQUENTIAL DAMAGES OF ANY

 CHARACTER INCLUDING, WITHOUT LIMITATION, DAMAGES FOR LOSS OF GOODWILL,

 WORK STOPPAGE, COMPUTER FAILURE OR MALFUNCTION, OR ANY AND ALL OTHER

 COMMERCIAL DAMAGES OR LOSSES, EVEN IF SUCH PARTY SHALL HAVE BEEN

 INFORMED OF THE POSSIBILITY OF SUCH DAMAGES. THIS LIMITATION OF

 LIABILITY SHALL NOT APPLY TO LIABILITY FOR DEATH OR PERSONAL INJURY

 RESULTING FROM SUCH PARTY'S NEGLIGENCE TO THE EXTENT APPLICABLE LAW

 PROHIBITS SUCH LIMITATION. SOME JURISDICTIONS DO NOT ALLOW THE

 EXCLUSION OR LIMITATION OF INCIDENTAL OR CONSEQUENTIAL DAMAGES, SO

 THIS EXCLUSION AND LIMITATION MAY NOT APPLY TO YOU.

 The Covered Code is a "commercial item," as that term is defined in

 48 C.F.R. 2.101 (Oct. 1995), consisting of "commercial computer

 software" and "commercial computer software documentation," as such

 terms are used in 48 C.F.R. 12.212 (Sept. 1995). Consistent with 48

 C.F.R. 12.212 and 48 C.F.R. 227.7202-1 through 227.7202-4 (June 1995),

 all U.S. Government End Users acquire Covered Code with only those

rights set forth herein.

 This License represents the complete agreement concerning subject

 matter hereof. If any provision of this License is held to be

 unenforceable, such provision shall be reformed only to the extent

 necessary to make it enforceable. This License shall be governed by

California law provisions (except to the extent

applicable law, if

 any, provides otherwise), excluding its conflictof-law provisions.

 With respect to disputes in which at least one party is a citizen of,

 or an entity chartered or registered to do business in the United

 States of America, any litigation relating to this License shall be

 subject to the jurisdiction of the Federal Courts of the Northern

 District of California, with venue lying in Santa Clara County,

 California, with the losing party responsible for costs, including

 without limitation, court costs and reasonable attorneys' fees and

 expenses. The application of the United Nations Convention on

 Contracts for the International Sale of Goods is expressly excluded.

 Any law or regulation which provides that the language of a contract

 shall be construed against the drafter shall not apply to this

License.

 As between Initial Developer and the Contributors, each party is

 responsible for claims and damages arising, directly or indirectly,

 out of its utilization of rights under this License and You agree to

 work with Initial Developer and Contributors to distribute such

 responsibility on an equitable basis. Nothing herein is intended or

 shall be deemed to constitute any admission of liability.

 Initial Developer may designate portions of the Covered Code as

 "Multiple-Licensed". "Multiple-Licensed" means that the Initial

 Developer permits you to utilize portions of the Covered Code under

<span id="page-115-0"></span> Your choice of the NPL or the alternative licenses, if any, specified

 by the Initial Developer in the file described in Exhibit A.

EXHIBIT A -Mozilla Public License.

 ``The contents of this file are subject to the Mozilla Public License

 Version 1.1 (the "License"); you may not use this file except in

 compliance with the License. You may obtain a copy of the License at

http://www.mozilla.org/MPL/

 Software distributed under the License is distributed on an "AS IS"

 basis, WITHOUT WARRANTY OF ANY KIND, either express or implied. See the

 License for the specific language governing rights and limitations

under the License.

The Original Code is **The Original** 

The Initial Developer of the Original Code is

\_\_\_\_\_\_.

 Portions created by \_\_\_\_\_\_\_ are Copyright (C) \_\_\_\_\_\_. All Rights Reserved.

Contributor(s): \_\_\_\_\_\_\_\_\_\_.

 Alternatively, the contents of this file may be used under the terms

of the  $\frac{1}{2}$  license (the  $T_{\frac{1}{2}-\frac{1}{2}}$  License"), in which case the

 provisions of [\_\_\_\_\_\_] License are applicable instead of those

 above. If you wish to allow use of your version of this file only

 under the terms of the [\_\_\_\_] License and not to allow others to use

 your version of this file under the MPL, indicate your decision by

 deleting the provisions above and replace them with the notice and

other provisions required by the [\_\_\_] License.

If you do not delete

 the provisions above, a recipient may use your version of this file

under either the MPL or the [\_\_\_] License."

 [NOTE: The text of this Exhibit A may differ slightly from the text of

 the notices in the Source Code files of the Original Code. You should

 use the text of this Exhibit A rather than the text found in the

 Original Code Source Code for Your Modifications.]

## 22.6

## Mensagens

Pode receber um aviso relativamente a novo software do televisor disponível para transferência ou a outros problemas relacionados com o software.

Para ler estes avisos…

1 - Prima  $\bullet$ , seleccione Todas as definições e prima OK.

**2 -** Seleccione Actualizar software > Aviso.

**3 -** Se existir um aviso, pode lê-lo ou seleccionar um dos avisos disponíveis.

**4 -** Prima (esquerda) repetidamente, se necessário, para fechar o menu.

## <span id="page-116-0"></span> $\overline{23}$ Especificações

## $\overline{231}$ Ambiental

## Fim de utilização

## Eliminação de pilhas e do produto usado

O produto foi concebido e fabricado com materiais e componentes de alta qualidade, que podem ser reciclados e reutilizados.

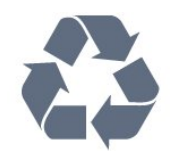

Quando este símbolo de um caixote de lixo com um traço por cima constar de um produto, significa que esse produto está abrangido pela Directiva Europeia 2012/19/UE.

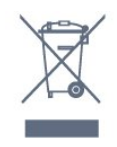

Informe-se acerca do sistema local de recolha de resíduos relativamente a produtos eléctricos e electrónicos.

Aja de acordo com os regulamentos locais e não elimine os seus produtos antigos com o lixo doméstico comum. A correcta eliminação do seu produto antigo evita potenciais consequências nocivas para o ambiente e para a saúde pública.

O produto contém pilhas abrangidas pela Directiva Europeia 2006/66/CE, que não podem ser eliminadas juntamente com o lixo doméstico.

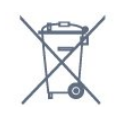

Informe-se acerca das regras locais quanto à recolha selectiva de pilhas, uma vez que a eliminação correcta ajuda a prevenir consequências nocivas para o ambiente e para a saúde pública.

## $23.2$ Alimentação

As especificações do produto estão sujeitas a alteração sem aviso prévio. Para obter mais especificações deste produto, visite [www.philips.com/support](http://www.philips.com/support)

## Alimentação

- Alimentação eléctrica: CA 220-240 V +/-10%
- Temperatura ambiente: 5 °C to 35 °C

• Funções de poupança de energia: Modo Eco, silenciar imagem (para rádio), temporizador de desactivação automática, menu Definições eco.

A potência nominal indicada na placa de identificação do produto é o consumo de energia para este produto durante a utilização doméstica normal (IEC 62087 Ed.2).

## 23.3 Sistema Operativo

SO Android:

Android Lollipop 5.1

## 23.4 Recepção

- Entrada da antena: 75 ohm coaxial (IEC75)
- Bandas do sintonizador: Hiperbanda, S-Channel,
- UHF, VHF
- DVB: DVB-T2
- Reprodução de vídeo analógica: SECAM, PAL
- Reprodução de vídeo digital: MPEG2 SD/HD
- (ISO/IEC 13818-2), MPEG4 SD/HD (ISO/IEC 14496-10)
- Reprodução de áudio digital (ISO/IEC 13818-3)

## $735$ Tipo de Ecrã

## Tamanho do ecrã na diagonal

- 55PUT7101 : 139 cm / 55 inch
- 65PUT7101 : 164 cm / 65 inch
- 75PUT7101 : 189 cm / 75 pol.

## Resolução de ecrã

• 3840 x 2160p

## 23.6

## Resolução de entrada do ecrã

## Formatos de vídeo

Resolução — frequência de actualização

- $\cdot$  480i 60 Hz
- $\cdot$  480p 60 Hz
- $\cdot$  576i 50 Hz
- $·$  576p 50 Hz
- 720p 50 Hz, 60 Hz
- 1080i 50 Hz, 60 Hz
- 1080p 24 Hz, 25 Hz, 30 Hz
- 2160p 24 Hz, 25 Hz, 30 Hz, 50 Hz, 60 Hz

#### Formatos de computador

Resoluções (entre outras)

- $\cdot$  640 x 480p 60 Hz
- $\cdot$  800 x 600p 60 Hz
- $\cdot$  1024 x 768p 60 Hz
- $\cdot$  1280 x 768p 60 Hz
- $\cdot$  1360 x 765p 60 Hz
- $\cdot$  1360 x 768p 60 Hz
- $\cdot$  1280 x 1024p 60 Hz
- 1920 x 1080p 60 Hz
- 3840 x 2160p 24 Hz, 25 Hz, 30 Hz, 50 Hz, 60 Hz

## 237 Dimensões e pesos

#### 55PUT7101

• sem suporte para o televisor: Largura 1233,2 mm - Altura 723,2 mm - Profundidade 62,2 mm - Peso ±18,7 kg • com suporte para o televisor: Largura 1233,2 mm - Altura 787,9 mm - Profundidade 223,1 mm - Peso ± 19,4 kg

## 65PUT7101

• sem suporte para o televisor: Largura 1452,9 mm - Altura 836,42 mm - Profundidade 67,2 mm - Peso ±28,05 kg • com suporte para o televisor: Largura 1452,9 mm - Altura 912,6 mm - Profundidade 263,3 mm - Peso ± 28,85 kg

## 75PUT7101

• sem suporte para o televisor: Largura 1681,8 mm - Altura 971,8 mm - Profundidade 67,3 mm - Peso ±46,2 kg • com suporte para o televisor: Largura 1685,8 mm - Altura 1036,7 mm - Profundidade 334 mm - Peso ± 47,6 kg

## 23.8 Conectividade

## Parte lateral do televisor

- Entrada HDMI 3 ARC
- Entrada HDMI 4 MHL ARC
- $\cdot$  USB 2 USB 2.0
- $\cdot$  USB 3 USB 3.0 (azul)
- 1x ranhura de interface comum: CI+/CAM
- Auscultadores minificha estéreo de 3,5 mm

#### Parte posterior do televisor

- Entrada áudio (DVI para HDMI) minificha estéreo de 3,5 mm
- SCART: Áudio L/R, entrada CVBS, RGB

## • YPbPr: Y Pb Pr - Áudio L/R

#### Parte inferior do televisor

- Entrada HDMI 1 HDCP 2.2
- Entrada HDMI 2 HDCP 2.2
- $\cdot$  USB 1 USB 2.0
- Saída de áudio óptica Toslink
- Rede LAN RJ45
- Antena (75 Ohm)

## 23.9

## Som

- wOOx
- Estéreo HD
- Potência de saída (RMS): 30 W
- Dolby Digital Plus®
- DTS Premium Sound™

## 23.10 Multimédia

## Ligações

- USB 2.0/USB 3.0
- Ethernet LAN RJ-45
- Wi-Fi 802.11a/b/g/n/ac (integrado)
- BT2.1 com EDR e BT4.0 com BLE

#### Sistemas de ficheiros de USB suportados • FAT 16, FAT 32, NTFS

Formatos de reprodução

• Contentores: 3GP, AVCHD, AVI, MPEG-PS, MPEG-TS, MPEG-4, Matroska (MKV), Quicktime (MOV, M4V, M4A), Windows Media (ASF/WMV/WMA)

• Codecs de vídeo: MPEG-1, MPEG-2, MPEG-4 Parte 2, MPEG-4 Parte 10 AVC (H264), H.265 (HEVC), VC-1, WMV9

• Codecs de áudio: AAC, HE-AAC (v1/v2), AMR-NB, Dolby Digital, Dolby Digital Plus, DTS Premium Sound™, MPEG-1/2/2.5 Layer I/II/III (inclui MP3), WMA (v2 a v9.2), WMA Pro (v9/v10)

• Legendas:

– Formatos: SAMI, SubRip (SRT), SubViewer (SUB), MicroDVD (TXT), mplayer2 (TXT), TMPlayer (TXT) – Codificações de caracteres: UTF-8, Europa Central e Leste Europeu (Windows-1250), Cirílico (Windows-1251), Grego (Windows-1253), Turco (Windows-1254), Europa Ocidental (Windows-1252) • Codecs de imagem: JPEG, PNG, BMP • Limitações: – Taxa total máxima de bits suportada para um ficheiro multimédia é de 30 Mbps.

- Taxa máxima de bits de vídeo suportada para um ficheiro multimédia é de 20 Mbps.
- $-$  MPEG-4 AVC (H.264) é suportado até ao HP @ L5.1.
- H.265 (HEVC) é suportado até ao perfil Main/Main 10 até ao nível 5.1
- VC-1 é suportado até ao AP @ L3.

#### Software do servidor multimédia suportado (DMS)

• Pode utilizar qualquer software de servidor multimédia com a certificação DLNA V1.5 (classe DMS).

• Pode utilizar a Philips TV Remote App (iOS e Android) em dispositivos móveis.

O desempenho pode variar dependendo das capacidades do dispositivo móvel e do software utilizado.

## <span id="page-119-0"></span> $\overline{24}$ Ajuda e suporte

## $\frac{1}{241}$

## Registar o seu televisor

Registe o seu televisor e desfrute de numerosas vantagens, como assistência completa para o seu produto (incluindo transferências), acesso privilegiado a informações sobre novos produtos, ofertas e descontos exclusivos, a oportunidade de ganhar prémios e até a possibilidade de participar em inquéritos especiais sobre novos lançamentos.

Vá a www.philips.com/welcome

## $\overline{242}$ Utilizar a ajuda

Este televisor providencia ajuda no ecrã

Abrir a Ajuda

1 - Prima △ HOME.

**2 -** Seleccione Definições > Ajuda > Manual do utilizador.

Para ler a Ajuda como se fosse um livro, seleccione Manual. Para procurar uma palavras-chave, seleccione Palavras-chave.

Também pode abrir **a** Ajuda no menu inicial ou no menu de TV.

Feche a Ajuda antes de executar as instruções fornecidas por esta.

Para algumas actividades, como p. ex. o teletexto, as teclas coloridas têm funções específicas e não abrem a Ajuda.

## Ajuda do televisor no seu tablet, smartphone ou computador

Para ser mais fácil seguir instruções com sequências extensas, pode transferir a Ajuda do televisor em formato PDF para ler no seu smartphone, tablet ou computador. Em alternativa, pode imprimir a página relevante da Ajuda no seu computador. Para transferir o ficheiro Ajuda (manual do utilizador), visite [www.philips.com/support](http://www.philips.com/support)

## $\frac{1}{24.3}$ Resolução de problemas

## Ligar e telecomando

## O televisor não se liga

- Desligue o cabo de alimentação da tomada
- eléctrica. Aguarde um minuto e volte a ligá-lo.

• Certifique-se de que o cabo de alimentação está correctamente ligado.

#### Rangido ao ligar ou desligar

Quando liga, desliga ou coloca o televisor no modo de espera, ouve um rangido proveniente da estrutura do televisor. O ruído resulta da expansão e contracção normal do televisor quando arrefece e aquece. O desempenho não é afectado.

#### O televisor não responde ao telecomando

O televisor precisa de alguns momentos para começar a funcionar. Durante este período, o televisor não responde ao telecomando nem aos controlos do televisor. Este comportamento é normal. Se o televisor continuar a não responder ao telecomando, pode verificar se o telecomando está a funcionar através de um telemóvel com câmara digital. Coloque o telemóvel em modo de câmara e aponte o controlo remoto para a lente da câmara. Se premir qualquer tecla no telecomando e observar a intermitência do LED infravermelho através da câmara, o telecomando está a funcionar. É preciso verificar o televisor.

Se não observar a intermitência, o telecomando pode estar avariado ou ter as pilhas gastas.

Este método de verificação do telecomando não é possível com modelos que estejam emparelhados ao televisor através de uma ligação sem fios.

#### O televisor volta ao modo de espera depois de apresentar o ecrã de arranque da Philips

Quando o televisor é desligado e novamente ligado à fonte de alimentação em modo de espera, o ecrã inicial é apresentado e, em seguida, o televisor volta para o modo de espera. Este comportamento é normal. Para voltar a ligar o televisor a partir do modo de espera, prima  $\alpha$  no telecomando ou no televisor.

## A luz do modo de espera continua intermitente

Desligue o cabo de alimentação da tomada eléctrica. Aguarde 5 minutos antes de voltar a ligar o cabo. Se a luz voltar a ficar intermitente, contacte o Apoio a Clientes da Philips.

## Canais

## Não foram encontrados canais digitais durante a instalação

Consulte as especificações técnicas para se certificar de que o seu televisor suporta DVB-T no seu país. Certifique-se de que todos os cabos estão ligados

<span id="page-120-0"></span>correctamente e que a rede correcta está seleccionada.

## Os canais previamente instalados não são

apresentados na lista de canais

Certifique-se de que está seleccionada a lista de canais correcta.

## Imagem

#### Sem imagem/imagem distorcida

• Certifique-se de que a antena está ligada correctamente ao televisor.

• Certifique-se de que está seleccionado o dispositivo correcto como fonte de apresentação.

• Certifique-se de que a fonte ou dispositivo externo estão ligados correctamente.

O som está ligado, mas não há imagem

• Certifique-se de que as definições de imagem estão correctas.

#### Má recepção da antena

• Certifique-se de que a antena está ligada correctamente ao televisor.

• Altifalantes altos, dispositivos de áudio sem ligação à terra, luzes de néon, edifícios altos ou outros objectos de grande dimensão podem influenciar a qualidade de recepção. Se possível, tente melhorar a qualidade de recepção, alterando a direcção da antena ou afastando dispositivos do televisor.

• Se a recepção for de má qualidade em apenas um canal, efectue a sintonia fina do mesmo.

A imagem recebida de um dispositivos é de má qualidade

• Certifique-se de que o dispositivo está devidamente ligado.

• Certifique-se de que as definições de imagem estão correctas.

## As definições de imagem mudam depois de algum tempo

Certifique-se de que a opção Localização está definida como Casa. Neste modo, pode alterar e guardar definições.

## É apresentado um painel publicitário

Certifique-se de que a opção Localização está definida como Casa.

O tamanho da imagem não é adequado para o ecrã

Mude para um formato de imagem diferente.

O formato de imagem continua a alterar-se

## consoante os diferentes canais

Seleccione um formato de imagem que não seja "Automático".

A posição da imagem é incorrecta

Os sinais de imagem de determinados dispositivos poderão não se adequar correctamente ao ecrã. Verifique a saída de sinal do dispositivo conectado.

## A imagem do computador não é estável

Certifique-se de que o PC utiliza a resolução e a frequência de actualização suportadas.

## Som

#### Sem som ou som de baixa qualidade

Se não for detectado qualquer sinal de áudio, o televisor desligará automaticamente a saída de áudio - isto não é sinal de avaria.

• Certifique-se de que as definições de som estão correctas.

• Certifique-se de que todos os cabos estão ligados correctamente.

• Certifique-se de que o som não está cortado ou definido para um nível de volume zero.

• Certifique-se de que a saída de áudio do televisor está ligada à entrada de áudio no sistema de cinema em casa.

O som deve ser ouvido nos altifalantes do sistema de cinema em casa.

• Alguns dispositivos poderão necessitar que active manualmente a saída de áudio HDMI. Se o áudio HDMI já estiver instalado, mas continuar sem ouvir áudio, experimente alterar o formato de áudio digital do dispositivo para PCM (Pulse Code Modulation). Consulte a documentação fornecida com o dispositivo para obter instruções.

## HDMI e USB

## HDMI

• Tenha em atenção que o suporte de HDCP (Highbandwidth Digital Content Protection - Protecção de conteúdo digital em banda larga) pode atrasar o tempo necessário para que um televisor apresente conteúdos a partir de um dispositivo HDMI.

• Se o televisor não reconhecer o dispositivo HDMI e não for apresentada qualquer imagem, mude a fonte para outro dispositivo e, em seguida, novamente para este.

• Se a imagem e som de um dispositivo ligado na entrada HDMI 1 ou HDMI 2 apresentarem um fraco desempenho, ligue o dispositivo à entrada HDMI 3 ou HDMI 4 deste televisor.

• Se a imagem e o som de um dispositivo ligado com HDMI estiverem distorcidos, verifique se uma definição diferente de HDMI Ultra HD resolve este problema. Para obter mais informações, em Ajuda, seleccione Palavras-chave e procure HDMI Ultra HD.

• Se ocorrerem interrupções de som intermitentes,

<span id="page-121-0"></span>certifique-se de que as definições de saída do dispositivo HDMI estão correctas.

• Se utilizar um adaptador HDMI para DVI ou um cabo HDMI para DVI, certifique-se de que está ligado um cabo de áudio adicional a AUDIO IN (apenas minifichas), se disponível.

#### O EasyLink HDMI não funciona

• Certifique-se de que os dispositivos HDMI são compatíveis com HDMI-CEC. As funcionalidades EasyLink funcionam apenas com dispositivos compatíveis com HDMI-CEC.

#### Nenhum ícone de volume apresentado

• Quando está ligado um dispositivo áudio HDMI-CEC e o telecomando do televisor for utilizado para ajustar o nível de volume do dispositivo, este comportamento é normal.

#### Fotografias, vídeos e música de um dispositivo USB

#### não são apresentados

• Certifique-se de que o dispositivo de armazenamento USB está definido como estando em conformidade com Mass Storage Class (Classe de Armazenamento em Massa), como descrito na documentação do dispositivo de armazenamento.

• Certifique-se de que o dispositivo de

armazenamento USB é compatível com o televisor. • Certifique-se de que os formatos dos ficheiros de áudio e imagem são suportados pelo televisor.

Reprodução com interrupções de ficheiros do USB • O desempenho de transferência do dispositivo de armazenamento USB poderá limitar a velocidade de transferência de dados para o televisor, originando uma reprodução de baixa qualidade.

## Wi-Fi

## Rede Wi-Fi não encontrada ou com interferências

• Os microondas, telefones DECT ou outros dispositivos Wi-Fi 802.11b/g/n nas proximidades podem perturbar a rede sem fios.

• Quando o televisor for colocado perto de muitos outros routers sem fios (apartamentos, etc.), recomendamos a utilização de uma frequência de 5 GHz (802.11ac) no seu router.

• Certifique-se de que as firewalls na sua rede permitem acesso à ligação sem fios do televisor. • Para uma instalação simples da sua rede sem fios, não desligue a transmissão do SSID do router, pois

isso oculta o nome do router. • Se a rede sem fios não funcionar correctamente em

sua casa, pode utilizar a instalação da rede com fios.

#### Ligação lenta à rede Wi-Fi

• Utilize uma ligação à Internet de alta velocidade (banda larga) para o seu router.

• Limite a quantidade de dispositivos que utilizam o mesmo router.

• Consulte o manual do utilizador do router sem fios relativamente ao alcance no interior, à velocidade de transferência e a outros factores que afectem a qualidade do sinal.

#### DHCP

• Se a ligação falhar, pode verificar as definições DHCP (Dynamic Host Configuration Protocol) do router. O DHCP deve estar activado.

## Bluetooth

#### Não é possível emparelhar

• Certifique-se de que o dispositivo está no modo de emparelhamento. Leia o manual do utilizador do dispositivo.

• Mantenha o router e o altifalante sem fios o mais próximos possível do televisor.

• Áreas com uma actividade sem fios intensa apartamentos com muitos routers sem fios - podem dificultar a ligação sem fios.

• Poderá não ser possível emparelhar vários dispositivos com o televisor ao mesmo tempo.

#### Ligação Bluetooth perdida

• Posicione o altifalante sem fios sempre a uma distância inferior a 5 metros em relação ao televisor.

#### Sincronização áudio e vídeo Bluetooth

• Antes de comprar um altifalante Bluetooth sem fios, informe-se sobre a qualidade da sincronização de áudio e vídeo, normalmente designada por "sincronização labial". Nem todos os dispositivos Bluetooth funcionam correctamente. Aconselhe-se junto do seu representante.

## Internet

## A Internet não funciona

• Se a ligação ao router estiver OK, verifique a ligação do router à Internet.

## Idioma errado no menu

Altere novamente para o seu idioma.

- 1 Prima **. 。**
- 2 Seleccione o ícone **\*** (Definições) e prima OK.
- $3$  Prima 5 vezes  $\vee$  (baixo).
- 4 Prima 3 vezes > (direito), seleccione o seu idioma e prima OK.
- 5 Prima  $\leftarrow$  BACK para fechar o menu.

## <span id="page-122-0"></span> $\frac{1}{244}$ Ajuda online

Para resolver qualquer problema relacionado com o televisor Philips, pode consultar a nossa assistência online. Pode seleccionar o seu idioma e introduzir o número de modelo do seu produto.

## Vá a www.philips.com/support.

Na página de assistência, pode encontrar o número de telefone do seu país para entrar em contacto connosco, bem como respostas a perguntas frequentes (FAQ). Em alguns países, pode conversar online com um dos nossos colaboradores e colocar as suas questões directamente ou enviar questões via correio electrónico.

Pode transferir novo software para o televisor ou o manual para ler no seu computador.

## $\frac{1}{24}$ Assistência e reparação

Para obter assistência e reparação, pode contactar a linha directa do Centro de Apoio ao Cliente do seu país. Os nossos engenheiros de serviço tratarão da reparação, se necessário.

Poderá encontrar o número de telefone na documentação impressa fornecida com o televisor. Se necessário, consulte o nosso Web site www.philips.com/support e seleccione o seu país.

## Número de modelo e de série do televisor

Poderão solicitar o número de modelo e o número de série do seu televisor. Pode encontrar estes números na etiqueta da embalagem ou numa etiqueta na parte posterior ou inferior do televisor.

## A Aviso

Não tente reparar o televisor sozinho. Isto poderá causar ferimentos graves, danos irreparáveis no seu televisor ou invalidar a garantia.

# <span id="page-123-0"></span>Segurança e cuidados

## 25.1

## Segurança

## Importante

Leia e compreenda todas as instruções de segurança antes de utilizar o televisor. No caso de danos decorrentes do não cumprimento destas instruções, a garantia não se aplica.

## Risco de choque eléctrico ou incêndio

• Nunca exponha o televisor à chuva ou água. Nunca coloque recipientes com líquidos, como jarras, próximos do televisor.

Em caso de derrame de líquidos sobre o TV, desligueo imediatamente da tomada eléctrica.

Contacte o Apoio ao Cliente para TV da Philips para que o televisor seja verificado antes da utilização.

• Nunca exponha o televisor, o telecomando ou as pilhas a calor excessivo. Nunca os coloque próximos de velas acesas, fontes de chamas sem protecção ou fontes de calor, incluindo a exposição solar directa.

• Nunca insira objectos nos orifícios de ventilação ou noutras aberturas do TV.

• Nunca coloque objectos pesados sobre o cabo de alimentação.

• Evite forçar as fichas de alimentação. As fichas de alimentação soltas podem provocar faíscas ou incêndios. Certifique-se de que o cabo de alimentação não é esticado quando roda o ecrã do televisor.

• Para desligar o televisor da corrente de alimentação, a ficha do televisor deve ser desligada. Quando desligar o cabo de alimentação, puxe sempre pela ficha, nunca pelo cabo. Certifique-se de que é possível aceder à ficha, ao cabo de alimentação e à tomada em qualquer ocasião.

## Risco de ferimentos ou danos no televisor

• São necessárias duas pessoas para erguer e

transportar um televisor que pese mais de 25 quilos. • Se colocar o televisor num suporte, utilize apenas o suporte fornecido. Fixe bem o suporte ao televisor. Coloque o televisor numa superfície plana e nivelada que sustente o peso do televisor e do suporte.

• Em caso de montagem na parede, assegure-se de

que o suporte de parede pode sustentar o peso do televisor em segurança. A TP Vision não se responsabiliza por uma montagem imprópria na parede que resulte em acidentes, ferimentos ou danos.

• Há partes deste produto fabricadas em vidro. Manuseie-o com cuidado para evitar ferimentos ou danos.

## Risco de danos no televisor!

Antes de ligar o televisor à tomada eléctrica, certifique-se de que a tensão corresponde ao valor indicado na parte posterior do televisor. Nunca ligue o televisor à tomada eléctrica se a tensão for diferente.

## Risco de ferimentos em crianças

Siga estes procedimentos para evitar que o televisor tombe, provocando ferimentos em crianças:

• Nunca coloque o TV numa superfície coberta por um pano ou outro material que possa ser puxado.

• Certifique-se de que nenhuma parte do televisor

sobressai além da superfície de montagem.

• Nunca coloque o TV sobre mobílias altas (como estantes) sem fixar tanto a mobília como o TV à parede ou a um suporte adequado.

• Eduque as crianças sobre o perigo de trepar ao mobiliário para alcançar o televisor.

## Risco de ingestão de pilhas!

O telecomando pode conter pilhas tipo botão que podem ser facilmente ingeridas por uma criança. Mantenha estas pilhas sempre fora do alcance das crianças.

## Risco de sobreaquecimento

Nunca instale o televisor num espaço confinado. Deixe sempre um espaço de, no mínimo, 10 cm à volta do televisor para ventilação. Certifique-se de que as cortinas ou outros objectos não cobrem os orifícios de ventilação do televisor.

## Trovoadas

Desligue o TV da tomada eléctrica e da antena antes de trovoadas.

Durante as trovoadas, nunca toque em qualquer parte do TV, cabo de alimentação ou cabo da antena.

## <span id="page-124-0"></span>Risco de lesões auditivas

Evite a utilização de auriculares ou auscultadores com o som muito elevado ou durante períodos de tempo prolongados.

## Baixas temperaturas

Se o televisor for transportado a temperaturas inferiores a 5 °C, desembale o televisor e aguarde até a sua temperatura alcançar a temperatura ambiente antes de o ligar à tomada eléctrica.

## Humidade

Em casos excepcionais, dependendo da temperatura e da humidade, pode ocorrer uma condensação ligeira no interior da parte frontal em vidro do televisor (em alguns modelos). Para impedir que isto ocorra, não exponha o televisor a luz solar directa, calor ou humidade extrema. Se ocorrer condensação, esta desaparecerá espontaneamente depois de o televisor estar em funcionamento durante algumas horas.

A humidade resultante da condensação não afectará o televisor nem provocará danos.

## 25.2 Cuidados com o ecrã

• Nunca toque, empurre, esfregue ou bata no ecrã com objectos.

• Desligue o televisor antes de proceder à limpeza.

• Limpe cuidadosamente o televisor e a estrutura com um pano húmido macio. Evite tocar nos LEDs do Ambilight na parte posterior do televisor. Nunca utilize substâncias como álcool, químicos ou detergentes domésticos para limpar o televisor. • Para evitar deformações e desvanecimento da cor,

limpe de imediato as gotas de água.

• Evite ao máximo as imagens estáticas. As imagens estáticas são imagens que permanecem no ecrã durante longos períodos de tempo. As imagens estáticas incluem menus no ecrã, barras pretas, apresentações da hora, etc. Se tiver de utilizar imagens estáticas, reduza o contraste e o brilho do ecrã para evitar danificá-lo.

# Termos de utilização

## 26.1

<span id="page-125-0"></span> $\overline{26}$ 

## Termos de utilização televisor

2016 © TP Vision Europe B.V. Todos os direitos reservados.

Este produto foi lançado no mercado pela TP Vision Europe B.V. ou por uma das suas subsidiárias, posteriormente referidas como TP Vision, que é o fabricante do produto. A TP Vision é o garante do televisor com o qual este folheto foi embalado. Philips e Philips Shield Emblem são marcas comerciais registadas da Koninklijke Philips N.V.

As especificações estão sujeitas a alterações sem aviso prévio. As marcas comerciais são propriedade de Koninklijke Philips N.V. ou dos seus respectivos proprietários. A TP Vision reserva-se o direito de alterar os produtos a qualquer altura sem ser obrigada a modificar as versões mais antigas.

O material escrito contido na embalagem juntamente com o televisor e o manual guardado na memória do televisor ou transferido do Web site da Philips [www.philips.com/support](http://www.philips.com/support) são considerados adequados para o uso pretendido do sistema.

O material que se encontra neste manual é considerado adequado para o fim a que se destina o sistema. Se o produto, os seus módulos individuais ou procedimentos forem utilizados para outros fins para além dos aqui especificados, deve confirmar-se a sua validade e conformidade. A TP Vision garante que o material não infringe patentes dos Estados Unidos da América. Não está expressa ou implícita qualquer outra garantia. A TP Vision não pode ser responsabilizada por quaisquer incorrecções no conteúdo do presente documento nem por quaisquer problemas resultantes do conteúdo do presente documento. As incorrecções comunicadas à Philips serão adaptadas e publicadas no Web site de assistência da Philips assim que possível.

Termos de garantia - Risco de ferimentos, danos no televisor ou anulação da garantia! Nunca tente reparar o televisor sozinho. Utilize o televisor e os acessórios de acordo com as instruções do fabricante. O sinal de aviso existente na parte posterior do televisor indica risco de choque eléctrico. Nunca remova a parte exterior do televisor. Contacte sempre o Apoio a Clientes da Philips para obter assistência ou efectuar reparações. Poderá encontrar

o número de telefone na documentação impressa

fornecida com o televisor. Se necessário, consulte o nosso Web site www.philips.com/support e seleccione o seu país. Qualquer operação expressamente proibida neste manual ou ajustes e procedimentos de montagem não recomendados ou não autorizados neste manual anularão a garantia.

#### Características de píxeis

Este LCD/LED possui um número elevado de píxeis de cor. Embora possua um nível de píxeis efectivos de 99,999% ou mais, podem surgir pontos pretos ou pontos brilhantes de luz (de cor vermelha, verde ou azul) permanentes no ecrã. Trata-se de uma característica estrutural do visor (em conformidade com as normas comuns da indústria) e não de uma avaria.

A TP Vision está empenhada em desenvolver, produzir e comercializar produtos que não causem efeitos adversos na saúde. A TP Vision confirma que se os seus produtos forem devidamente utilizados para o fim a que se destinam, estes são seguros de utilizar de acordo com as provas científicas actualmente disponíveis. A TP Vision desempenha um papel activo no desenvolvimento de normas internacionais sobre segurança, permitindo à TP Vision incorporar previamente melhorias no processo de fabrico dos seus produtos.

#### $\frac{1}{262}$

## Termos de utilização - Philips App Gallery

Para obter mais informações, em Ajuda, seleccione Palavras-chave e procure Termos de utilização, App Gallery para mais informações.

## $\overline{27}$ Direitos de autor

## $\overline{271}$ MHL

MHL, Mobile High-Definition Link e o logótipo MHL Logo são marcas comerciais ou marcas comerciais registadas da MHL, LLC.

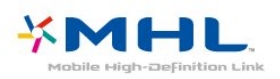

## $\overline{272}$ Ultra HD

O logótipo DIGITALEUROPE UHD é uma marca comercial da DIGITALEUROPE.

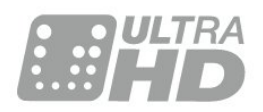

## $\frac{1}{27.3}$ **HDMI**

Os termos HDMI e HDMI High-Definition Multimedia Interface e o logótipo HDMI são marcas comerciais ou marcas comerciais registadas da HDMI Licensing LLC nos Estados Unidos e noutros países.

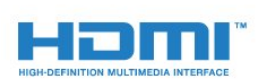

## $\overline{274}$ Dolby Digital Plus

Fabricado sob licença da Dolby Laboratories. Dolby e o símbolo de duplo D são marcas comerciais da Dolby Laboratories.

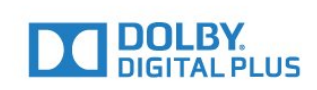

## $275$ DTS Premium Sound™

Para patentes da DTS, consulte

http://patents.dts.com. Fabricado sob licença da DTS Licensing Limited. DTS, o símbolo, e DTS e o símbolo em conjunto são marcas comerciais registadas. DTS Premium Sound é uma marca comercial da DTS, Inc. © DTS, Inc. Todos os direitos reservados.

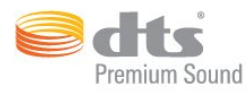

## 27.6 Microsoft

## Windows Media

Windows Media é uma marca registada ou uma marca comercial da Microsoft Corporation nos Estados Unidos e/ou noutros países.

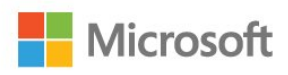

## Microsoft PlayReady

Os proprietários de conteúdos utilizam a tecnologia de acesso a conteúdos Microsoft PlayReady™ para proteger a respectiva propriedade intelectual, incluindo os conteúdos sujeitos a direitos de autor. Este dispositivo utiliza a tecnologia PlayReady para aceder a conteúdos protegidos por PlayReady e/ou a conteúdos protegidos por WMDRM. Se o dispositivo não conseguir assegurar o cumprimento das restrições relativas à utilização dos conteúdos, os proprietários dos conteúdos podem exigir que a Microsoft revogue a capacidade do dispositivo para consumir conteúdos protegidos por PlayReady. A revogação não deve afectar conteúdos não protegidos ou conteúdos protegidos por outras tecnologias de acesso a conteúdos. Os proprietários dos conteúdos podem exigir que actualize o PlayReady para aceder aos seus conteúdos. Se o utilizador recusar efectuar a actualização, não poderá aceder a conteúdos que requeiram a actualização.

127

## 27.7 Wi-Fi Alliance

Wi-Fi®, o logótipo Wi-Fi CERTIFIED e o logótipo Wi-Fi são marcas comerciais registadas da Wi-Fi Alliance.

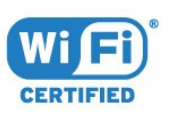

## 278 Kensington

## (Se aplicável)

Kensington e Micro Saver são marcas comerciais registadas nos Estados Unidos da América pela ACCO World Corporation, com registos emitidos ou requerimentos pendentes noutros países em todo o mundo.

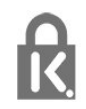

## 27.9 Outras marcas comerciais

Todas as outras marcas comerciais registadas e não registadas são propriedade dos respectivos proprietários.

# Aviso legal relativo a serviços e/ou software oferecido por terceiros

Os serviços e/ou software oferecido por terceiros pode ser alterado, suspendido ou terminado sem aviso prévio. A TP Vision não é responsável por estes tipos de situações.

## Índice remissivo

## A

[Acesso universal](#page-63-0) *64* [Actualizar software](#page-82-0) *83* [Agora na TV](#page-78-0) *79* [Agudos](#page-52-0) *53* [Ambilight, definições](#page-54-0) *55* [Aplicações](#page-38-0) *39* [Apoio ao cliente](#page-122-0) *123* [APP, Pesquisa por voz](#page-8-0) *9* [Assistência online](#page-122-0) *123* [Auscultadores, ligar](#page-27-0) *28*

#### B

[Bloqueio de aplicação](#page-39-0) *40* [Bluetooth](#page-26-0) *27* [Bluetooth, emparelhamento](#page-26-0) *27* [Bluetooth, remover dispositivo](#page-27-0) *28* [Bluetooth, seleccionar dispositivo](#page-27-0) *28* [Brilho](#page-47-0) *48*

## $\mathsf{C}$

[Cabo da antena](#page-6-0) *7* [Canal](#page-15-0) *16* [Canal, classificação etária](#page-16-0) *17* [Canal, lista de canais](#page-15-0) *16* [Canal, mudar para um canal](#page-16-0) *17* [Câmara de filmar, ligar](#page-30-0) *31* [Câmara fotográfica, ligar](#page-30-0) *31* [Cópia da lista de canais](#page-14-0) *15* [Cópia da lista de canais, carregar](#page-14-0) *15* [Cópia da lista de canais, copiar](#page-14-0) *15* [Cópia da lista de canais, versão actual](#page-14-0) *15* [Classificação etária](#page-16-0) *17* [Classificação parental](#page-16-0) *17* [Comando de jogo, ligar](#page-28-0) *29* [Computador, ligar](#page-30-0) *31* [Consola de jogos, ligar](#page-27-0) *28* [Contraste](#page-47-0) *48* [Contraste, contraste de vídeo](#page-49-0) *50* [Contraste, contraste dinâmico](#page-49-0) *50* [Cor](#page-46-0) *47* [Cor, controlo de cor](#page-48-0) *49* [Cuidados com o ecrã](#page-124-0) *125*

## $\Box$

[Dados do Guia de TV](#page-68-0) *69* [Deficiência auditiva](#page-63-0) *64* [Deficiência visual](#page-63-0) *64* [Definições Android](#page-35-0) *36* [Definições Eco](#page-57-0) *58* [Definições rápidas de imagem](#page-51-0) *52* [Descrição de áudio](#page-63-0) *64* [Desligar](#page-11-0) *12* [Dificuldades auditivas](#page-63-0) *64* [Dificuldades visuais](#page-63-0) *64* [Disco rígido USB, instalação](#page-28-0) *29* [DMR, Digital Media Renderer](#page-34-0) *35*

## E

[EasyLink](#page-22-0) *23* [Eliminar o televisor ou as pilhas](#page-116-0) *117* [Estilo de imagem](#page-46-0) *47*

[Estilo de som](#page-51-0) *52*

## F

[Ficheiros multimédia, de um armazenamento de nuvem](#page-65-0) *66* [Ficheiros multimédia, de um computador ou NAS](#page-65-0) *66* [Ficheiros multimédia, de uma unidade USB](#page-65-0) *66* [Fim de utilização](#page-116-0) *117* [Formato de imagem](#page-50-0) *51* [Fotografias, vídeos e música](#page-65-0) *66*

## $\subset$

[Gama](#page-49-0) *50* [Google Play Store](#page-39-0) *40* [Graves](#page-52-0) *53* [Guia de conectividade](#page-21-0) *22*

H [HDMI MHL](#page-22-0) *23* [HDMI, ARC](#page-21-0) *22*

## I

[Instalação de rede](#page-32-0) *33* [Instruções de segurança](#page-123-0) *124* [Intensificação de cores](#page-47-0) *48*

## $\mathbf{L}$

[Ligação à corrente](#page-5-0) *6* [Ligação HDMI-DVI](#page-22-0) *23* [Ligação YPbPr, dicas](#page-23-0) *24* [Ligar](#page-11-0) *12* [Limpar memória da Internet](#page-34-0) *35* [Lista de canais, abrir](#page-15-0) *16* [Lista de canais, filtrar](#page-15-0) *16* [Lista de canais, procurar](#page-15-0) *16* [Logótipo Philips, brilho](#page-58-0) *59*

## M

[Matiz](#page-48-0) *49* [Memória da Internet, limpar](#page-33-0) *34* [Mensagens](#page-115-0) *116* [Menu inicial](#page-36-0) *37* [Modo de contraste](#page-49-0) *50* [Modo de espera](#page-11-0) *12* [Movimento, Clear LCD](#page-50-0) *51* [Movimento, Perfect Natural Motion](#page-50-0) *51* [Multi View](#page-81-0) *82*

## N

[Nitidez](#page-47-0) *48* [Nivelação automática de volume](#page-53-0) *54*

## P

[Pause TV](#page-71-0) *72* [Perfect Natural Motion](#page-50-0) *51* [Pesquisa por voz, APP](#page-8-0) *9* [Pilhas, telecomando de IV](#page-10-0) *11* [Posicionamento, distância de visualização](#page-5-0) *6* [Posicionamento, posicionamento do televisor](#page-5-0) *6* [Problemas, idioma de menu](#page-121-0) *122* [Problemas, imagem](#page-120-0) *121* [Problemas, Ligação HDMI](#page-120-0) *121* [Problemas, Ligação USB](#page-120-0) *121* [Problemas, som](#page-120-0) *121* [Problemas, telecomando](#page-119-0) *120*

#### [Programas, recomendações](#page-78-0) *79*

#### R

[Rede com fios](#page-33-0) *34* [Rede sem fios](#page-32-0) *33* [Rede, com fios](#page-33-0) *34* [Rede, definições](#page-33-0) *34* [Rede, IP estático](#page-33-0) *34* [Rede, ligar](#page-32-0) *33* [Rede, ligar o Wi-Fi](#page-34-0) *35* [Rede, nome de rede do televisor](#page-34-0) *35* [Rede, sem fios](#page-32-0) *33* [Rede, ver definições](#page-33-0) *34* [Rede, Wi-Fi Smart Screen](#page-34-0) *35* [Rede, WoWLAN](#page-34-0) *35* [Rede, WPS](#page-32-0) *33* [Rede, WPS com código PIN](#page-32-0) *33* [Redução de artefactos em MPEG](#page-50-0) *51* [Redução de Ruído](#page-50-0) *51*

## S

[Satélite, antena parabólica](#page-6-0) *7* [Saturação](#page-48-0) *49* [Selecção de vídeo](#page-17-0) *18* [Sensor de luz](#page-49-0) *50* [Sensor do telecomando, sensor de IV](#page-9-0) *10* [Som, Nivelação automática de volume](#page-53-0) *54*

#### T

[Teclado do telecomando](#page-9-0) *10* [Teclado USB](#page-29-0) *30* [Telecomando, visão geral](#page-7-0) *8* [Teletexto](#page-19-0) *20* [Temperatura da cor](#page-47-0) *48* [Temperatura da cor personalizada](#page-48-0) *49* [Temporizador](#page-62-0) *63* [Temporizador para desligar](#page-57-0) *58* [Termos de utilização](#page-125-0) *126* [Termos de utilização, App Gallery](#page-36-0) *37* [TV on Demand](#page-78-0) *79*

## $\cup$

[Ultra HD HDMI](#page-59-0) *60* [Ultra Resolution](#page-50-0) *51* [Unidade Flash USB](#page-30-0) *31*

#### V

[Ver televisão](#page-16-0) *17* [Video On Demand](#page-79-0) *80* [Volume de auscultadores](#page-52-0) *53*

#### W

[Wi-Fi](#page-32-0) *33*

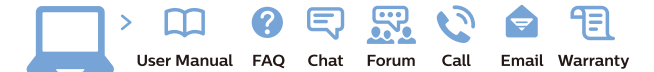

www.philips.com/support

Հայաստան - Armenia Համախորդների սպասարկում<br>0 800 01 004 ψημιωίι σιμού 0,03€/ min

Azərbaycan - Azerbaijan Müstəri vidmətləri 088 220 00 04 Köçürüldü zəng edin 0,17€/min

България Грижа за клиента 02 4916 273 (Национапен номер)

België/Belgique Klantenservice/ Service Consommateurs 02 700 72 62  $(0.15 \epsilon/min)$ 

Bosna i Hercegovina Potpora potrošačima 033 941 251 (Lokalni poziv)

Republika Srbija Potpora potrošačima 011 321 6840 (Lokalni poziv)

Česká republika Zákaznická podpora 228 880 895 (Mistni tarif)

Danmark Kundeservice 3525 8314

Deutschland Kundendienst 069 66 80 10 10 (Zum Festnetztarif Ihres Anbieters)

Ελλάδα 211983028 (Διεθνής κλήση)

Eesti Klienditugi 668 30 61 (Kohalikud kõned)

España Atencion al consumidor 913 496 582  $(0,10€ + 0,08€/min.)$ 

France Service Consommateurs 01 57 32 40 50 (coût d'un appel local sauf surcoûtéventuel selon opérateur réseau)

Hrvatska Potpora potrošačima 01 777 66 01 (Lokalni poziv)

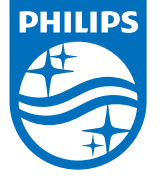

Indonesia Consumer Care 0800 133 3000

Ireland Consumer Care 015 24 54 45 (National Call)

Italia Servizio Consumatori 0245 28 70 14 (Chiamata nazionale)

Қазақстан Республикасы байланыс орталығы 810 800 2000 00 04 (стационарлық нөмірлерден КазакстанРеспубликасы бойынша коңырау шалу тегін)

Latvija Klientu atbalsts 6616 32 63 (Vietěiais tarifs)

Lietuva Klientų palaikymo tarnyba 8 521 402 93 (Vietinais tarifais)

**Luxembourg**<br>Service Consommateurs 24871100 (Appel nat./(Nationale Ruf)

Magyarország Ügyfélszolgálat (061) 700 81 51 (Belföldi hívás)

Malaysia Consumer Care<br>1800 220 180

Nederland Klantenservice 0900 202 08 71  $(1 \in / \text{gesprek})$ 

Norge Forbrukerstøtte 22 97 19 14

Österreich Kundendienst<br>0150 284 21 40  $(0,05€/Min.)$ 

Республика Беларусь Контакт Центр<br>8 10 (800) 2000 00 04 .<br>(бесплатный звонок по .<br>РеспубликеБеларусь со

стационарных номеров)

Российская Федерация .<br>Контакт Пенті 8 (800) 220 00 04 .<br>(бесплатный звонок по России)

All registered and unregistered trademarks are property of their respective owners Autobiotics are subject to change without notice. Philips and the Philips' shield<br>emblem are trademarks of Koninklijke Philips IV. and are used under license from<br>Koninklijke Philips IV. and are used under license from<br>XOn

philips.com

Polska Wsparcie Klienta 22 397 15 04 (Połączenie lokalne)

Portugal Assistência a clientes 800 780 068  $(0,03 \in / \text{min.} - \text{Móvel } 0,28 \in / \text{min.})$ 

România Serviciul Clienti 031 630 00 42 (Tarif local)

Schweiz/Suisse/Svizzera Kundendienst/Service Consommateurs/Servizio Consumatori 0848 000 291  $(0,04$  CHF/Min)

Slovenija Skrb za potrošnike 01 88 88 312 (Lokalni klic)

Slovensko zákaznícka podpora 02 332 154 93 (vnútroštátny hovor)

Suomi suom<br>Finland Kuluttajapalvelu 09 88 62 50 40

Sverige Kundtjänst 08 57 92 90 96

Türkiye<br>Tüketici Hizmetleri<br>0 850 222 44 66

Україна **- країна**<br>Служба підтримки<br>споживачів 0-800-500-480 (лзвінки зі стаціонарних і мобільних телефонів у межах України безкоштовні)

Кыргызстан<br>Байланыш борбору 810 800 2000 00 04

**United Kingdom** Consumer Care<br>020 79 49 03 19 (5p/min BT landline) Argentina Consumer Care 0800 444 77 49 - Buenos Aires<br>0810 444 7782

**Brasil** Suporte ao Consumidor 0800 701 02 45 São Paulo<br>29 38 02 45

Middle East and Africa +97142570007

South Africa 03 5667 8250<br>(Mistni tarif)

Australia 1300 99 88 51

Malaysia<br>1800 220 180 **Singapore/** 新加坡<br>65 6286 7333